# **Clarion**

# **取扱説明書(詳細操作編)**

ROAD EXPLORER SZ 3.0

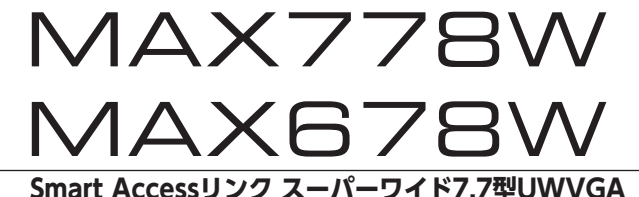

**地上デジタルTV/DVD/SD 200mm AVナビゲーション**

# NX718 NX618

**Smart Accessリンク ワイド7型VGA 地上デジタルTV/DVD/SD AVナビゲーション**

# NX618W

**Smart Accessリンク ワイド7型VGA 地上デジタルTV/DVD/SD 200mm AVナビゲーション**

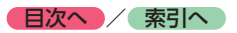

# **このたびはお買い上げいただき ありがとうございます**

ご使用になる前に、必ず取扱説明書をよくお読みのうえ、正しくご使用ください。 お読みになった後は、いつでも見られるところに大切に保管してください。

本書の「安全にお使いいただくために」では、ご本人や他の人々への危害や損害を負うことなく安全 にご使用いただくためのご注意、および保証期間内であっても保証の対象とならない内容などを記述 しております。必ず内容をよくお読みになり、正しくお使いください。→ P.4

●仕様変更等により、本書の内容の一部が、本機と一致しない場合があります。 あらかじめご了承ください。

●本書の内容の一部は、予告なく変更する場合があります。 あらかじめご了承ください。

本機を第三者に譲渡、転売、廃棄される場合は、お客様の個人情報 および 著作権保護のため、 本機に保存されたすべてのデータの消去(初期化)を行ってください。

安全のため、走行中は操作できる項目や表示される項目が限定されます。 車を安全な場所に停車し、パーキングブレーキをかけてから操作してください。

#### ■ **本書に記載されているマークの意味**

#### **警告**

指示にしたがわないと、死亡または重大な傷害 操作をするために、あらかじめ行わなければな に至る可能性があることを説明しています。

#### **注意**

指示にしたがわないと、傷害を受ける可能性が あることを説明しています。

#### **4 お願い**

「警告」や「注意」には該当しませんが、金銭や 時間を大きく損なう危険性があることについて 説明しています。

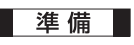

らないことを説明しています。

#### ■ お知らせ

操作を行ううえでの制限事項などを説明してい ます。

#### **MEMO**

本機を使いこなすための補足事項を説明してい ます。

#### (例) **NX718 MAX778W**

機種限定での対応機能などについて説明してい る場合に記載しています。

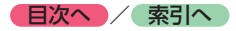

#### ■ **ボタンとタッチキーについて**

操作パネルに配置されているボタンを操作するとき、本書では以下の例のように表記しています。 操作手順や説明文内に記載されている場合、該当のボタンを押してください。

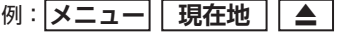

画面上のタッチキーを操作するとき、本書では以下の例のように表記しています。 操作手順や説明文内に記載されている場合、該当のタッチキーを操作してください。

例: 名称 情報/設定 戻る

#### **NX718 NX618**

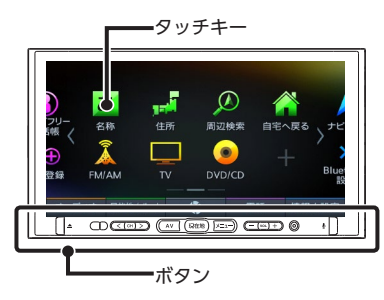

**MAX778W MAX678W**

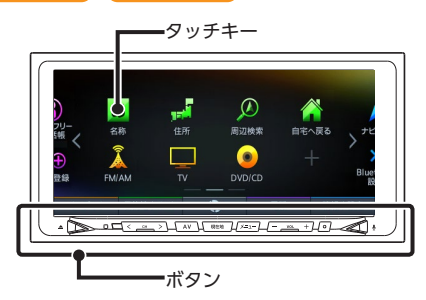

#### **NX618W**

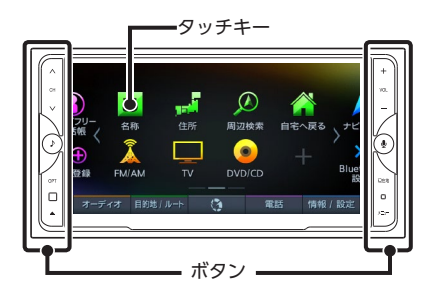

#### ■ **掲載画面について**

特定の画面を除き、NX718の画面を掲載しています。

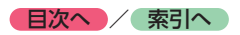

# **Memo**

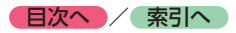

# **本書の構成**

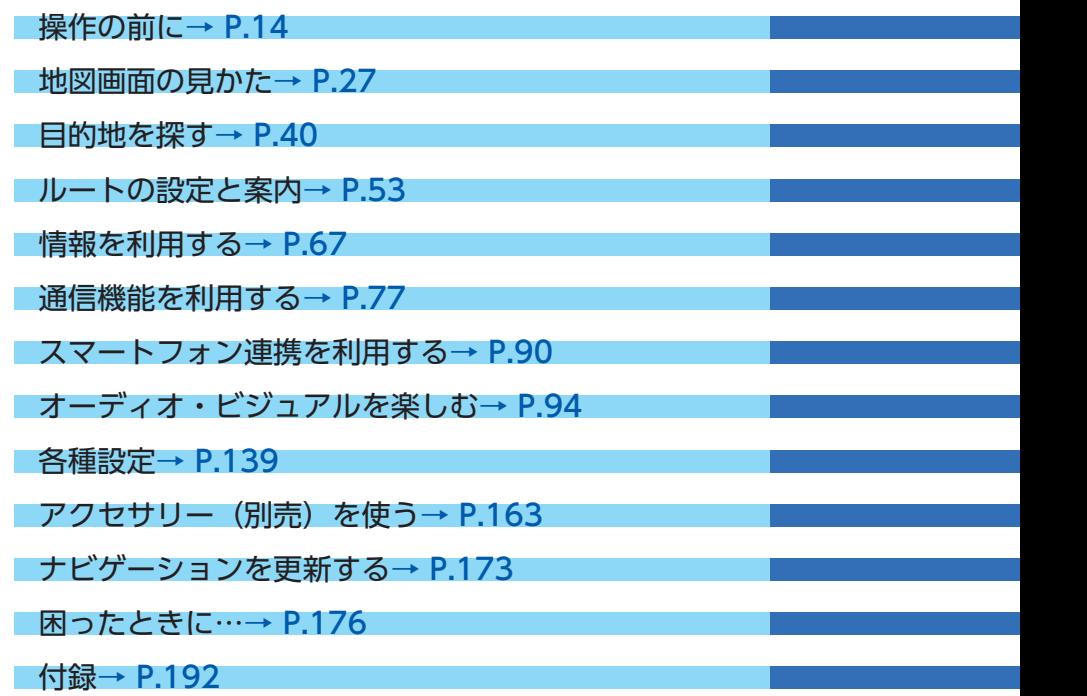

<span id="page-5-0"></span>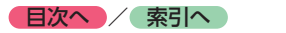

# **安全にお使いいただく ために**

# **安全に関する表示**

運転者や周囲の人への危害、財産への損害を未 然に防止するため、お守りいただくことを、以 下のように区分けして説明しています。これら は安全にご使用いただく上で重要です。以下の 内容(表示・図記号)をよくご理解されてから 本説明書をお読みになり、記載事項を必ずお守 りください。

**■ 誤った使いかたや取り付けかたをした ときに生じる危害や損害の程度を区分 けし、説明しています。**

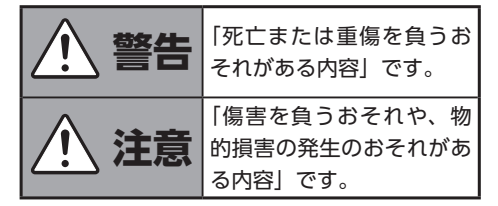

#### ■ **お守りいただく内容の種類を次の「図 記号」で区分けし、説明しています。**

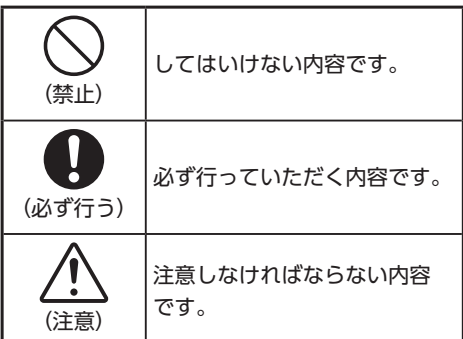

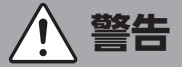

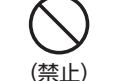

**本製品での誘導情報を救急施設 などへの誘導用に使用しない**

本製品にはすべての病院、消防署、警察署など の情報が含まれているわけではありません。ま た実際の情報と異なる場合があり、そのため予 定した時間内にこれらの施設に到着できない可 能性があります。

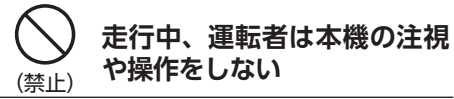

道路状況への注意が散漫にな り、交通事故の原因となります。 必ず安全な場所に停車してから 行ってください。

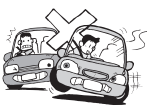

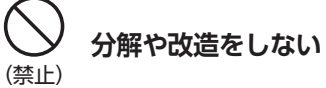

コードの被覆を切って他の機器 の電源を取ったり、ケースを開 けて注油したりしないでくださ

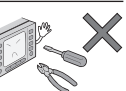

い。事故、火災、感電、故障の原因となります。 改造・分解による破損・故障は保証の対象外と なります。

(禁止) **故障や異常のまま使用しない**

画面が映らない、音が出ない、異 物が入った、水がかかった、煙 が出る、異常な音がする、変な

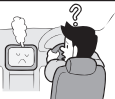

においがするなどの場合は、ただちに使用を中 止してください。火災、感電の原因となります。

#### (禁止) **ベンジン、シンナー、自動車用 クリーナー、つや出しスプレー などを使用しない**

車内で使用すると可燃性ガスが引火するなど、 火災の原因となります。

また、それらを使用して本機をお手入れすると 変質したり、塗装がはがれるなどの原因になり ます。

**(日次へ)/ 索引へ** 

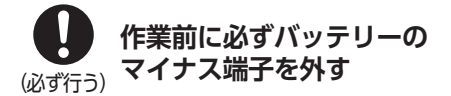

感電やけが、機器故障の原因になります。

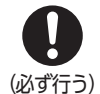

**実際の交通規制にしたがう**

ナビゲーションの画面に表示さ れた地図、一方通行標識、交通 規制標識・標示等、またはルー トガイド(推奨ルートや音声案

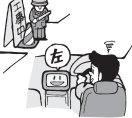

内)などの情報は、実際の道路状況と異なる場 合があります。必ず実際の道路標識、交通状況 にしたがって走行してください。交通事故の原 因となります。

### (必ず行う) **を使用する ヒューズ交換時は専門技術者 に交換を依頼し、規定容量品**

規定容量を超えたヒューズを使用すると、火災 や故障の原因となります。これらによる破損・ 故障は保証の対象外となります。

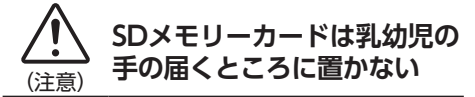

誤って飲み込むおそれがあります。万一、飲み 込んだ場合は、ただちに医師の診断を受けてく ださい。

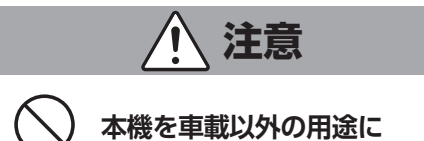

(禁止) **使用しない**

けがや感電の原因となることがあります。業務 用として長時間使用した、または一般車両外(船 舶、家庭用電源など)に使用した場合は保証の 対象外となります。

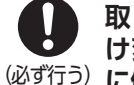

### (必ず行う) **に依頼する 取り付け、取り外し、取り付 け変更や配線は、専門技術者**

正しく取り付けや配線をしてください。誤った 取り付けや配線をすると、運転に支障をきたし 事故や故障の原因となります。また、誤った取 り付け、誤った取り付け位置、落下による故障 などは保証の対象外となります。

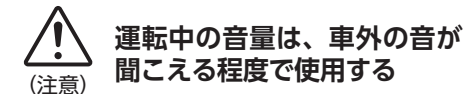

車外の音が聞こえない状態で運転すると、事故 の原因となることがあります。

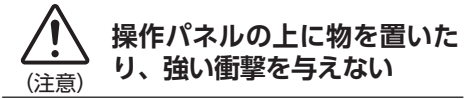

操作パネルや液晶表示部が故障や破損、変形す る原因となります。これらのような取り扱いに よる操作パネルの破損、変形、故障については 保証の対象外になります。

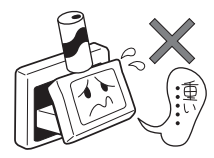

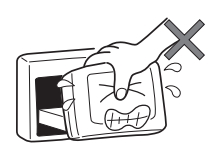

上に物を置かない 手で強く押さない

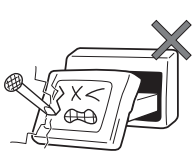

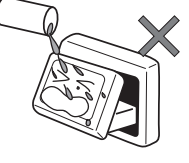

ボールペンの先端、 ピン、爪の先など、 硬いものでこすったり たたいたりしない

水滴やジュースなどの 飲みものをかけない

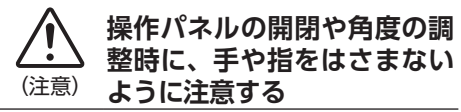

けがの原因になります。

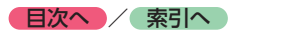

# **お願いとお知らせ**

#### ■ **液晶表示について**

- ●画面の中に小さな黒点、輝点が現われる場合 がありますが、これは液晶モニター特有の現 象で、故障ではありません。保証の対象外と なります。
- ●タッチパネルに保護シートなどを貼らないで ください。反応が遅くなったり、誤作動の原 因となることがあります。保護シートなどを 貼ったことによる誤動作・故障・破損は保証 の対象外となります。液晶パネルが汚れた場 合は、「本体のお手入れ」をお読みください。  $\rightarrow$  P.209

#### ■ **使用環境について**

- ●地震、風水害、落雷など天災、災害、公害、塩害、 ガス害、水漏れ、異常電圧などによる故障ま たは損害は保証の対象外となります。
- ●バッテリーあがり防止のため、本機の操作は、 車のエンジンをかけた状態で行ってください。
- ●本機は高速CPUを搭載していますので、ケー スが熱くなることがあります。使用中や車両 の電源をOFFにした直後の取り扱いは、十分 に注意してください。
- ●キーレスエントリーシステムが装着されてい る車では、キーをナビゲーション本体に近づ けると、ナビゲーション本体が動作しなくな る場合があります。また、キーをナビゲーショ ン本体やBluetoothオーディオ機器に近づけ ると、音飛びが発生する場合があります。キー を離してご使用ください。
- ●本機の近くで強力な電気的ノイズを発生する 電装品を使用すると、画面が乱れたり雑音が 入る場合があります。このような場合は、原 因と思われる電装品を遠ざけるか、ご使用を お控えください。
- ●正常な使用方法でも消耗部品が自然消耗、磨 耗、劣化した場合およびピックアップレンズ などの清掃などは保証の対象外となります。
- **ルートについて**
- ●検索機能から表示される施設の位置をそのま ま目的地に設定した場合、施設の裏側や、高 速道路上など、不適切な場所に誘導してしま う場合があります。あらかじめご了承のうえ、 目的地付近の経路をお確かめになるよう、お 願いいたします。
- ●音声データにより聞き取りにくい名称があり ます。
- ●提供されるVICS情報は参考情報であり、最新 のものではない場合もあります。
- ●ルート(経路)探索ができないときは、目的 地を近くの主要な道路に移して探索してくだ さい。また、目的地までの距離などの条件に よっては、探索できない場合があります。

#### ■ **保証期間内の保証に関するご注意**

- ●保証を受ける際は、お買い求めの販売店にご 相談ください。
- ●保証の際には、付属品を回収させていただく 場合がございます。
- ●本機の故障により保存できなかったデータ、 および消失したデータに関しては、保証いた しておりません。
- ●次のような場合は、保証期間内でも保証は適 用されません。
	- ・ お取り扱い上の不注意(取扱説明書以外の誤操作、 落下、衝撃、水濡れなど)
	- ・ 不当な修理や改造・分解による故障および損傷
	- ・ 火災、塩害、ガス害、地震、風水害、落雷、異常電 圧およびその他の天災地変による故障および損傷
	- ・ ご使用後の傷、変色、汚れおよび保管上の不備に よる損傷

#### **■ 著作権について**

●本機は許諾契約に基づき弊社が使用許諾を受 けた第三者が著作権を所有するソフトウェア およびデータを収録しています。 取説記載内容にて明示的に許諾される場合を 除き、本機からのソフトウェア(更新プログ ラム、データを含む)の取り出し、複製、改 変等の行為は法律で固く禁じられています。

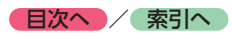

# **目次**

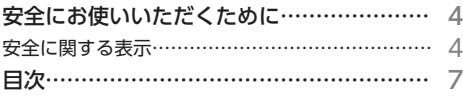

# 操作の前に ……………………14

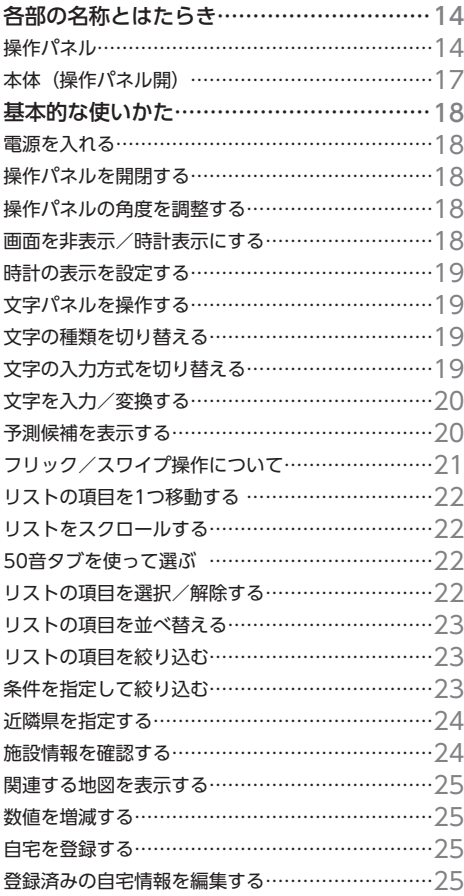

# **[地図画面の見かた](#page-28-1) �����27**

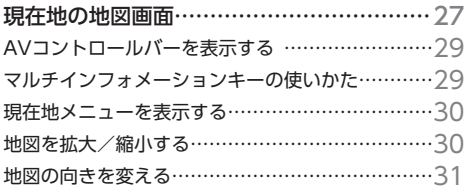

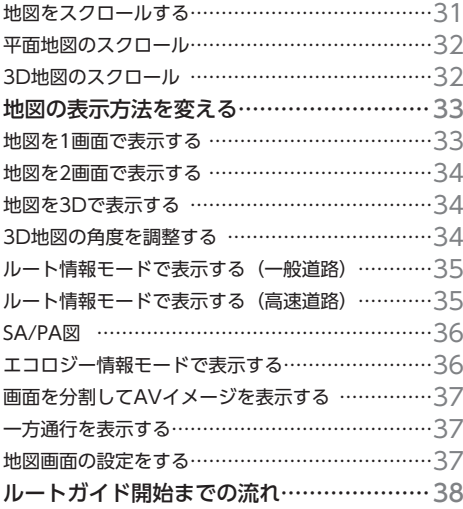

# **目的地を探す …………………40**

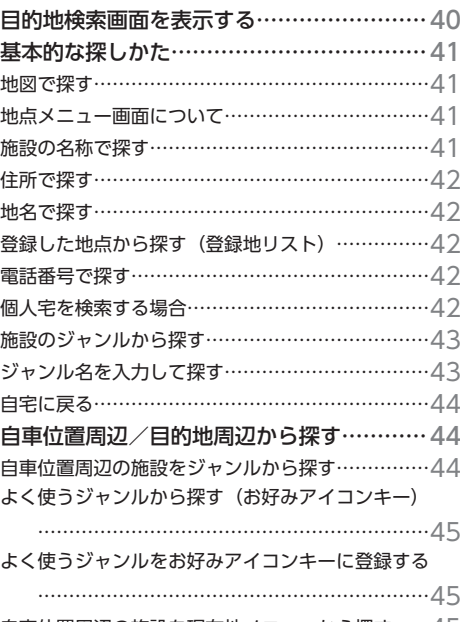

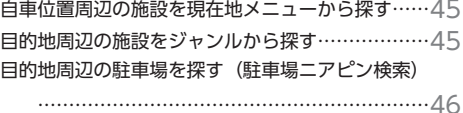

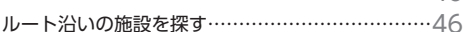

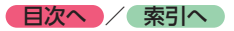

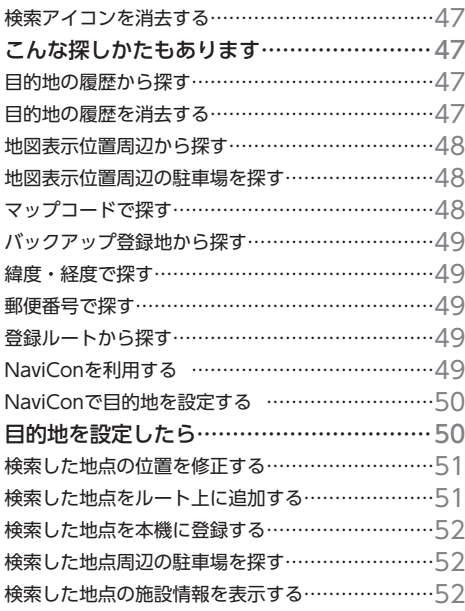

# **[ルートの設定と案内](#page-54-1) ����53**

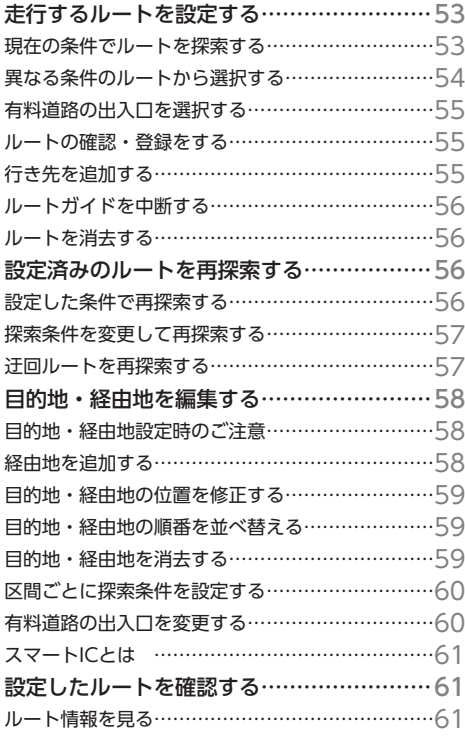

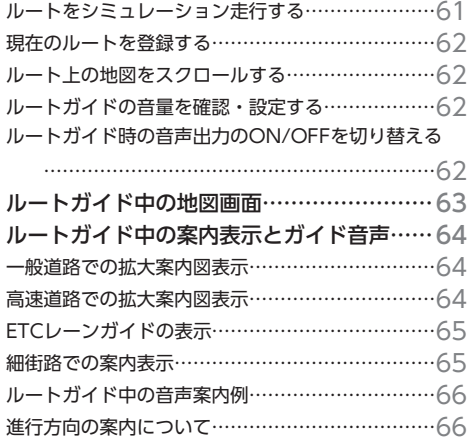

# **情報を利用する [������67](#page-68-1)**

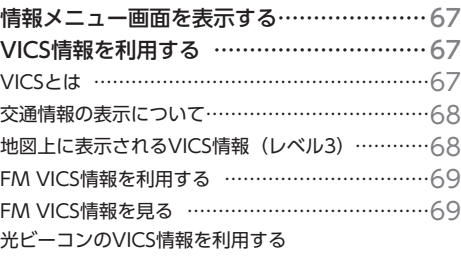

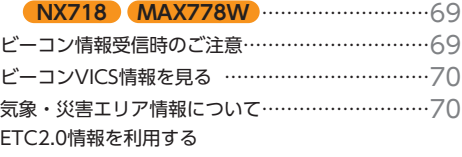

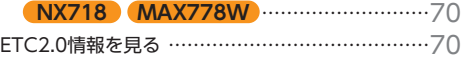

#### [ETC情報を利用する](#page-72-0)

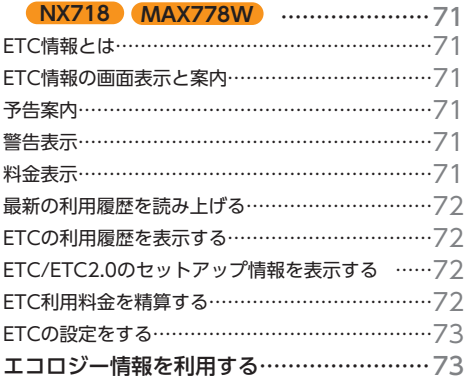

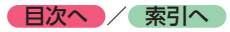

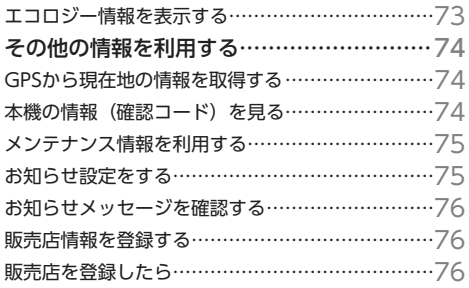

# **[通信機能を利用する](#page-78-1) ����77**

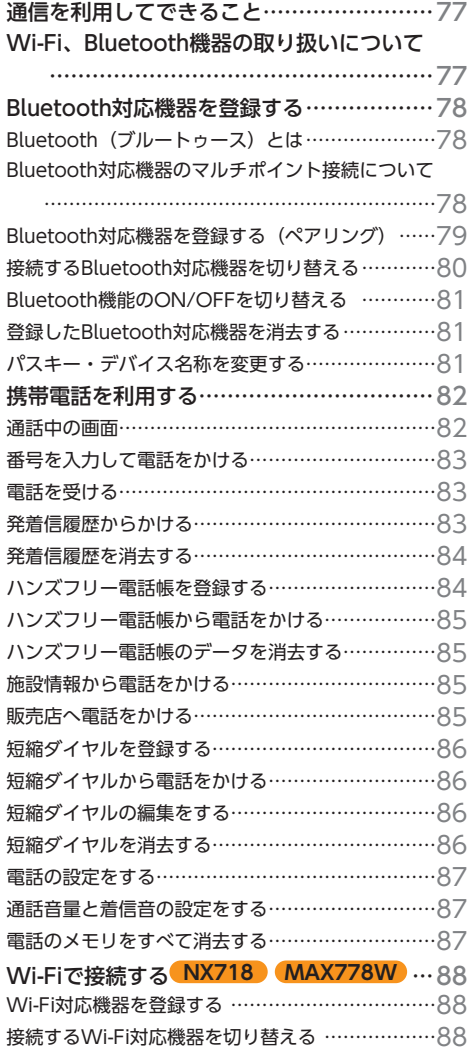

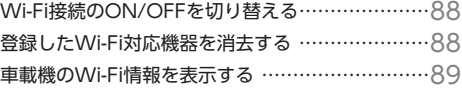

## **スマートフォン連携を利用する ������������90**

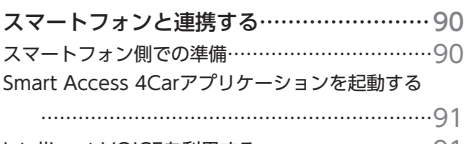

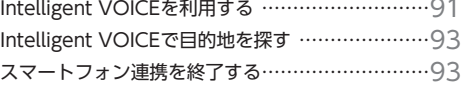

### **オーディオ・ビジュアルを楽しむ ������������94**

# オーディオ・ビジュアルの基本的な使いかた

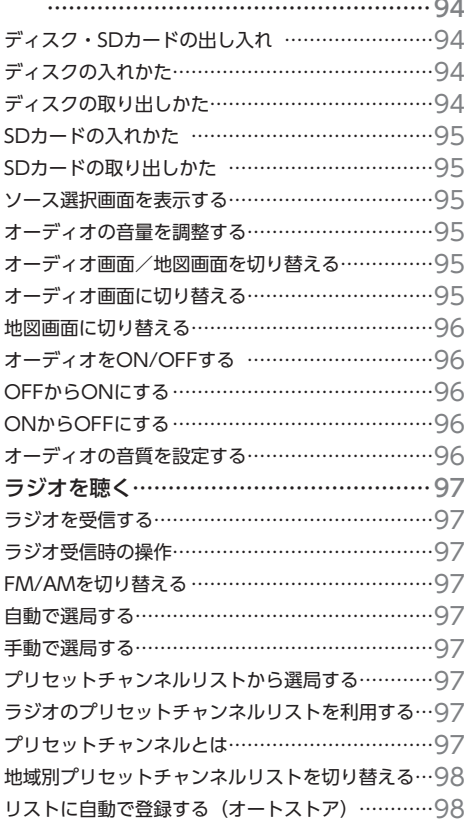

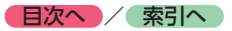

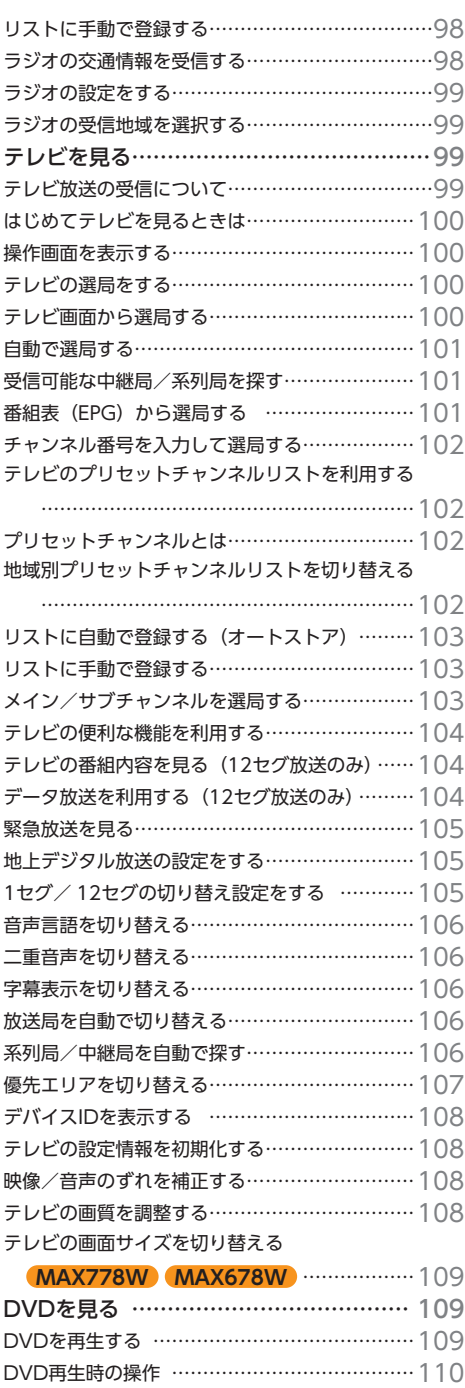

[再生と停止について](#page-111-0) …………………………………… 110 [再生を停止する](#page-111-0)……………………………………… 110

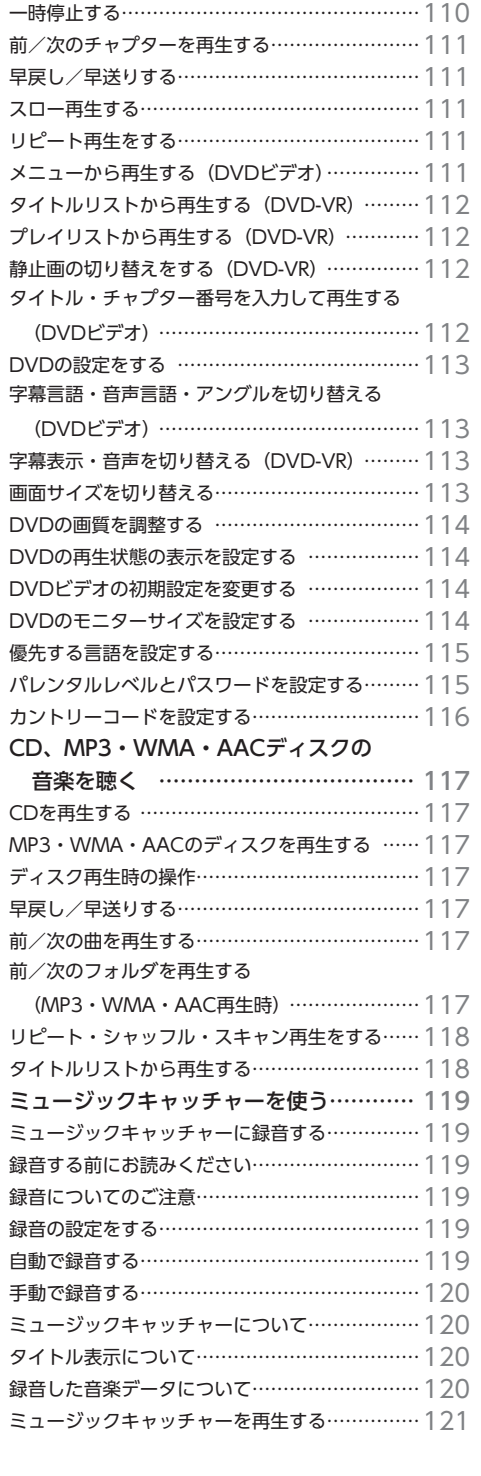

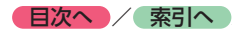

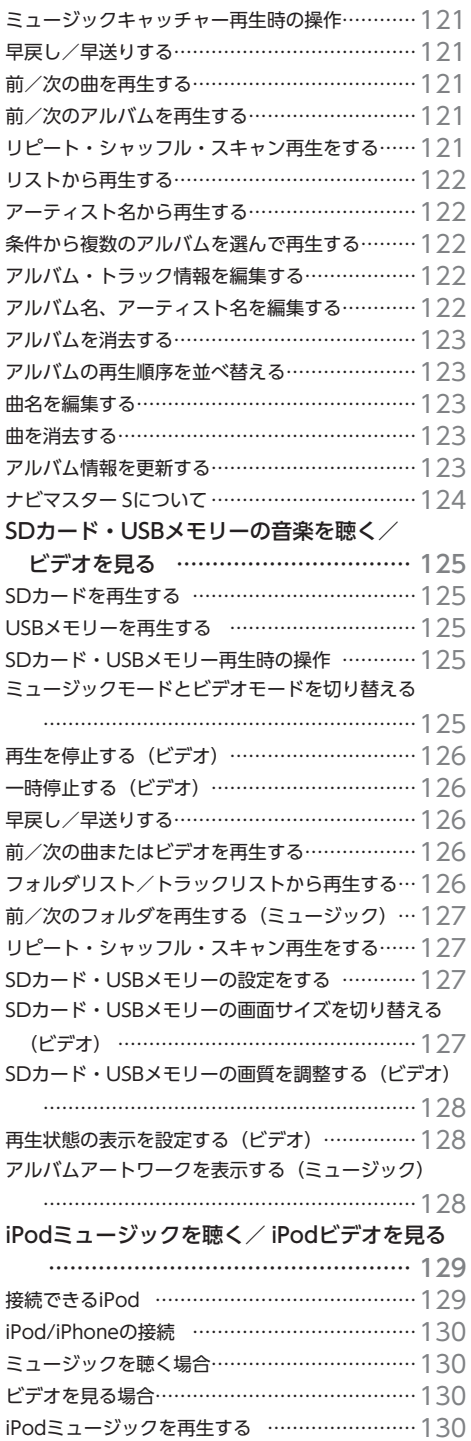

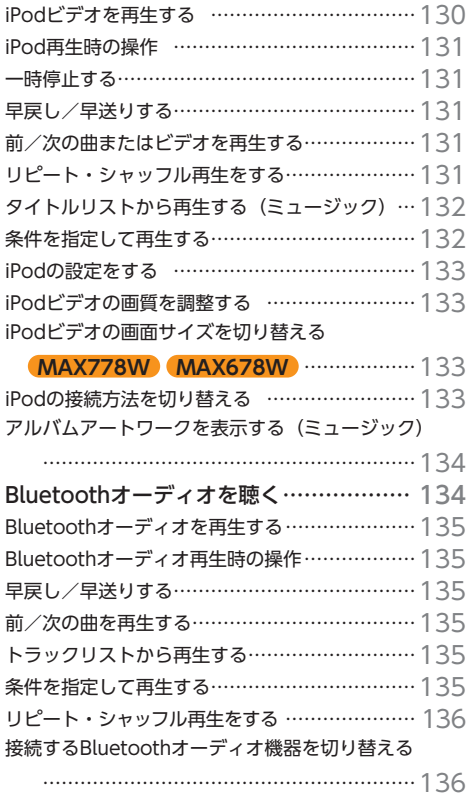

#### [Wi-Fiスマホリンクを使う](#page-138-0)

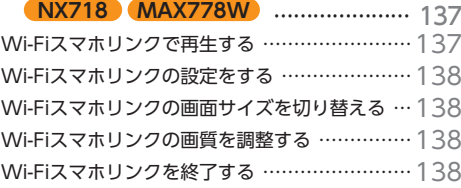

# **各種設定 [��������](#page-140-1) 139**

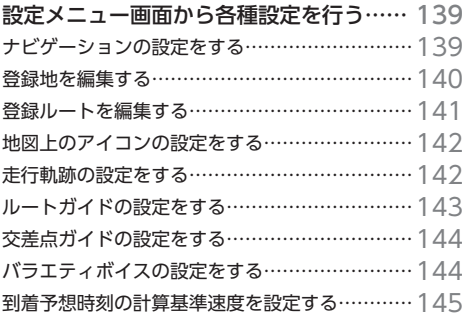

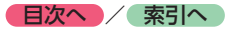

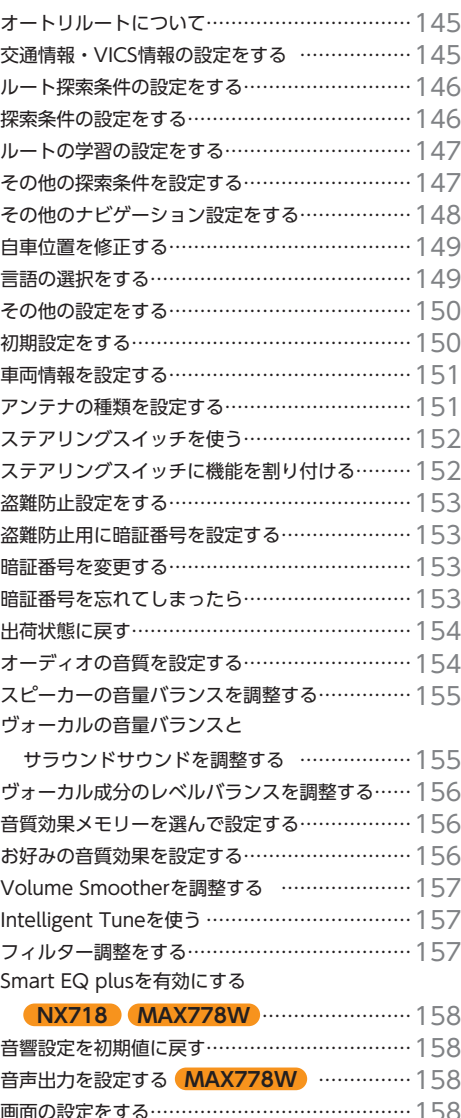

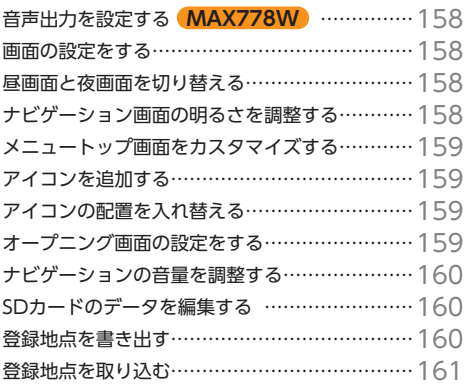

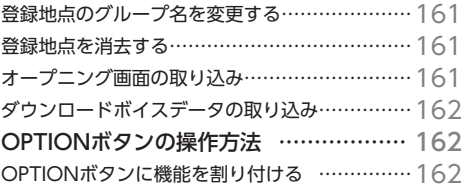

# **[アクセサリー\(別売\)を使う](#page-164-1)**

### **[�����������](#page-164-1) 163** [リモコンを使う\(別売\)](#page-164-1)  **NX718 [MAX778W](#page-164-1) ..................** 163 [リモコン使用時のご注意](#page-164-1) ………………………… 163 [電池を交換する](#page-165-0) 164 [リモコンの使いかた](#page-165-0)……………………………… 164 [リモコンボタンの名称とはたらき](#page-166-0) ………………… 165 接続したビデオを見る (別売) …………… 166 [VTR機器を接続する](#page-167-0) …………………………… 166 [VTR画面のサイズを切り替える](#page-167-0) ····················· 166 [VTRの画質を調整する](#page-168-0) …………………………… 167 [VTR機器の接続方法を切り替える](#page-168-0) ……………… 167 リアモニターを使う (別売) ……………… 168 [リアモニターに表示できる映像](#page-169-0) ························· 168 カメラを使う (別売) …………………… 168 リアカメラを使う (別売) ……………………… 168 [リアカメラの映像について](#page-169-0) 168 [リアカメラの映像を表示する](#page-170-0) 169 モニターの画質を調整する (リアカメラ) ……… 169 [ガイドラインを表示する](#page-170-0) 169 [ガイドラインを調整する](#page-171-0) 170 ||静似バンパーラインを表示する ·························· 171 [擬似バンパーラインを調整する](#page-172-0) ························· 171 [オプションカメラを使う\(別売\)](#page-172-0) **NX718 [MAX778W](#page-172-0)** 171

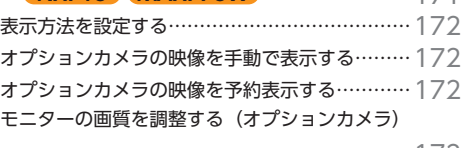

[172](#page-173-0)

# **[ナビゲーションを更新する](#page-174-1)  [�����������](#page-174-1) 173**

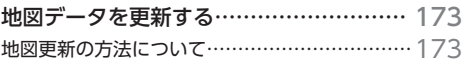

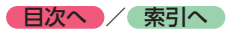

[無料地図更新情報を確認する●](#page-175-0)

**NX718 [MAX778W](#page-175-0)** 174 [プログラム更新/地図データ更新の手順](#page-175-0)… 174

# **[困ったときに…](#page-177-1) ����� 176**

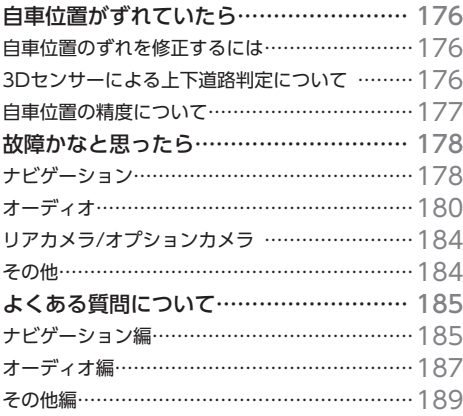

### **付録 [����������](#page-193-1) 192**

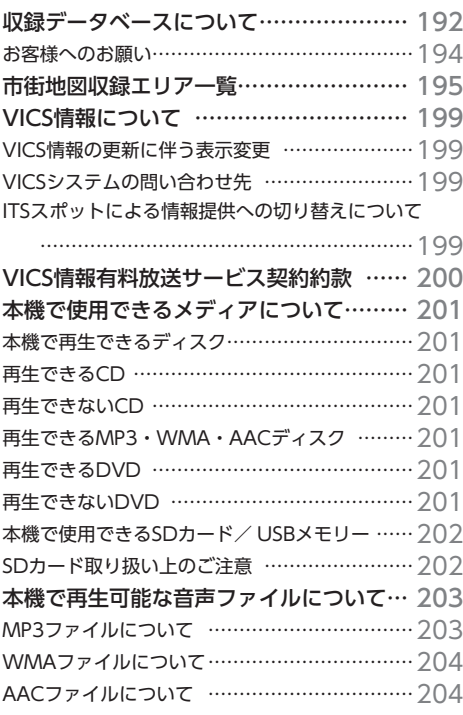

#### [本機でMP3・WMA・AACを再生するためのご注意](#page-206-0)

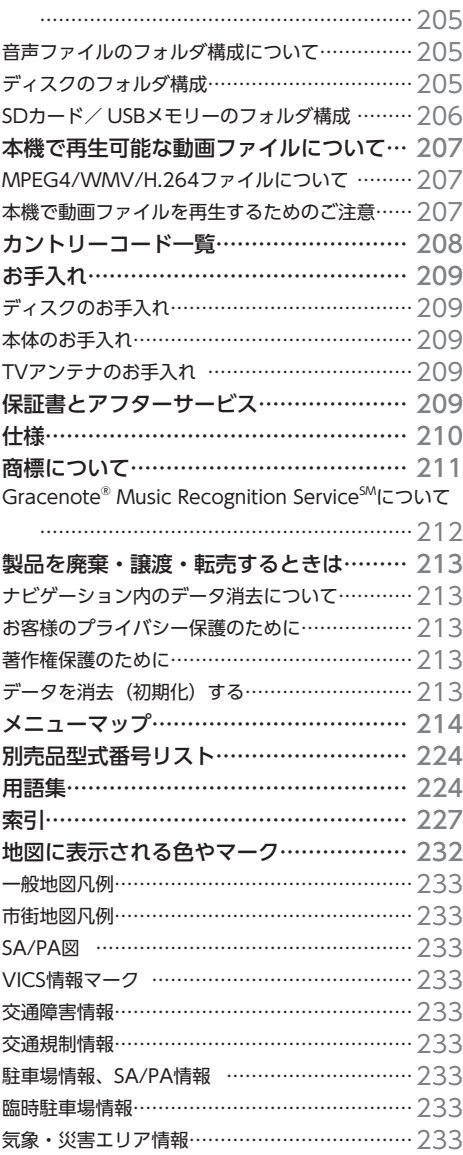

<span id="page-15-0"></span>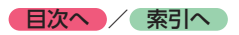

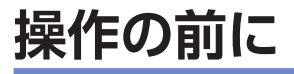

本機をご利用になる前に、知っておいていただきたいことを説明しています。

# **各部の名称とはたらき**

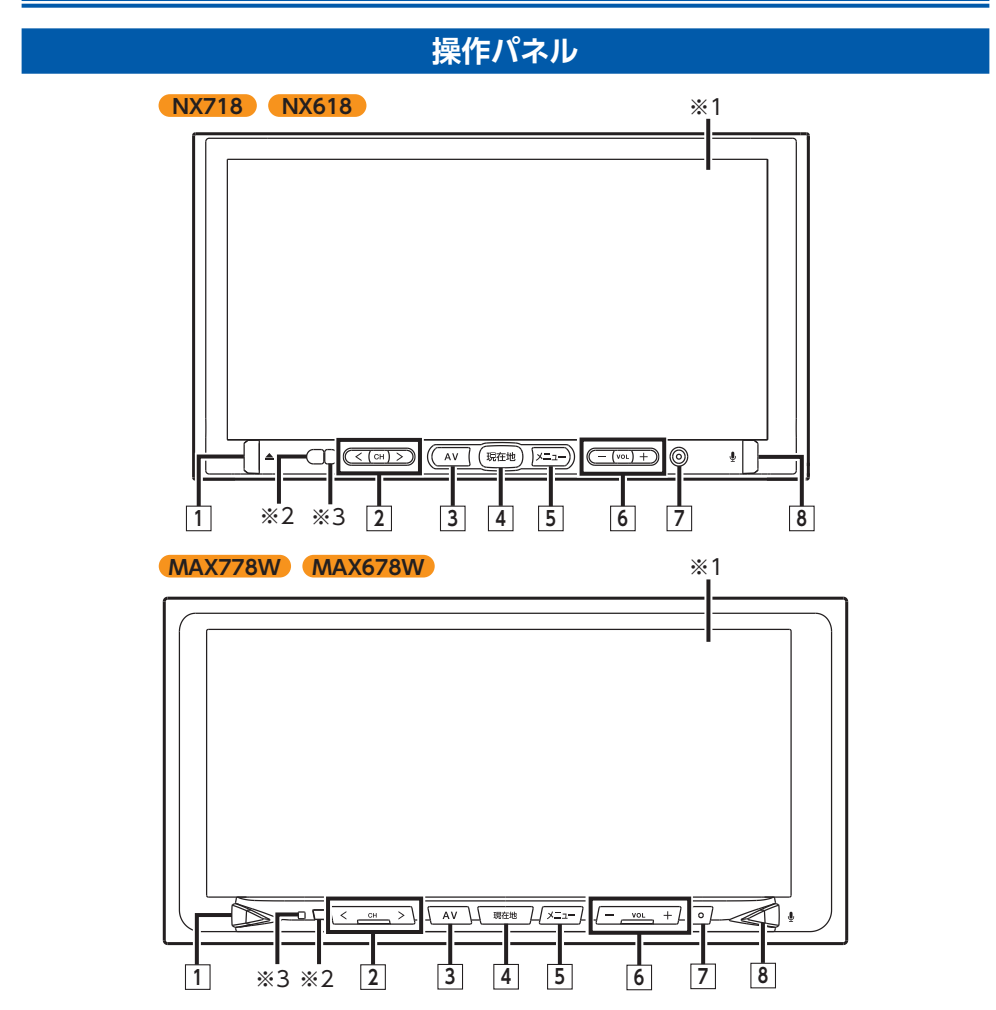

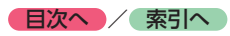

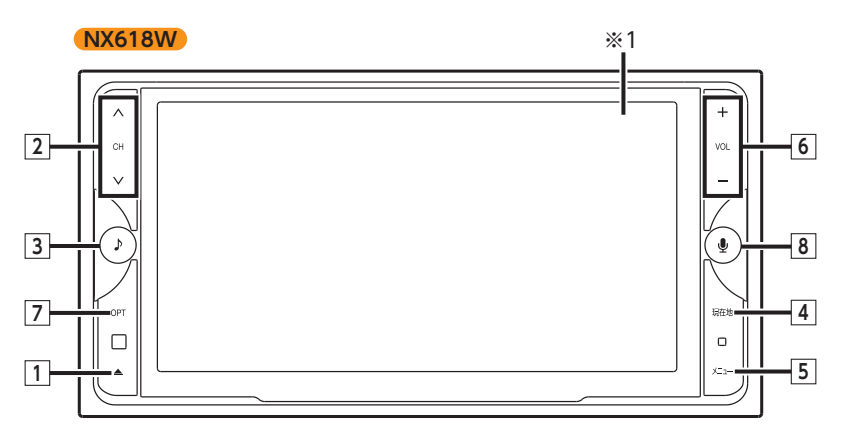

※1 タッチパネルです。タッチキー操作時に使用します。

#### **NX718 MAX778W**

※2 リモコン受光部です。別売のリモコンからの信号を受信します。 ※3 盗難防止イルミです。盗難防止設定を「ON」に設定している場合に点滅させて、盗難を抑止します。[→ P.153](#page-154-1)

本書では、操作パネルの各ボタンを以下のようなイラストで説明しています。

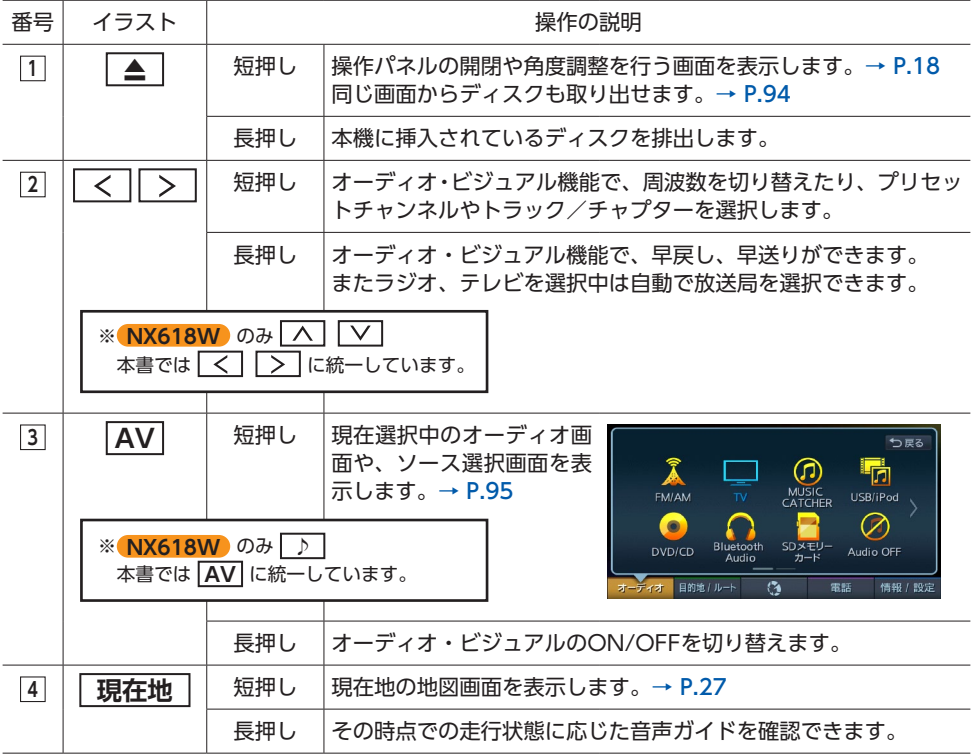

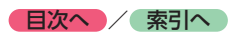

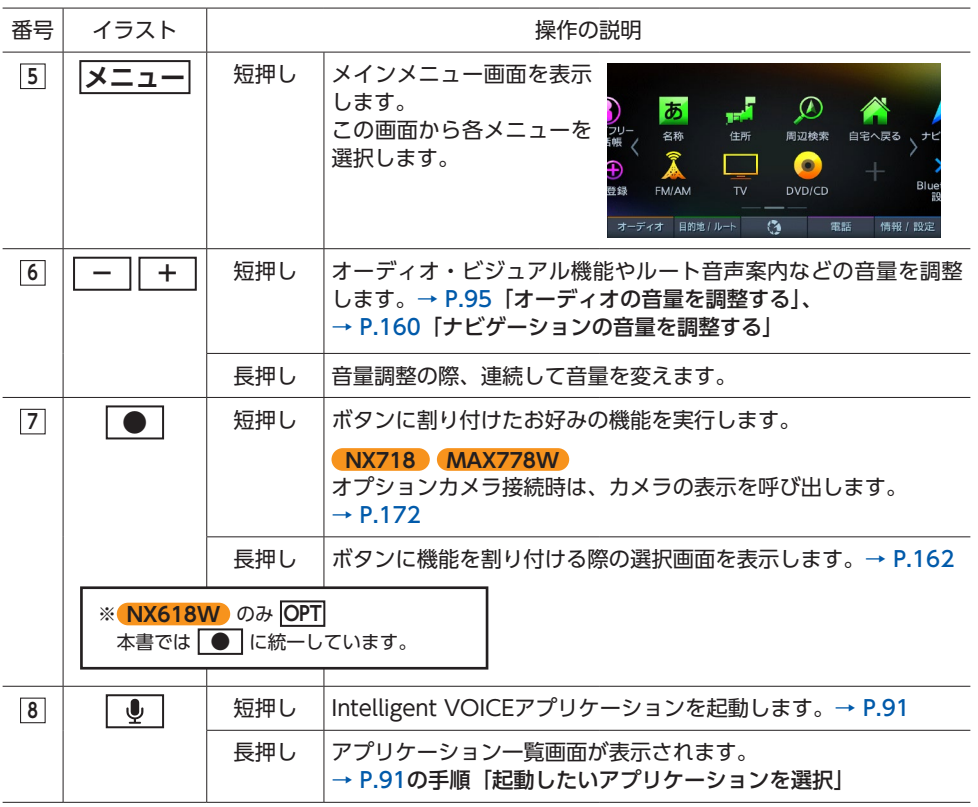

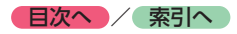

# **本体(操作パネル開)**

<span id="page-18-0"></span>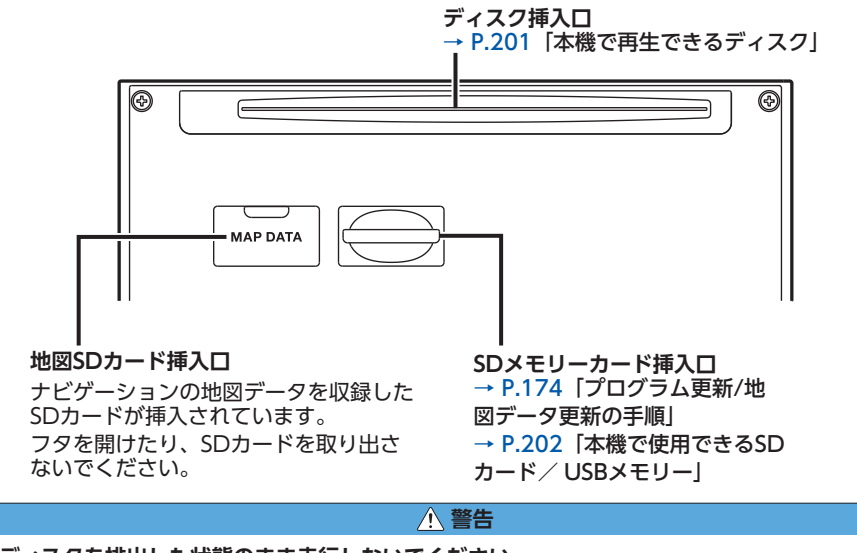

**• ディスクを排出した状態のまま走行しないでください。** 操作パネルが閉まる際に、ディスクがはさまれ本機やディスクが破損したり、振動によりディス クが落下し運転に支障をきたすおそれがあります。必ず完全に挿入するか、または取り出してく ださい。

#### **4お願い**

- 車内が極度に冷えた状態のとき、ヒーターを入れてすぐに本機をお使いになると、ディスクや光 学部品が結露し、正常に動作しないことがあります。ディスクが曇っているときは、やわらかい 布で拭いてください。光学部品が結露しているときは、1時間ほど放置しておくと結露が取り除 かれます。
- 操作パネルの開閉中や、角度を調整した状態では、SDメモリーカード(以降、「SDカード」)やディ スクを取り出さないでください。記録したデータが破損、消滅することがあります。

<span id="page-19-0"></span>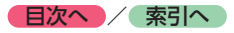

# **基本的な使いかた**

# **電源を入れる**

**1 車両の電源を「ACC」、または「ON」 にする** 本機に電源が入ります。 オープニング画面が表示された後、現在地

地図画面、またはオーディオソース画面が 表示されます。

#### - ■ ☆ お知らせ -

• 本機購入後、初回起動時に利用開始確認画面 が表示されます。GPS信号を受信している状 態で、画面の指示にしたがって 利用開始 ▶ はい をタッチしてください。次回、本機を起 動したときは現在地地図画面、またはオーディ オ画面からはじまります。 利用開始 をタッチ しないと地図更新ができません。

#### $\mathbb{R}$  MEMO -

- 車両の電源をOFFにすると、本機の電源が切 れます。
- 盗難防止機能を設定すると、暗証番号入力画 面が表示されます。[→ P.153](#page-154-2)

# **操作パネルを開閉する**

#### **警告**

- **• ディスクやSDカードを排出した状態のまま 走行しないでください。** 振動によりディスクやSDカードが落下し運 転に支障をきたすおそれがあります。必ず 完全に挿入するか、または取り出してくだ さい。
- 1  $\boxed{=}$

操作パネルの開閉を行う画面が表示されます。

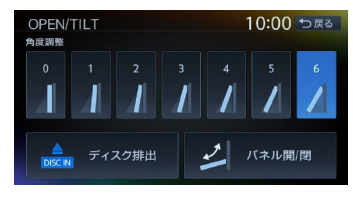

**2** パネル開/閉

操作パネルが開きます。 操作パネルを閉じる場合は、もう一度 ■▲ を押すか、パネル開/開 をタッチし てください。

- $\&$  MEMO  $-$
- カメラの映像を表示している場合は、操作パ ネルを開けません。

**操作パネルの角度を調整する**

操作パネルを見やすい角度に調整できます。調 整できる角度は0 ~ 30度(約5度刻みの7段階) の範囲です。

**1 ▲ ▶ 角度の段階を選択** 

操作パネルが選択した角度に開きます。

#### $\&$  MFMO  $-$

- •「パネルをオープンしてください」と表示され た場合、パネル開/閉 をタッチして操作パネル をいったん開いてください。
- 大きな角度から小さな角度に変更する場合、 一度パネルが完全に閉じてから選択した角度 に変更されます。

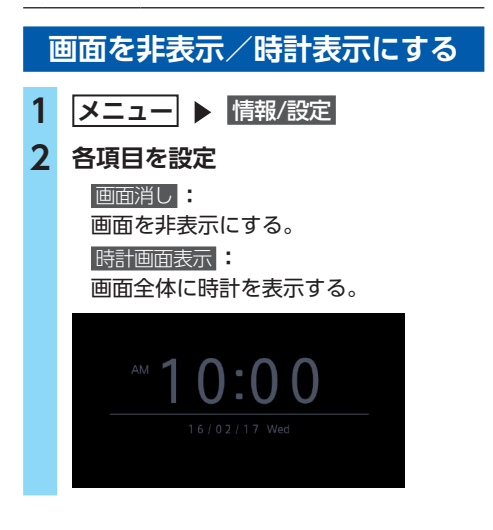

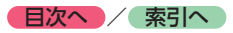

#### <span id="page-20-0"></span> $\&$  MEMO  $-$

• 以下のいずれかの操作を行うと、画面非表示 および時計画面が解除されます。

- 画面をタッチする

- $\overline{X}$  **→**  $\overline{X}$  **→**  $\overline{X}$  **→**  $\overline{X}$  、 、 、 、 、 、 、 【 <u>▲</u> 】 の いずれかを押す
- 画面非表示、または時計表示の状態で車両の 電源をOFFにしても、次に「ACC」、または 「ON」にすると現在地地図画面、またはオー ディオソース画面が表示されます。

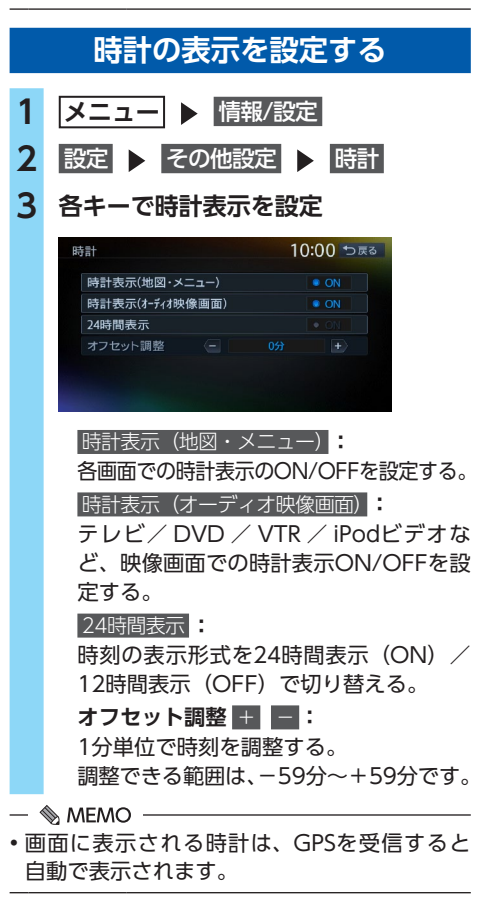

# **文字パネルを操作する**

登録地の名称変更、販売店の名称入力など、編 集時のみの機能です。

# **文字の種類を切り替える**

# **1 入力したい文字の種類を選択**

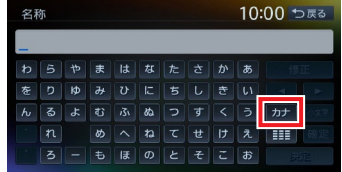

文字の種類は以下の順で切り替わります。 ひらがな→カタカナ(全角/半角)→英数 (大文字/小文字/全角/半角)→記号(全 角/半角)→ひらがな

#### $K$   $\stackrel{?}{\sim}$  お知らせ –

• 文字パネルによっては、カタカナや英数の半 角切り替えができないものもあります。

# **文字の入力方式を切り替える**

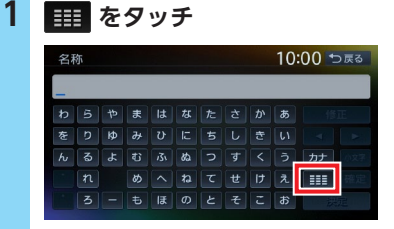

携帯電話のテンキー入力と同じ方式に切り 替わります。

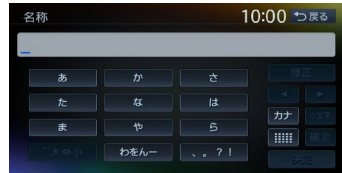

<span id="page-21-0"></span>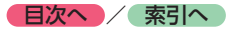

### **文字を入力/変換する**

#### **1 画面上の文字を1文字ずつ選択**

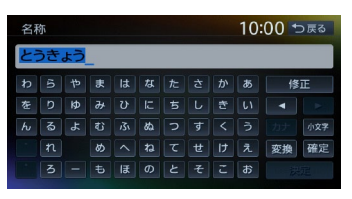

#### 小文字 **:**

ひらがな、カタカナキーのとき、文字入 力後にタッチすると小さい文字を入力で きる。

例:「っ」、「ょ」、「ィ」など

#### **、 :**

カーソルを左右に移動する。

文字を挿入したい場合は、挿入したい位 置の右にある文字にカーソルを移動して ください。

#### 修正 **:**

1文字消去する。

カーソルが文字の右端にあるときに長押 しすると、文字がすべて消えます。カー ソルが文字の間にあるときに長押しする と、カーソル位置から右側の文字がすべ て消えます。

#### **2** 変換

変換候補が表示されます。

 確定 **:**

変換しないで入力を確定させる。

- ー ☆ お知らせ ––
- 施設名称検索などは、文字の変換は必要 ありません。

#### **3 変換対象を選択**

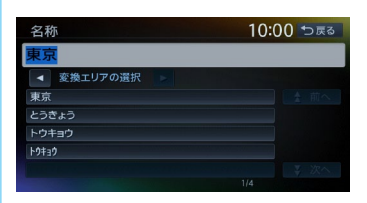

**、 :** 変換する文字列の範囲を変更する。

#### 前へ  **、** 次へ **:**

変換候補が多い場合、変換対象リストの ページを切り替える。

- ■ ↓ お知らせ -

• 画面に表示されるキーは、使う機能により異 なります。

#### **予測候補を表示する**

表示される候補の例:

- ●●すでに入力した語句
- ●県名・ブランド名などよく入力される語句 ●有名施設名

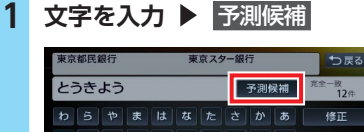

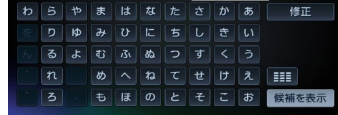

#### **2 目的の項目を選択**

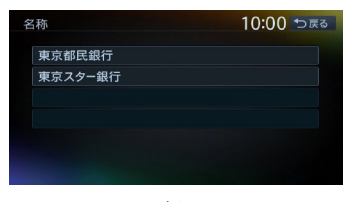

タッチした候補が文字入力欄に表示されます。

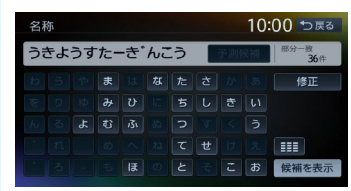

- ■ お知らせ -

• 予測候補機能は、目的地検索メニューでのみ 使用できます。

# <span id="page-22-0"></span>**フリック/スワイプ操作について**

本機では、以下の画面でフリック/スワイプ操 作が可能です。

- ●●メインメニュー
- ●目的地検索結果画面
- ●●リスト画面
- ●平面地図のスクロール

フリック操作の方法

画面上をタッチしたまま、上下左右にすばやく スライドしながら指を離してください。

スワイプ操作の方法

画面上をタッチしたまま、指を離さないでゆっ くりスライドしてください。

目的地/ルート画面で左右にフリックすると、目 的地メニュー画面やルートメニュー画面に切り 替わります。情報/設定画面で左右にフリックす ると、情報メニュー画面や設定メニュー画面に 切り替わります。

例:目的地メニュー画面に切り替える

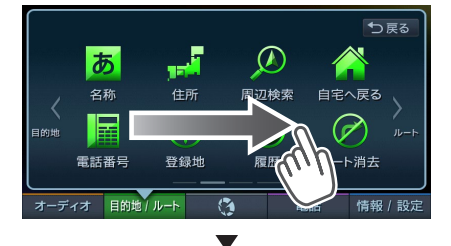

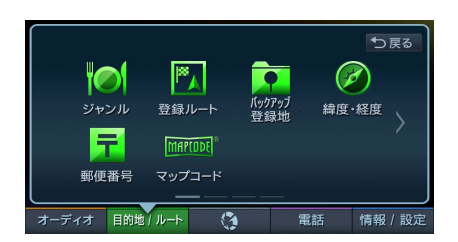

平面地図でフリックすると、フリックした方向 に地図画面がスクロールしていきます。 例:地図画面でフリック操作

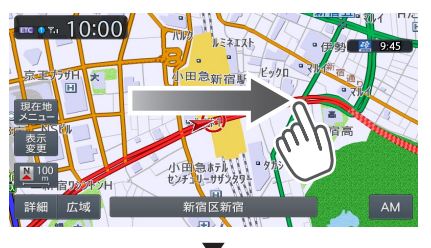

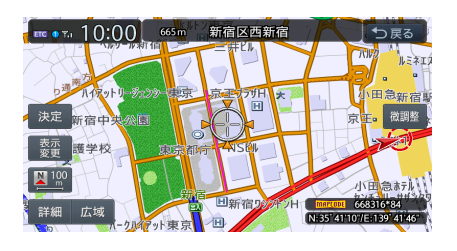

#### 例:地図画面でスワイプ操作

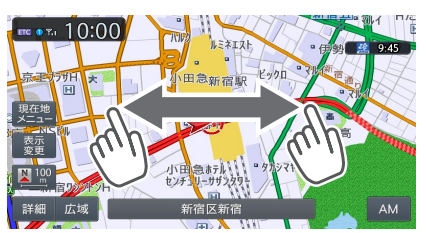

#### リスト画面で上下にフリックすると、フリック した方向に連続してスクロールします。

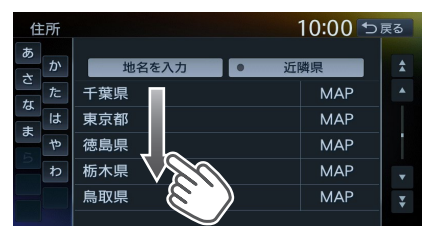

<span id="page-23-0"></span>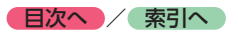

# **リストの項目を1つ移動する**

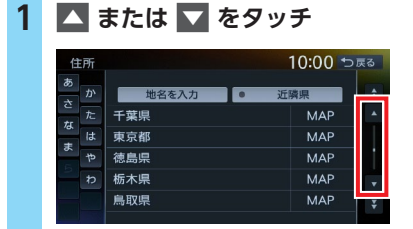

# **リストをスクロールする**

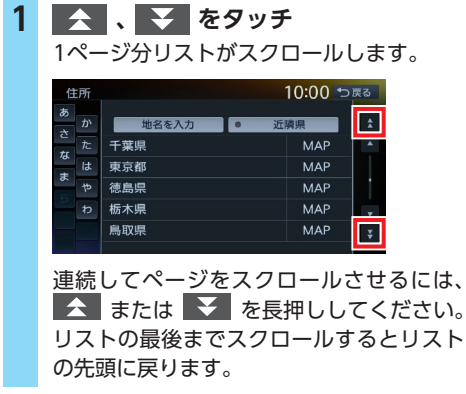

#### $\&$  MEMO  $-$

• リスト画面では、フリックまたはスワイプ操 作でもスクロールすることができます。

 $\rightarrow$  P.21

# **50音タブを使って選ぶ**

画面左部には、ひらがなのキーが表示されてい ます。タッチしたキーやキーの行を先頭文字と する項目をリスト表示できます。ここでは、例 として、リストから「た行」ではじまる項目を 選択する方法を説明します。

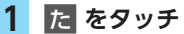

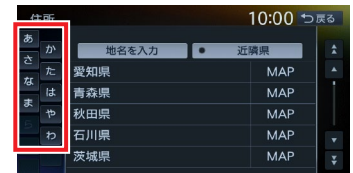

「た」、「ち」、「つ」、「て」、「と」ではじま る項目が表示されます。

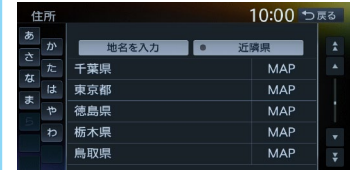

**2 リストから該当する項目を選択**

#### $\&$  MEMO -

• タブがすべて表示されていない場合は、 < 、 ■ ネタッチしてページをスクロールしてく ださい。

# **リストの項目を選択/解除する**

リストの項目をタッチすると、選択(ON)と 解除(OFF)が切り替わります。

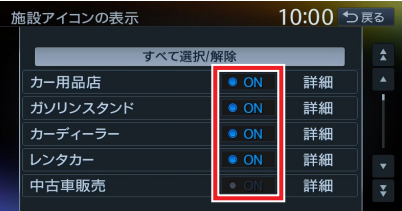

#### すべて選択/解除 **:**

すべての項目の選択/解除を切り替える。

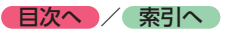

<span id="page-24-0"></span>同様に、タッチすると選択/解除を ■ / ■ で 示すキーもあります。

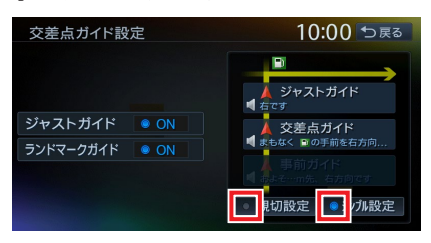

# **リストの項目を並べ替える**

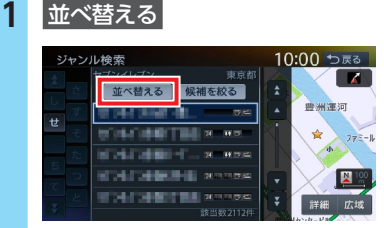

**2 並べ替える方法を選択**

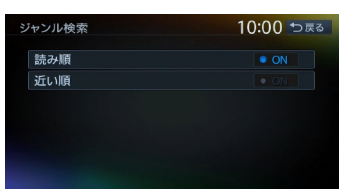

リストの項目が選択した方法で並べ替えら れます。

- 【← お知らせ ––
- 機能によって、表示されるキーが異なり ます。

#### 読み順 **:**

50音順にリストを並べ替える。

#### 近い順 **:**

自車位置から目的地までの距離が近い順 にリストを並べ替える。

#### 登録順 **:**

地点登録順にリストを並べ替える。 (登録地点リストのみ)

#### アイコン順 **:**

登録地に設定されたアイコンごとにリス トを並べ替える。(登録地点リストのみ)

#### グループ指定 **:**

指定したグループを先頭にしてリストを 並べ替える。(登録地点リストのみ)  路線順 **:** 各路線の上り/下り方向の順にリストを

並べ替える。(ハイウェイ検索のみ)

# **リストの項目を絞り込む**

リストの項目数が多い場合など、複数の条件を 指定して項目を絞り込めます。

絞り込みを行うと、前の絞り込みで除かれた項 目は表示されません。

例:地域とジャンルで絞り込んだ結果、地域に「東 京都」がなければ、ジャンルに「東京都」は 表示されません。

#### **条件を指定して絞り込む**

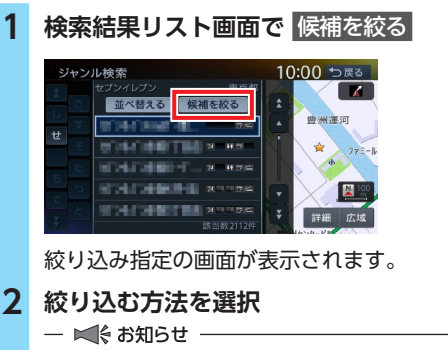

• 機能によって、表示されるキーが異なり ます。

#### 地域を指定する **:**

都道府県や市区町村名から項目を指定する。 都道府県は5つまで選択できます。市区 町村名が不明の場合は、都道府県を選択 した時点で 指定を完了 をタッチしてく ださい。都道府県で項目を絞り込めます。

#### ジャンルを指定する **:**

施設のジャンルから項目を指定する。 選択した分類内のすべてのジャンルが絞 り込みの対象となります。

#### キーワードを指定する **:**

施設名に含まれる文字から項目を指定する。 1文字でも絞り込めます。

<span id="page-25-0"></span>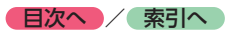

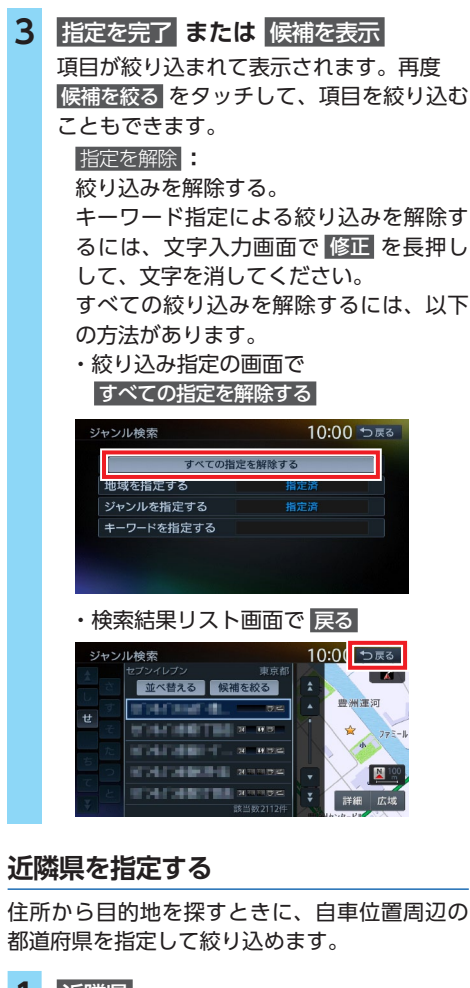

#### **1** 近隣県 住所 10:00 つまる 地名を入力 **TA** 折勝車 劳城画 **MAP** 神奈川県 MAP 教用图 MAC MAD 核工作 静岡県 **MAP** 千葉県 MAP 東京都 **MAD** 班士国 MAR 長野県 MAP 山梨県 MAP  MAP **:**

選択した県の中心となる場所を地図に表 示する。

### **2 絞り込みたい県を選択**

# **施設情報を確認する**

「ガソリンスタンド」などのジャンルから目的地 を検索した場合、施設名の横に施設情報アイコ ンが表示され、施設のサービスや設備を確認で きます。

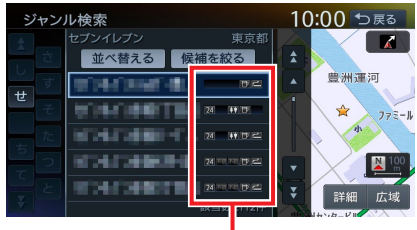

施設情報アイコン

- ■ ● お知らせ --

• 施設情報アイコンは、ジャンル内の詳細ブラ ンド名を選択した場合のみ表示されます。デー タの整備状態によっては、表示されないブラ ンド項目もあります。

#### $\&$  MEMO  $-$

- 施設情報アイコンには以下の種類があります。
	- 24 (24時間営業)
	- P (駐車場)
	- **ITI** (トイレ)
	- ■■ (セルフ給油方式)
	- ô (洗車場)
	- 四 (整備場)
	- 【本(ドライブスルー)
	- (お酒)
	- (タバコ)
	- 图 (不明)

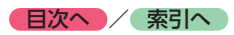

# **関連する地図を表示する**

<span id="page-26-0"></span>候補画面の施設名に MAP が表示されている場 合、タッチすると施設の検索結果画面が表示さ れます。

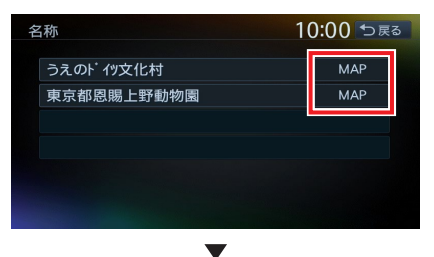

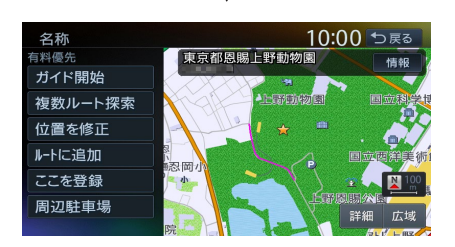

# **数値を増減する**

リストの項目に + 、■ が表示されている場合 は、数値や音量などを増減できます。

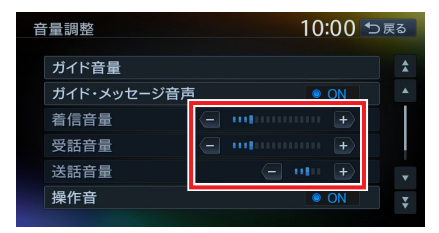

# **自宅を登録する**

あらかじめ自宅を登録しておくと、お出かけ先 から自宅へのルートを設定できます。

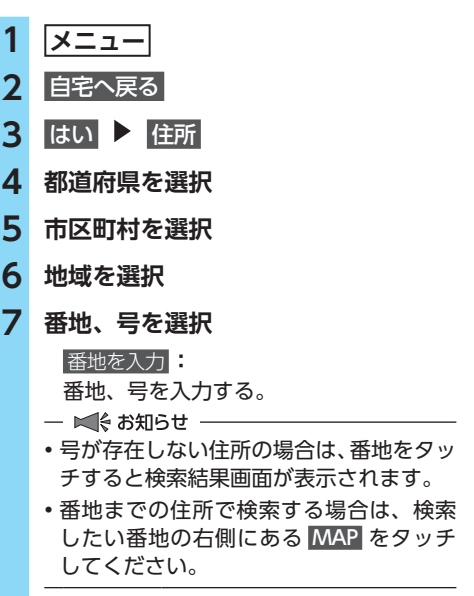

### **8 必要に応じて、地図をスクロールして 位置を修正** 決定

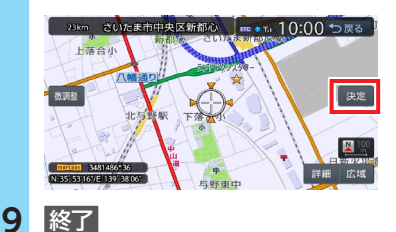

### **登録済みの自宅情報を編集する**

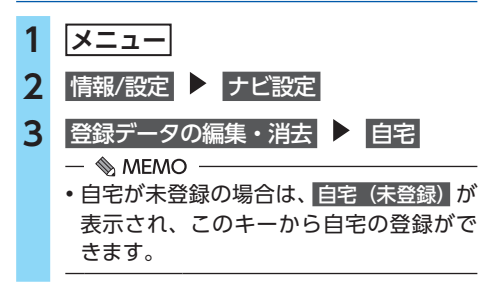

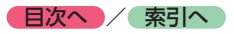

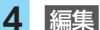

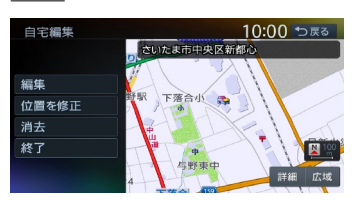

 位置を修正 **:**

地図をスクロールして自宅の位置を修正 する。

 消去 **:**

登録済みの自宅情報を消去する。  終了 **:** 手順3に戻る。

### **5 編集する項目を選択**

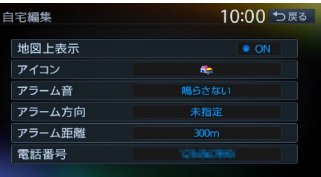

#### 地図上表示 **:**

「ON」に設定すると、地図上の自宅位置 に自宅アイコンを表示する。

 アイコン **:**

自宅に割り付けるアイコンを設定する。

 アラーム音 **:**

自宅に接近したときに鳴らすアラーム音 を設定する。

#### アラーム方向 **:**

自宅に接近したときに、アラーム音を鳴 らすための方向を設定する。 方向を設定すると、設定した方向以外の 向きで自宅に接近してもアラームは鳴り ません。

#### アラーム距離 **:**

自宅に接近したときにアラームを鳴らす ための距離を設定する。

 電話番号 **:**

電話番号を編集する。

# <span id="page-28-1"></span><span id="page-28-0"></span>**地図画面の見かた**

<sup>02</sup> 地図画面の表示内容や操作方法について説明しています。

# <span id="page-28-2"></span>**現在地の地図画面**

**現在地** を押すと、現在地の地図画面が表示されます。

# **NX718 NX618 NX618W**

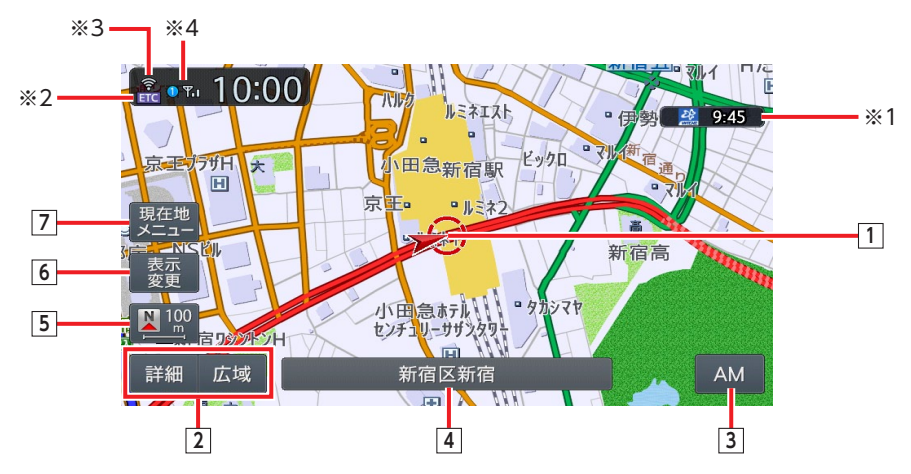

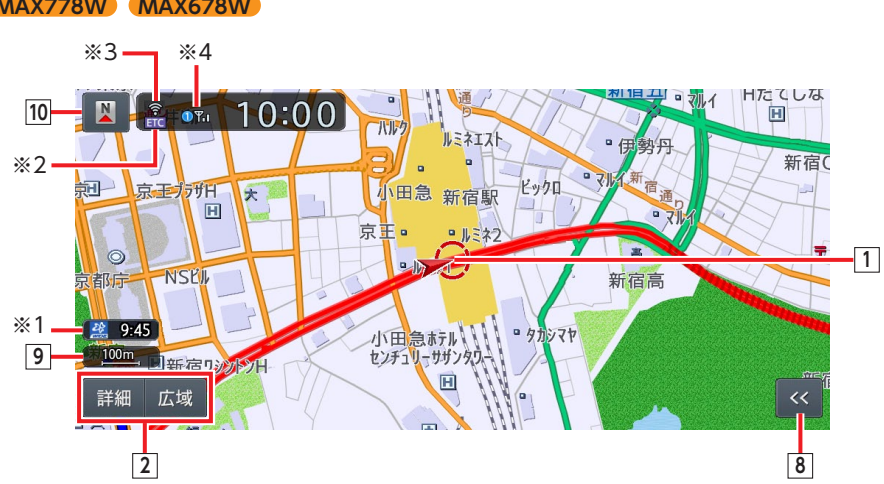

#### **MAX778W MAX678W**

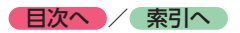

- **12 → 自車位置マーク** 自車位置と進行方向を示しています。 マークの種類は変更できます。→ P.37 **2 詳細 / 広域 詳細/広域キー** 地図の縮尺を拡大/縮小できます。  $\rightarrow$  P.30 **NX718 NX618 NX618W 3 AVコントロールバー表示キー** AV(オーディオ・ビジュアル)コントロー ルバーが表示されます。[→ P.29](#page-30-1) **<sup>4</sup> マルチインフォメーションキー※5** 自車位置周辺の情報が表示されます。キーの 下段にお好みの追加情報を表示させることも できます。[→ P.29](#page-30-2)
	- **5** 图 <sup>100</sup> / 2 <sup>100</sup> 方位マーク/地図縮尺表示 現在の地図の向き、地図の縮尺を表示してい ます。

タッチすると地図の向きが切り替わります。  $\rightarrow$  P.31

**6 表示変更キー**

地図表示変更メニューが表示されます。●

#### $\rightarrow$  P.33

- このメニューでは、以下の設定が行えます。
- 地図画面の分割表示
- 地図表示モードの変更
- 地図画面上に表示する情報やアイコンの 設定

# **7 メニュー 現在地メニューキー**

現在地メニューが表示されます。→ P.30 このメニューでは、自車位置を本機に登録し たり、自車位置周辺の検索などが行えます。

#### **MAX778W MAX678W**

#### **8**

表示変更 、現在地メニュー 、AVコントロー ルバー等が表示されます。

- → P.33「地図の表示方法を変える」、
- → P.30「現在地メニューを表示する」、
- [→ P.29「AVコントロールバーを表示する」](#page-30-1)
- **9 3 100m** 地図縮尺表示

現在の地図の縮尺を表示しています。

### **10 / 方位マーク**

現在の地図の向きを表示しています。 タッチすると地図の向きが切り替わります。  $\rightarrow$  P.31

#### $\frac{28}{21}$  9:45

受信済みのVICS情報の提供時間が表示されます。

#### ※2 **NX718 MAX778W**

**ETC** 

別売のETCユニット、またはETC2.0ユニット接続 時に表示されます。

#### ※3 **NX718 MAX778W**

### କ

Wi-Fi対応機器が接続状態のときに表示されます。

#### $*4$ Y. Il

Bluetooth対応携帯電話が接続状態のときに表示 されます。

#### ※5 **MAX778W MAX678W**

初期値:表示OFF● マルチインフォメーションキーの表示をONに設定 できます。● [→ P.148「現在地名称プレート表示」](#page-149-1)

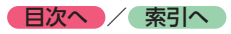

# <span id="page-30-1"></span><span id="page-30-0"></span>**AVコントロールバーを表示する**

オーディオ・ビジュアル機能をすばやく呼び出 せるAVコントロールバーを表示できます。表示 内容は、使用中のオーディオ・ビジュアルの種 類によって異なります。

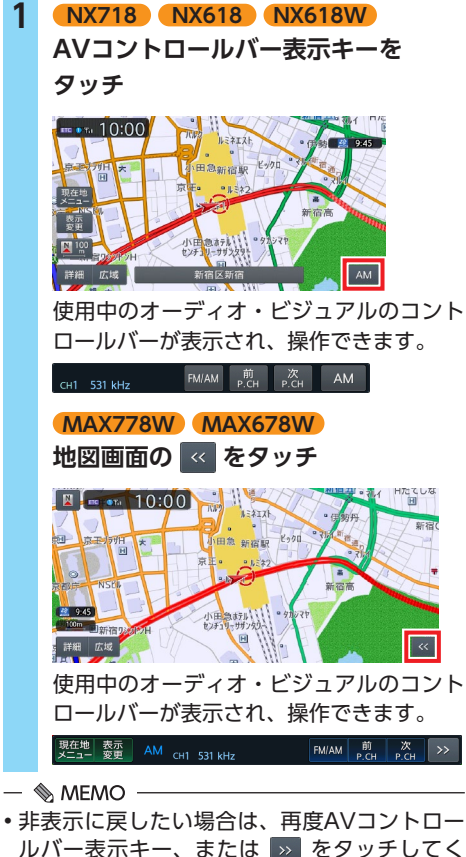

- ルバー表示キー、または **»** をタッチしてく ださい。
- AVコントロールバーが自動的に非表示になる ように設定できます。[→ P.149](#page-150-1)

## <span id="page-30-2"></span>**マルチインフォメーションキー の使いかた**

マルチインフォメーションキーの下段にお好み の機能を割り付け、情報を追加表示できます。

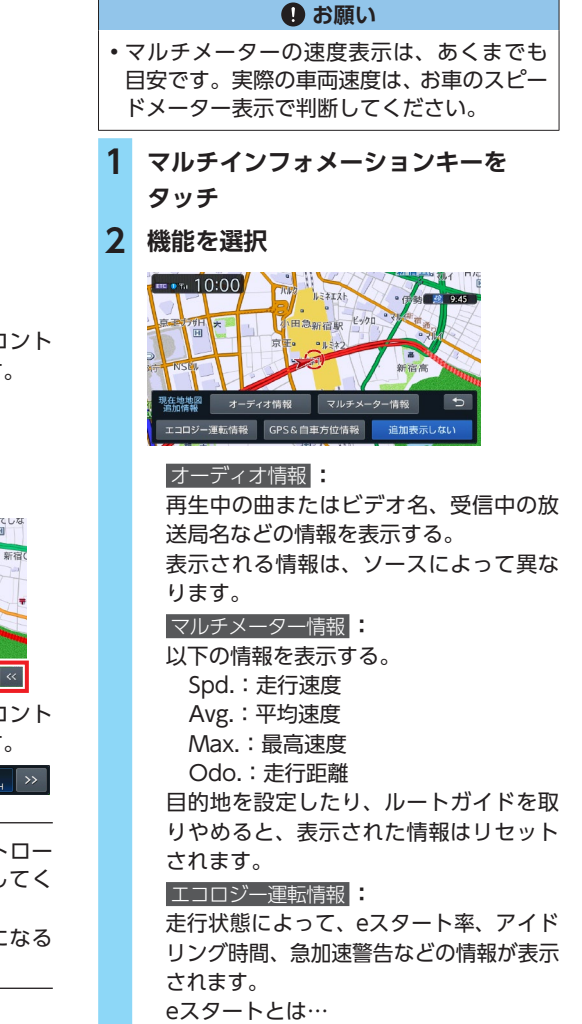

燃費向上のため少し緩やかに発進するこ とで、「最初の5秒間で時速20kmに達す るくらいの加速」が目安となります。 発進時、このeスタートをどれだけの割 合でできたかを判定したものがeスター ト率です。

<span id="page-31-0"></span>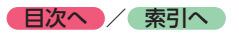

GPS&自車方位情報 **:** GPS測位状態、GPS捕捉数、自車進行方 向などの情報を表示する。 GPS測位状態には、以下の種類があります。 3次元測位: 4つ以上のGPS衛星から電波を受信し、 現在地を3次元で測位しています。 2次元測位: 3つ以上のGPS衛星から電波を受信し、 現在地を2次元で測位しています。 非測位: 有効なGPS衛星からの電波を受信でき ず、測位できない状態です。 追加表示しない **:** 機能を追加しない。 自車位置周辺情報のみが表示されます。 **表示例: オーディオ情報を追加した場合(ラジオ受信中)** 新宿区新宿

 $\&$  MEMO  $-$ 

CH<sub>1</sub>

• マルチインフォメーションキーの表示/非表 示は切り替えられます。[→ P.148「その他の](#page-149-2) [ナビゲーション設定をする」](#page-149-2)

531 kHz

# **現在地メニューを表示する**

現在地メニューでは、自車位置を本機に登録し たり、自車位置周辺の検索などを行えます。

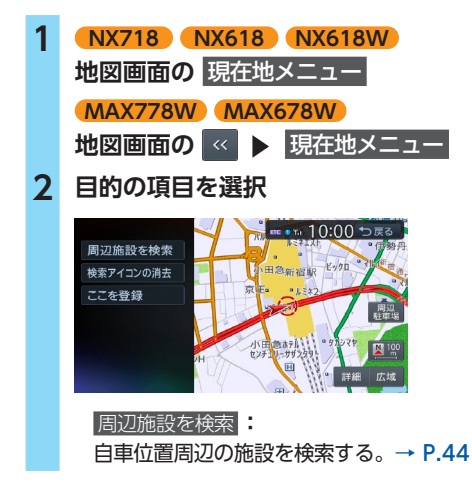

検索アイコンの消去 **:** 地図上の検索アイコンを消去する。  $\rightarrow$  P.47 ここを登録 **:** 自車位置の地点を本機に登録する。  $\rightarrow$  P.52

周辺駐車場 **:**

自車位置周辺の駐車場を検索する。

 $\rightarrow$  P.45

# **地図を拡大/縮小する**

本機で表示される地図の尺度は以下のとおりです。

**市街地図エリアの地図尺度(14段階(2D)/ 13段階(3D))** 市街地図: 10m(2Dのみ)、25m、50m 通常地図: 50m、100m、200m、500m、1km、2km、 4km、10km、16km、64km、256km **市街地図がないエリアの地図尺度(11段階)** 50m、100m、200m、500m、1km、2km、 4km、10km、16km、64km、256km

 $\leq$   $\leq$  お知らせ –

- 道路整備や拡張により、実際の道路状況と異 なる場合があります。
- 一部地域では、市街地図の収録エリア内でも 表示されない場合があります。

#### **1 地図画面の** 詳細 **または** 広域

地図が拡大/縮小されます。

詳細 または 広域 を長押しすると、地図 を細かく拡大/縮小できます。(市街地図 50m、通常地図256kmスケール時を除く) 2画面地図表示の右地図を拡大または縮小 するときは、右地図をタッチしてから右地 図側に表示されるキーを操作してください。

#### **通常地図50m画面**

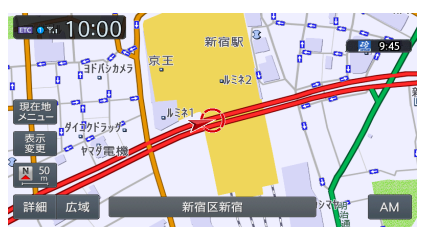

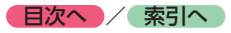

#### <span id="page-32-0"></span>**市街地図50m画面**

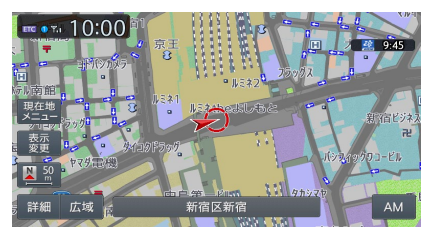

詳細 または 広域 をタッチすると表示されるス ケールコントロールバーでも、地図の拡大/縮 小ができます。 選択できるスケール: 50m/100m/200m/500m/1km/2km **スケールコントロールバー**

50 100 200 500 詳細 広域  $1k$  $2k$ 

#### $\&$  MEMO -

• 市街地図の表示中、市街地図のエリア外に近 づくと「市街地図データがありません」と表 示されます。その際は、広域 をタッチしてく ださい。自車位置が市街地図の収録エリア外 に出た場合は、50mスケールの通常地図に自 動的に切り替わります。

# **地図の向きを変える**

1 地図画面の ● <sup>1</sup> または ■ <sup>1</sup> を

#### **タッチ**

タッチするごとに地図の表示方向が、進行 方向上向き、北方向上向きの表示に切り替 わります。

#### **進行方向上向き**

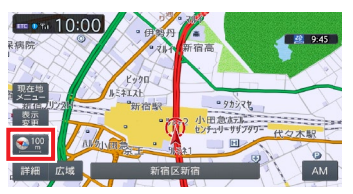

#### **北方向上向き**

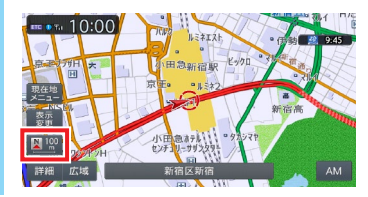

- △ お知らせ -

• 3D地図では、地図の向きを変えられません。

### **地図をスクロールする**

- $\ltimes$  \* お知らせ –
- 市街地図表示で走行中のときは、スクロール はできません。
- 画面を左右に分割表示しているときの右画面 は、スクロールできません。

 $\&$  MEMO -

- 決定 をタッチすると、スクロール先メニュー が表示され目的地や登録地に設定できます。
- スクロール中は画面にマップコード、緯度・ 経度が表示されます。
- 画面上には、スクロール先の地点名称、自車 位置からの距離が表示されます。
- 詳細 広域 をタッチし、地図のスケールを変 えながらスクロールすると、遠い場所に移動 しやすくなります。
- 現在地地図画面に戻る場合は、 **現在地** を押 すか、戻る をタッチしてください。

<span id="page-33-0"></span>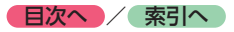

#### **平面地図のスクロール**

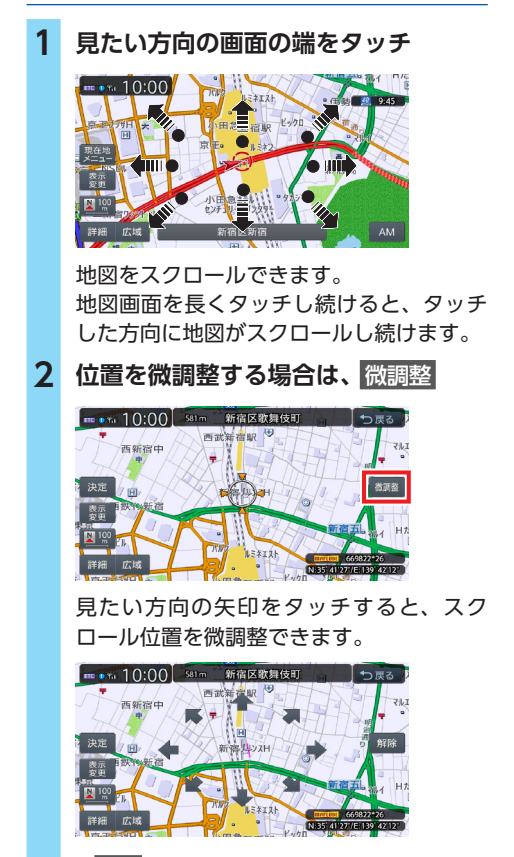

解除 **:** 通常のスクロール地図画面に戻る。

#### **- 区 お知らせ**

- 走行中は、平面地図の微調整はできません。
- 平面地図を表示しているときに、市街地図の 収録エリア外へのスクロールはできません。 広域 をタッチして通常地図にしてからスク ロールさせてください。
- スクロール先が登録地、目的地、経由地の場 合は、スクロール先メニューから地点を消去 できます。

#### $\&$  MFMO  $\cdot$

- 平面地図では、フリックまたはスワイプ操作で もスクロールすることができます。→ P.21 フリックの強弱によって、地図のスクロール するスピードが変わります。
- 平面地図画面を短くタッチした場合は、その 場所が中心となるようにスクロールします。

# **3D地図のスクロール**

**1 地図画面をタッチ**

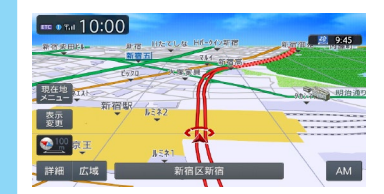

**2 見たい方向の矢印をタッチ**

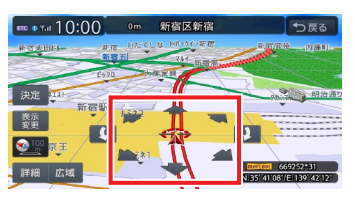

地図をスクロールできます。 矢印を長くタッチし続けると、タッチした 方向に地図がスクロールし続けます。

**3 、 で向きを調整**

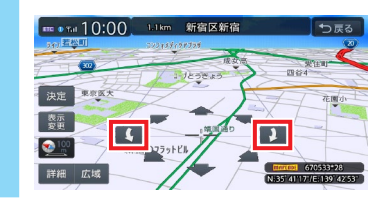

- ■ ※ お知らせ -
- 3D地図の場合、フリック操作、スワイプ操作 はできません。

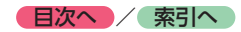

# <span id="page-34-1"></span><span id="page-34-0"></span>**地図の表示方法を変える**

**1 NX718 NX618 NX618W 地図画面の** 表示変更 **MAX778W MAX678W 地図画面の ≪ ▶ 表示変更 2 設定したい表示方法を選択**

地図モードを選択してください。

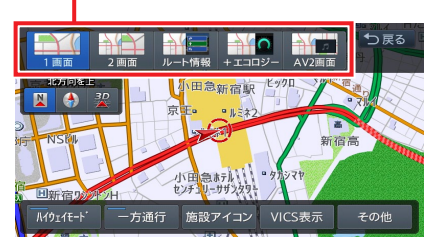

#### $\&$  MEMO -

• **現在地** を押すごとに、現在地地図画面と選 択した地図モードの画面を切り替えられます。

#### 1画面 **:**

地図を1画面で表示する。→ P.33

2画面 **:**

地図を分割し、2画面で表示する。→ P.34

ルート情報 **:**

ルート情報モードに切り替える。→ P.35

#### +エコロジー **:**

エコロジー情報モードに切り替える。

# $\rightarrow$  P.36

AV2画面 **:**

画面を分割し、左画面に地図、右画面にオー ディオ画面やソースイメージを表示する。

#### $\rightarrow$  P.37

#### 3D **:**

地図を立体的に表示する。→ P.34 ※地図描画のため、自車位置表示が遅れる場

# 合があります。

**/ :**

地図の向きを切り替える。→ P.31 3D地図を表示している場合は、平面地図に切 り替わります。

#### 上がる **/** 下がる **:**

3D地図の角度を調整する。 地図表示を「3D」に設定しているときに表示 されます。→ P.34

#### ハイウェイモード **:**

ルート情報モードの自動表示の設定を切り替 える。

自動表示をONに設定している場合は、高速道 路・有料道路走行中、自動的にルート情報モー ドに切り替わります。→ P.35

#### 一方通行 **:**

一方通行情報の表示/非表示を切り替える。  $\rightarrow$  P.37

#### 施設アイコン **:**

地図上に表示する施設アイコンを選択する。

#### VICS表示 **:**

地図上に表示するVICS情報を選択する。

#### その他 **:**

地図表示に関するさまざまな設定を行う。 → P.37 「地図画面の設定をする」

# **地図を1画面で表示する**

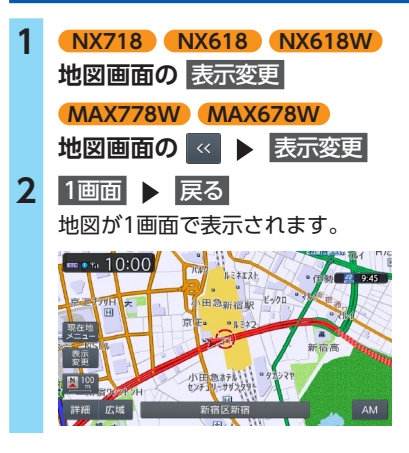

<span id="page-35-0"></span>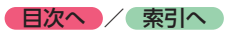

# **地図を2画面で表示する**

**1 NX718 NX618 NX618W 地図画面の** 表示変更 **MAX778W MAX678W 地図画面の ≪ ▶ 表示変更** 2 2画面 > 戻る 地図が2画面で表示されます。  $\frac{1}{2}$  m  $\bullet$  m 10:00 小田急新宿駅 ビックロ division<sup>2</sup> 広域

 $\&$  MEMO -

- 右画面を拡大、または縮小する場合は、右画 面をタッチしてから操作してください。その 後、右画面の | つ | をタッチすると、元の2画 面表示に戻ります。
- 地図のスケールと向きは左右別々に設定でき ます。→ P.30「地図を拡大/縮小する」、 → P.31 「地図の向きを変える」 ただし、右地図ではスケールの細かい調整は できません。
- 交差点拡大図などは右地図に、VICS情報など は左地図に割り込み表示されます。
- スクロール操作は左地図で行います。
- 2画面表示から1画面に切り替えた場合、左地 図の表示設定が1画面に反映されます。

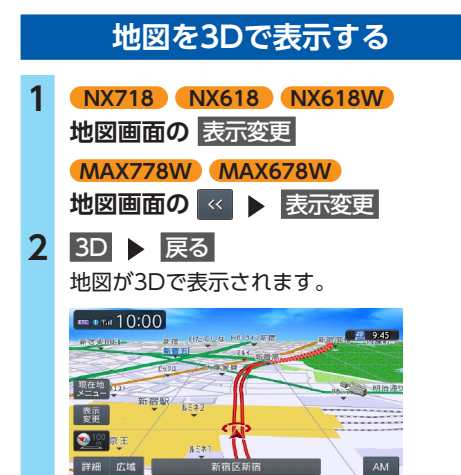

 $\&$  MEMO -

- 2画面表示の場合、3D地図を表示できるのは、 左地図か右地図のどちらか一方です。このと き1画面に切り替えると、左地図の表示設定が 1画面に反映されます。
- 3D表示では、一部の建物や施設が立体的なポ リゴンで表示されますが、2画面表示時は左地 図のみポリゴン表示が可能です。
- 3D地図では、視点の角度を調整できます。  $\rightarrow$  P.34
- 平面地図に戻す場合は、地図表示変更メニュー の 図 または ● をタッチしてください。

# **3D地図の角度を調整する**

**1 NX718 NX618 NX618W 地図画面の** 表示変更 **MAX778W MAX678W 地図画面の « ▶ 表示変更 2** 上がる **または** 下がる 上がる **をタッチして視点を高くした場合 EXI WE WO NOT** つ戻る **ELORE**  $J<sub>k</sub>$  2 M914モト 一方通行 施設アイコン VICS表示 その他

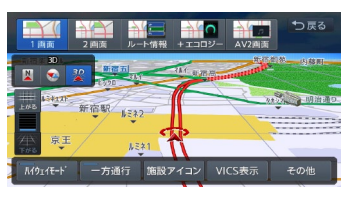

下がる **をタッチして視点を低くした場合**

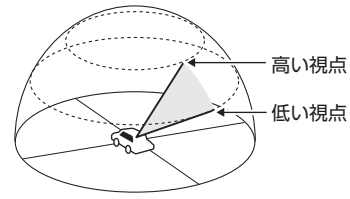
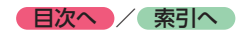

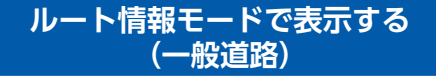

一般道路走行中に1 ~ 3つ先の交差点情報や目 的地、経由地情報を表示できます。

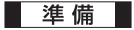

●目的地を設定してください。[→ P.40](#page-41-0)

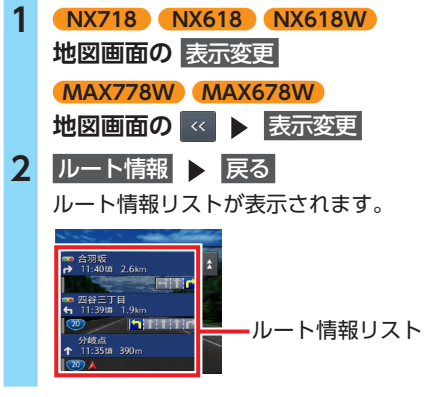

#### $\&$  MEMO  $-$

- 都市高速道路の入口約300m手前では、都市高 速道路入口イラストが割り込み表示されます。 道路形状などの条件によっては表示されない 場合もあります。
- 左地図のスケールや向きを変えたり、平面や 3Dで表示できます。→ P.30「地図を拡大/ 縮小する」、→ P.31「地図の向きを変える」、 → P.34「地図を3Dで表示する」
- **現在地** を押すと、以下の順で画面が切り替 わります。 ルート情報モード→現在地地図→拡大図※→ ルート情報モード ※表示可能な場合のみ
- 背景イラストはイメージ図です。実際に走行 中の道路とは形状が異なります。

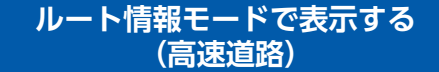

高速道路および一部の有料道路を走行中に、以 下の情報を表示できます。

●●インターチェンジ/ジャンクション/サービ スエリア(SA)/パーキングエリア(PA) /ランプ/目的地までの合計料金など

#### ■準備■

●目的地を設定してください。[→ P.40](#page-41-0)

**1 NX718 NX618 NX618W 地図画面の** 表示変更 **MAX778W MAX678W 地図画面の « ▶ 表示変更** 2 ルート情報 > 戻る ルート情報リストが表示されます。

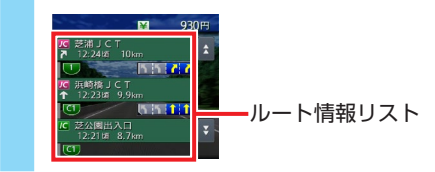

- ■ ※ お知らせ -
- すべてのVICS規制アイコンが表示されるわけ ではありません。必ず現地の交通規制にした がって走行してください。
- 高速道路の途中で目的地を設定した場合、料 金表示、音声での料金案内は行いません。
- オートリルートすると、ルート情報モードが一 時的に解除される場合があります。[→ P.145](#page-146-0)
- 一部の有料道路や変則的な料金体系の高速道 路の料金表示には対応していない場合があり ます。また、ETC割引や期間限定の料金体系 などの変則的な料金体系には対応していませ ん。このような場合には、料金が正しく表示 されないことがあります。

 $\&$  MFMO  $-$ 

- 以下の条件を満たしている場合は、自動的に ルート情報モードに切り替わります。
	- 地図表示変更メニューの「ハイウェイモード」 が「ON」に設定されている。→ P.33
	- 高速道路、都市高速道路、一部の有料道路を 走行している。
- 各ルート情報の間の線には、渋滞状況が表示 されます。

(赤:渋滞、オレンジ:混雑、水色:順調)

**セコントの表明への** 

- 渋滞状況が灰色で表示されるのは、以下の場 合です。
	- VICS渋滞情報が配信されていない
	- 本機の地図データが更新されていないため配 信情報が処理できない
- SA/PAをタッチするとSA/PA情報が表示され ます。
- 目的地を設定していない状態でインターチェン ジをタッチすると、目的地や経由地に設定でき ます。同様にジャンクションをタッチすると、 分岐道路名称などの情報が表示されます。
- 料金所には、料金が表示されます。料金所は タッチできません。
- 料金所では、料金所のゲート情報を簡略化して 表示します。時間帯、規制等により実際の状況 と一致しない場合がありますので、必ず現地の 指示にしたがって走行してください。
- 左地図のスケールや向きを変えたり、平面や 3Dで表示できます。→ P.30「地図を拡大/ 縮小する」、→ P.31「地図の向きを変える」、 → P.34「地図を3Dで表示する」
- ハイウェイモードONの場合は、 **現在地** を 押すと、以下の順で画面が切り替わります。  $\rightarrow$  P.33 ルート情報モード→現在地地図→拡大図※→

ルート情報モード

- ※表示可能な場合のみ
- 背景イラストはイメージ図です。実際に走行 中の道路とは形状が異なります。

#### **SA/PA図**

SA/PAの施設情報です。ルート情報リストで SA/PAの名前をタッチすると表示されます。

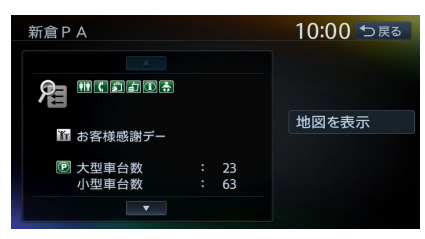

地図を表示 **:** 施設の地図を表示する。

### **エコロジー情報モードで表示する**

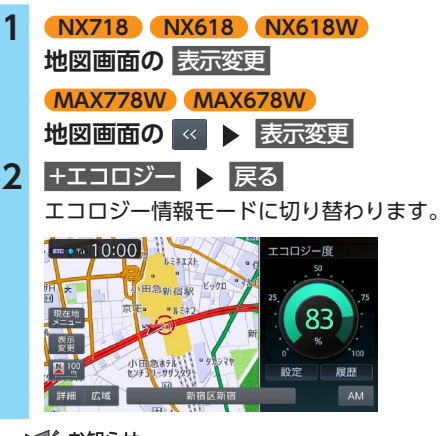

- ■ お知らせ -

- エコロジー情報モードを解除するには、他の モードに変更してください。
- $\&$  MEMO  $\cdot$
- **現在地** を押すと、以下の順で画面が切り替 わります。 エコロジー情報モード→現在地地図→拡大図※ →エコロジー情報モード ※表示可能な場合のみ

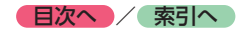

#### **画面を分割してAVイメージを 表示する**

- **1 NX718 NX618 NX618W 地図画面の** 表示変更 **MAX778W MAX678W 地図画面の ≪ ▶ 表示変更** 2 AV2画面 ト 戻る AV2画面モードに切り替わります。  $- 10:00$ 中田急新宿駅 ビックロ  $\&$  MEMO  $\cdot$
- **現在地** を押すと、以下の順で画面が切り替 わります。

AV2画面→現在地地図→拡大図※→AV2画面 ※表示可能な場合のみ

### **一方通行を表示する**

#### **警告**

**• 一方通行表示はすべての一方通行道路につ いて表示されているわけではありません。 また、一方通行表示のある区間でも、実際 にはその一部が双方通行の場合があります。 必ず実際の規制にしたがって走行してくだ さい。**

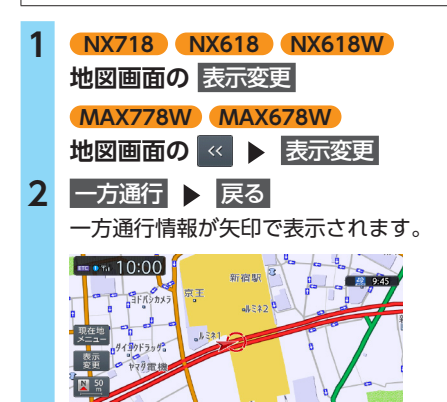

- ■ ※ お知らせ -
- 一方通行情報は、市街地図および通常地図の 50m以下のスケールで表示されます。
- 3D地図では表示されません。
- 一方通行情報はスクロール地図で走行中は表 示されません。

### **地図画面の設定をする 1 NX718 NX618 NX618W 地図画面の** 表示変更 **MAX778W MAX678W 地図画面の ≪ ▶ 表示変更 2** その他

#### **3 設定したい項目を選択**

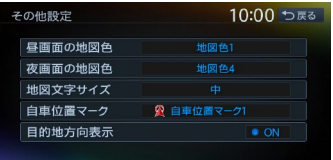

昼画面の地図色 **/** 夜画面の地図色 **:** 昼画面、夜画面(車のスモールランプ点 灯時)の表示色を選択する。 (初期値:昼画面地図色1、夜画面地図色4) 地図文字サイズ **:** 地図画面に表示する文字の大きさを選択 する。(初期値:中) 自車位置マーク **:** 地図画面に表示する自車位置のマークを 選択する。(初期値:自車位置マーク1) 目的地方向表示 **:** 地図画面に目的地の方向を示す直線の表

示/非表示を選択する。(初期値:ON)

# ルートガイド開始までの流れ

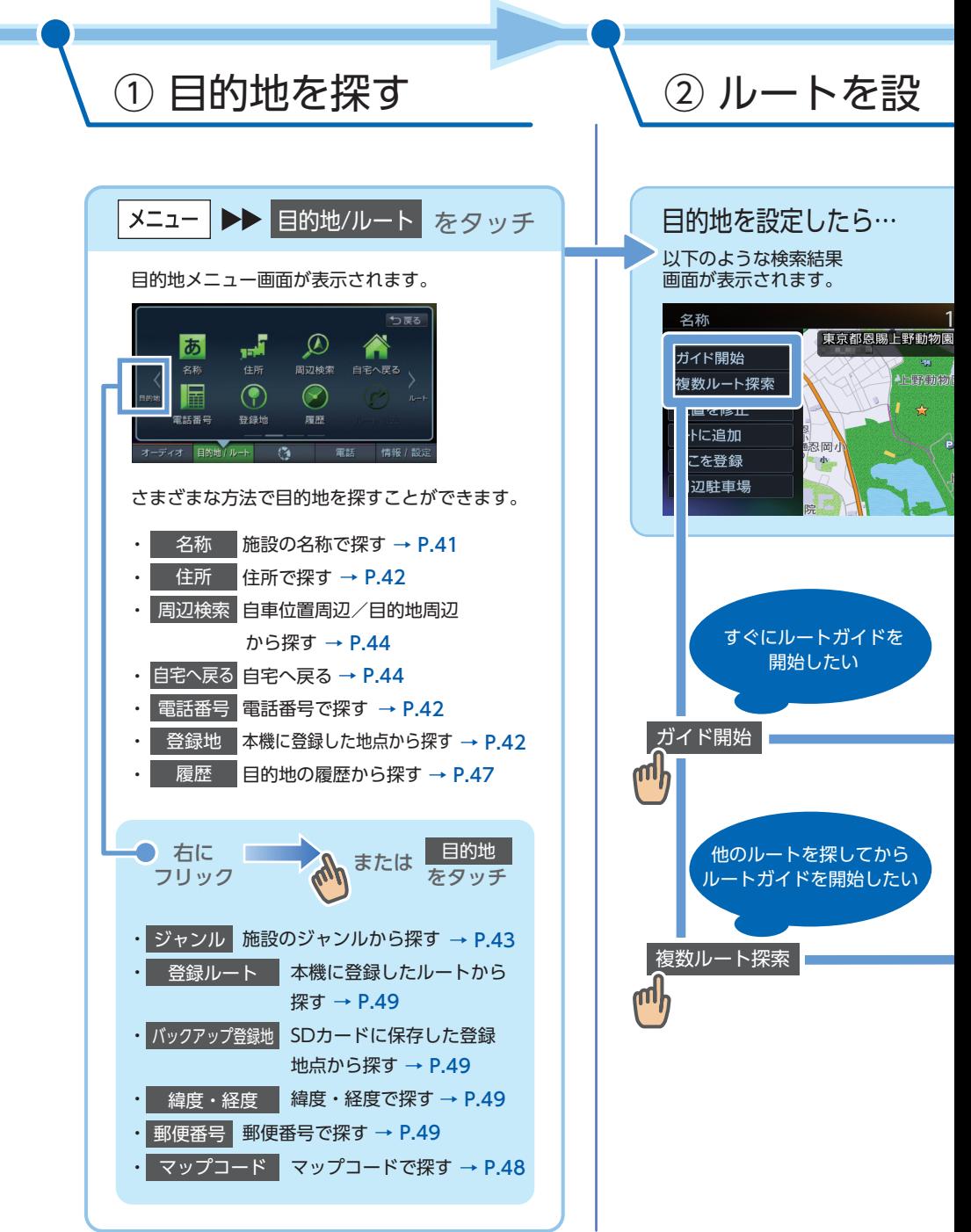

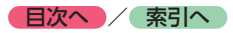

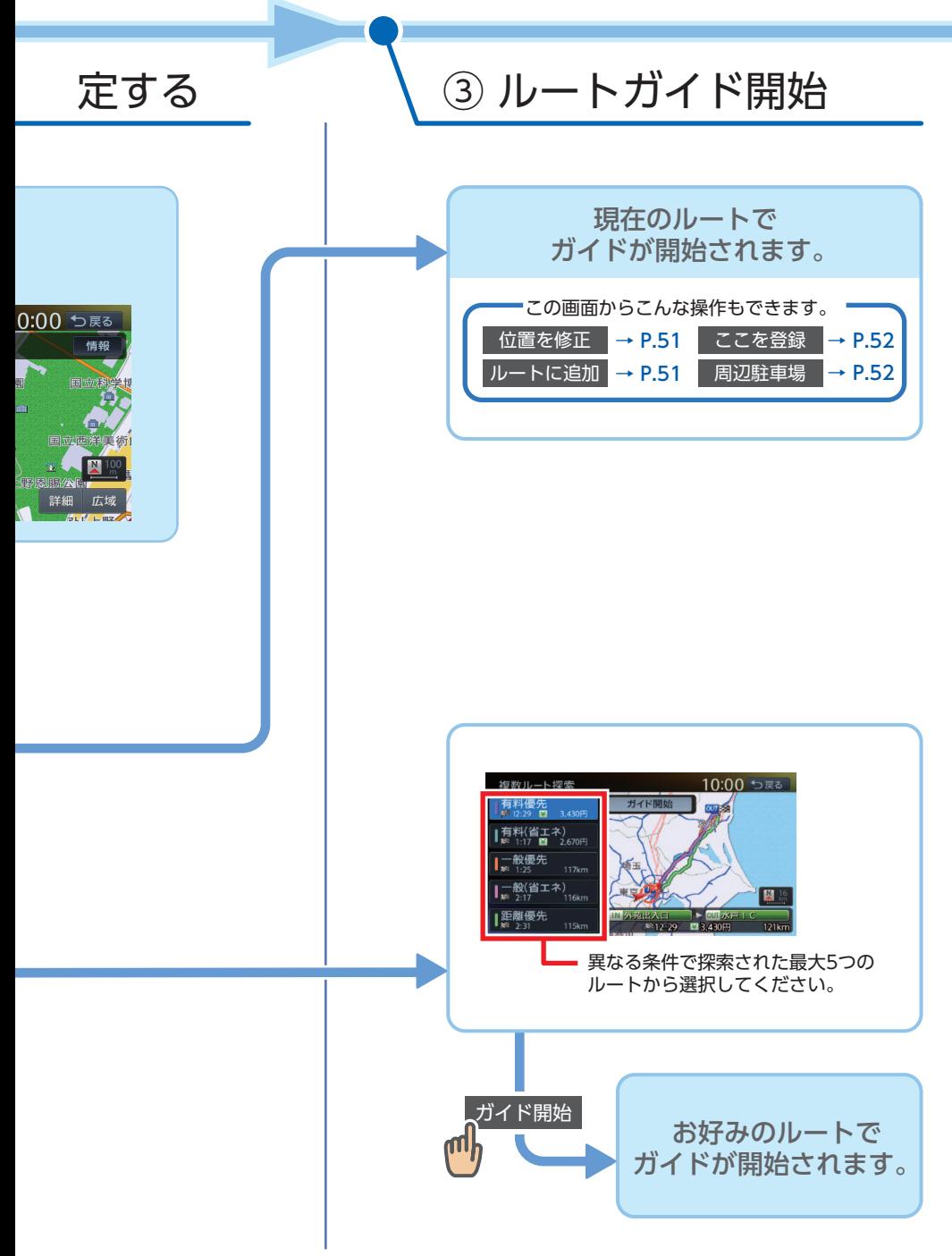

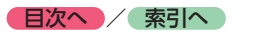

## <span id="page-41-0"></span>**目的地を探す**

本機では、さまざまな方法で目的地を検索できます。

#### **目的地検索画面を表示する** 目的地メニュー画面では、本機に収録されて **NX718 NX618 NX618W** いるデータから、効率良く目的地を探せます。 現在地 ▶ 現在地メニュー ▶ また、現在地メニュー画面からも目的地を探 せます。 **MAX778W MAX678W 現在地 メニュー ▶ 目的地/ルート ▶ ▶** ■現在地メニュー■▶▶ **目的地/ルート画面 現在地メニュー画面** つ戻る ■●™ 10:00 ℃戻る أأدو  $\Omega$ あ 周辺施設を検索  $V_{\text{N}}$ nr 名称 ·<br>住所 周辺検索 白宅へ戻る 田急新宿駅 検索アイコンの消去 E  $\odot$ ここを登録  $\curvearrowright$ 電話番号 登録地 履歴  $\overline{N}$  100 ディオ 目的地 ルート  $\overline{a}$ 電話 情報 / 設定 回 広域  $\sum_{i=1}^{n}$ 目的地 **4お願い 目的地メニュー画面** • 検索結果として表示される施設の位置は、あ ち戻る くまでもその施設の位置を示しています。そ のため、そのまま目的地として設定すると、  $\mathbb{F}_\Lambda$ m  $\mathscr G$  $\overline{\bullet}$ まれに施設の裏側や高速道路上など、車で行 バックアップ<br><del>科科</del> ジャンル 登録ルート 緯度·経度 くのに適さない場所に誘導されることがあり 呈 **MAPTODE** ます。あらかじめご了承のうえ、目的地付近 郵便番号 マップコード の経路をお確かめいただくよう、お願いいた します。 オーディオ 目的地 ルート  $\overline{3}$ 電話 情報 / 設定

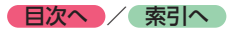

### **基本的な探しかた**

#### <span id="page-42-1"></span>**地図で探す**

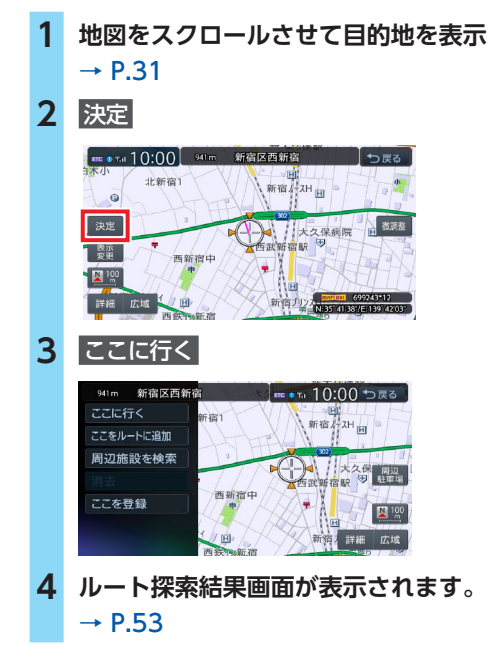

#### <span id="page-42-3"></span><span id="page-42-2"></span>**地点メニュー画面について**

地図をスクロールした先で 決定 をタッチする と、地点メニューが表示されます。

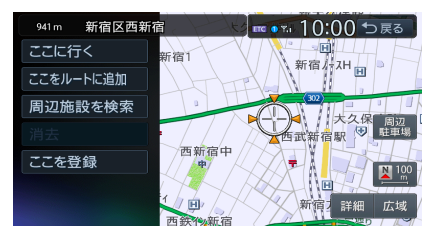

この地点メニューから、スクロール先の地点を 目的地に設定する以外にも、以下の操作を行え ます。

#### ここをルートに追加 **:**

ルート設定時にスクロール先の地点を目的地、 または経由地に追加する。[→ P.58](#page-59-0)

#### 周辺施設を検索 **:**

スクロール先周辺の施設を検索する。

 $\rightarrow$  P.48

#### 消去 **:**

スクロール先の地点が、登録地、自宅、目的地、 経由地のいずれかである場合、その地点を消 去する。

ここを登録 **:**

スクロール先の地点を登録する。

 周辺駐車場 **:**

スクロール先の駐車場を目的地として設定す る。[→ P.48](#page-49-2)

#### <span id="page-42-0"></span>**施設の名称で探す**

- **1 メニュー** 名称
- 2 施設の名称を入力 ▶ 候補を表示 入力した施設名の候補が5件以下の場合 →手順3
- **3 施設を選択**
- **4 検索結果画面が表示されます。**   $\rightarrow$  P.50
- ■ ☆ お知らせ -
- 施設の名前の一部からでも目的地を探せます が、省略した名前では探せない施設もありま す。できるだけ正式名称で探すことをおすす めします。
- 検索の結果、対象となる施設が膨大な数になっ た場合、入力した文字列と完全一致した施設の みが表示されます。入力文字を増やすことで、 部分一致する施設を探せるようになります。

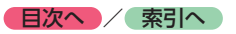

### <span id="page-43-0"></span>**住所で探す**

- **1 メニュー** 住所
- **2 目的地の都道府県を選択**

近隣県 **:**

自車位置周辺の都道府県を指定する。●  $\rightarrow$  P.24

- **3 市区町村を選択**
- **4 地域名を選択**
- **5 番地、号を選択**
	- 番地を入力 **:**

番地、号を入力する。

- ■ ☆ お知らせ -
- 号が存在しない住所の場合は、番地をタッ チすると検索結果画面が表示されます。
- 番地までの住所で検索する場合は、検索 したい番地の右側にある MAP をタッチ してください。

#### **6 検索結果画面が表示されます。**

#### $\rightarrow$  P.50

- $\leq$   $\leq$   $\approx$   $\approx$   $\approx$   $\approx$   $\sim$
- 住所データの整備状態により、一部探せない 住所があります。
- 数字以外の文字を含む番地や号は、検索でき ない場合があります。

### **地名で探す**

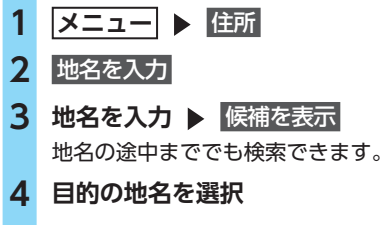

- **5 番地、号を選択**
- **6 検索結果画面が表示されます。**   $\rightarrow$  P.50

### <span id="page-43-2"></span>**登録した地点から探す (登録地リスト)**

- **1 ヌニュー ▶ 目的地/ルート**
- **2** 登録地
- **3 登録地を選択**
- **4 検索結果画面が表示されます。**

#### $\rightarrow$  P.50

#### $\mathbb{\&}$  MEMO  $-$

• 本機には、400件まで地点を登録できます。  $\rightarrow$  P.52

#### <span id="page-43-1"></span>**電話番号で探す**

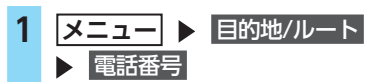

- **2 電話番号を市外局番から入力** 
	- **(9 ~ 11桁)** 決定
		- $\&$  MEMO  $-$
	- 複数の施設がリストに表示された場合は、 リストから目的の施設を選択してください。
- **3 検索結果画面が表示されます。**   $\rightarrow$  P.50
- ⊫《お知らせ —
- 携帯電話やPHSの電話番号からは目的地・地点 を探せません。
- タウンページに掲載されていない電話番号で は目的地・地点を探せません。
- データの整備状況により、探せない施設や位 置が正確ではない施設があります。

#### **個人宅を検索する場合**

入力した電話番号が個人宅の場合、プライバシー 保護のため、名字入力画面が表示されます。

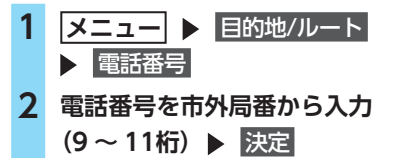

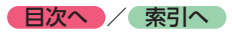

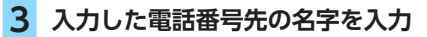

#### 決定

#### - ☆ お知らせ -

- 一致していない場合は、「名字が一致しま せん。もう一度入力してください。」と表 示されます。
- 個人宅の名字入力において、複数の読み がある名字については、実際と異なる読 みかたで登録されている場合があります。

#### **4 検索結果画面が表示されます。**

 $\rightarrow$  P.50

#### <span id="page-44-0"></span>**施設のジャンルから探す**

#### **Aお願い**

• 高速道路上の施設を検索した場合、検索結 果として道路の分岐点や合流点上の地点が 表示されることがあります。この場合、適 切なルートとならないことがありますので、 地点の位置を適宜調整してください。

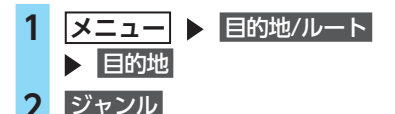

#### **3 ジャンルを選択**

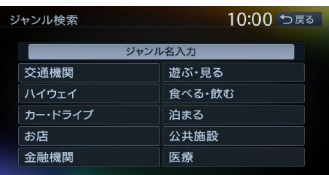

#### **4 さらにジャンルを選択**

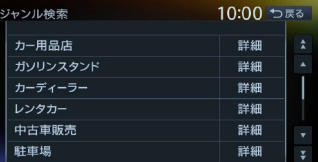

#### 詳細 **:**

詳細なジャンルのリストを表示する。 ブランド名などを指定できます。

- ■ ☆ お知らせ ––
- 選択したジャンル内に詳細なジャンルが ない場合は、施設リスト画面が表示され ます。→手順5

## **5** 目的の施設を選択<br>- ● MEMO - →

- 
- 対象となる施設数が1万件を超えている間 は、都道府県や市区町村を選択する画面 が表示されます。目的地とする施設の都 道府県、市区町村をタッチしてください。

#### **6 検索結果画面が表示されます。**

 $\rightarrow$  P.50

### <span id="page-44-1"></span>**ジャンル名を入力して探す**

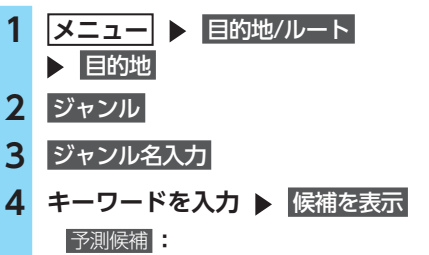

予測変換候補リストからジャンルや施設 を選択する。

#### - ■ ※ お知らせ -

- キーワードの入力途中でも対象が絞られ た場合は、自動的にジャンルのリストが 表示されます。
- **5 ジャンルを選択**

## **6** 目的の施設を選択<br>- ● MEMO -

- 似た名前の別のジャンルに目的の施設 データが含まれる場合があります。目的 の施設が見つからない場合は、似た名前 のジャンルも探すことをおすすめします。
- 対象となる施設数が1万件を超えている間 は、都道府県や市区町村を選択する画面 が表示されます。目的地とする施設の都 道府県、市区町村をタッチしてください。
- **7 検索結果画面が表示されます。**   $\rightarrow$  P.50

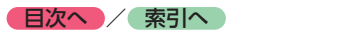

### <span id="page-45-1"></span>**自宅に戻る**

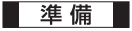

●自宅を登録してください。→ P.25

- **1 メニュー**
- **2** 自宅へ戻る

自宅までのルートが探索され、ルート探索 結果画面が表示されます。[→ P.53](#page-54-0)

### <span id="page-45-0"></span>**自車位置周辺/ 目的地周辺から探す**

- ■ 後 お知らせ -

• 目的地周辺を検索する場合は、目的地までの ルートを設定してください。

<span id="page-45-2"></span>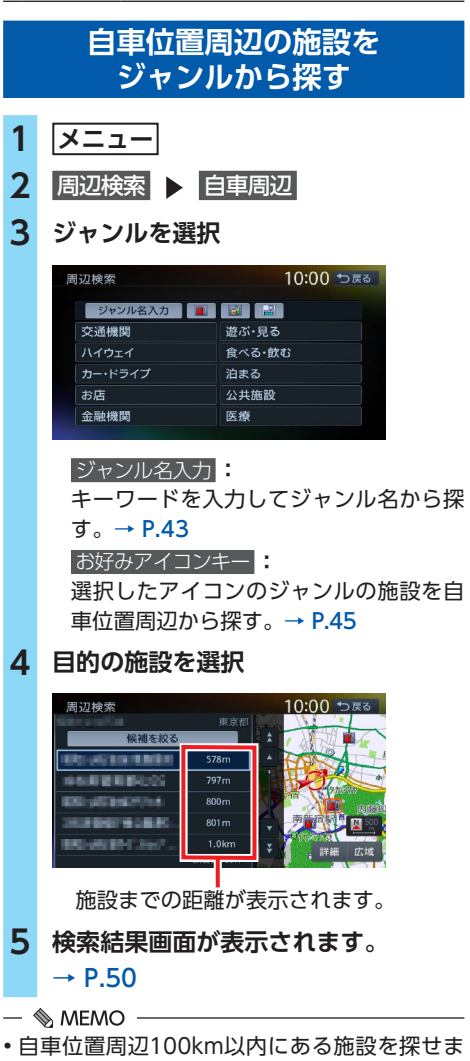

す。(最大100件)

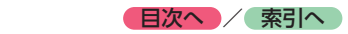

<span id="page-46-0"></span>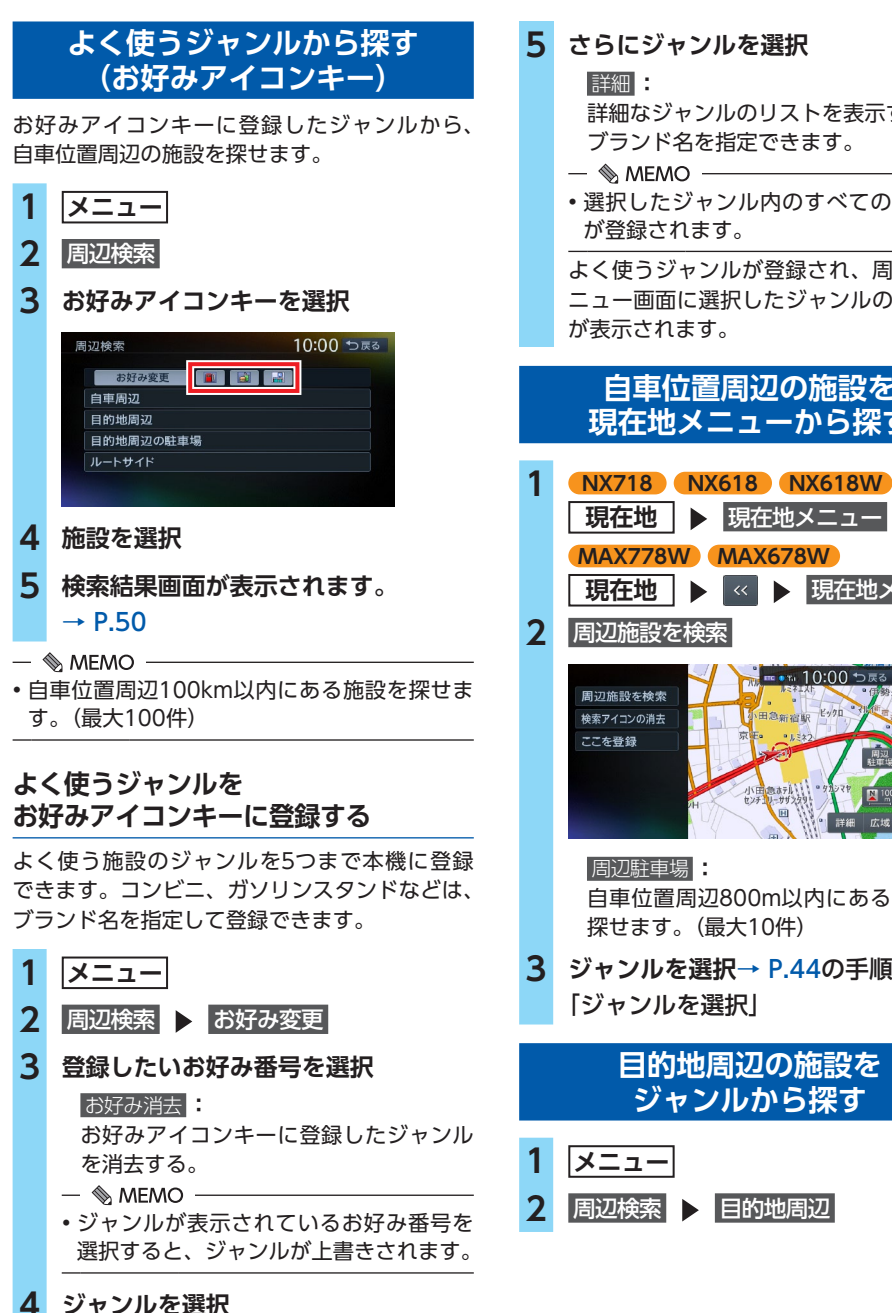

**5 さらにジャンルを選択**

詳細なジャンルのリストを表示する。 ブランド名を指定できます。

- $\&$  MEMO  $-$
- 選択したジャンル内のすべてのジャンル が登録されます。

よく使うジャンルが登録され、周辺検索メ ニュー画面に選択したジャンルのアイコン が表示されます。

#### **自車位置周辺の施設を 現在地メニューから探す**

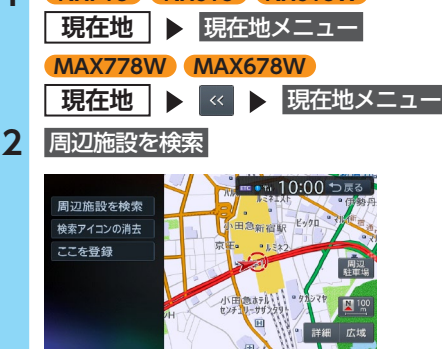

#### 周辺駐車場 **:**

自車位置周辺800m以内にある駐車場を 探せます。(最大10件)

**3 ジャンルを選択**[→ P.44の手順](#page-45-2) [「ジャンルを選択」](#page-45-2)

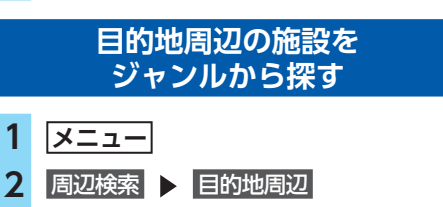

<span id="page-47-0"></span>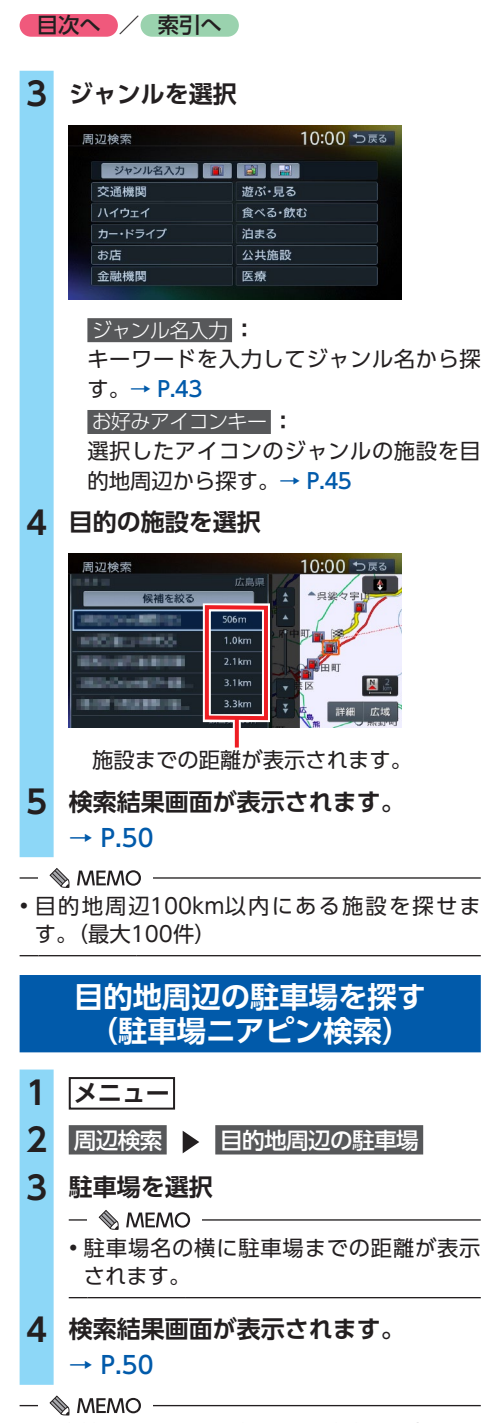

• 目的地周辺800m以内にある駐車場を探せま す。(最大10件)

### **ルート沿いの施設を探す**

目的地までのルート沿いの施設を、立寄地とし て設定できます。

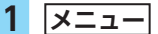

2 周辺検索 > ルートサイド

#### **3 ジャンルを選択**

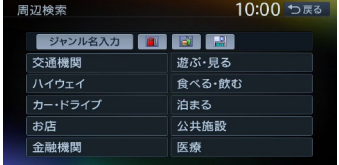

#### ジャンル名入力 **:**

キーワードを入力してジャンル名から探  $\tau$ <sub>a</sub> $\rightarrow$  P.43

#### お好みアイコンキー **:**

選択したアイコンのジャンルの施設を ルート沿いで探す。[→ P.45](#page-46-0)

#### **4 目的の施設を選択**

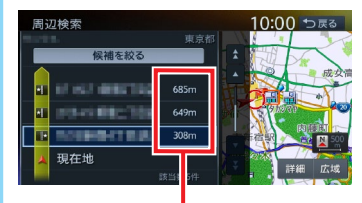

施設までの距離が表示されます。

 $\&$  MEMO  $-$ 

• 施設名の左側に、施設がルート上の左右 どちら側にあるかを表すアイコンが表示 されます。

地図上の立寄地に 立寄地点 というアイコ ンが表示されます。

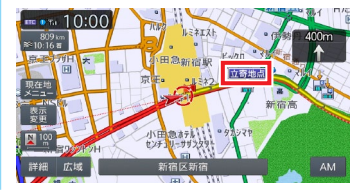

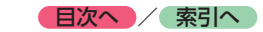

#### - ■ ※ お知らせ -

- ルートサイド検索は自車位置がルート上にあ ると認識された場合のみ可能です。
- 車両の電源をOFFにしてから再度ONにした り、ルートを再探索すると、立寄地は消去され ます。

 $\&$  MEMO -

- 立寄地は目的地までのルート沿いにある施設 のことで、経由地とは異なります。
- ルート上から80m以内、ルートの距離で30km 以内にある施設を探します。(最大100件)

#### <span id="page-48-1"></span>**検索アイコンを消去する**

周辺検索をすると表示される、矢印付きの「検 索アイコン」を消去します。

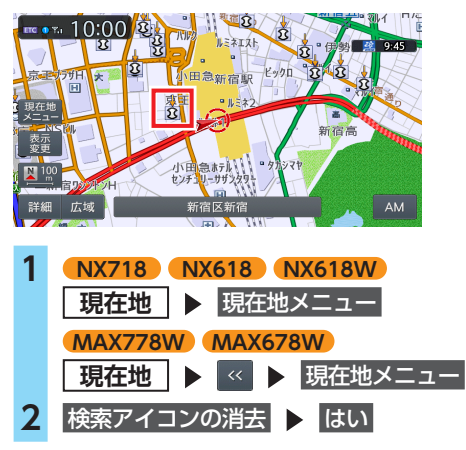

### **こんな探しかたもあります**

#### <span id="page-48-0"></span>**目的地の履歴から探す**

- **1 メニュー ▶ 目的地/ルート ▶ 履歴**
- **2 目的の地点を選択**
- **3 検索結果画面が表示されます。**   $\rightarrow$  P.50

 $\mathbb{\&}$  MEMO  $-$ 

- 履歴は最新のものから順に自動で保存されま す。(最大100件)
- 目的地は地図上に★で表示されます。

### **目的地の履歴を消去する 1 メニュー** 情報/設定 2 ナビ設定 **3** 登録データの編集・消去 **4 登録の消去 5** 目的地履歴の消去 **6 目的の項目を選択** 最近の行き先の全件消去 **:** すべての目的地履歴を消去する。 最近の行き先の1件消去 **:** 目的地履歴から1件ずつ選択して消去する。 前回出発地の消去 **:** 前回ルートガイドした際の出発地点履歴 を消去する。

# 目的地を探す **ロー・ストール アイス**

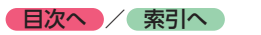

### <span id="page-49-1"></span>**地図表示位置周辺から探す**

地図をスクロールして表示した地点周辺にある 施設を探します。

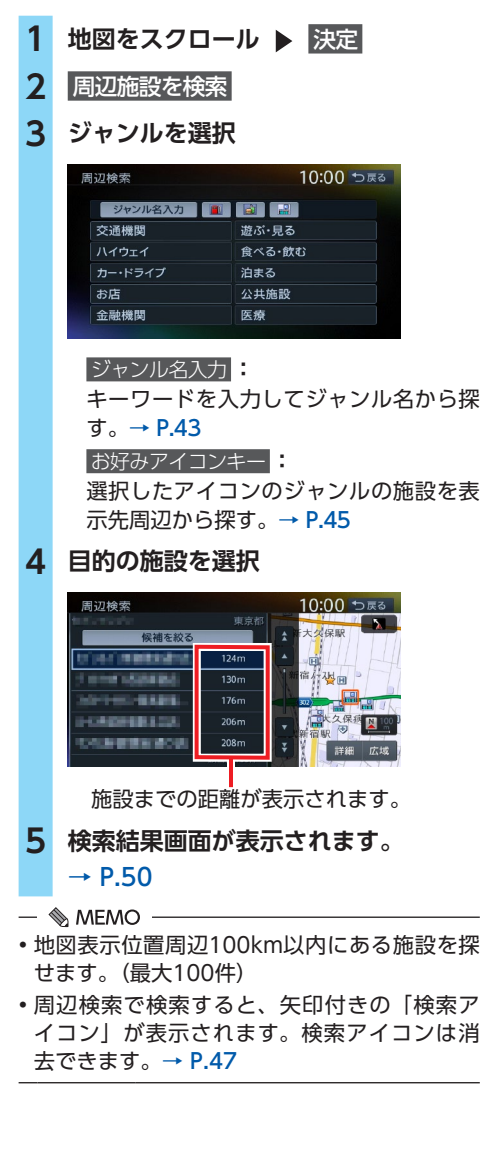

#### <span id="page-49-2"></span>**地図表示位置周辺の駐車場を探す**

地図をスクロールした先の駐車場を目的地とし て設定できます。

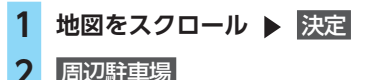

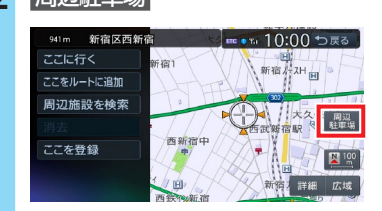

## **3 駐車場を選択**

- 
- 駐車場名の横に駐車場までの距離が表示 されます。

#### **4 検索結果画面が表示されます。**   $\rightarrow$  P.50

#### $\&$  MEMO -

• 地図表示位置周辺800m以内にある駐車場を 探せます。(最大10件)

### <span id="page-49-0"></span>**マップコードで探す**

ガイドブックなどに掲載されているマップコー ドから目的地を探します。本機では、マップコー ド、マップコードHR(高分解能)どちらにも対 応しています。

- **1 メニュー ▶ 目的地/ルート > 目的地 2** マップコード **3 マップコードを入力 ▶ 陳定 4 検索結果画面が表示されます。**   $\rightarrow$  P.50
- $\&$  MEMO -
- マップコードに関する内容については以下を ご覧ください。 [https://www.denso-communications.jp/](https://www.denso-communications.jp/mapcode/) mapcode/ (株式会社デンソーコミュニケーションズ)

<span id="page-50-1"></span>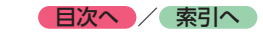

<span id="page-50-3"></span>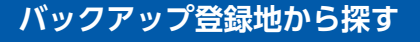

SDカードに保存した登録地から、目的地を探せ ます。

#### ■準備■

●登録地を保存したSDカードを本機に挿入して ください。[→ P.160](#page-161-0)

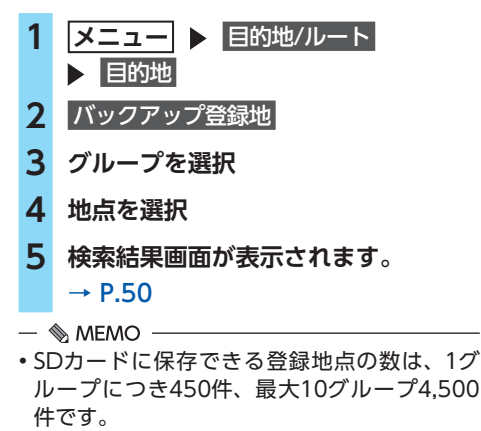

<span id="page-50-0"></span>**緯度・経度で探す 1 メニュー ▶ 目的地/ルート > 目的地 2** 緯度・経度 **3 北緯と東経を入力 ▶ 決定 4 検索結果画面が表示されます。** 

<span id="page-50-2"></span> $\rightarrow$  P.50

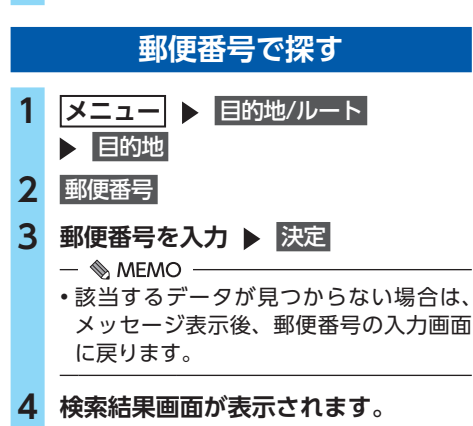

#### **登録ルートから探す**

本機に登録したルートから、目的地を設定します。

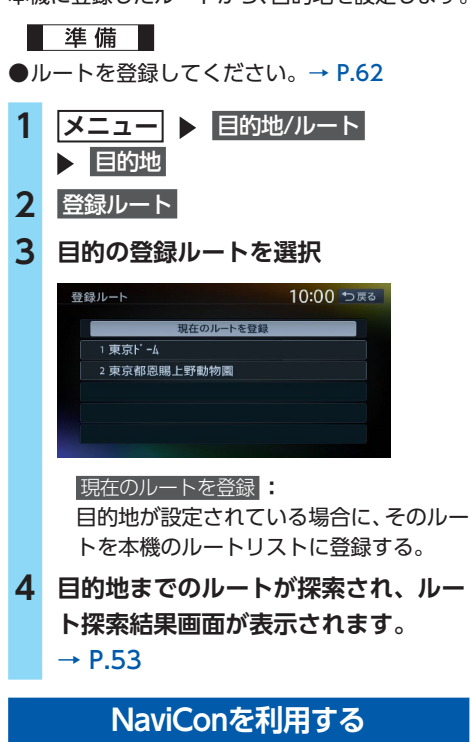

本機はNaviConに対応しています。多彩な連携 アプリで探した行き先を、ワンタッチで本機に 転送し、目的地に設定できます。 NaviConの入手方法、および詳細については、 以下をご覧ください。 NaviConサポートサイト <https://navicon.com/user/support/>

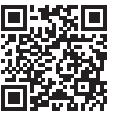

#### **警告**

**• 安全のため、運転者は走行中にスマートフォ ンの操作をしないでください。**

#### ■準備■

●●NaviConをお手持ちのスマートフォンにイン ストールしてください。 対応OS:iOS、Android

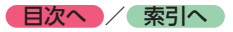

#### **NaviConで目的地を設定する**

NaviConで指定した地点を本機に送信して目的 地に設定できます。

#### **1 スマートフォンを本機にBluetooth接 続する**[→ P.79](#page-80-0)

- $\&$  MEMO -
- 以下の接続方法でもNaviConを利用でき ます。
	- Dockコネクタ搭載のiPhone 別売のビデオ対応iPod接続ケーブルを 使用して本機に接続
	- Lightningコネクタ搭載のiPhone iPhoneに付属のケーブルを使用して本 機に接続
- NaviConを利用できる状態にあるとき は、画面右下に NaviCon が表示され ます。
- **2 スマートフォンでNaviConを起動し て、目的地を検索する**
- **3 NaviConから本機に地点情報を転送 する**

転送された地点が本機に表示され、地点メ ニュー画面が表示されます。[→ P.41](#page-42-1) 転送方法については「NaviCon」の操作方 法をご覧ください。

#### **4** ここに行く

目的地までのルートが探索され、ルート探 索結果画面が表示されます。[→ P.53](#page-54-0)

- 区 お知らせ -
- 本機からNaviConの地図表示を変えることは できません。

 $\&$  MFMO -

• NaviCon側で地図をスクロールすると本機の 地図もスクロールされ、スクロールした地点 の地図を表示します。 また、NaviCon側で地図を拡大/縮小すると、

本機の地図も拡大/縮小されます。その場合、 NaviCon側のスケールと本機のスケールは一 致しない場合があります。

## <span id="page-51-0"></span>**目的地を設定したら…**

目的地を設定すると、以下のような検索結果画 面が表示されます。ルートを設定する前にこの 画面から、地点の位置修正、地点の登録、施設 情報の確認などができます。

あらかじめ設定された探索条件 が表示されます。

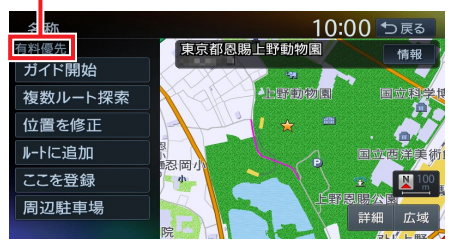

**警告**

- **• 安全のため、運転者は走行中に操作しない** 前方不注意になり、交通事故の原因となる おそれがあります。
- **• 実際の交通規制にしたがって走行する** ナビゲーションによるルート探索では、道 路の状況やナビゲーションシステムの精度 により、不適切な案内をすることがありま す。必ず実際の交通規制にしたがって走行 してください。

#### **1** ガイド開始

目的地までのルートが探索され、ルートガ イドが開始されます。 ルート探索結果画面を表示したまま30秒 経過すると、現在の探索条件で自動的に ルートガイドが開始されます。 目的地に到着すると、自動的にルートガイ ドは終了します。  複数ルート探索 : 異なる条件で複数のルートを再探索す る。[→ P.54](#page-55-0) 位置を修正 : 地点の位置を調整する。[→ P.51](#page-52-0) ルートに追加 : 現在のルートに経由地、または目的地と して追加する。[→ P.51](#page-52-1) ルート設定時に表示されます。 ここを登録 : 表示している地点を本機の登録リストに 登録する。[→ P.52](#page-53-0)

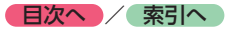

周辺駐車場 : 周辺の駐車場情報を表示する。[→ P.48](#page-49-2) 情報 : 施設情報を表示する。[→ P.52](#page-53-2)

- $K$  $\uparrow$   $\uparrow$   $K$   $\uparrow$   $\uparrow$   $\uparrow$
- 地図をスクロールして地点を設定した場合な どは、表示される画面が異なります。● → P.41の手順 「 ここに行く |
- 施設によっては、目的地検索後に以下のメッ セージが表示される場合があります。 必要に応じて、目的地を「位置を修正」で移 動して決定してください。[→ P.51](#page-52-0)
	- 目的地としてピンポイントで表示された位置 が、案内すべき道路から離れている場合 「ピンポイントのデータではありません。周 辺の地図を表示します。実際の場所とは大き く異なる場合があります」
	- 表示されている場所が施設出入口のため、車 を駐車するのには適さない場所に誘導される 場合(到着地点を示す星マークのほかに、実 際の目的地に黄色い旗が表示されます。) 「施設出入り口地点を表示します」
- 複数の出入口を持つ施設、専用駐車場や契約駐 車場を併設した施設を選択すると、地図表示の 前に出入口、駐車場のリスト画面が表示される ことがあります。この場合、施設、または出入 口、駐車場を選択すると、それぞれの場所の地 図が表示されます。出入口、駐車場を選択する と到着地点を示す星マークのほかに、実際の目 的地にも星マークと黄色い旗が表示されます。
- $\&$  MEMO -
- 以下の場合、一般道と有料道路(または高速 道路)のどちらを現在走行中であるかを確認 する画面※が表示されます。 有料/高速 または 一般道走行 をタッチしてください。
	- 有料道路、または高速道路に自車位置がある 場合
	- 一般道に自車位置があり、自車位置から約 100m以内に有料道路や高速道路がある場合 ※この確認画面は、探索条件を指定するものではあ りません。
- 探索したルートに時間規制道路、交通規制、 冬季規制道路がある場合は、ルートガイドが はじまる前にお知らせ画面が表示されます。
- 救急施設(病院など)を目的地にした場合、 確認画面が表示されます。 なお、検索方法によっては救急施設を目的地 に設定できないときがあります。

• 検索した地点から最も近い道路が有料道路、 または高速道路の場合は、その道路上で案内 を終了する/しないを確認する画面が表示さ れます。

なお、検索方法によっては、確認画面が表示 されない場合があります。

• ルート探索の条件は変更できます。  $\rightarrow$  P.54, P.57

### <span id="page-52-0"></span>**検索した地点の位置を修正する**

<span id="page-52-1"></span>**1 検索結果画面で** 位置を修正 **2 地図をスクロールして位置を修正** 決定 検索結果画面に戻り、調整した地点を中心 とした地図が表示されます。 微調整 **:** 詳細な位置修正をする。 → P.32「平面地図のスクロール」 **検索した地点をルート上に追加する 1 検索結果画面で** ルートに追加 行き先追加画面が表示されます。 **2 ここに追加** 10:00 ₺ 行き先を追加 ここに追加 ※ 兼六園

選択した位置に地点が追加され、ルート探 索結果画面が表示されます。[→ P.53](#page-54-0)

コこに追加

现在地

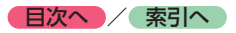

### <span id="page-53-0"></span>**検索した地点を本機に登録する**

検索した地点を本機に登録できます。(最大400件)

#### **1 検索結果画面で** ここを登録

#### - ■ ☆ お知らせ -

• 地点の検索方法が「登録地」の場合は、この 操作は行えません。

#### $\&$  MEMO  $-$

• 本機に登録した地点は、1グループにつき450 件、最大10グループ4,500件までSDカードに 保存できます。[→ P.160](#page-161-0)

#### <span id="page-53-1"></span>**検索した地点周辺の駐車場を探す**

検索した地点から半径800m以内にある駐車場 を探します。(最大10件)

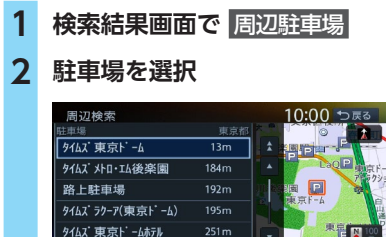

 $261m$ 

検索結果画面に戻ります。

タウン・ドイト後楽園店

### <span id="page-53-2"></span>**検索した地点の施設情報を表示する**

**1 検索結果画面で** 情報 施設情報画面が表示されます。 **SA/PA(サービスエリア/パーキングエリ ア)の場合** 

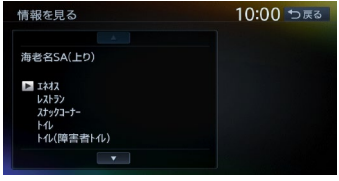

#### **通常施設の場合**

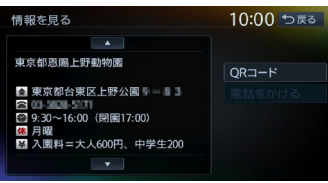

#### QRコード **:**

施設情報が含まれたQRコードを表示する。 携帯電話でQRコードを読み取ると、施 設の詳細情報が確認できます。

縮小 をタッチすると、QRコードを縮小 表示できます。

#### 電話をかける **:**

情報に電話番号データがある場合、表示 中の施設に電話をかける。

Bluetooth対応携帯電話の接続が必要です。

- 検索した施設の種類によって、表示される画 面は異なります。
- 施設に情報がない場合、 情報 は表示されません。

<sup>- ■</sup> お知らせ -

# **ルートの設定と案内**

目的地を設定したら、ルート探索を開始します。ルートが設定されるとルートガイドがはじまります ので、案内にしたがって走行してください。

### <span id="page-54-0"></span>**走行するルートを 設定する**

目的地を設定したら、走行するルートを設定 します。条件の異なるルートを比較したり、 経由地を追加することもできます。 この操作はルート探索結果画面から行います。

#### **地点を検索**[→ P.40](#page-41-0)

#### **検索結果画面**

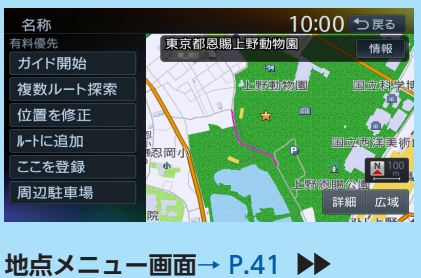

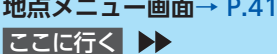

**ルート探索結果画面**

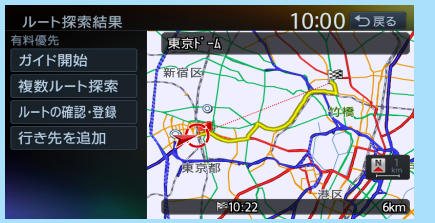

### **現在の条件でルートを探索する**

**1 地点を検索**[→ P.40](#page-41-0)

現在の条件でルートが探索されます。

- **2** ガイド開始
	- ルートガイドが開始されます。

#### $\&$  MEMO -

• ルート探索時に考慮する統計交通情報データ の元となる道路交通情報データは、公益財団 法人日本道路交通情報センター (JARTIC) か ら提供されています。 また、統計交通情報データには、一般財団法

人道路交通情報通信システムセンター(VICS センター)の技術が用いられています。

※「統計交通情報を考慮」がONの場合のみ[→ P.148](#page-149-0)

- ルート探索結果画面を表示したまましばらく すると、現在の条件で自動的にルートガイド を開始します。
- 探索したルートに時間規制道路、交通規制、 冬季規制道路がある場合は、ルートガイドが はじまる前にお知らせ画面が表示されます。

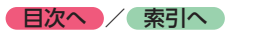

<span id="page-55-0"></span>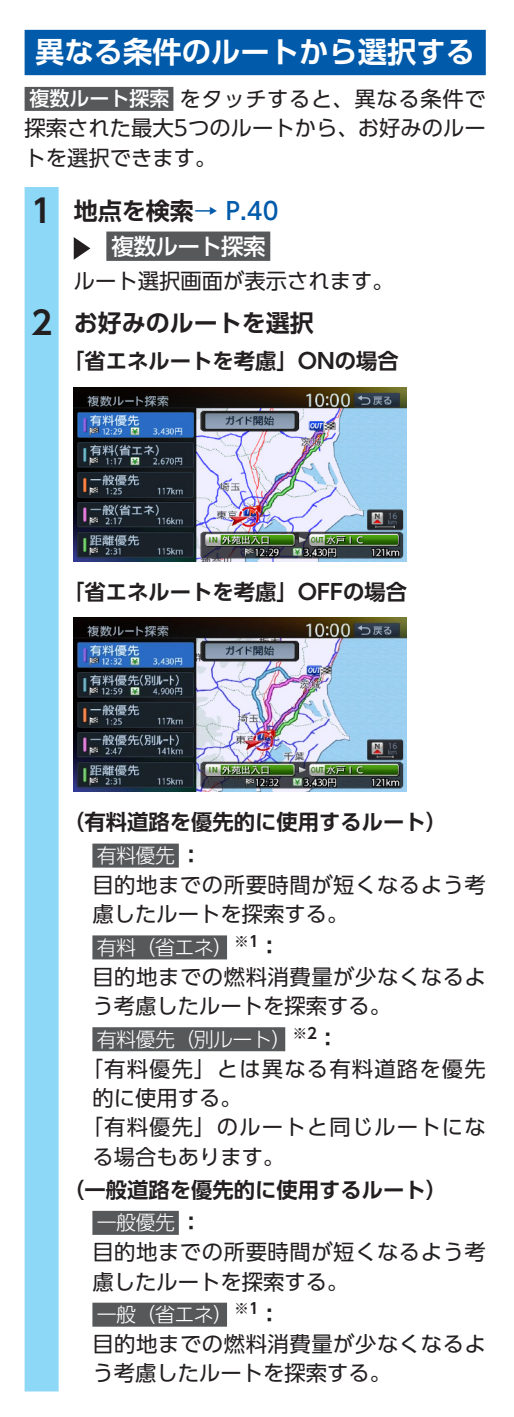

一般優先(別ルート)**※2:**

「一般優先」とは異なる一般道路を優先 的に使用する。

「一般優先」のルートと同じになる場合 もあります。

距離優先 **:**

目的地までの距離が短くなるよう考慮し たルートを探索する。

渋滞情報は考慮しませんが、規制情報は 考慮します。

- **※1**「省エネルートを考慮」ONの場合のみ表示さ れます。
- **※2**「省エネルートを考慮」OFFの場合のみ表示 されます。

**3** ガイド開始

ルートガイドが開始されます。

#### - 区 ☆ お知らせ -

• 探索されるルートの種類は、「省エネルートを 考慮」のON/OFFによって異なります。●

 $\rightarrow$  P.148

「省エネルートを考慮」をONにすると、ルー ト探索にかかる時間が長くなる場合がありま す。[→ P.148](#page-149-1)

• 経由地、または高速道路出入口の指定がある 場合は、この操作は行えません。

 $\&$  MFMO  $-$ 

- 省エネルートを選択すると、ルート探索結果 画面右側に「省エネ度」が表示されます。ど の程度燃料消費量が改善されているかを確認 できます。この機能はアイドリングストップ 車、ハイブリッド車、電気自動車には適応し ていません。
- 省エネルートを選択して案内を開始した場合、 「統計交通情報を考慮」の設定に関係なく、統 計交通情報を考慮して探索します。[→ P.148](#page-149-0)
- 省エネルートを選択した場合、以下の設定内 容を使用します。
	- 乗車人数/車両重量/排気量/モード燃費/ ボディタイプ

この設定は「車両設定」から行えます。

 $\rightarrow$  P.151

数値を設定していない場合は、本機の初期値 を使用してルートの探索を行います。

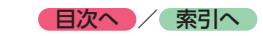

#### **有料道路の出入口を選択する 1 ルート選択画面、またはルート探索結 果画面で入口施設名称、または出口施 設名称を選択** TN 大泉IC B OUT 金沢東 I C  $\frac{1}{2\pi\ell}$  ives it. 入口施設名称 出口施設名称 選択した出入口の前後3つまでの出入口と、 ルート情報 現在のルトを登録 その間で分岐・合流する有料道が変更対象 となります。 - ■ お知らせ -•「有料道入口」、または「有料道出口」と 表示されている入口施設名称、出口施設 名称はタッチできません。 **2 変更する出入口の名称を選択**  $\rightarrow$  P.62 高速出入ロリスト  $10:00 \rightarrow \pi z$ 1 代々木出入口 新宿出入口 ▶ 西池袋·東北道 → 渋谷·東名 幅ヶ谷出入口 「分岐・合流」を表す道路名をタッチした場 合は、高速出入口リストが表示されます。同 様に、変更する出入口を選択してください。 高速出入ロリスト e 高松出入口 <mark>k </mark> 中野長者橋出入口 に富ヶ谷出入口 五反田出入口 入口施設名称、または出口施設名称の表示 位置を修正 が切り替わり、ルートが探索されます。 情報を見る ここを登録  $\rightarrow$  P.52

### <span id="page-56-0"></span>**ルートの確認・登録をする**

- **1 地点メニュー画面**[→ P.41](#page-42-3)
	- **▶ ここに行く**
- **2** ルートの確認・登録
- **3 目的の項目を選択**

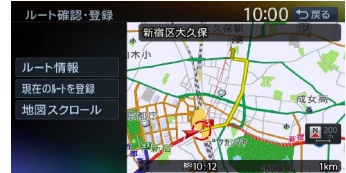

#### ルート情報 **:**

ルート上の情報を表示する。[→ P.61](#page-62-0) 現在のルートを登録 **:**

現在のルートを本機に登録する。

地図スクロール **:**

地図をスクロールしてルートを確認す る。[→ P.62](#page-63-1)

### **行き先を追加する**

- **1 地点メニュー画面**[→ P.41](#page-42-3)
	- **▶ ここに行く**
- **2** 行き先を追加
- **3 行き先を検索**[→ P.40](#page-41-0)
- **4** ここに決定する

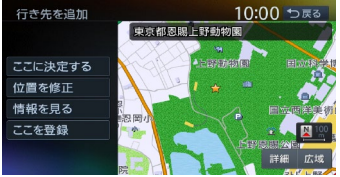

#### 位置を修正 **:**

地図をスクロールして、検索した地点の 位置調整を行う。

#### 情報を見る **:**

検索した地点の施設情報を表示する。

ここを登録 **:**

検索した地点を本機に登録する。

JL

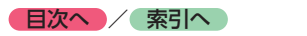

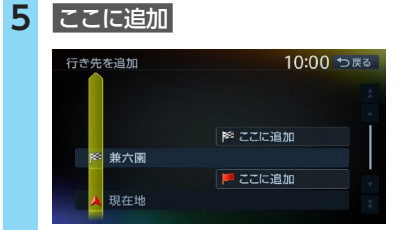

選択した位置に地点が追加されます。

— ⊫《お知らせ –

• 経由地が5つ設定されている場合は追加できま せん。

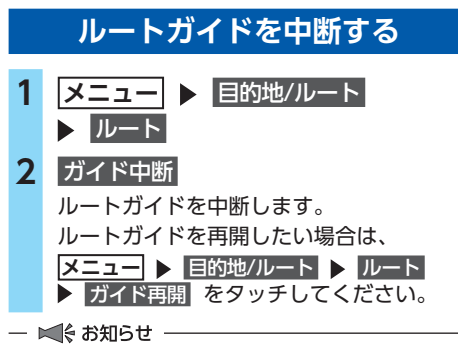

• ルートガイド中断中に、「省エネルートを考慮」 の設定を切り替えると、ルートガイドを再開 できません。[→ P.148](#page-149-1) 目的地メニュー画面から目的地を再設定して ください。

### **ルートを消去する**

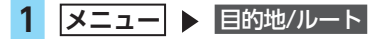

2 ルート消去 > はい 現在のルートが消去され、ルートガイドが

中止されます。

### **設定済みのルートを 再探索する**

ルートメニュー画面では、ルートの再探索、 迂回路の探索などができます。

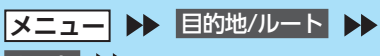

ルート

**ルートメニュー画面**

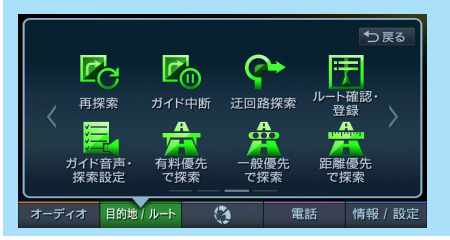

一 ぱ お知らせ

• ルートが未設定の状態では、ルートメニュー画 面の探索条件キーをタッチできません。探索条 件を変更したい場合は、ルートメニュー画面 の ガイド音声・探索設定 ▶ 探索条件 をタッチ して選択してください。設定された探索条件 は、次回のルート探索に引き継がれます。

 $\&$  MEMO -

• ルートガイド中、ルート上の交通情報の変化に より現在のルートより早いルートが見つかっ た場合は、新しいルート画面が表示されます。  $\rightarrow$  P.145

### **設定した条件で再探索する**

ルート設定時に探索された最大5つのルートを すべて再探索します。

- [→ P.54「異なる条件のルートから選択する」](#page-55-0)
- **1 メニュー| ▶ 目的地/ルート| D** ルート
- **2** 再探索

 $\leq$   $\leq$   $\approx$   $\approx$   $\approx$   $\sim$ 

- 立寄地設定時にこの操作をすると、立寄地は 消去されます。
	- → P.46 「ルート沿いの施設を探す」
- 経由地、または有料道路の出入口が設定され ている場合は、1ルートのみ探索します。

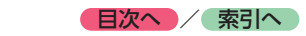

#### $\&$  MEMO -

- 以下の場合、一般道と有料道路(または高速 道路)のどちらを現在走行中であるかを確認 する画面※が表示されます。 有料/高速 または 一般道走行 をタッチしてください。
	- 有料道路、または高速道路に自車位置がある 場合
	- 一般道に自車位置があり、自車位置から約 100m以内に有料道路や高速道路がある場合 ※この確認画面は、探索条件を指定するものではあ
- りません。 • 有料道路の出入口設定時は、設定を継続する/
	- しないを確認するメッセージが表示されます。

#### <span id="page-58-0"></span>**探索条件を変更して再探索する**

高速道路を走行中に一般道に降りたくなった場 合などに便利な機能です。

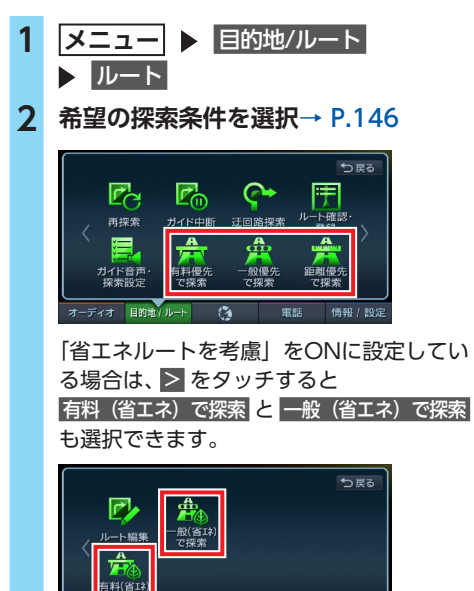

選択した探索条件で、ルートを再探索します。

電話

情報 / 設定

 $\alpha$ 

ERIth / IL-F

### **迂回ルートを再探索する**

渋滞など、避けたい場所を迂回したルートを再 探索できます。

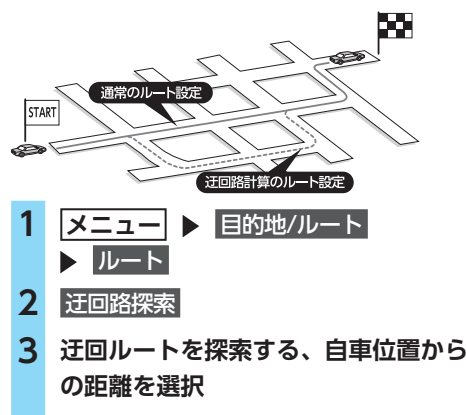

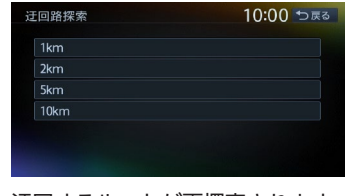

迂回するルートが再探索されます。

#### 

- 迂回ルート情報が見つからない場合もあります。
- 自車位置周辺に迂回ルート情報がない場合は、 迂回路探索 はタッチできません。

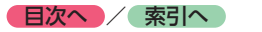

### **目的地・経由地を 編集する**

#### **目的地・経由地設定時のご注意**

ルートの途中で寄り道をしたいときなどに、ルー トに経由地を設定できます。設定された順番に 経由地を通り、目的地に向かうルートが探索さ れます。また、目的地・経由地の位置を修正す ることもできます。

以下の内容を考慮して目的地・経由地を設定し てください。

#### - ☆ お知らせ -

- 高速道路の本線上に目的地・経由地を設定し た場合、ルートが見つからないことがありま す。その場合は、目的地・経由地を本線以外 へ設定し直してください。
- 1 上下線や一方通行路に目的地・経由地を設定 するときは、車線を正確に設定してください。

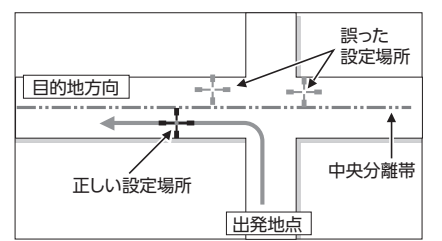

2 交差点やインターチェンジなどに目的地・経 由地を設定しないでください。交差点やイン ターチェンジ付近に目的地・経由地を設定し たい場合は、目的地方向に少し離れた道路上 に設定してください。

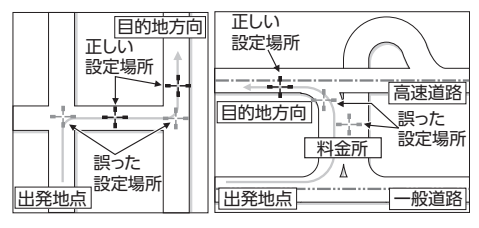

3 高速道路と一般道路が交差している場所や. 高速道路が一般道路上に高架になっている道 路には、目的地・経由地を設定しないでくだ さい。

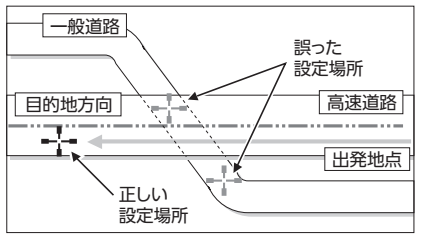

— ⊫《お知らせ

• 設定した目的地・経由地を通過しないで先に 進んだ場合、通過しなかった目的地・経由地 に向かって、ルートが自動的に設定されるこ とがあります。

### <span id="page-59-0"></span>**経由地を追加する**

経由地は最大5つまで設定できます。現在設定さ れている目的地よりも後ろの位置に地点を追加 すると、その場所が目的地として設定されます。

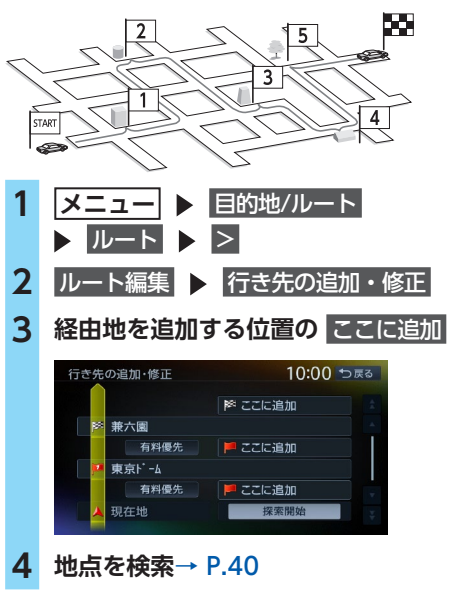

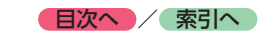

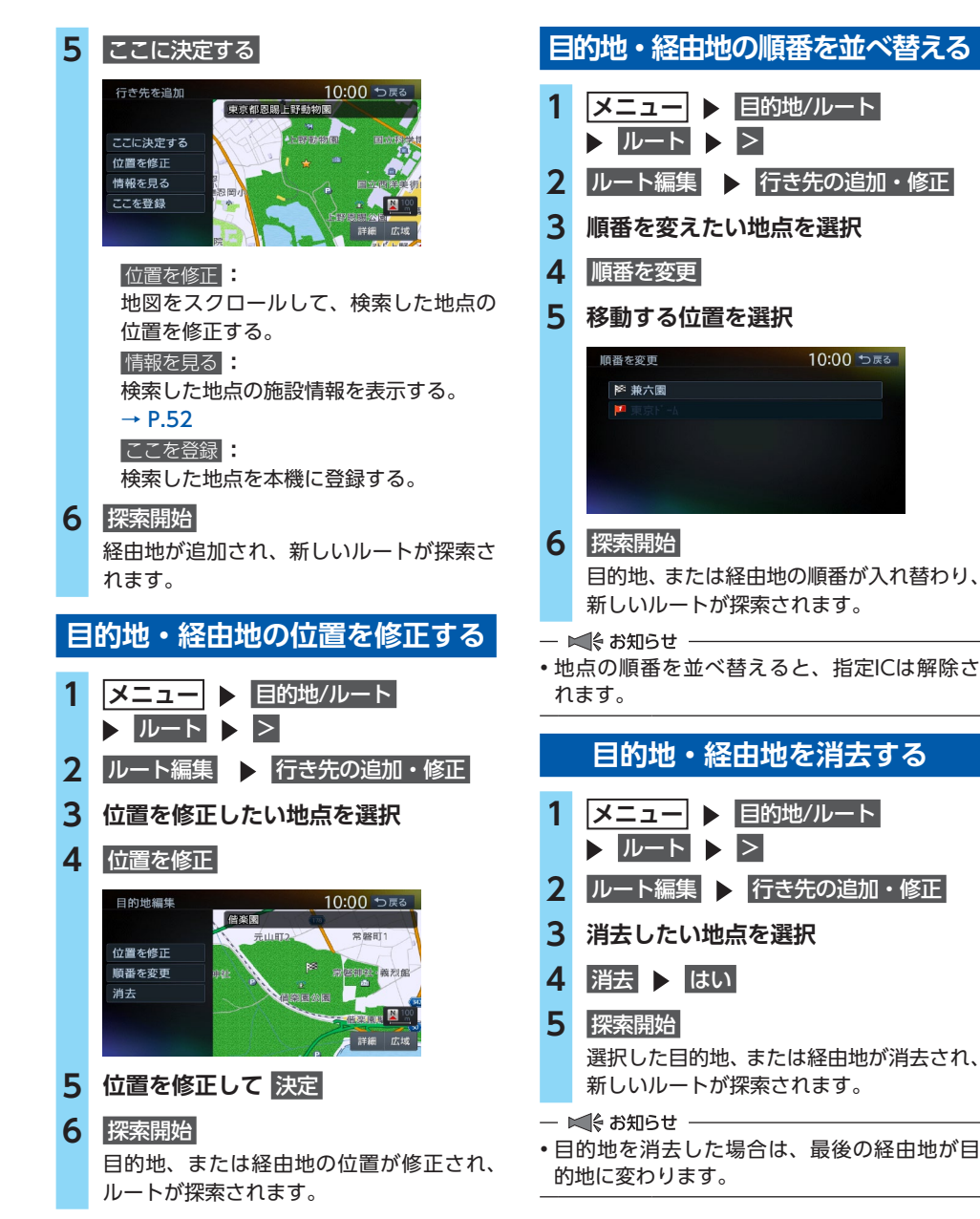

# JL ートの設定と案内 **ルートの設定と案内**

59

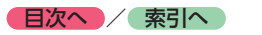

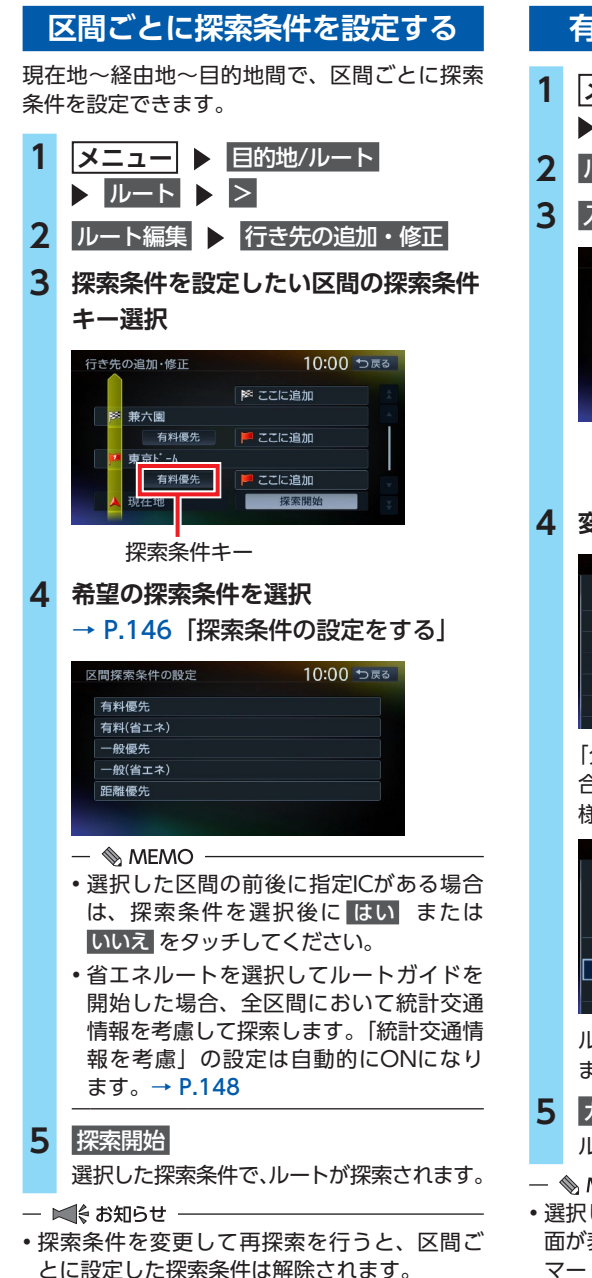

### **有料道路の出入口を変更する**

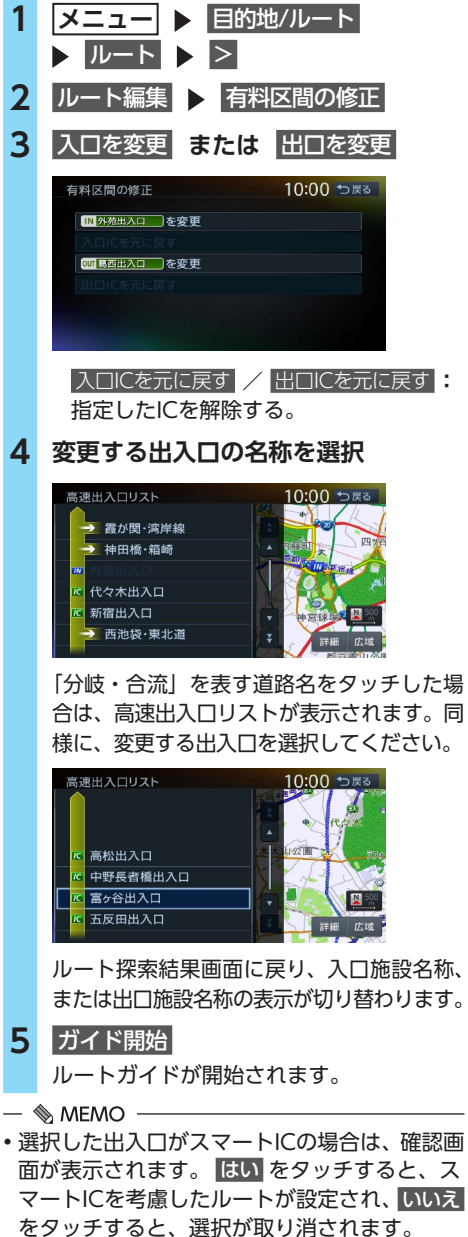

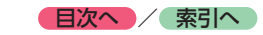

#### **スマートICとは**

スマートICは、高速道路の本線やサービスエリ ア、パーキングエリア、バスストップから乗り 降りができるように設置される、ETCを搭載し た車両専用のインターチェンジです。

本機では、利用できるスマートICを考慮してルー ト探索を行います。

- ■ お知らせ -

- スマートICは、ETCユニット、またはETC2.0 ユニットを搭載した車両のみご利用できます。
- スマートICによっては対象車種に制約があり ますが、それを考慮したルート探索は行いま せん。実際の道路状況にしたがって走行して ください。

### **設定したルートを 確認する**

#### **注意**

**• 走行中にルートの確認はできません。必ず 車を安全なところに停車して操作してくだ さい。**

### <span id="page-62-0"></span>**ルート情報を見る**

ルート上の道路の種類や走行距離、通行料金、 目的地への到着予想時刻などを確認できます。

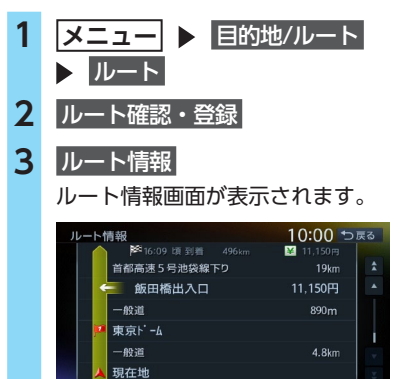

— 1 → お知らせ →

• 現在走行中の道路の情報は表示されません。 そのため、各道路の走行距離の合計と、目的 地までの走行距離とは一致しません。

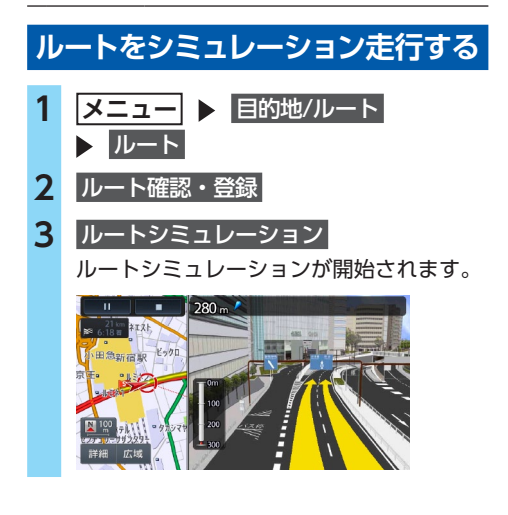

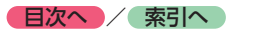

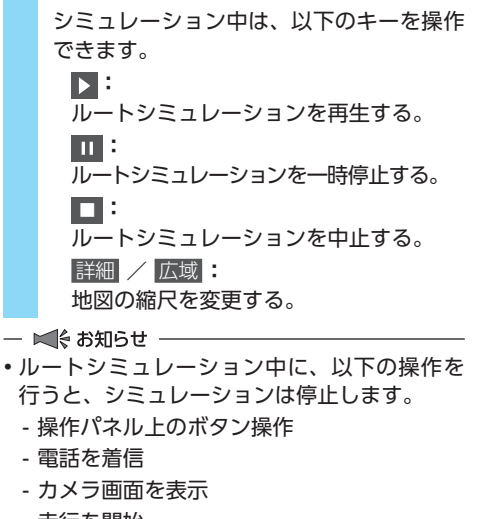

- 走行を開始
- ルート探索結果画面から ルートの確認・登録 を タッチした場合、キーは表示されません。  $\rightarrow$  P.55

<span id="page-63-0"></span>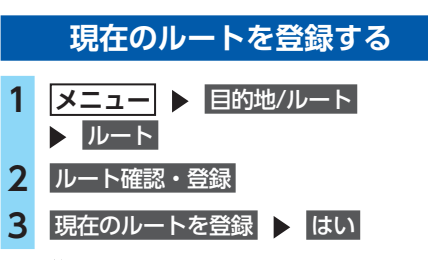

#### ー ⊫ ◎ お知らせ -

• 本機能は、探索されたルート自体を登録する ものではなく、経由地・目的地・区間探索条 件の組み合わせをセットで登録します。その ため、登録ルートを呼び出したときに実際に 案内されるルートは、ルート登録したときの ルートとは異なる場合があります。

 $\&$  MEMO  $-$ 

• 登録できるルートは最大5件です。

### <span id="page-63-1"></span>**ルート上の地図をスクロールする**

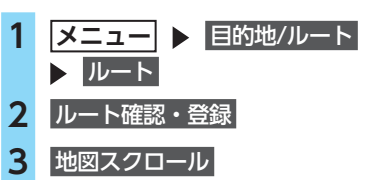

カーソルの位置を中心にして、全画面地図 が表示されます。

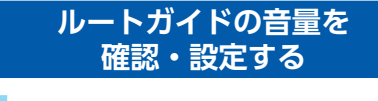

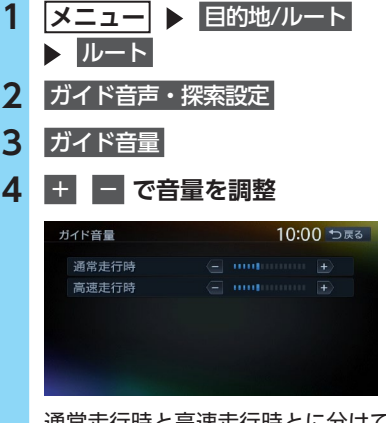

通常走行時と高速走行時とに分けて設定で きます。

#### $\&$  MEMO  $-$

• この設定は、「ガイド音量」と連動しています。  $\rightarrow$  P.143

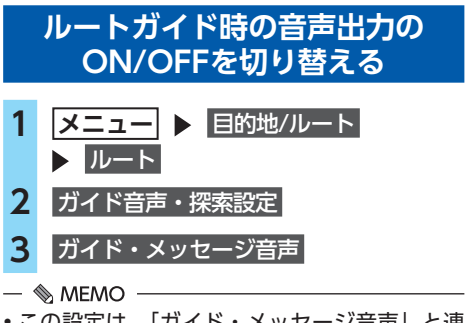

• この設定は、「ガイド・メッセージ音声」と連 動しています。[→ P.143](#page-144-0)

### **ルートガイド中の地図画面**

ルートガイド中は、地図上に渋滞情報や案内地点、案内ルートなどの情報が表示されます。

**警告**

**• 安全のため、運転者は走行中に操作しない** 前方不注意になり、交通事故の原因となるおそれがあります。 **• 実際の交通規制にしたがって走行する**

ナビゲーションによるルート探索では、道路の状況やナビゲーションシステムの精度により、不 適切な案内をすることがあります。必ず実際の交通規制にしたがって走行してください。

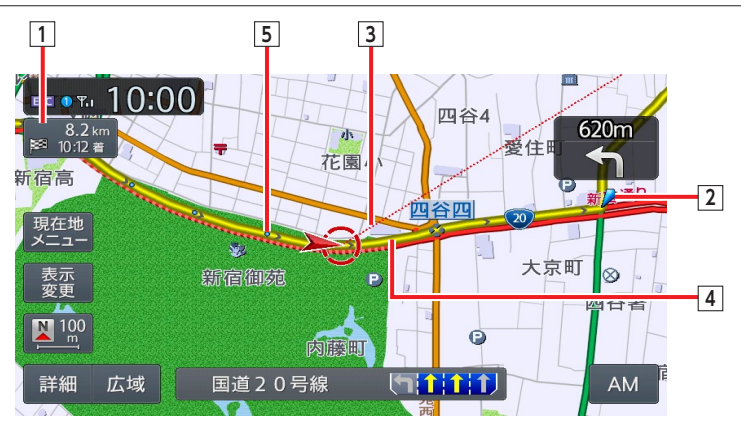

#### **1** ■ 8.2 km 日的地情報キー

自車位置から目的地までのルート距離と到着予想時刻※が表示されます。 ルートを外れて走行している場合は、目的地までの直線距離が表示されます。

#### **NX718 NX618 NX618W**

タッチすると目的地周辺の地図が表示されます。目的地の位置が正確でない場合は微調整ができ ます。

#### **2 音声案内地点**

音声で案内される地点です。

通常道路・細街路で、案内地点が近づくと進行方向を音声で案内します。 → P.66 「ルートガイド中の音声案内例」

**3 目的地方向表示**

目的地の方向が直線で表示されます。 表示/非表示を切り替えられます。→ P.37「地図画面の設定をする」

**4 案内ルート**

目的地までの経路が表示されます。

経路色:黄色(一般道路)、黄緑色(有料道路)、暗い黄色(細街路)

#### **5 走行軌跡**

自車が走行した軌跡がマーク(点)で表示されます。 軌跡の表示/非表示を切り替えられます。[→ P.142「走行軌跡の設定をする」](#page-143-0)

※到着予想時刻は「到着予想時刻の速度設定」の設定を反映しています。[→ P.145](#page-146-1) 渋滞情報は考慮されません。

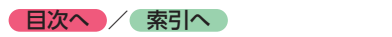

## **ルートガイド中の案内表示とガイド音声**

#### **一般道路での拡大案内図表示**

ルートガイド中は、交差点や都市高速道路入口などの約300m手前から、拡大案内図が表示されます。 一部の交差点、都市高速道路入口の手前では、実際の景色に似たイラストが表示されます。

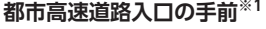

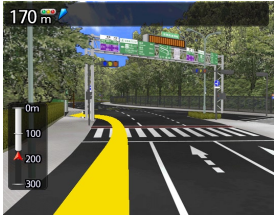

**TTP** 

**交差点の手前**

四谷四丁目

نەد ا

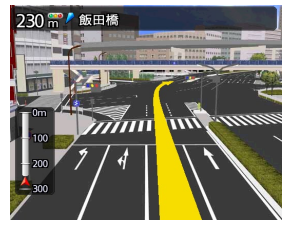

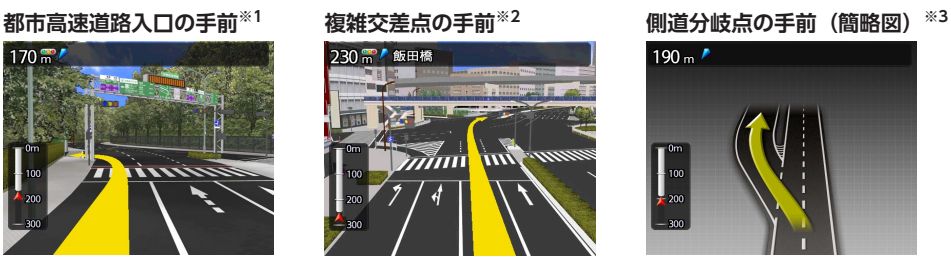

- **※1**「高速入口の画像表示」がONの場合に表示されます。● [→ P.143「ルートガイドの設定をする」](#page-144-0)
- **※2** イラストが表示される地域は、政令指定都市と東京23区内 のみです。
- **※3** 表示される拡大図はイメージです。実際の道路とは車線数や 分岐形状などが異なる場合があります。
- **※4** 交差点の手前では、レーンの進行方向を示すレーンガイドが 表示されます。交差点名とともに、正しい走行レーンが黄色 で表示されます。

#### **高速道路での拡大案内図表示**

#### **都市高速道路の入口※1**

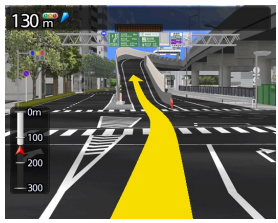

入口の名称と通行車 370m/葛西 線が表示されます。

レーンガイド※4

**都市高速道路の出口※2**

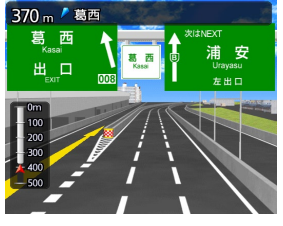

出口の名称と通行車 線が表示されます。

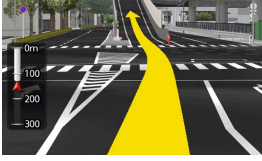

**高速道路の分岐点※2**

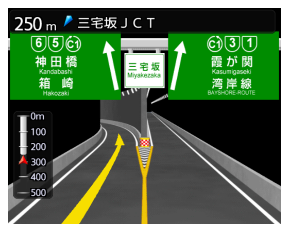

分岐点名、分岐点ま での距離、通行車 線が表示されます。

#### **高速道路走行中**

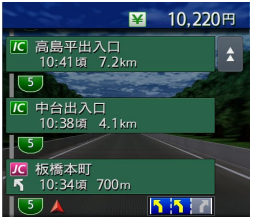

高速道路内の情報 や到着予想時刻、料 金が表示されます。

**※1**「高速入口の画像表示」がONの場合に表示されます。[→ P.143「ルートガイドの設定をする」](#page-144-0) **※2**「高速分岐の画像表示」がONの場合に表示されます。[→ P.143「ルートガイドの設定をする」](#page-144-0)

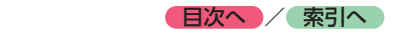

 $\&$  MEMO  $-$ 

• 以下の分岐点の手前では、分岐形状を簡略化した拡大図が表示さ れます。

※表示される拡大図はイメージです。実際の道路とは車線数や分岐形状など

- 側道分岐点
- 高速道路・有料道路の3分岐以内の分岐点
- 画像がない場合の高速道路の分岐点

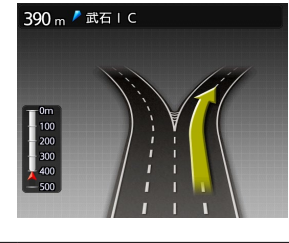

- が異なる場合があります。
- 簡略図には、通行車線が表示されます。

### **ETCレーンガイドの表示**

ETC利用可能時(本機と連動する別売のETCユニット、またはETC2.0ユニットが接続状態であり、 さらにETCカードが挿入されているとき)に「黄色矢印」がETCレーン側に表示されます。それ以外 の場合は、矢印が一般レーン側に表示されます。

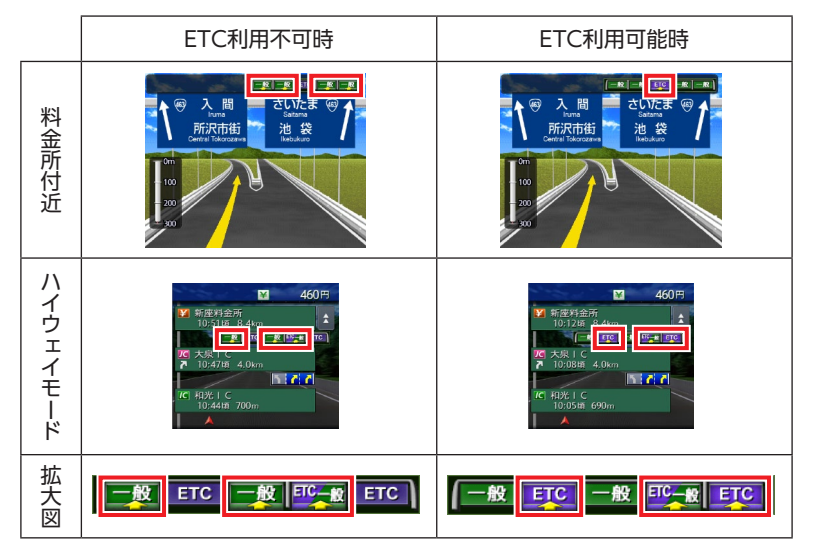

#### - ■ ※ お知らせ -

• ETCレーンの整備などにより、実際のレーンと異なる場合があります。実際のレーン状況を確認の うえ走行・通過してください。

### **細街路での案内表示**

出発地や目的地周辺の細街路(幅5.5m以下)でも、目的地までルートガイドされます。

#### **警告**

**• 出発地、目的地周辺では細街路および地図データ上の幅3.3 ~ 5.5mの一般道路が暗い黄色の線 でルート表示されます。また、これらのルートには交通規制(一方通行や右左折禁止など)の情 報がない道路が含まれる場合があります。必ず実際の交通規制や道路標識などにしたがって走行 してください。**

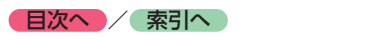

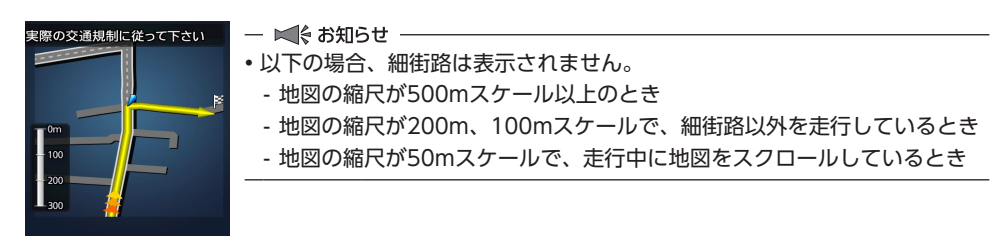

#### <span id="page-67-0"></span>**ルートガイド中の音声案内例**

案内地点が近づくと、音声で案内されます。

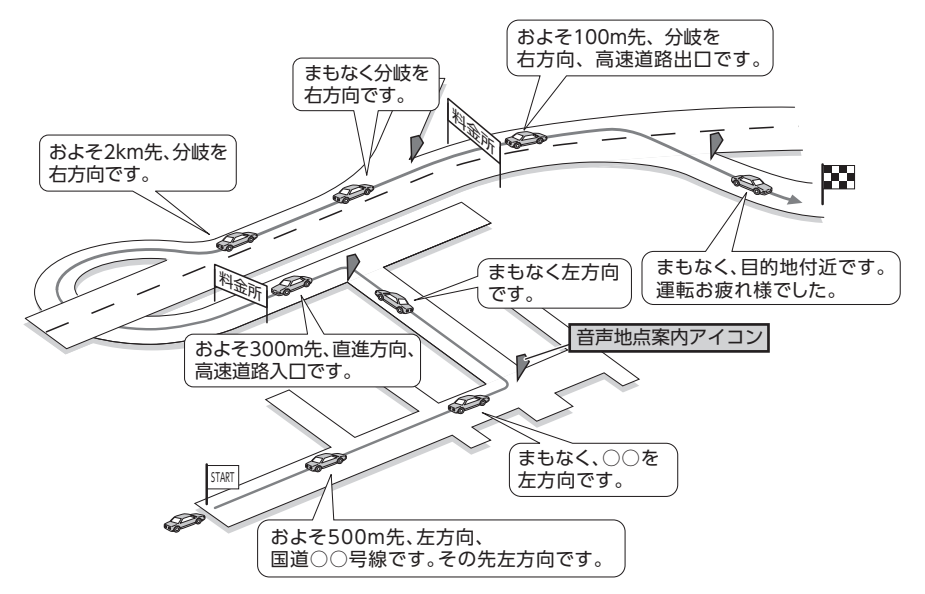

### **進行方向の案内について**

進行方向の音声案内は、8方向で案内されます。

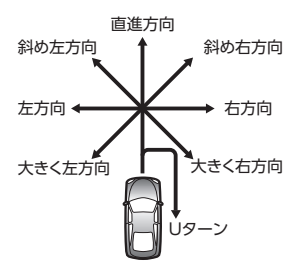

# **情報を利用する**

FM VICS情報やビーコンVICS情報など、さまざまな交通情報を受信してドライブに役立てられます。 車のメンテナンス情報や本体情報(バージョン情報)、ETC履歴の情報などもご活用ください。

### **情報メニュー画面を表示する**

情報メニュー画面から、FM VICS情報、ビーコンVICS情報※や、本機の本体情報、ETC情報※、 車のメンテナンス情報などが見られます。

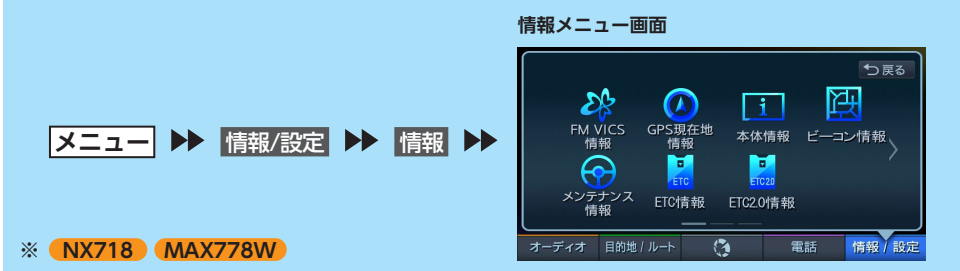

## **VICS情報を利用する**

### **VICSとは**

VICS(Vehicle Information and Communication System)とは、渋滞や交通規制などの道路交 通情報をリアルタイムに送信し、カーナビゲーションなどの車載機に文字・図形で表示する画期的な 情報通信システムです。

#### ■**「VICSワイド」について**

本機は「VICSワイド」に対応しています。一般道リンク旅行時間情報、気象災害情報など、次世代 VICSのサービスが利用できます。

#### ■ **VICS情報の流れ**

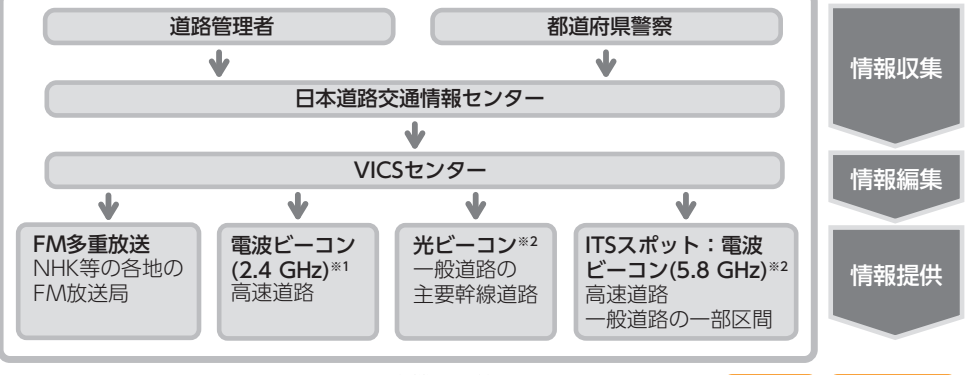

※1 本機では使用できません。 ※2 **NX718 MAX778W**

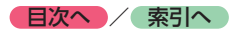

#### **交通情報の表示について**

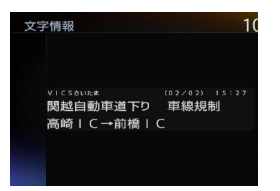

#### **文字表示(レベル1) 簡易図形表示(レベル2) 地図表示(レベル3)**

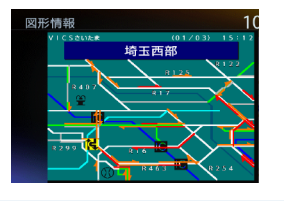

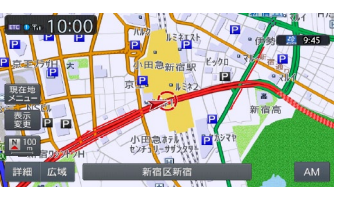

### **地図上に表示されるVICS情報(レベル3)**

VICS情報を受信すると自動的に地図上に表示され、内容が更新されるごとに情報が書き換わります。 また、ルート情報リストでも、渋滞情報を色で確認できます。→ P.35 ルート上に渋滞・規制情報が存在する場合は、それぞれについて音声案内を行います。

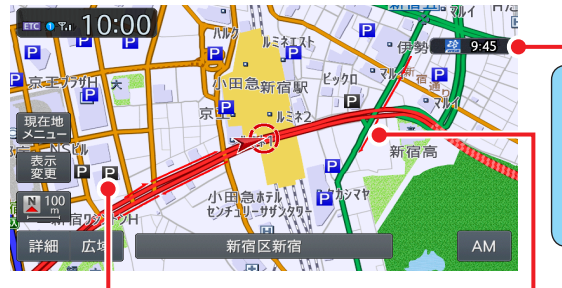

**VICSアイコン表示**(1km以下のスケールで表示) 以下の情報をアイコンで表示します。[→ P.232](#page-233-0)

**交通障害情報:**

事故、故障車、路上障害物、工事、作業など **交通規制情報:**

通行止め、速度規制、車線規制などの臨時規制 **駐車場情報:**

駐車場、SA/PA、臨時駐車場の満車・空車情報

**気象・災害エリア情報:** 気象警報速報、災害速報、特別警報 「地図上のVICS表示設定」で表示/非表示を設定で きます。(気象警報速報、災害速報のみ)[→ P.146](#page-147-2)

カーソルをVICS情報のランドマークに合わせる と、VICSアイコン情報が表示されます。 (2D地図のみ)

東池袋 事故 接触事故<br>車線規制 3月18日 13時36分~

VICSアイコン情報は、「スクロール地点情報表示」 で表示/非表示を設定できます。[→ P.148](#page-149-2)

**受信マーク表示** VICS情報が提供された時刻を表示し ます。 ※受信した時刻ではありません。 ※メンテナンス等で休止している時間以外 は、24時間VICS情報を提供しています。

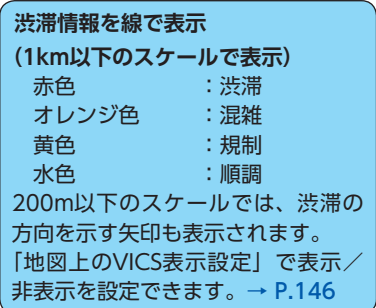

#### **警告**

**• 安全のため、運転者は走行中に操作しない** 前方不注意になり、交通事故の原因とな るおそれがあります。

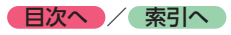

### **FM VICS情報を利用する**

本機は内蔵の受信機でFM文字多重放送を受信 し、広域の交通情報を表示します。 渋滞情報、所要時間、事故情報、事象・規制情 報などが数分ごとに更新されます。

緊急情報以外のレベル1情報、およびレベル2情 報は、受信しても自動的に表示されません。手 動で情報を選択し、表示させてください。

レベル3情報を受信すると、自動的に地図画面 上に表示されます。

#### **4 お願い**

• 表示されるFM VICS情報は、あくまでも参 考です。実際の交通規制や道路状況を確認 してください。

#### - ■ お知らせ -

• 詳細 または 広域 を長押しして、地図の大き さを細かく変えているときは、各FM VICS情 報が表示されない場合があります。

#### $\&$  MEMO -

- FM VICS情報が更新されていない場合は、更 新前に受信した情報が表示されます。
- FM多重情報の受信地域は変更できます。● → P.146 「FM多重情報の受信地域選択」

#### **FM VICS情報を見る**

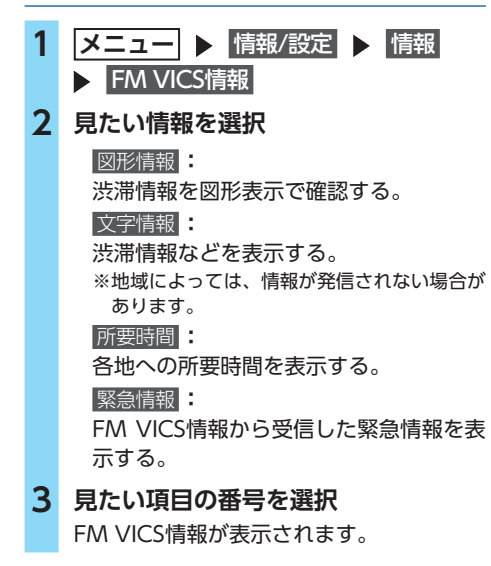

#### **光ビーコンのVICS情報を 利用する NX718 MAX778W**

別売のETC2.0ユニット、およびVICS光ビーコ ンユニット接続時に受信できる情報です。自車 位置周辺の交通情報を表示できます。

- ■ ● お知らせ -

• 光ビーコンのVICS情報を受信するには、別売 のETC2.0ユニットに別売のVICS光ビーコンユ ニットを接続してください。

緊急/注意警戒情報以外のレベル1情報は、受 信しても自動的に表示されません。手動で情報 を選択し、表示させてください。

レベル2情報を受信すると、自動的にビーコン VICS情報画面に切り替わり、情報が割り込み表 示されます。

レベル3情報を受信すると、自動的に地図画面上 に表示されます。

#### **ビーコン情報受信時のご注意**

ビーコンVICS情報は、車の走行状態や状況によ り、受信できなかったり、誤受信したりするこ とがあります。

●道路に設置されているVICS光ビーコン、または ITSスポットとの間に大型車両などがいる場合 には、VICS情報を受信できない場合があります。

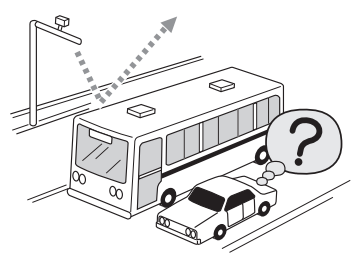

●高速道路と交差する一般道路や、近くを並行 して走る一般道路などでは、高速道路のVICS 情報を受信することがあります。

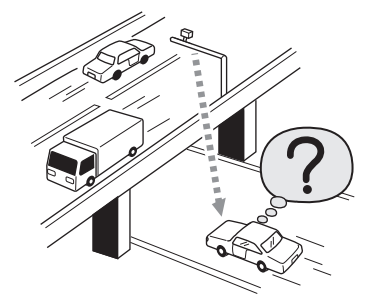

● **目次へ /** 索引へ

- ●一般道路走行中、VICS光ビーコン、または ETC2.0受信状況により、VICS情報が受信し にくかったり、対向車線のVICS情報を受信し たりすることがあります。
- ●高速道路走行中、トンネル内や幅の広い道路で は、VICS情報を受信できない場合があります。

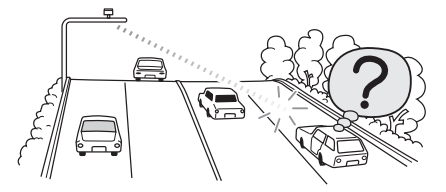

●高速道路走行中、豪雪や豪雨時などには、 VICS情報を受信しにくいことがあります。 ●別売のVICS光ビーコンアンテナの表面に、 シールなどを貼らないでください。

#### **ビーコンVICS情報を見る**

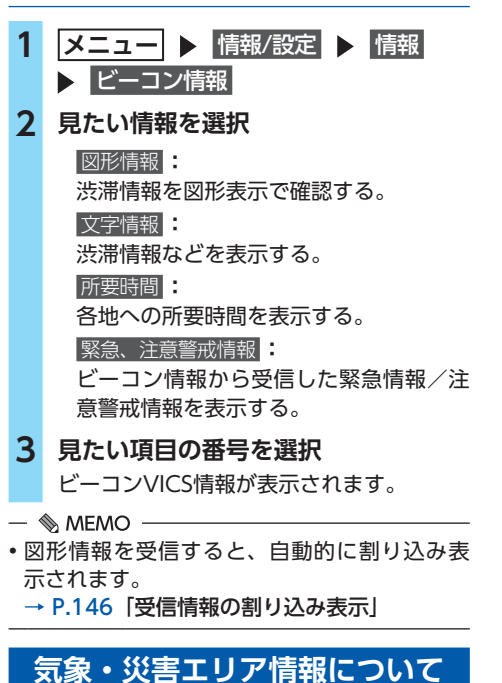

「気象・災害情報」を「ON」に設定した場合、気象・ 災害エリアの10km以内に接近すると、気象・ 災害情報が表示されます。

70 をタッチすると、詳細情報が確認できます。 また、気象警報速報、災害速報、特別警報の地図 上アイコンにカーソルを合わせると、簡易情報 が表示されます。この画面で 決定 情報を見る

#### **ETC2.0情報を利用する NX718 MAX778W**

別売のETC2.0ユニット接続時に受信できる情報 です。

高速道路に設置されたETC2.0路側アンテナと、 ETC2.0ユニット間での双方向通信により、道路 上の渋滞や、事故、合流などの情報を、リアル タイムに画像と音声で案内します。

ETC2.0情報を受信すると、自動的に割り込み表 示されます。

緊急/注意警戒情報以外のレベル1情報は、受 信しても自動的に表示されません。手動で情報 を選択し、表示させてください。

レベル2情報を受信すると、自動的にETC2.0情 報画面に切り替わり、情報が割り込み表示され ます。

レベル3情報を受信すると、自動的に地図画面 上に表示されます。

#### **ETC2.0情報を見る**

- 1 メニュー ▶ 情報/設定 ▶ 情報 ETC2.0情報
	-
- **2 見たい情報を選択**
	- 以下の情報を確認できます。

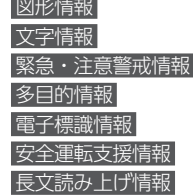

- **3 見たい項目を選択**
- $\&$  MEMO  $\cdot$
- 音声データがある場合は、自動的に音声で情 報を読み上げます。
	- → P.146 「ETC2.0情報の白動音声読み トげ」
- 図形情報を受信すると、自動的に割り込み表 示されます。

[→ P.146「受信情報の割り込み表示」](#page-147-3)
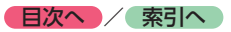

## **ETC情報を利用する**

**NX718 MAX778W**

## **ETC情報とは**

本機と連動する別売のETCユニットまたは ETC2.0ユニットを接続すると、料金所ゲート通 過時に、ETCの料金情報、予告案内、警告情報 などが表示および音声で案内されます。

#### $\&$  MEMO  $-$

• 表示料金は目安です。割引などにより実際に 請求される金額と異なる場合があります。

#### | 準備 |

●ETCユニットまたはETC2.0ユニットにETC カードを正しく挿入してください。詳しくは、 ETCユニットまたはETC2.0ユニットの取扱 説明書をご覧ください。

## **ETC情報の画面表示と案内**

### **予告案内**

料金所に予告アンテナ/ ETCカード未挿入お知 らせアンテナが設置されている場合のみ案内さ れます。同時に「○○にお進みください」など、 車線の誘導が表示されることがあります。

- ●**「ETCは利用できません」**
- **●「ETCがご利用可能です」**
- ●**「ETC車線を通行できます」**

#### **警告表示**

**●「ETCカードを確認してください」** 

ETCカードが故障したとき、またはETCカード 以外を挿入したときに表示されます。

●**「ETCに異常が検出されました。販売店に連絡 してください」**

ETCユニットの異常により、本機との通信がで きないときに表示されます。

●**「ETCカードを挿入してください」**

ETCカードが正常に挿入されていないときなど に表示されます。

- ETCカードの入れ忘れ警告を「ON」に設定 した場合、本機起動時に表示されます。●  $\rightarrow$  P.73
- ETCカード未挿入の状態で 利用履歴 、● 最新利用日履歴 、精算 をタッチしたときに表 示されます。

●**「ETCユニットがセットアップされていません」** ETCユニット本体がセットアップされていない ときに表示されます。

●**「ETCとETC2.0がセットアップされていません」** ETC2.0ユニット本体がセットアップされていな いときに表示されます。

●**「ETCユニットのセットアップは行われません でした。カードを確認してください」**

ETCユニットのセットアップが正常に行われな かったときに表示されます。

●**「ETCカードの有効期限が切れています。ETC カードを確認してください」**

ETCカードの有効期限が切れているときに表示 されます。

**●「ETCカードの有効期限が近づいています」** 

ETCカードの有効期限切れ14日前から表示され ます。

- ■ 後 お知らせ -

• ETCユニットが「有効期限通知機能」に対応 していないモデルでは、ETCカードの有効期 限に関する警告は表示されません。

#### **料金表示**

ETCゲート通過時に料金が課金された場合、また は料金の払い戻しがあった場合に表示されます。

- ●**利用料金は、xxxx円です**
- **●払い戻し料金は、xxxx円です**

※表示料金は目安です。

■■ 利用料金は、700円です

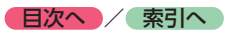

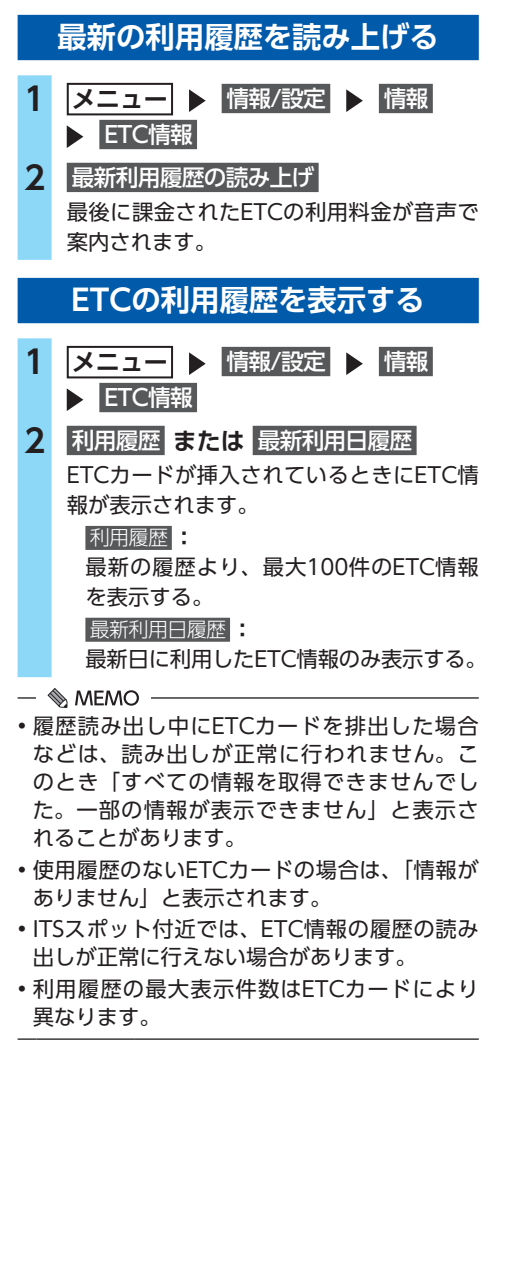

## **ETC/ETC2.0の セットアップ情報を表示する**

- 1 メニュー ▶ 情報/設定 ▶ 情報 ETC情報
- **2** セットアップ情報

ETCの場合… 車載器管理番号、型式登録番号、車載器型 式が表示されます。 ETC2.0の場合… 車載器管理番号、型式登録番号が表示され ます。

## **ETC利用料金を精算する**

ETC利用料金を希望の人数で割った金額を算出 できます。駐車料金などの調整金額を含めて精 算することもできます。

**1 メニュー ▶ 情報/設定 ▶ 情報** ETC情報

**2** 精算

**3 精算したい履歴を選択 ▶ 決定** 

日+ **:**

精算する履歴を、1日分ずつさかのぼっ て追加する。

日- **:**

精算する履歴を、1日分ずつ解除する。

- **4** + **または で人数を調整** 1人あたりの支払い金額が表示されます。
- **5 ETC以外にかかった料金がある場合 は、**駐車料金などを入力
- **6 金額を入力** 決定

1人あたりの支払い金額が表示されます。

 $\leq$   $\leq$   $\approx$   $\approx$   $\approx$   $\approx$   $\sim$ 

• 精算可能な金額は100万円未満です。100万 円以上になると「料金計算の範囲を超えてい ます」と表示されます。

 $\&$  MEMO -

• ETC履歴のICランプ情報が不明の場合、また は料金所が新規追加され情報が不足している 場合は、「情報なし」と表示されます。

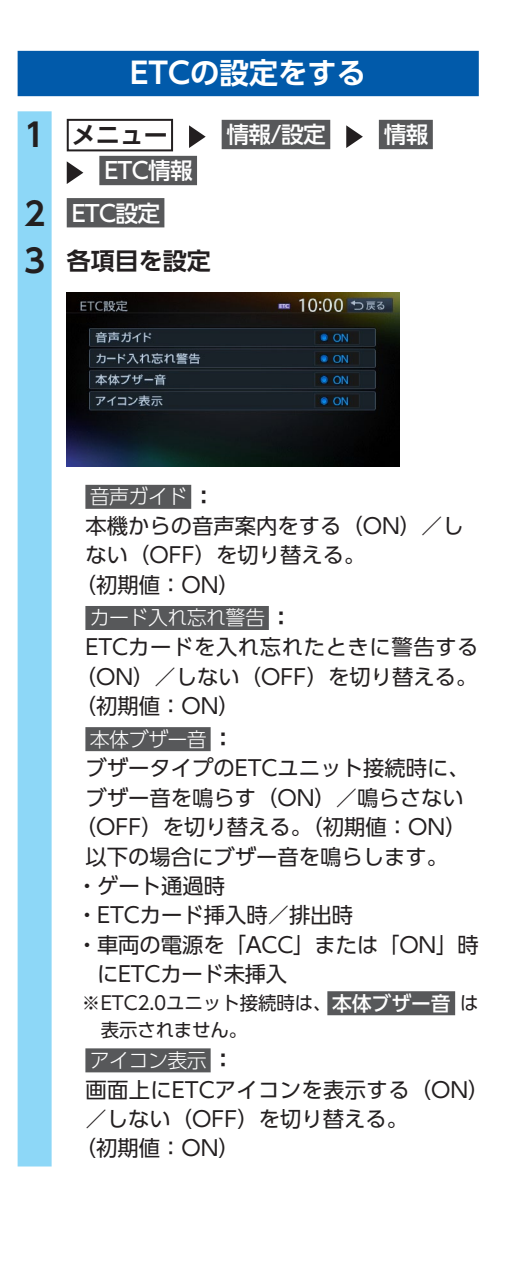

## **エコロジー情報を 利用する**

## **エコロジー情報を表示する**

**1 メニュー** 情報/設定 **▶ エコロジー情報** 

> 瞬間エコロジー度メーター画面が表示され ます。

> 瞬間エコロジー度は、停車、加速、減速な どの走行状態から、1秒あたりのエコロジー 度を判定したものです。

#### **瞬間エコロジー度メーター画面**

<span id="page-74-0"></span>「瞬間エコロジー度」が表 示されます。

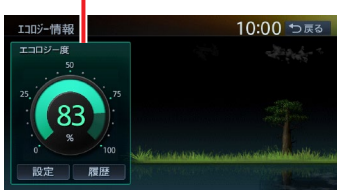

#### 設定 **:**

車両設定画面を表示する。[→ P.151](#page-152-0) 履歴 **:** エコロジー情報履歴画面を表示する。 (最大10日分) 1日あたりの平均エコロジー度が棒グラ

フで表示されます。

エコロジードライブを続けることで、画面 の木が成長していきます。最大まで木を成 長させると、その木は背景に移動して、新 しい木が育ちます。木は9本まで育てられ ます。

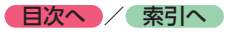

#### **その他の情報を利用する GPSから現在地の情報を取得する 1 メニュー ▶ 情報/設定 ▶ 情報 2** GPS現在地情報 GPSの測位状態、自車位置の緯度・経度、 測位衛星・待機衛星・準天頂衛星の数が表 示されます。 GPS現在地情報  $10:00 \text{ m}$ 衛星数 測位状態 3次元測位 检度 測位衛星 A. L 35.27.55N 待機衛星 経度  $\mathcal{L}_{n-1}$ 139.37.11F 準天頂衛星  $\lambda$  0  $\&$  MEMO  $-$ • 準天頂衛星について

GPS衛星に加え、準天頂衛星からの信号を受 信することで、山間部や都市部でもより正確 な測位ができます。(2018年4月現在、準天頂 衛星「みちびき」が稼働中。現時点では、受 信できる時間帯に制限があります。また、季 節によって時間帯は異なります。)

## **本機の情報(確認コード)を見る** 1 メニュー ▶ 情報/設定 ▶ 情報 本体情報 バージョン情報画面が表示されます。 **2 情報を選択**

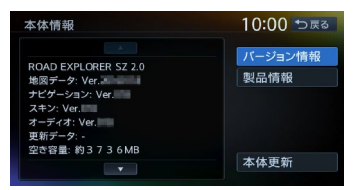

#### バージョン情報 **:**

以下の情報を表示する。

- ・地図データのバージョン情報
- ・ナビゲーションアプリケーションの バージョン情報
- ・スキン(スクリーンデータ)のバージョ ン情報
- ・オーディオアプリケーションのバー ジョン情報
- ・更新データのバージョン

など

#### 製品情報 **:**

地図更新の際に使用する確認コードなど を表示する。

#### 本体更新 **:**

以下を表示または実行する。

・プログラム/地図更新

#### **NX718 MAX778W**

- ・無料地図更新の有効期間
- ・無料地図更新を促すメッセージ表示や 音声案内の切り替え

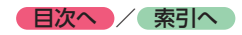

## **メンテナンス情報を利用する**

あらかじめ日付や距離を設定しておくことで、 お車の消耗品の交換、点検、免許更新などの時 期を通知できます。 設定できるメンテナンス項目は、以下のとおり です。各項目に対して、日付、距離、お知らせ 設定、交換間隔設定/更新機能を設定できます。 オイル関連 **:** エンジンオイル、オイルフィルタ、ミッショ ンオイル、ブレーキオイル タイヤ関連 **:** 空気圧チェック、タイヤローテーション、タ イヤ交換 消耗品 **:** ワイパーブレード、エアクリーナー、クーラ ント、バッテリー、ブレーキパッド 点検・車検 **:** 車検、定期点検 (日付とお知らせ設定のみ、設定できます) 免許証・保険 **:** 免許証更新、自動車保険更新 (日付とお知らせ設定のみ、設定できます) オリジナル1 **~** オリジナル3 **:** 任意の項目を設定できます。 (日付とお知らせ設定のみ、設定できます)  $\&$  MEMO  $\cdot$ 

• お車の使用状況により、お知らせするメンテ ナンス時期と、実際にメンテナンスが必要な 時期に誤差が生じる場合があります。

## <span id="page-76-0"></span>**お知らせ設定をする**

ここでは、例としてエンジンオイル交換のメン テナンス時期を設定する方法を説明します。

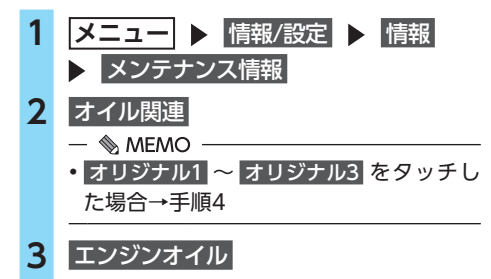

## **4 各項目を設定**

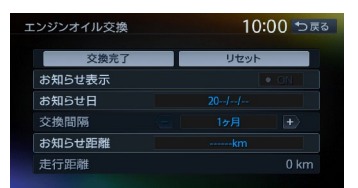

設定できる項目は以下のとおりです。 設定項目の内容は、メンテナンス項目に よって異なります。

#### お知らせ表示 **:**

メンテナンス時期をお知らせ表示する (ON)/しない(OFF)を設定する。 (初期値:OFF)

お知らせ日 **:**

お知らせする日を設定する。

#### $\overline{\mathbf{v}}$ <br>**空換間隔** • 日

1 ヶ月単位でお知らせする交換間隔を設 定する。

例:「交換間隔」を24 ヶ月に設定し 交換完了 をタッチすると、現在の日付 から24 ヶ月後がお知らせ日に設定され ます。お知らせ日に、再度同じ間隔で案 内させる場合は、交換完了 をタッチする と、さらに24 ヶ月後がお知らせ日に設 定されます。

#### お知らせ距離 **:**

お知らせする走行距離を設定する。 計測される走行距離と実際の走行距離で は誤差が生じる場合があります。

#### 走行距離 **:**

お知らせ表示をONにした後、走行距離 がカウント表示される。

#### 名称 **:**

メンテナンス項目の名前を設定する。 手順2で オリジナル1 ~ オリジナル3 を タッチしたときのみ表示されます。

#### 交換完了 **:**

走行距離を0にリセットする。 設定した交換間隔でお知らせ日が更新さ れます。

#### リセット **:**

選択した項目のお知らせ設定を初期化する。

### **お知らせメッセージを確認する**

メンテナンス項目が設定された年月日や走行距 離に達すると、次に本機を起動したときにお知 らせのメッセージが表示されます。

#### **1** 確認

#### 後で見る **:**

後からメンテナンス項目を確認する。 「お知らせ設定をする」の手順2、3で ◎ が表示されている項目がお知らせさ れた項目です。[→ P.75](#page-76-0) 交換完了 をタッチすると、 の は消えます。

**2 お知らせ項目を選択** 次のメンテナンス時期を設定します。

お店へ行く **:**

登録した販売店までのルートを探索する。

#### $\&$  MEMO  $-$

•「お知らせ日」と「お知らせ距離」を両方設定 できる項目は、どちらか一方だけでも設定で きます。両方設定した場合は、どちらかの設 定に達するとお知らせ表示されます。

## <span id="page-77-0"></span>**販売店情報を登録する**

販売店の情報を登録しておくと、メンテナンス情 報お知らせ時に販売店へルートガイドできます。

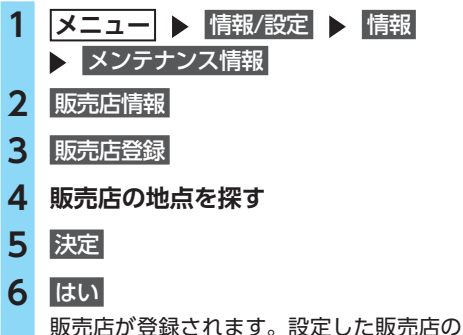

名称、電話番号、位置は自動で入力されます。

## **販売店を登録したら**

販売店情報を登録した後の販売店情報画面およ びお知らせ項目確認画面には、お店へ行く が表示されます。タッチすると、販売店までの 地図とルート選択メニューが表示されます。

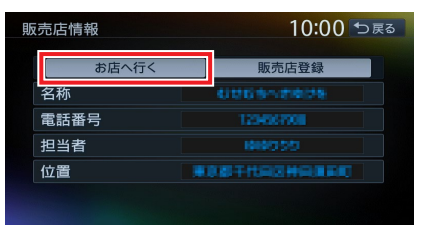

ルート選択メニューの ガイド開始 をタッチする と、販売店までのルートが探索されます。

 $\&$  MEMO -

• 販売店情報を編集したい場合は、販売店情報 画面で各項目をタッチしてください。

# **Wi-Fi、Bluetooth機器の取り扱[いについて](#page-228-0)** 目次へ / 索引へ

# **通信機能を利用する**

## **通信を利用してできること**

Bluetooth接続では、Bluetooth対応携帯電話/スマートフォンを使って、ハンズフリー通話、スマー トフォン連携などの機能を利用できます。

#### **NX718 MAX778W**

Wi-Fi接続では、スマートフォンを使って、スマートフォン連携やWi-Fiスマホリンク※を利用できます。 Wi-Fi接続でスマートフォン連携を利用する場合はBluetooth接続も必要です。 ※Wi-FiスマホリンクはMiracastTMの技術を使用しています。

#### | 進備 |

●●Bluetooth接続を使ってハンズフリー電話、Bluetoothオーディオ、スマートフォン連携を利用す る際は、携帯電話を本機に登録(ペアリング)してください。 ご利用可能な携帯電話の種類については、以下のWebサイトをご覧ください。 <http://www.clarion.com/jp/ja/user-support/connection/>

#### ●● **NX718 MAX778W**

Wi-Fi接続を使ってスマートフォン連携を利用する際は、以下の設定を行ってください。

• スマートフォンを本機に登録[→ P.88](#page-89-0)

## **Wi-Fi、Bluetooth機器の取り扱いについて**

Wi-Fi、Bluetooth機器を使用される前にお読みください。

この機器の使用周波数帯では、電子レンジ等の産業・科学・医療用機器のほか、工場の製造ラインな どで使用される移動体識別用構内無線局(免許を要する無線局)および特定小電力無線局(免許を要 しない無線局)、アマチュア無線局(免許を要する無線局)が運用されています。

- 1. この機能を使用する前に、近くで移動体識別用構内無線局および、特定小電力無線局、アマチュ ア無線局が運用されていないことを確認してください。
- 2. 万一、この機器から移動体識別用構内無線局に対して有害な電波干渉の事例が発生した場合には、 速やかに使用場所を移動するか、または電波の発射を停止し、電波干渉を避けてください。
- 3. その他、この機器から移動体識別用の特定小電力無線局、アマチュア無線局に対して有害な電波 干渉の事例が発生した場合など、何かお困りのことが起きたときは、お買い上げの販売店までお 問い合わせください。

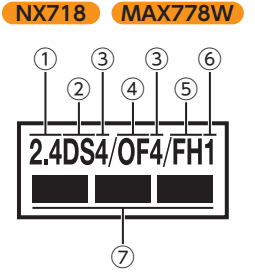

- ①2.4:2.4GHz帯を使用する無線機器です。
- ②DS:DS-SS変調方式を表します。
- ③4 :想定される与干渉距離は約40mです。
- ④OF:OFDM変調方式を表します。

**NX618 NX618W MAX678W**

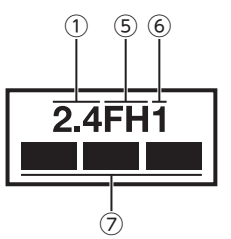

- ⑤FH :FH-SS変調方式を表します。
- ⑥1 :想定される与干渉距離は約10mです。
- ⑦ :全帯域を使用し、移動体識別装置の帯域 は回避可能です。

## **Bluetooth対応機器を 登録する**

携帯電話などのBluetooth対応機器を登録し て、携帯電話のハンズフリー通話、対応機器 のオーディオ再生などができます。 機器登録は、電話メニュー画面および Bluetooth設定画面から行います。 接続可能な携帯電話の情報については、以下 のWebサイトをご覧ください。 [http://www.clarion.com/jp/ja/user](http://www.clarion.com/jp/ja/user-support/connection/)support/connection/

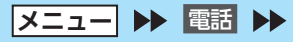

**電話メニュー画面**

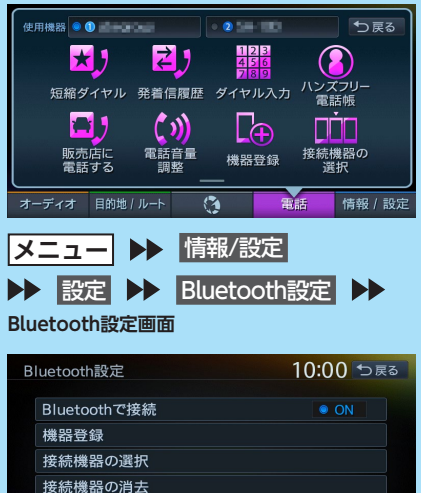

## 車載機のBluetooth情報・変更

## **Bluetooth(ブルートゥース)とは**

Bluetoothとは、産業団体Bluetooth SIGによ り提唱されている携帯情報機器向けの短距離無 線通信技術です。2.4GHz帯の電波を利用して Bluetooth対応機器間で通信を行います。

本機では、Bluetoothに対応した携帯電話およ びオーディオ機器を接続して利用できます。

Bluetooth対応機器を利用するには、本機に登 録 (ペアリング) する必要があります。[→ P.79](#page-80-0)

本機は、以下のBluetoothプロファイルに対応 しています。

### **ハンズフリー通話**

HFP(Hands-Free Profile:ハンズフリープ ロファイル)

#### **電話帳転送**

OPP(Object Push Profile:オブジェクトプッ シュプロファイル) PBAP(Phone Book Access Profile:フォー ンブックアクセスプロファイル)

#### **オーディオ**

A2DP(Advanced Audio Distribution Profile:高度オーディオ配信プロファイル)、 AVRCP(Audio/Video Remote Control Profile:オーディオ/ビデオリモート制御プロ ファイル)

#### **スマートフォン連携**

SPP(Serial Port Profile:シリアルポートプ ロファイル)

※Bluetoothプロファイルに対応している機器 であっても、相手機器の特性や仕様によって は接続できなかったり、表示や動作が異なる などの現象が発生する場合があります。

## **Bluetooth対応機器の マルチポイント接続について**

マルチポイント接続とは、ペアリング済みの Bluetooth対応機器を2台同時に接続状態にでき る機能です。

●携帯電話2台を待ち受けとして使用できます。

- ●1台は通話用、もう1台はデータ通信用など。 用途による携帯電話の使い分けができます。
- ※携帯電話2台を使用した同時通話はできません。 (2台を待ち受けとした場合は、先に発着信した側の みで通話が可能)

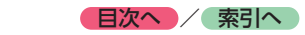

#### $\&$  MEMO -

- 本機では、Bluetooth対応携帯電話(ハンズフ リー)とBluetoothオーディオ機器を同時に使 用できます。ただし、音声についてはハンズ フリーを優先します。
- 携帯電話およびオーディオ機器は、Bluetooth 方式に対応しているものを使用してください。 ただし、携帯電話、オーディオ機器の種類に よっては、ご利用になれない場合やご利用い ただける機能に制限がある場合があります。
- Bluetooth対応機器の収納場所、本機との距 離によっては、接続できない場合があります。 本機とBluetooth対応機器との間に障害物がな いようにして、ご使用ください。
- Bluetooth対応機器について詳しくは、各機器 の取扱説明書をご覧ください。

## <span id="page-80-0"></span>**Bluetooth対応機器を登録する (ペアリング)**

はじめてBluetooth対応機器を利用するときは、 本機に登録(ペアリング)してください。

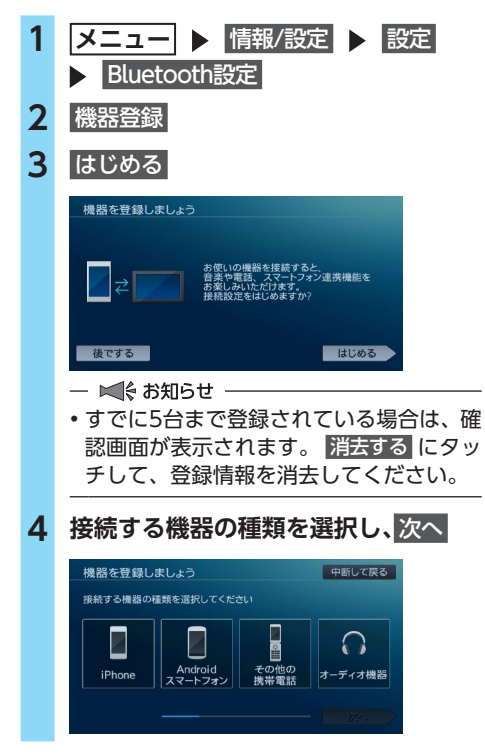

## **5 接続する機器のBluetooth設定をON**

#### **にし、**次へ

- ⊫《お知らせ –
- iPhoneの場合、画面の指示にしたがい Bluetooth設定を「ON」にしたうえで USB接続しても、ペアリングが可能です。 ペアリングできない場合は、USB接続を 一度解除し、再度接続してください。
- **6 Bluetooth対応機器から「NX-BT」(初 期値)を選択し、パスキー「1212」(初 期値)を入力**

#### $\&$  MEMO -

- Bluetooth対応機器の機種によっては、 パスキー入力は不要です。また、機種に よっては、本機に入力したパスキーが機 器側のパスキーと同一か、確認する画面 が表示されます。登録を行う場合は、画 面にしたがって操作してください。
- スマートフォン以外の携帯電話や Bluetoothオーディオ機器を登録する場 合は、「その他の携帯電話」または「オー ディオ機器| を選択後、確認 をタッチし てからパスキー「例:1212」を入力して ください。

Bluetooth対応機器から本機の探索を行 い、ペアリングが完了します。

### **7** 終了する

携帯電話を接続した場合、ペアリング完了 後、画面右上に以下のアイコンが表示され ます。

接続機器の登録番号を表示します。

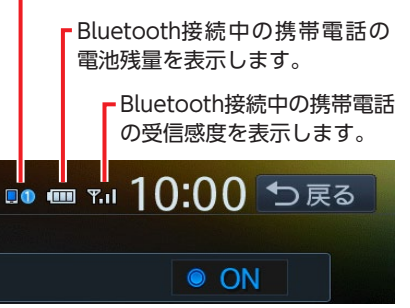

**【目次へ】/ 索引へ /** 

- ■ ※ お知らせ -
- ペアリング完了後、Bluetooth設定画面の 「Bluetoothで接続」がONに切り替わります。 Bluetooth機能を使用する際は、本設定がON であることを確認してください。
- あらかじめ機器側でもBluetooth機能をONに 設定しないと、ペアリングできない場合があ ります。詳しくはBluetooth対応機器の取扱説 明書をご覧ください。
- ハンズフリー中(発信、着信、通話)は、ほかの Bluetooth対応機器の接続(通話、通信)やペア リングはできません。また、ハンズフリー中は、 オーディオ音声は出力されません。
- すでに携帯電話を接続した状態でペアリング を行った場合は、接続を解除し、最後にペア リングした携帯電話と接続します。
- Bluetooth対応機器が「接続待機中」設定時や 待ち受け状態のときは、自動的に接続されま す。上記以外の場合は、自動的に接続されな いことがあります。詳しくは機器の取扱説明 書をご覧ください。
- Bluetooth対応機器を再登録する際は、 Bluetooth対応機器から本機(NX-BT)を消 去してから再度登録してください。

#### $\&$  MEMO -

- ペアリング完了後、Bluetooth対応機器上で接 続確認の操作が必要な場合があります。
- iPhoneをペアリング完了後にUSB接続を一度解 除し、再度接続した場合は、iPhone内の登録機 器名称が「NX-BT」から「CarNavigationSystem」 へ変更される場合がありますが、そのままご使 用できます。
- Bluetooth対応機器側の操作について詳しくは、 機器の取扱説明書をご覧ください。
- 本機のBluetooth対応機器の受信感度、電池残 量の表示は、接続する機器によっては、数値 が一致しない場合があります。
- デバイス名、パスキーは変更可能です。
- Bluetooth対応機器と距離が離れているなど、 何らかの理由で接続が切断された場合に、自 動的に再接続を試みます。

ただし、自動的に再接続を試みるのは、電話 メニュー画面の「使用機器」で選択している Bluetooth対応機器のみになります。また、 Bluetoothオーディオ再生中は再接続は行いま せん。

• Bluetooth対応機器を再起動した場合、機器の 種類によって、自動的に接続されない場合が あります。自動接続されない場合はBluetooth 設定画面の 接続機器の選択 をタッチしてリス トから接続したいBluetooth対応機器を選択し てください。[→ P.80](#page-81-0) また、電話メニュー画面を表示することでも

接続できます。

## <span id="page-81-0"></span>**接続するBluetooth対応機器を 切り替える**

本機に複数のBluetooth対応機器が登録されて いる場合に、接続する機器を切り替えられます。

- 1 メニュー ▶ 情報/設定 ▶ 設定 Bluetooth設定 **2** 接続機器の選択 **3 切り替えたい機器をタッチ** ™ ■™10:00 ಾತ 機器選択 接続する機器を選択してください 層層**として同時接続できます**<br>器にて使用可能な機能は<br>luetoothオーディオ機能のみとなります サブ機器を選択する  サブ機器を選択する **:** 2台目(サブ機器)を登録、または切り
- ■ お知らせ -

替える。

- Bluetooth対応機器は、5台までペアリング可 能ですが、接続できるのはメイン機器、サブ 機器の2台までです。
	- メイン機器はスマートフォン連携、ハンズフ リー電話、データ通信用機器、Bluetoothオー ディオ、NaviCon連携機能用として利用で きます。
	- サブ機器は、ハンズフリー電話、Bluetooth オーディオとして利用できます。

 $\&$  MEMO  $\cdot$ 

• 現在使用中の携帯電話の切り替えを行うと、 短縮ダイヤル・発着信履歴などの機器情報も 選択した機器の情報に切り替わります。

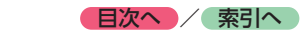

## <span id="page-82-0"></span>**Bluetooth機能のON/OFFを 切り替える**

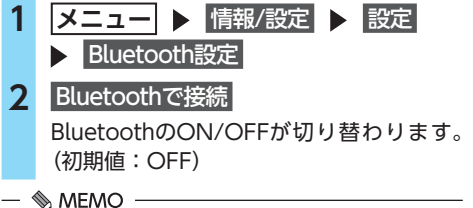

• 携帯電話のBluetooth機能をOFF→ONに切 り 替 え る 際 に は、 本 機 のBluetooth機 能 も OFF→ONに切り替えてください。

## **登録したBluetooth対応機器を 消去する**

ペアリング済みのBluetooth対応機器の情報を 消去します。

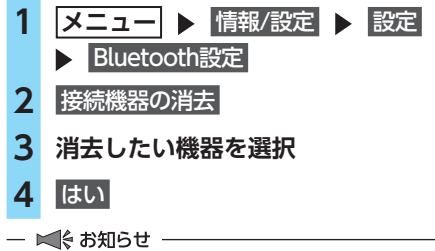

- 携帯電話の登録情報を消去すると、該当する 携帯電話の発着信履歴、短縮ダイヤル、電話 帳情報も消去されます。
- Bluetooth対応機器の登録情報を消去中に本機 の電源を切ると、消去できない場合がありま す。その場合は電源を入れ、再度消去の操作 を行ってください。

## **パスキー・デバイス名称を 変更する**

Bluetoothの設定の中で、扱いを別にしたいと きなどに、パスキーとデバイス名称を変更でき ます。(初期値:パスキー「1212」、デバイス名 「NX-BT」)

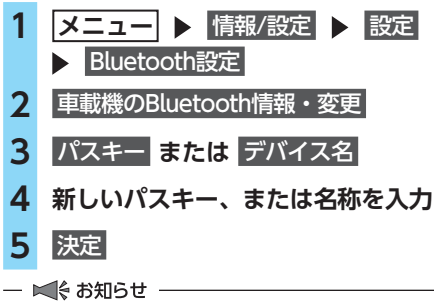

• デバイスアドレスは変更できません。

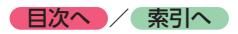

## **携帯電話を利用する**

#### **4 お願い**

• 携帯電話を車室内に放置しないでください。炎天下など、車室内が高温となり、故障の原因とな ります。

#### $\&$  MEMO

• 同時に2台の携帯電話を接続しているときは、電話メニュー 画面に表示されている機器名称をタッチして、使用する電話 を切り替えられます。

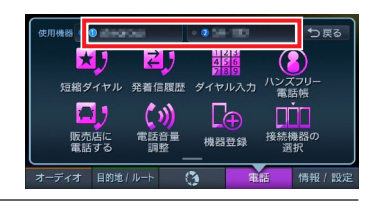

## **通話中の画面**

#### 通話中は、以下のような画面が表示されます。

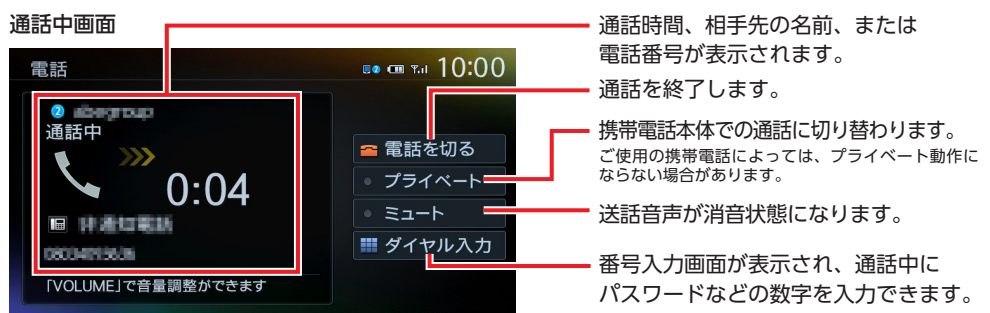

通話中に **現在地** を押すと、以下のような画面になります。この画面のまま、目的地検索などの操 作も行えます。

### 通話中地図画面

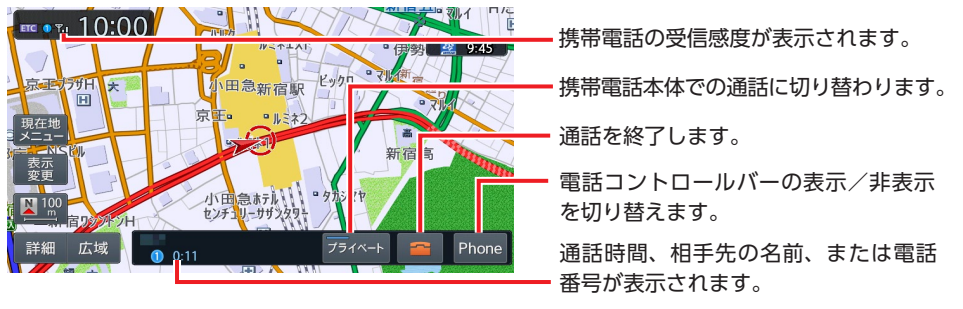

- 1 ☆ お知らせ -

- 携帯電話の機種によっては、通話中に別の着信があった場合は、自動的に着信を拒否します。その 際の着信履歴は保存されません。
- 通話中に車が携帯電話のサービス圏外(電波が届かないところ)に移動したときは回線が切れます。
- ハンズフリーで通話中は、オーディオソースの選択切り替えができません。
- 携帯電話が待ち受け状態でないと、発着信できない場合があります。

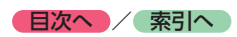

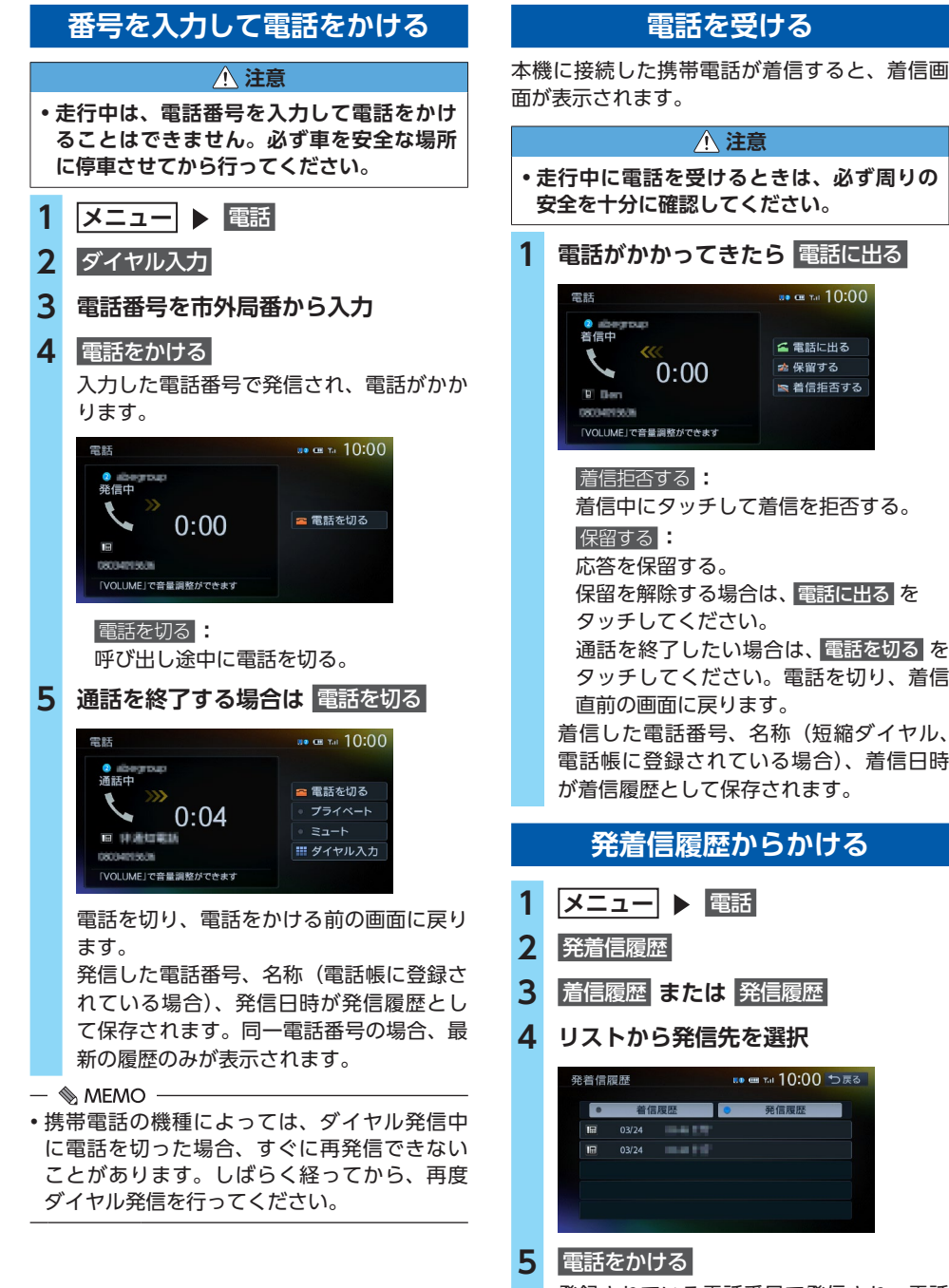

**注意 • 走行中に電話を受けるときは、必ず周りの 安全を十分に確認してください。 1 電話がかかってきたら** 電話に出る < 雷話に出る 幸 保留する  $0:00$ ■ 着信指否する 「VOLUME」で音量調整ができます 着信拒否する **:** 着信中にタッチして着信を拒否する。 応答を保留する。 保留を解除する場合は、電話に出る を タッチしてください。 通話を終了したい場合は、電話を切る を タッチしてください。電話を切り、着信 直前の画面に戻ります。 着信した電話番号、名称(短縮ダイヤル、 電話帳に登録されている場合)、着信日時 が着信履歴として保存されます。 **発着信履歴からかける 1 メニュー** 電話 **3** 着信履歴 **または** 発信履歴 **4 リストから発信先を選択** … ஊங 10:00 ுக⊗ 発信履歴

登録されている電話番号で発信され、電話 がかかります。

**通信機能を利用する**

通信機能を利用する

● **目次へ / 案引へ** 

- **■ ☆ お知らせ**
- 非通知着信時の着信履歴からは電話をかけら れません。

 $\&$  MEMO -

- 発着信の履歴は、本機に記録された最新の5件 が表示されます。
- 同一電話番号を異なる名称で短縮ダイヤルと 電話帳に登録している場合、短縮ダイヤルの 情報を優先して履歴が表示されます。
- 短縮ダイヤル、または、電話帳に登録されて いる電話番号の場合、登録している名称が表 示されます。

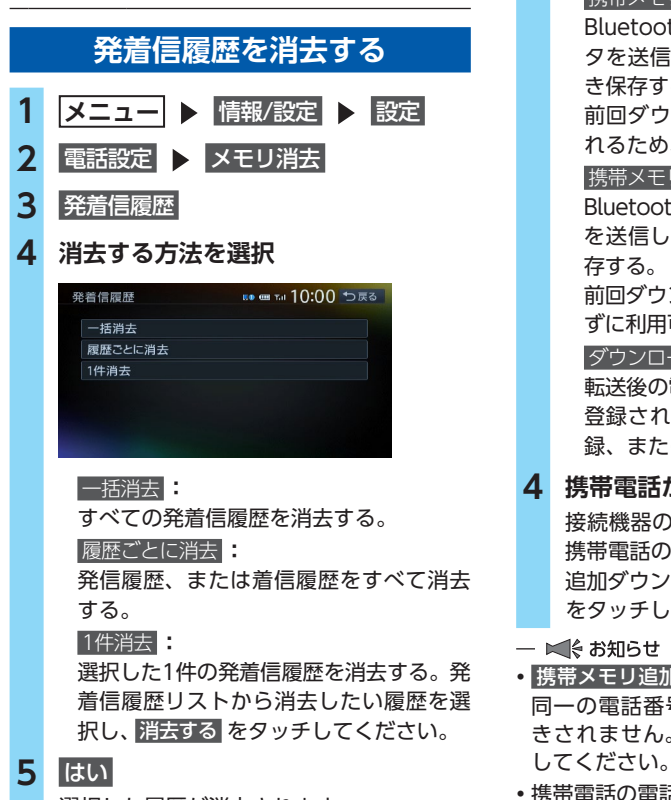

選択した履歴が消去されます。

## **ハンズフリー電話帳を登録する**

携帯電話の電話帳を本機に登録できます。

- 1 メニュー ▶ 情報/設定 ▶ 設定 2 電話設定 > ハンズフリー電話帳 **3 携帯メモリー括ダウンロード ▶ はい 、 または** |携帯メモリ追加ダウンロード ▶ はい 電話帳転送の待ち受け画面になります。 携帯メモリ一括ダウンロード **:** Bluetooth対応携帯電話から電話帳デー タを送信し、本機の電話帳データに上書 き保存する。 前回ダウンロードしたデータは上書きさ れるため、利用できなくなります。 携帯メモリ追加ダウンロード **:** Bluetooth対応携帯電話から電話帳データ を送信し、本機の電話帳データに追加保 存する。 前回ダウンロードしたデータは上書きされ ずに利用可能です。 ダウンロード済みリスト **:** 転送後の電話帳のリスト画面を表示する。 登録された電話番号は短縮ダイヤルへ登 録、または消去できます。[→ P.86](#page-87-0) **4 携帯電話から電話帳転送** 接続機器の選択画面で現在選択されている 携帯電話の電話帳が本機に転送されます。 追加ダウンロード完了時には、キャンセル をタッチして登録作業を終了してください。 - 区 お知らせ -• 携帯メモリ追加ダウンロード を選択した場合、 同一の電話番号でも常に追加で登録され上書 きされません。必要に応じて電話番号を消去
- 携帯電話の電話帳は、携帯電話側の電話帳転送 機能を使用して登録します。携帯電話によって は、電話帳を転送できないものがあります。詳 しくは携帯電話の取扱説明書をご覧ください。

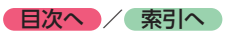

#### $\&$  MEMO -

- 電話帳を転送後、携帯電話の接続が切断され る場合があります。再度、接続機器の選択画 面から接続する携帯電話を選択してください。
- 登録可能な電話帳データは、携帯電話1台あた り1000件です。
- 電話帳の1つの名称に対して、最大5件の電話 番号を表示できます。
- 電話番号リストに表示されるアイコンには以 下の種類があります。
	- ■ (携帯電話)
	- 圖 (一般電話)
	- △ (自宅)
	- 1 (会社)
	- < (その他)
- 転送した電話帳は、50音順(読みがな)でリ スト表示されます。携帯電話での表示順とは異 なる場合がありますので、発信の際は電話番号 をご確認ください。

## **ハンズフリー電話帳から 電話をかける**

- **1 メニュー** 電話 **2** ハンズフリー電話帳 **3 電話をかける相手を選択** 電話帳ダウンロード **:** 電話帳データに変更がある場合、更新する。 **4 電話番号を選択 5** 電話をかける 登録されている電話番号で発信され、電話 がかかります。 **ハンズフリー電話帳の データを消去する** 1 メニュー ▶ 情報/設定 ▶ 設定
- 2 電話設定 ▶ メモリ消去 **3** ハンズフリー電話帳

## **4 消去する方法を選択**

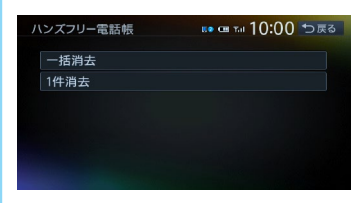

#### 一括消去 **:**

電話帳データを一括消去する。

#### 1件消去 **:**

選択した1件の電話帳データを消去する。 電話帳リストから消去したいデータを選 択し、消去する をタッチしてください。

#### **5** はい

選択した電話帳データが消去されます。

## **施設情報から電話をかける**

Bluetooth対応携帯電話を本機に接続すると、 施設情報画面に 電話をかける が表示され、電話 をかけられます。

#### **1 施設情報画面で** 電話をかける

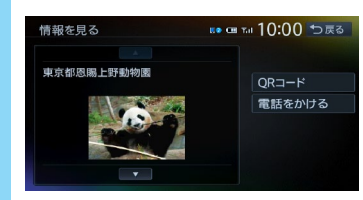

登録されている電話番号で発信され、電話 がかかります。

## **販売店へ電話をかける**

メンテナンス情報に登録されている販売店へ電 話をかけます。

#### ■ 進備 ■

●販売店を登録してください。[→ P.76](#page-77-0)

- **1 メニュー** 電話
- **2** 販売店に電話する
- **3** 電話をかける

登録されている販売店に電話がかかります。

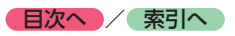

## <span id="page-87-0"></span>**短縮ダイヤルを登録する**

本機に短縮ダイヤルを登録すれば、簡単に電話 をかけられます。

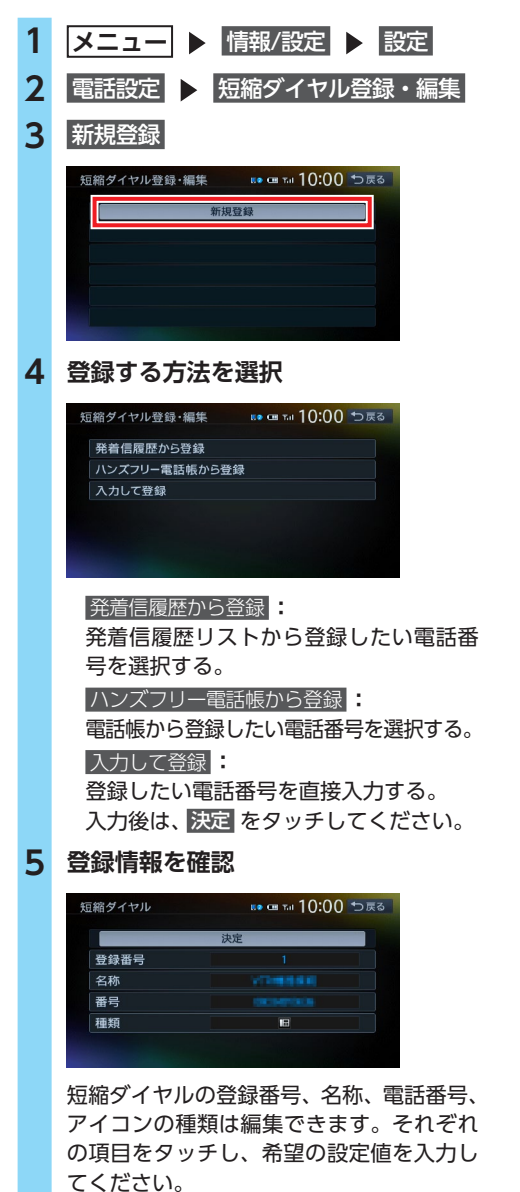

#### **6** 決定

短縮ダイヤルが登録されます。

 $\&$  MEMO  $-$ 

• 短縮ダイヤルの最大登録件数は携帯電話1台に つき5件です。

## **短縮ダイヤルから電話をかける**

- **1 メニュー** 電話
- **2 短縮ダイヤル**
- **3 ダイヤルしたい相手先を選択**

#### **4** 電話をかける

登録されている短縮ダイヤルで発信され、 電話がかかります。

## **短縮ダイヤルの編集をする**

登録済みの短縮ダイヤルの編集をします。

- 1 メニュー ▶ 情報/設定 ▶ 設定 2 電話設定 > 短縮ダイヤル登録・編集
- **3 編集したい短縮ダイヤルを選択**

## **4** 編集する 編集したい項目を選択し、希望の設定値を 入力してください。

### **5** 決定

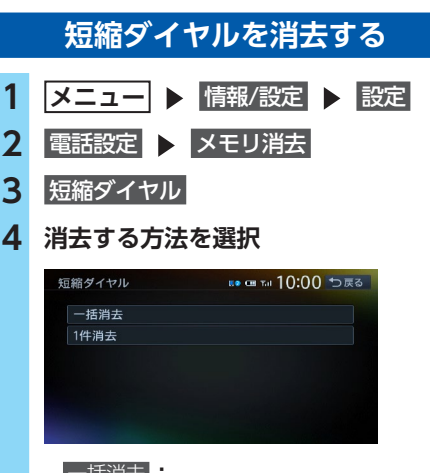

一括消去 **:** すべての短縮ダイヤルを消去する。

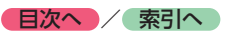

### 1件消去 **:**

選択した1件の短縮ダイヤルを消去する。 短縮ダイヤルリストから消去したい短縮 ダイヤルを選択し、消去する をタッチし てください。

## **5** はい

選択した短縮ダイヤルが消去されます。

## **電話の設定をする**

#### **通話音量と着信音の設定をする**

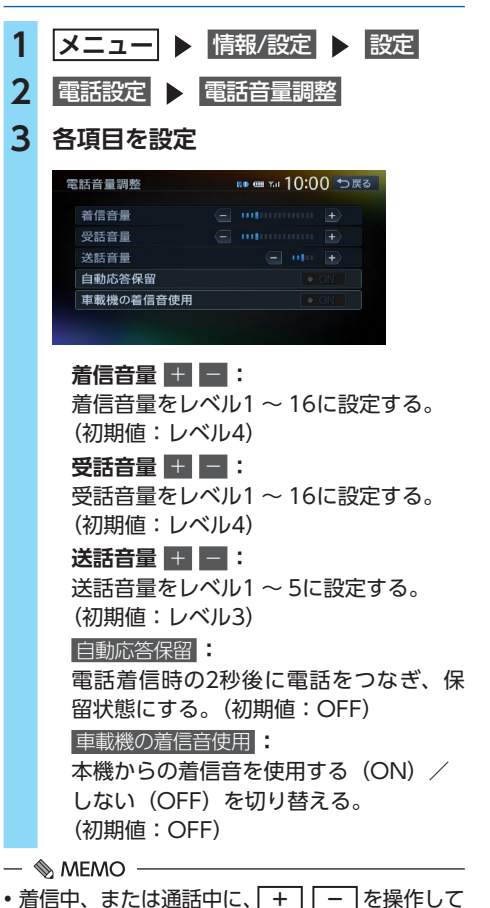

も、音量を調整できます。

自動的に元の音量に戻ります。

• 通話中の音量レベルは保存されます。オーディ オソースで音量を変更しても、次回通話時に

## **電話のメモリをすべて消去する**

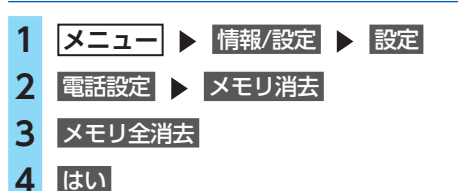

短縮ダイヤル、電話帳および発着信履歴の すべてのデータが消去されます。

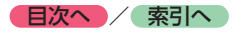

## <span id="page-89-0"></span>**Wi-Fiで接続する**

#### **NX718 MAX778W**

#### - ■ お知らせ -

- Wi-Fi通信は、アプリケーションに依存します。
- スマートフォン連携機能には、専用Smart Access 4Carアプリケーションが必要です。
- Wi-Fi接続でスマートフォン連携を利用する場 合はBluetooth接続も必要です。

## **Wi-Fi対応機器を登録する**

はじめてWi-Fi対応機器を利用するときは、本機 に登録してください。

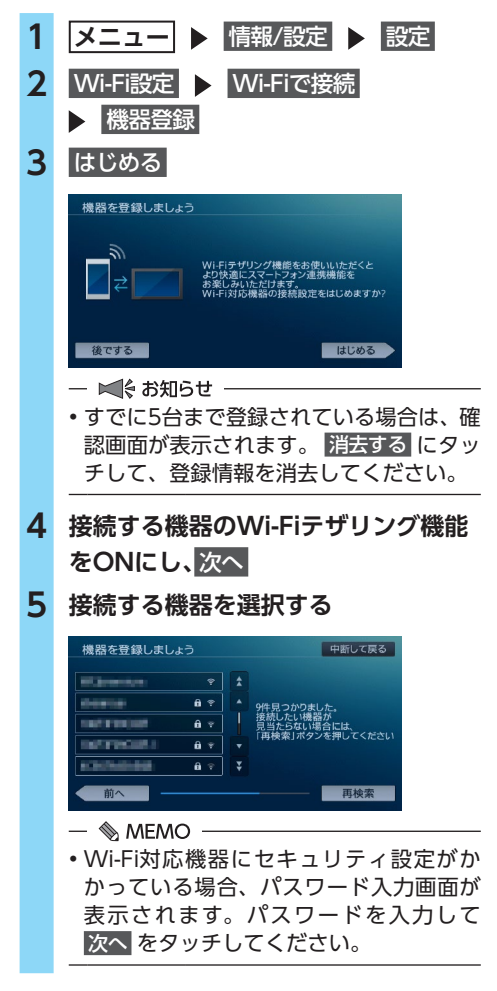

## **6** 終了する

Wi-Fi接続が完了します。

— ■ ☆ お知らせ ––

- Wi-Fiスマホリンク再生中にWi-Fi接続すると、 ワイヤレス出力が終了します。
- Wi-Fiテザリング機能を使用する際は、「Wi-Fiで 接続」がONであることを確認してください。

## **接続するWi-Fi対応機器を 切り替える**

本機に複数のWi-Fi対応機器が登録されている場 合に、接続する機器を切り替えられます。

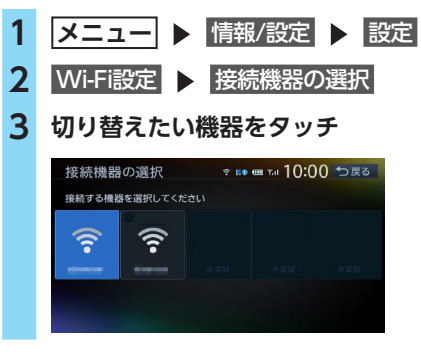

## **Wi-Fi接続のON/OFFを 切り替える**

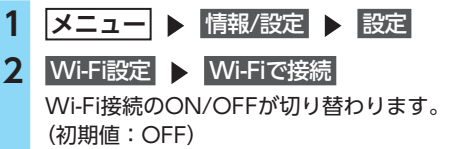

## **登録したWi-Fi対応機器を 消去する**

登録済みのWi-Fi対応機器の情報を消去します。

1 メニュー ▶ 情報/設定 ▶ 設定 2 Wi-Fi設定 → 接続機器の消去 **3 消去したい機器を選択 4** はい

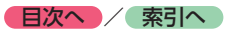

## **車載機のWi-Fi情報を表示する**

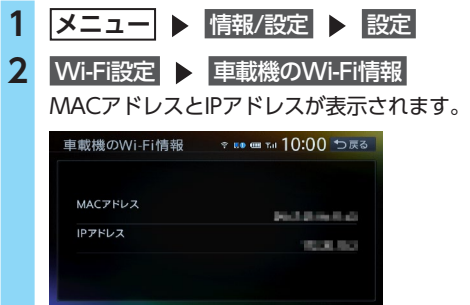

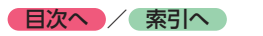

# **スマートフォン連携を利用する**

Smart Access (スマートアクセス)は、自動車ユーザーの皆様に快適・安心・便利なドライブをお 楽しみいただくための、クラウド情報ネットワークサービスです。 車とSmart Accessとをスマートフォンなどで「つなげる」ことで、クラウドをはじめとしたさまざ まな技術により、エンターテインメント・ドライブ関連情報・インターネット情報など、多彩な利便 性を車の中のお客様に提供します。

## **スマートフォンと連携する**

お手持ちのスマートフォンと連携して、各種アプリケーションをお楽しみいただけます。

- ●接続可能なスマートフォンの情報については、以下のWebサイトをご覧ください。 [http://www.clarion.com/jp/ja/products-personal/service/SmartAccess\\_4Car/](http://www.clarion.com/jp/ja/products-personal/service/SmartAccess_4Car/)
- ●対象OS:iOS 6以降、Android OS4.0以降 (2018年4月時点)
- ●対応Bluetoothプロファイル: SPP(Serial Port Profile)、A2DP (Advanced Audio Distribution Profile)

#### **Aお願い**

• スマートフォン連携機能を利用する場合、スマートフォンの通信料金が発生します。通信料金は、利 用されたスマートフォンの契約者のご負担となります。ご利用方法によっては、携帯電話会社からの 請求額が高額となる場合があります。事前にご契約の携帯電話会社の料金プランや利用方法をご確認 ください。利用頻度により定額データプランなど、最適な料金プランでのご利用をおすすめします。

## **スマートフォン側での準備**

**1.App StoreやGoogle PlayストアからSmart Access 4Carアプリケーションを、お手持ちのス マートフォンにインストールする**

**Smart Access 4Car**

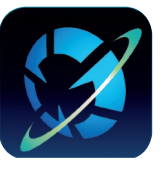

**App Store Google Playストア**

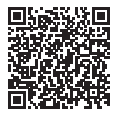

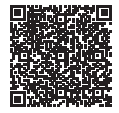

一 凶をお知らせ

- 走行中は、運転の妨げにならないよう、操作できないアプリケーションがあります。
- 常時配信される情報コンテンツの知的財産権については、情報提供者が保有します。 知的財産権を保有する情報提供者の事情により、サービスの内容が変更、および停止される可能性 があります。
- 本機ではスマートフォンのマルチタッチ機能には対応していません。
- 本機とスマートフォンをBluetoothまたはUSBで接続した後、スマートフォン側を操作しSmart Access 4Carアプリケーションを起動してから、本サービスをご利用ください。手順について詳し くは、「Smart Access 4Carアプリケーションを起動する」をご覧ください。[→ P.91](#page-92-0)
- iPhoneはUSB接続でもご利用になれます。USB接続した場合、Bluetooth接続は必要ありません。ただし、 Bluetooth接続した別のiOS機器の音楽を、オーディオメニューの Bluetooth Audio から再生できません。

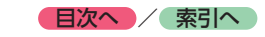

<span id="page-92-0"></span>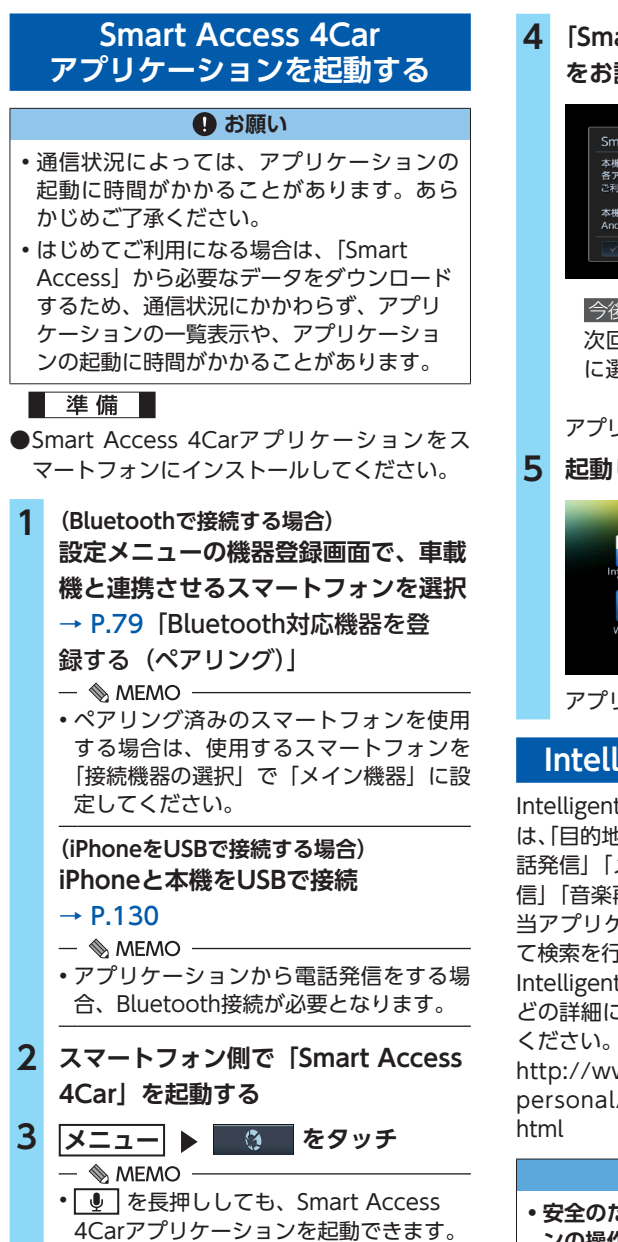

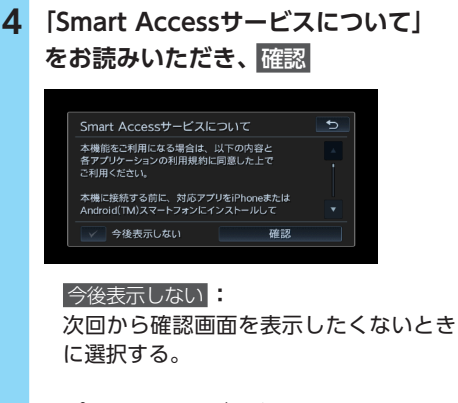

アプリケーションが一覧表示されます。

**5 起動したいアプリケーションを選択**

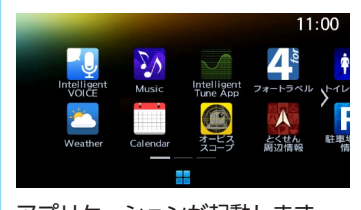

アプリケーションが起動します。

## **Intelligent VOICEを利用する**

Intelligent VOICE(インテリジェントボイス) は、「目的地検索」や「ルート条件変更」および、「電 話発信」「メール送信/受信通知」「メッセージ送 信」「音楽再生」などの操作を音声で行えます。 当アプリケーションはスマートフォンを経由し て検索を行います。

Intelligent VOICEの機能、音声での操作方法な どの詳細については、以下のWebサイトをご覧

[http://www.clarion.com/jp/ja/products](http://www.clarion.com/jp/ja/products-personal/service/IntelligentVoice/index.html)personal/service/IntelligentVoice/index.

#### **警告**

**• 安全のため、運転者は走行中にスマートフォ ンの操作をしないでください。**

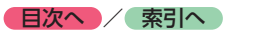

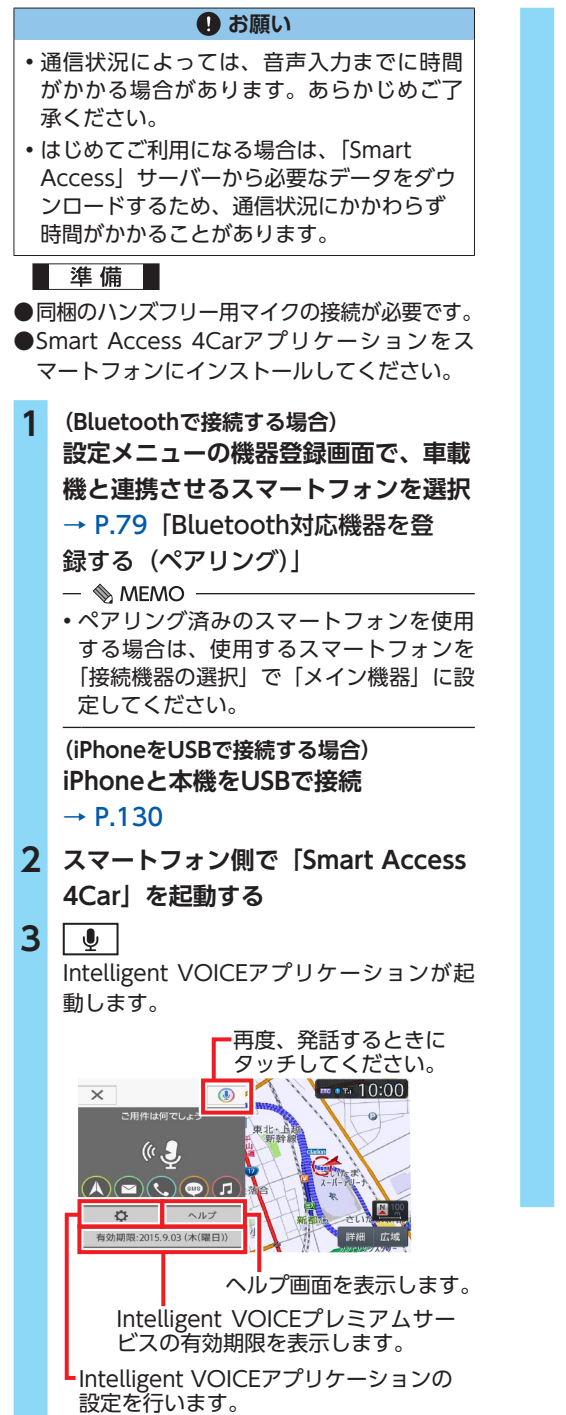

**:**

目的地を検索する。[→ P.93](#page-94-0)

- **:**
- メールを送る。

音声で作成したメールを接続したスマー トフォンのアドレス帳登録者へ送信でき ます。

※Googleアカウントが必要です。

#### **:**

電話をかける。 接続したスマートフォンのアドレス帳登 録者に発信できます。

**:**

メッセージを送る。

音声で作成したSMSメッセージを、接続 したスマートフォンのアドレス帳登録者 へ送信できます。

※Androidスマートフォンのみ

**:**

音楽を聴く。

接続したスマートフォン内の楽曲を再生 できます。

- ■ お知らせ -
- Intelligent VOICEについて詳しくは、ア プリケーションのヘルプをご覧ください。

 $\&$  MEMO  $-$ 

- はじめてスマートフォン連携を利用する ときは、「Smart Accessサービスについ て」画面が表示されます。内容をご確認 のうえ、確認 をタッチしてください。
- Intelligent VOICEは、Smart Access 4Carアプリケーション一覧画面からも起 動できます。[→ P.91](#page-92-0)
- ご利用開始日から3 ヶ月間、全機能を無 料でご利用いただけます。
- 本サービスは、今後予告なく変更および 終了する場合があります。あらかじめご 了承ください。

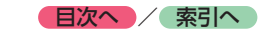

## <span id="page-94-0"></span>**Intelligent VOICEで目的地を探す**

ここでは、例として目的地検索の方法を説明し ます。

- **1** | ↓ | Intelligent VOICEアプリケーションが起 動します。
- **2 「ピッ」という音が鳴ったら、マイク に発話する**

施設名、施設ジャンル、住所などで目的地 を検索できます。

例:「近くのガソリンスタンドを探す」

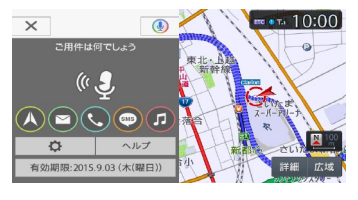

キャンセル **:**

音声検索を中止する。

検索結果リスト画面が表示されます。

施設の詳細や、目的地・経由地・お気に入 りの設定などを表示します。

発話した内容や、関連する 項目を表示します。

> 検索モードをローカル検索、 グルメ検索、お気に入り、 履歴から選択します。

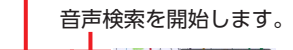

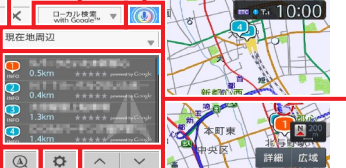

リストを1つ移動します。

Intelligent VOICEアプリケーション の設定を行います。

検索範囲を、目的地周辺、現在地周辺 から選択します。

- $\mathbb{R}$  MEMO  $-$
- 検索結果リスト画面から、「1番へ行く」「2 番を経由地にする」など発話すると、直 接目的地または経由地に設定することも できます。

**3 検索結果リストから目的の施設を選択**

**4** 目的地に設定

経由地に設定 **:** 施設を経由地として追加する。 (ルート設定時のみ表示)

ルートガイドが開始されます。

- $\mathbb{R}$  MEMO
- Intelligent VOICEの応答音量は調整できます。  $\rightarrow$  P.160

## **スマートフォン連携を終了する**

Bluetooth接続をOFF、またはUSB接続を解除 すれば連携が終了します。[→ P.81](#page-82-0) ご利用中のアプリケーションに 終了 がある場 合は、タッチしても連携を終了できます。

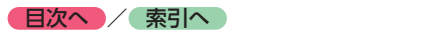

# **オーディオ・ビジュアルを楽しむ**

本機では、ラジオ、テレビ、DVDなど、視聴したい音源や映像を選んでお楽しみいただけます。詳 しい操作方法は、各ソースのページをご覧ください。

## **オーディオ・ビジュアルの 基本的な使いかた**

## **ディスク・SDカードの出し入れ**

オーディオ・ビジュアルのデータをお楽しみい ただくには、ディスク、またはSDカードを本機 に挿入してください。

#### **警告**

**• ディスクやSDカードは挿入口から出た状態 のままにせず、完全に挿入するか、または 取り出してください。**

#### **Aお願い**

- ディスクの記録面 (光沢のある面)には触 れないでください。
- SDカードの端子面には触れないでください。

## **ディスクの入れかた**

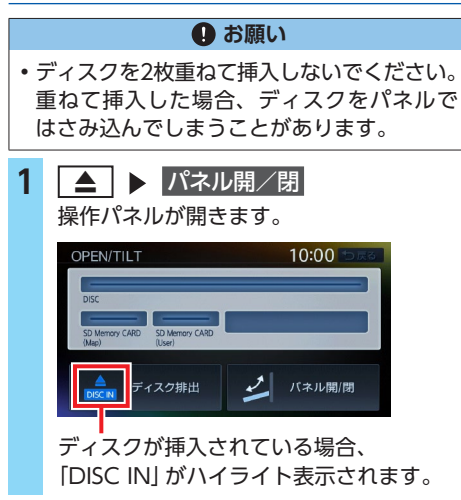

**2 ディスクのレーベル面を上にして、挿 入口に差し込む**

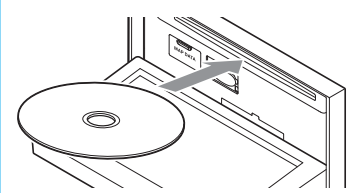

操作パネルが自動的に閉まり、ディスクの 再生がはじまります。

#### - ■ 後 お知らせ -

• ディスクを途中まで差し込んでも自動的に引 き込まれない場合は、すでに別のディスクが 挿入されています。無理やり挿入せずに、別 のディスクを取り出してから挿入し直してく ださい。

## **ディスクの取り出しかた**

- **1**  $\boxed{\blacktriangle}$  ▶ ディスク排出 、または **▲ を長押し** 操作パネルが開き、ディスクが排出されます。 **2 ディスクを取り出す 3 △ または パネル開/閉** 操作パネルが閉まります。  $\&$  MEMO  $-$ • ディスクを排出したまま取り出さないでいる
- と、自動的にディスクが取り込まれ、操作パ ネルが閉じます。

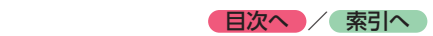

## **SDカードの入れかた**

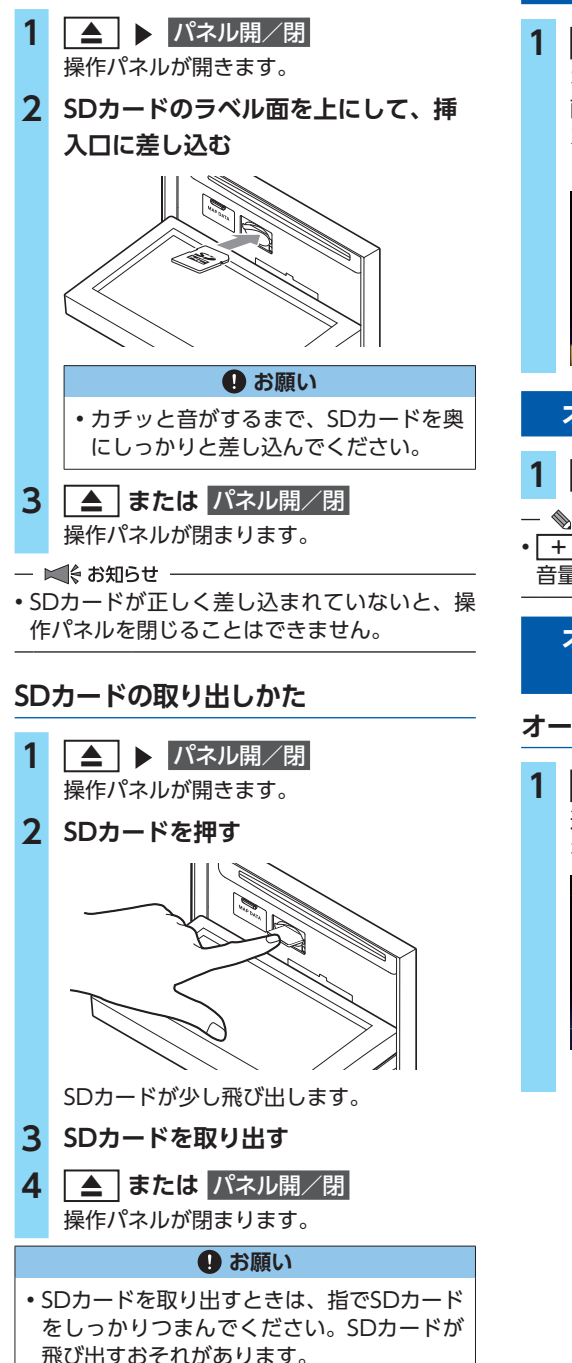

## **ソース選択画面を表示する**

## **1 AV**

オーディオONでオーディオ画面以外(地図 画面など)が表示されている場合は、**AV** を 2回押してください。

ソース選択画面が表示されます。

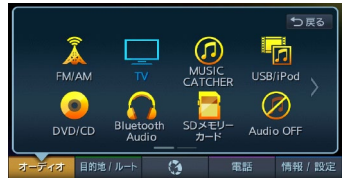

**オーディオの音量を調整する**

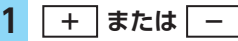

#### $\mathbb{R}$  MEMO • **+** または **-** を長押しすると、連続して 音量が変化します。

## **オーディオ画面/地図画面を 切り替える**

## **オーディオ画面に切り替える**

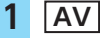

**オーディオ・ビジュアルを楽しむ**

選択中のソースのオーディオ画面が表示さ れます。

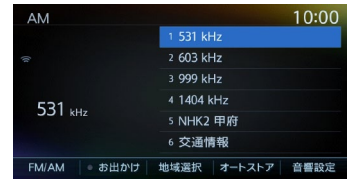

※画面はラジオの場合です。

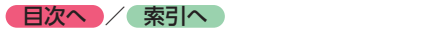

## **地図画面に切り替える**

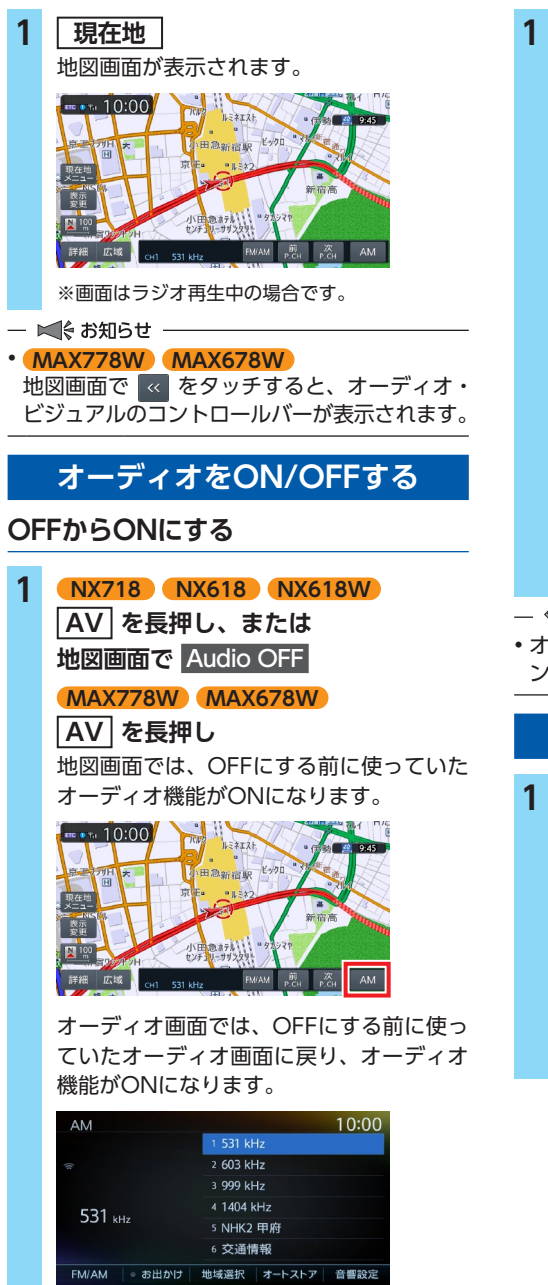

- $\&$  MEMO -
- ソース選択画面でソースを選択、またはディス クを挿入しても、オーディオをONにできます。

## **ONからOFFにする**

**1 AV を長押し、または ソース選択画面で** Audio OFF 地図画面ではAVコントロールバー表示 キーの表示が「Audio OFF」になります。  $\sqrt{10:00}$ 田急新宿駅 ビック 雅

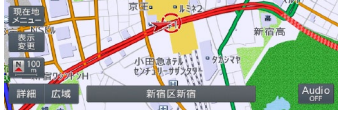

オーディオ画面ではAudio OFF画面にな ります。

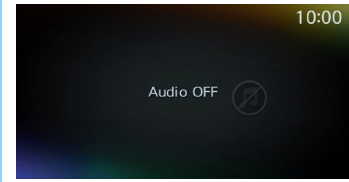

 $\&$  MEMO  $-$ 

• オーディオをOFFにしたときも、ナビゲーショ ンの音声案内は出力されます。

## **オーディオの音質を設定する**

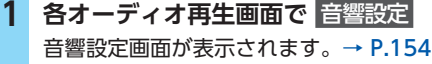

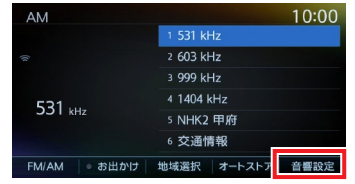

※画面はラジオの場合です。

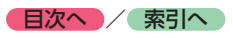

## **ラジオを聴く**

## **ラジオを受信する**

**1 メニュー** FM/AM ラジオ放送を受信します。  $10:00$  $\triangle M$ 1 531 kHz  $2603$  kHz  $3.000 \nu H$  $4.1404$  kHz 531 kHz s NHK2 甲府 6 交通情報 FM/AM | · お出かけ | 地域選択 | オートストア | 音響設定

#### $\&$  MEMO -

• 本機はFM補完放送「ワイドFM」(90.1MHzか ら94.9MHz)に対応しています。

## **ラジオ受信時の操作**

## **FM/AMを切り替える**

**1 メニュー** FM/AM

**2** FM/AM

タッチするたびに、AMラジオとFMラジオ が切り替わります。

#### $\&$  MFMO  $-$

• 自宅モードの場合、「AM」→「FM1」→「FM2」 →「AM」…の順で切り替わります。お出かけモー ドの場合、「AM(お出かけ)」と「FM(お出か け)」が交互に切り替わります。

### **自動で選局する**

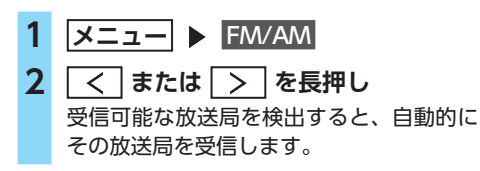

## **手動で選局する**

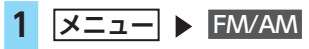

2 < または > 周波数が切り替わります。

## **プリセットチャンネルリストから 選局する**

プリセットチャンネルリストに登録した放送局 から選局できます。

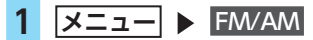

**2 リストから放送局を選択**

選択した放送局が受信されます。

#### $\&$  MEMO  $-$

• AVコントロールバーの 前P.CH または 次P.CH をタッチして、放送局を切り替えられ ます。

## **ラジオのプリセットチャンネル リストを利用する**

### **プリセットチャンネルとは**

自車位置を中心としたエリアで受信可能な放送 局の周波数を登録(プリセット)できるチャン ネルです。ワンタッチでお好みの放送局を選局 できます。

自宅モードのAM/FM1/FM2、お出かけモードの AM/FMに、それぞれ6放送局まで登録できます。 プリセットチャンネルへの登録方法は、手動と 自動の2種類があります。

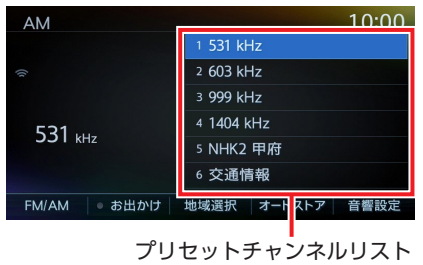

(放送局リスト)

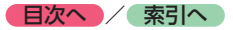

■ **リストに「重複」と表示されるときは**

同一周波数で、異なる放送局名が存在するとき、 リストに「重複」と表示される場合があります。 「重複」と表示されている放送局を受信中に、そ のチャンネルリストをタッチすると、表示され ている放送局名を切り替えられます。

## **地域別プリセットチャンネルリストを 切り替える**

「自宅」にお住まいの地域、「お出かけ」によく行 く地域の放送局を登録しておくと、お出かけのと きにもプリセットチャンネルリストをワンタッチで 切り替えて利用できます。

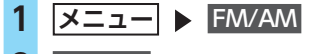

#### 2 お出かけ

プリセットチャンネルリストの表示が切り 替わります。 お出かけモード選択時は、お出かけ がハイ ライト表示されます。自宅モード選択時に は お出かけ がOFFになります。

 $\&$  MEMO  $-$ 

• 地域によっては、実際とは異なる放送局名が リストに表示される場合があります。

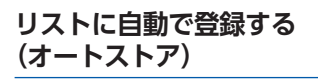

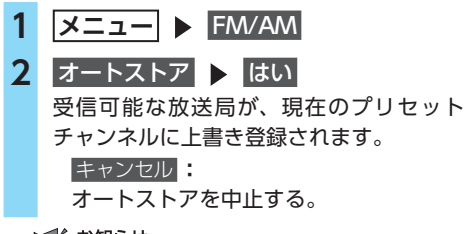

#### - ■ ☆ お知らせ -

- オートストア中は、放送局を選択できません。 終了するまでお待ちください。
- オートストアを中止した場合、プリセットチャ ンネルの内容は書き換わりません。

### **リストに手動で登録する**

- **1 メニュー** FM/AM
- **2 お好みの放送局を手動で選局**
- **3 プリセットチャンネルリストの登録し たいキーを、「ピーッ」という音がす るまで長押し**

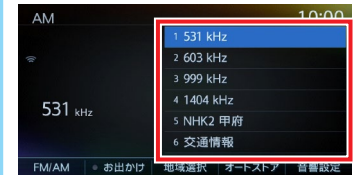

受信中の放送局が上書き登録されます。

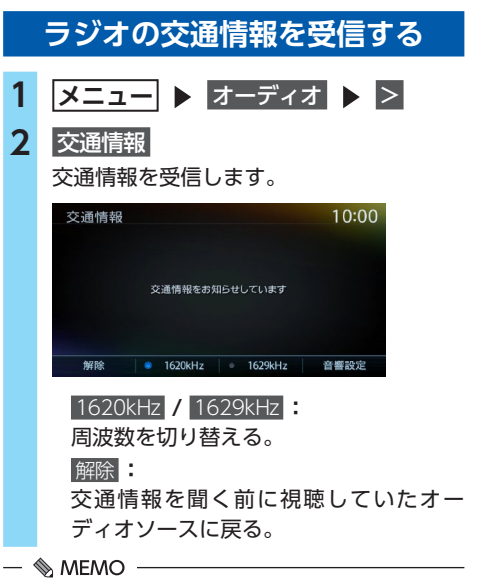

#### • DVDやiPodなどのソースの一時停止中に交通 情報を受信すると、一時停止が解除されます。 そのため、前のソースに戻ると、一時停止し た場所から曲またはビデオが再生されます。

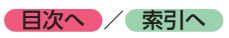

## **ラジオの設定をする**

### **ラジオの受信地域を選択する**

受信地域を正しく設定することで、受信中の放 送局名を自動的に表示できます。自宅モードと お出かけモードでそれぞれ地域を設定できます。

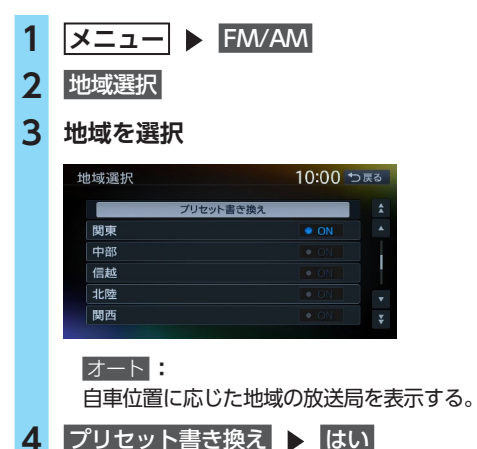

選択した地域に対応した放送局が、プリセッ トチャンネルリストに上書きされます。

## **テレビを見る**

**警告**

- **• 本機は安全のため、停車時のみテレビの映 像をご覧いただけます。走行中は、音声の みお楽しみいただけます。**
- **• 運転者がテレビを見るときは、必ず安全な 場所に停車させてください。**

#### $\&$  MEMO  $\cdot$

- 本機は地上デジタル12セグ放送と1セグ放送 の自動切り替えができます。12セグ放送の受 信状態が悪化したときに、自動的に1セグ放送 に切り替えられます。[→ P.105](#page-106-0)
- テレビ受信中の音量レベルは保存されます。 他のソースで音量を変更しても、次回テレビ 受信時に自動的に元の音量に戻ります。
- テレビ受信時に(主に弱電界で)画像が乱れる、 一時止まる場合がありますが、デジタル処理 によるもので故障ではありません。

#### ■準備■

●付属のTVアンテナが正しく接続されているか 確認してください。

## **テレビ放送の受信について**

テレビをご覧になるにあたって、以下のような 現象が起こることがあります。

- ●車の移動によって、建物や山などの障害物に 影響されて電波の強さが変わり、受信状態が 悪くなることがあります。
- ●放送エリアから離れると、雷波が弱くなり、 受信状態が悪くなります。
- ●電車の架線や高圧線、信号機などの外部要因 により、画像が乱れたりする場合があります。

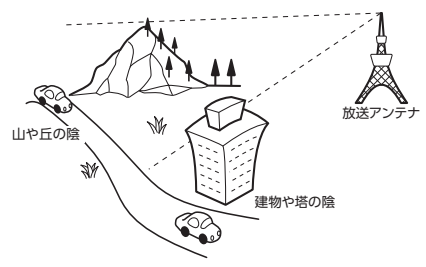

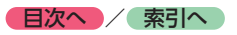

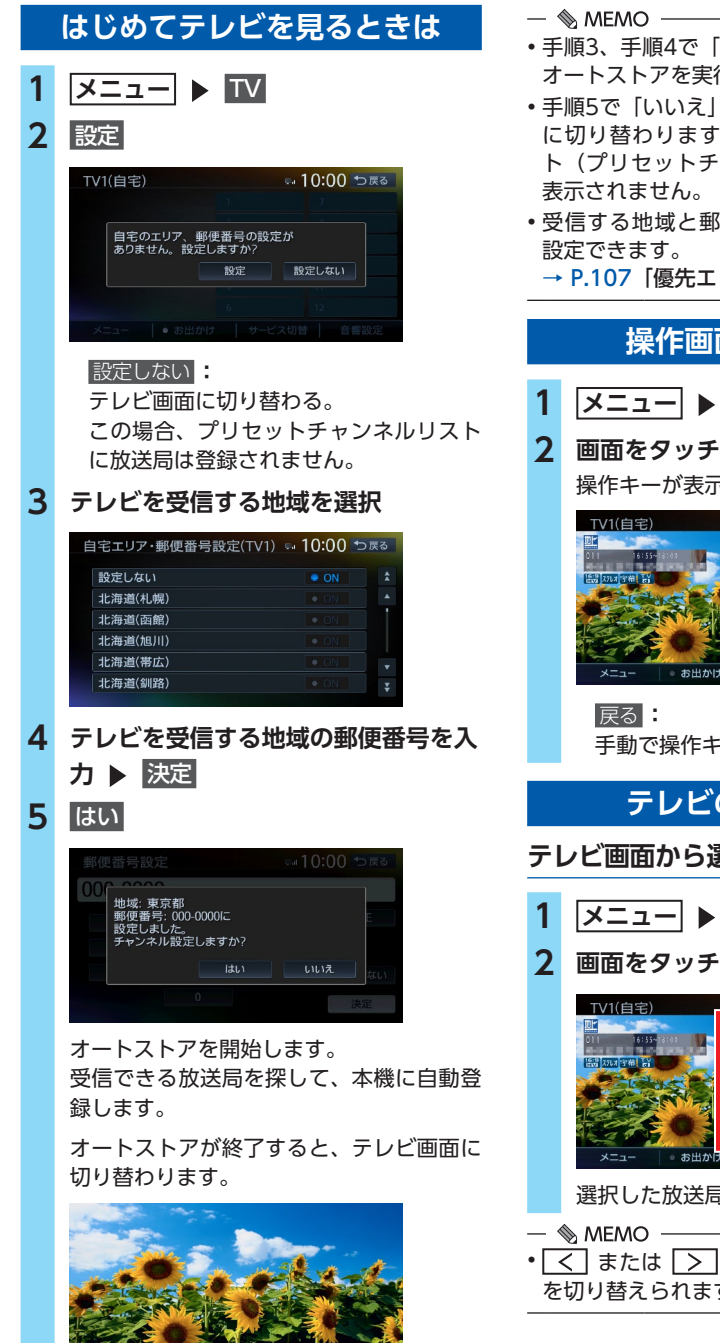

- 手順3、手順4で「設定しない」を選択しても、 オートストアを実行できます。
- 手順5で「いいえ」を選択すると、テレビ画面 に切り替わります。この場合、放送局のリス ト(プリセットチャンネルリスト)には何も
- 受信する地域と郵便番号は、設定画面からも
	- [→ P.107「優先エリアを切り替える」](#page-108-0)

## **操作画面を表示する**

- **1 メニュー** TV
- **2 画面をタッチする**

操作キーが表示されます。

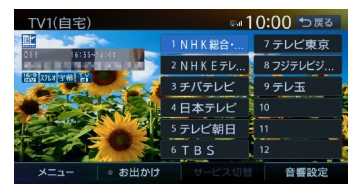

手動で操作キーを非表示にする。

**テレビの選局をする**

**テレビ画面から選局する**

- **1 メニュー** TV
- **2 画面をタッチ 放送局を選択**

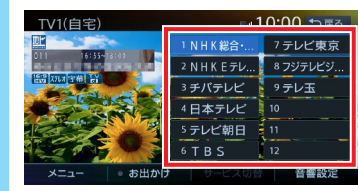

選択した放送局に切り替わります。

• 【く】または 「>】を押すと、順送りで放送局 を切り替えられます。

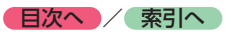

## **自動で選局する**

- **1 メニュー** TV
- **2 または を長押し** 選局をはじめ、放送局を受信すると止まり ます。
- $MFMO -$
- •「1セグ/地デジ切替」が「自動」の場合は、 12セグ放送を優先して受信します。[→ P.105](#page-106-0)

## **受信可能な中継局/系列局を探す**

受信状態が悪くなった場合などに、中継局や系 列局を探して切り替えられます。

はじめに中継局を探し、中継局がなければ系列 局を探します。

- **1 メニュー** TV
- **2 画面をタッチ**
- **3** メニュー ▶ 系列局サーチ 自車位置を中心としたエリア内で、受信状 態の良い中継局/系列局を探索し切り替え ます。 異なる地域をまたぐ場合は、中継局/系列 局を自動で探し出して受信できます。●  $\rightarrow$  P.106  $MFMO -$
- •「1セグ/地デジ切替」が「自動」の場合は、 12セグ放送を優先して受信します。[→ P.105](#page-106-0)
- 系列局に切り替わったとき、時間帯によって 番組内容が異なることがあります。
- 切り替わった中継局/系列局は、プリセット チャンネルリストに自動登録されません。

## <span id="page-102-0"></span>**番組表(EPG)から選局する**

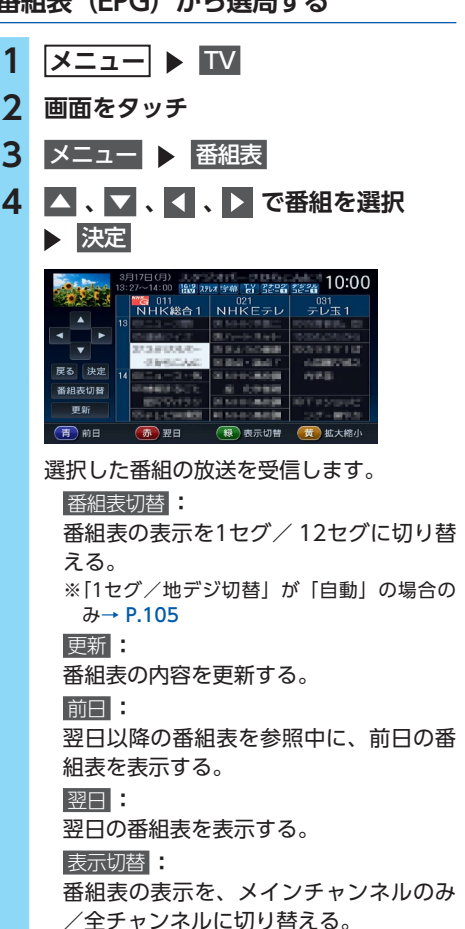

拡大縮小 **:**

4パターンの拡大縮小画面を表示する。

#### $\&$  MEMO -

• 現在の放送時間ではない番組を選択すると、 番組内容が表示されます。[→ P.104](#page-105-0)

## **チャンネル番号を入力して選局する**

12セグおよび1セグ放送のメイン/サブチャン ネルを直接入力して選局できます。

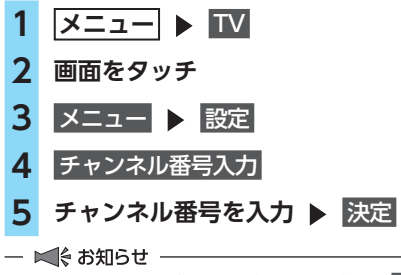

• 3桁に満たない番号を入力した場合は、限定 は タッチできません。

#### $\&$  MEMO  $-$

•「1セグ/地デジ切替」が「自動」の場合は、1 セグ/ 12セグのどちらの3桁チャンネル番号 を入力しても放送局があれば選局されます。  $\rightarrow$  P.105

「1セグ固定」 の場合は1セグ3桁チャンネル、 「地デジ固定」 の場合は12セグ3桁チャンネル 番号のみ選局されます。

## **テレビのプリセットチャンネル リストを利用する**

### **プリセットチャンネルとは**

自車位置を中心としたエリアで受信可能な放送 局を登録(プリセット)できるチャンネルです。 ワンタッチでお好みの放送局を選局できます。 自宅モードとお出かけモードに、それぞれ12放 送局まで登録できます。

プリセットチャンネルへの登録方法は、手動と 自動の2種類があります。

| TV1(自宅)            | ≡. 10:00 ್≅ |           |
|--------------------|-------------|-----------|
| $16:55 - 13:00$    | 1 NHK総合·    | 7テレビ東京    |
| <b>[없이 자세하₩] 담</b> | 2 NHKEFL    | 8 フジテレビジ. |
|                    | 3チバテレビ      | 9テレ玉      |
|                    | 4日本テレビ      | 10        |
|                    | 5 テレビ朝日     | 11        |
|                    | 6 T B S     | 12        |
| お出かけ<br>x-·        |             | 音響設定      |

プリセットチャンネルリスト (放送局リスト)

- ■ お知らせ -

- プリセットチャンネルに登録される放送局は、 メインチャンネルのみです。サブチャンネル を受信中にプリセットチャンネルを登録して も、そのメインチャンネルが登録されます。
- 1セグと12セグを切り替えても、プリセッ トチャンネルリストの表示は変わりません。  $\rightarrow$  P.105

#### **地域別プリセットチャンネルリストを 切り替える**

「自宅」にお住まいの地域、「お出かけ」によく 行く地域の放送局を登録しておくと、お出かけ のときにもプリセットチャンネルリストをワン タッチで切り替えて利用できます。

- $1 \times 21 1$  TV
- **2 画面をタッチ**

#### **3** お出かけ

プリセットチャンネルリストの表示が切り 替わります。 お出かけモード選択時は、お出かけ がハイ ライト表示されます。自宅モード選択時に は お出かけ がOFFになります。

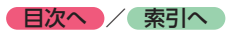

#### $\&$  MEMO -

• サブチャンネルを視聴しているときにプリ セットチャンネルリストを切り替え、再度元 のリストに戻ると、視聴しているサブチャン ネルに戻ります。

### **リストに自動で登録する(オートストア)**

**1 メニュー** TV

#### **2 画面をタッチ**

**3** メニュー ▶ オートストア

受信可能な放送局が、現在のプリセット チャンネルに上書き登録されます。

- 一 ☆ お知らせ ––
- オートストア中は、放送局を選択できません。 終了するまでお待ちください。
- 受信状態によっては、1分ほど処理時間がかか ることがあります。
- 未登録のプリセットチャンネル数により、オー トストアした結果が全部は登録できない場合 があります。

#### $\&$  MEMO -

- お出かけモード中で、お出かけ地域を設定し ている場合は、手順3の後に「現在のお出かけ 地域設定を考慮しますか?」と表示されます。 [→ P.107「優先エリアを切り替える」](#page-108-0) はい または いいえ をタッチして、オートス トアを行います。
- オートストアを行うと、現在のプリセットチャ ンネルに上書き登録されます。 以前に手動で登録したプリセットチャンネル が消去される場合もあります。
- オートストアを中止した場合は、プリセット チャンネルの内容は書き換わりません。
- 地域設定で優先エリアに指定されている地域 の番組は、優先的にプリセットチャンネルに 登録されます。[→ P.107](#page-108-0)
- 県境などでオートストアを実行時、同じチャン ネルに複数の放送局が重なった場合は、未登録 のプリセットチャンネルに割り振られます。
- •「1セグ/地デジ切替」が「自動」の場合は、 12セグ放送を優先して受信します。[→ P.105](#page-106-0) 「1セグ固定」、または「地デジ固定」の場合は、 選択したモードで受信します。

### **リストに手動で登録する**

$$
1 \times 21 = 10
$$

- **2 画面をタッチ**
- **3 お好みの放送局を手動で選局**
- **4 プリセットチャンネルリストの登録し たいキーを、「ピーッ」という音がす るまで長押し**

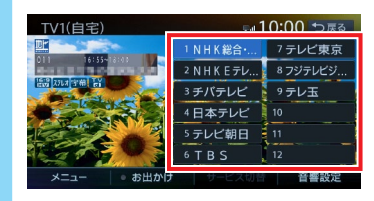

受信中の放送局が、そのチャンネルに上書 き登録されます。

## **メイン/サブチャンネルを選局する**

受信中の放送局にサブチャンネルがある場合、 メインチャンネルからサブチャンネルに切り替 えられます。

**1 メニュー** TV

**2 画面をタッチ**

**3 プリセットチャンネルリスト内のサブ チャンネルに切り替えたいチャンネル を選択**

**4** サービス切替

サブチャンネルに切り替わります。

 $\&$  MEMO  $-$ 

- サブチャンネルからメインチャンネルに切り 替える場合も、サービス切替 をタッチしてくだ さい。
- 以下の場合、メイン/サブチャンネルの切り 替えはできません。
	- サブチャンネルが放送されていない放送局
	- プリセットチャンネルリストに登録されてい ない放送局

**オーディオ・ビジュアルを楽しむ**

オーディオ・ビジュアルを楽しむ

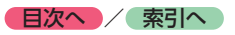

## **テレビの便利な機能を利用する**

<span id="page-105-0"></span>**テレビの番組内容を見る (12セグ放送のみ)**

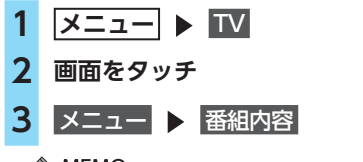

#### $\&$  MEMO -

• 番組表(EPG)画面で現在放送中ではない番 組を選択した場合も、番組内容を表示できま す。[→ P.101](#page-102-0)

この場合は、番組内容の概要が表示されます。 番組内容の概要は、1セグ選択中でも表示でき ます。

## **データ放送を利用する(12セグ放送のみ)**

地上デジタル放送には、映像や音声によるテレ ビ放送のほかにデータ放送があります。データ 放送では、自車位置周辺の生活情報やクイズ・ ニュース・天気予報などの便利な情報をお知ら せします。

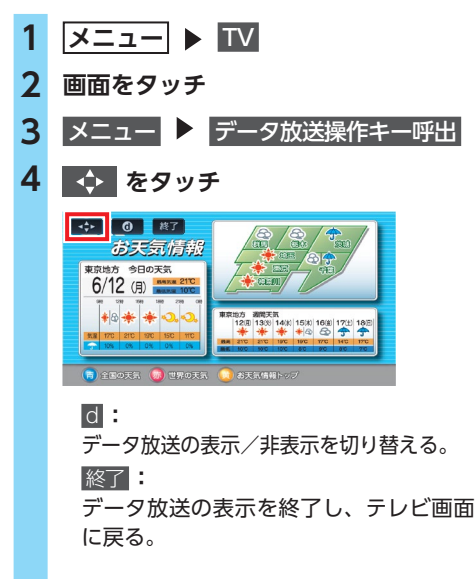

画面上に操作キーが表示されます。

**5 データ放送操作キーを選択**

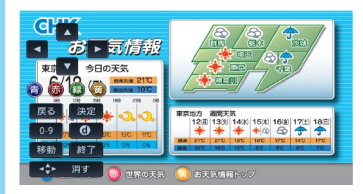

#### ▲ ▼ **:**

選択項目を切り替える。

 青   赤   緑   黄 **:**

画面に表示されている説明の動作を行う。

戻る **:**

1つ前の画面に戻る。

決定 **:**

選択している項目を決定する。

0-9 **:**

数字入力メニューに切り替える。

 d **:**

データ放送の表示/非表示を切り替える。 移動 **:**

操作キーの位置を画面の左右に移動する。 終了 **:**

データ放送の表示を終了し、テレビ画面 に戻る。

 消す **:**

操作キーの表示を消す。

 $\ltimes$  ( $\approx$  お知らせ  $-$ 

- ●チャンネル選局直後には をタッチしても 動作しないことがあります。その際は、再度 d をタッチしてください。
- データ放送取得中は、画面下に「データ取得中」 と表示されます。表示が消えてから 同 をタッ チしてください。

 $\&$  MEMO -

- データ放送がない番組の場合、データ放送画 面は表示されません。
- •数字入力メニュー画面で ◆ をタッチする と、手順5の画面に戻ります。

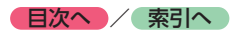

#### ■ **データ放送でソフトウェアキーボード を利用する**

データ放送中、文字入力ができる画面ではソフ トウェアキーボードが表示されます。

#### 修正 **:**

入力した文字を1文字消去する。

#### 文字切替 **:**

入力文字の種類を切り替える。

#### 入力位置移動 **:**

カーソルを右方向に移動し、入力位置を移動 する。

#### 終了 **:**

ソフトウェアキーボードを終了する。

#### **緊急放送を見る**

緊急放送とは、災害など、緊急な出来事が発生 した場合に、いち早く視聴者に情報を知らせる 放送システムです。

テレビを視聴中に緊急放送がはじまると、画面 に「EWS」(Emergency Warning System)、 または「緊急放送を受信しました」と表示され ます。その後、自動で緊急放送に切り替わります。

#### ■ 緊急放送を受信しました **DTV**

放送が終了すると、緊急放送前のチャンネルに 自動で戻ります。

- $\&$  MEMO -
- 緊急放送中でもチャンネル切り替えなどの操 作はできます。
- 切り替えた放送局が緊急放送中の場合も、同 様に緊急放送が表示されます。

## **地上デジタル放送の設定をする**

## <span id="page-106-0"></span>**1セグ/ 12セグの切り替え設定をする**

本機の地上デジタルTVチューナーは、12セグ 放送受信時に電波が弱くなった場合、1セグ放 送へ自動的に切り替える設定ができます。 「自動」に設定中は、12セグ放送視聴中に受信 電波が弱くなると、視聴していた放送局の1セグ 放送に自動的に切り替わります。(初期値:自動) また、1セグのみ、または12セグのみ受信する 設定もできます。

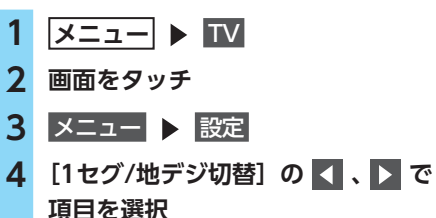

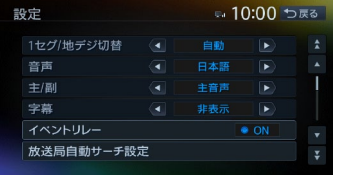

#### 自動 **:**

12セグ放送と1セグ放送を自動で切り替 える。

手動で1セグ放送に切り替えても、12セ グ放送の受信電波が強くなった場合は12 セグ放送に切り替わります。

#### 地デジ固定 **:**

12セグ放送を受信する。

電波が弱くなっても1セグ放送に切り替 わらずに、12セグ放送の映像が静止画で 表示されます。

#### 1セグ固定 **:**

1セグ放送を受信する。

● **日次へ /** [索引へ](#page-228-0)

- $\&$  MEMO -
- 以下の場合は自動的に切り替わりません。
	- 1セグ放送の受信感度が悪い場合
	- 12セグ放送で視聴していたチャンネルに1セ グ放送がない場合

ただし放送局によっては、1セグ放送を行って いなくても、自動的に切り替わる場合があり ます。

- 放送局によっては、12セグ放送と1セグ放送 とで番組が異なる場合があります。
- 12セグ放送のサブチャンネルを視聴している ときに1セグ放送に切り替え、再度12セグ放 送に切り替えると、視聴しているサブチャン ネルに戻ります。

#### **音声言語を切り替える**

2 ヶ国語放送や複数の音声がある番組で、音声 を切り替えます。

- **1 メニュー** TV
- **2 画面をタッチ**
- **3** メニュー 設定
- **4 [音声]の 、 で音声を選択** 12セグ放送は最大16音声まで、1セグ放送 は2音声まで切り替えられます。
- $\&$  MEMO  $-$
- 音声を切り替えた後、ほかのチャンネルに切 り替えると第1音声に戻ります。同じチャン ネルのまま12セグと1セグを切り替えた場合、 設定した音声は変わりません。

#### **二重音声を切り替える**

主音声/副音声がある番組で、音声を切り替え ます。

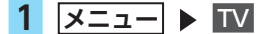

- **2 画面をタッチ**
- **3 メニュー ▶ 設定**
- **4 [主/副]の 、 で音声を選択** 「主音声」「副音声」「主/副 音声」から選択 してください。(初期値:主音声)

 $\&$  MEMO  $-$ 

• 副音声の状態でほかのチャンネルに切り替え たとき、同じく二重音声で放送されていれば そのまま副音声が継続されます。

#### **字幕表示を切り替える**

字幕付きの番組受信中に字幕を表示する機能を 設定します。

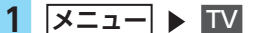

**2 画面をタッチ**

- **3 メニュー ▶ 設定**
- **4 [字幕]の 、 で項目を選択** 「第一言語」「第二言語」「非表示」から選 択してください。(初期値:非表示)

#### **放送局を自動で切り替える**

高校野球中継など、番組放送中に局が変更され る番組について、放送局の切り替えを自動で行 えます。(初期値:ON)

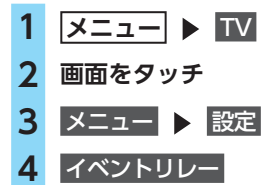

#### <span id="page-107-0"></span>**系列局/中継局を自動で探す**

電波状態が悪化し、受信レベルが回復しない場 合、放送局を自動でサーチするように設定でき ます。(初期値:中継局+系列局サーチ)

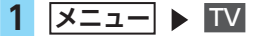

- **2 画面をタッチ**
- **3 メニュー 】設定**
- **4** 放送局自動サーチ設定
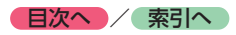

# **5 目的の項目を選択**

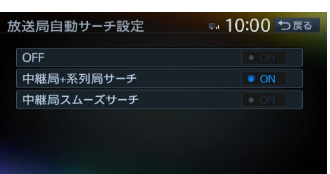

### OFF **:**

放送局の自動サーチを行わない。

 中継局+系列局サーチ **:**

自車位置の地域が変わった場合、その地域 の中継局/系列局を自動でサーチする。 電波が弱くなり、15秒間受信できなくな ると、自動サーチを開始します。

### 中継局スムーズサーチ **:**

受信中の番組が12セグから1セグに切り 替わった場合、その地域の中継局を自動 でサーチする。

受信中の番組が受信不可となる前に、受 信状態が良好な中継局の番組に自動的に 切り替わります。また、15秒間受信でき なくなると自動で中継局/系列局をサー チします。

「1セグ/地デジ切替」が 「地デジ固定」 の場合は本機能は動作しません。

### $\&$  MEMO  $-$

• 中継局スムーズサーチは、放送局から送られ てくる情報をもとにサーチ先を決定していま す。そのため、新規に追加された中継局などは、 サーチ対象とならない場合があります。

# **優先エリアを切り替える**

県境などでオートストアを実行時、同じチャン ネルに複数の放送局が重なった場合に、優先エ リアのチャンネルが選択されるよう設定します。 またデータ放送受信時に地域情報を取得するた めに郵便番号を設定します。(初期値:未設定) 優先地域と郵便番号は「自宅」と「お出かけ」 でそれぞれ設定できます。

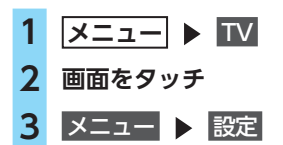

- **4** 自宅エリア・郵便番号設定(TV1) **(自宅モード中)、または** お出かけエリア・郵便番号設定(TV2) **(お出かけモード中)**
- **5 優先させたい地域を選択**

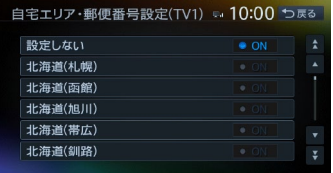

### 設定しない **:**

エリアのみ設定したい場合や、その地域 の郵便番号が不明な場合に選択する。

# **6** 郵便番号を入力 ▶ 決定

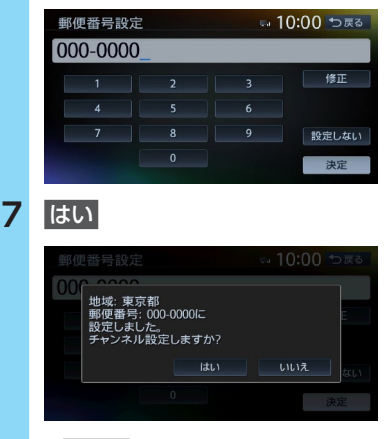

# いいえ **:**

オートストアを行わず、テレビ画面に戻る。

オートストアが開始されます。[→ P.103](#page-104-0)

# **デバイスIDを表示する**

RMPメーカIDを表示します。RMPメーカIDは、 受信機メーカを識別するために、受信機メーカ ごとに管理される識別番号です。

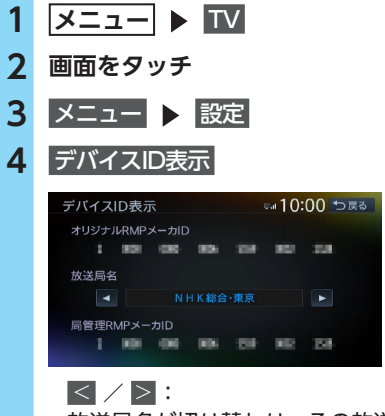

放送局名が切り替わり、その放送局名の 局管理RMPメーカIDが表示される。

# **テレビの設定情報を初期化する**

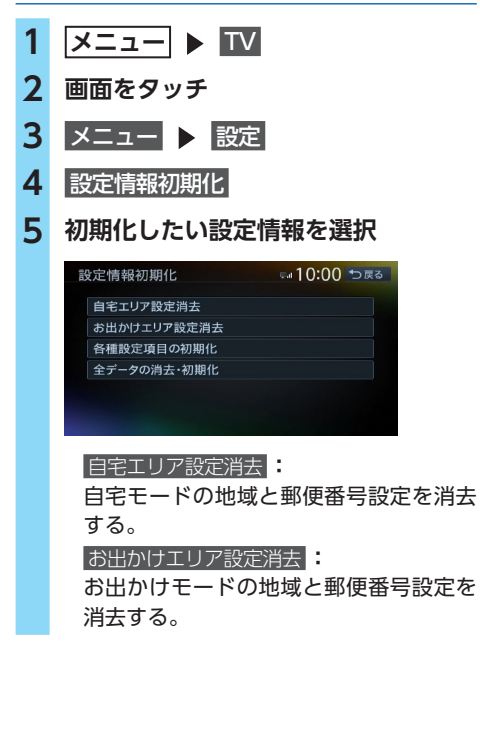

#### 各種設定項目の初期化 **:**

設定メニューで設定した項目を初期化する。 プリセットチャンネルリストおよび画質 調整設定の初期化は行いません。

### 全データの消去・初期化 **:**

- 以下を初期化または消去する。
- ・設定メニューで設定した項目
- ・プリセットチャンネルリスト

画質調整の設定は初期化されません。

### 消去の確認画面が表示されます。

### **6** はい

選択した各設定が初期化されます。

### **Aお願い**

• 初期化メッセージ表示中には、車両の電源 をOFFにしないでください。初期化中に車 両の電源をOFFにした場合、初期化できな いことがあります。

# **映像/音声のずれを補正する**

12セグ/ 1セグ自動切替時の映像/音声のずれ を軽減します。(初期値:ON)

- **1 メニュー** TV
- **2 画面をタッチ**
- 3 メニュー ▶ 設定
- $\overline{4}$  遅延補正

### **テレビの画質を調整する**

- **1 メニュー** TV **2 画面をタッチ 3** メニュー 設定 **4** 画質調整 **5 映像モードを選択**  ダイナミック  **/**  ソフト **:** 色合い、色の濃さ、黒レベル、シャープ ネスを自動調節する。  明るさ  のみ手動で調整できます。  カスタム **:** すべての項目を手動で調整する。
	- (初期値:ダイナミック)

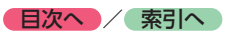

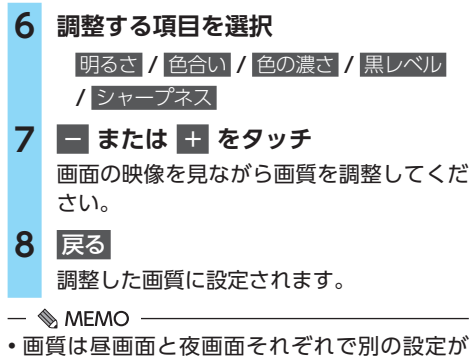

できます。

**6** 戻る

# **テレビの画面サイズを切り替える MAX778W MAX678W**

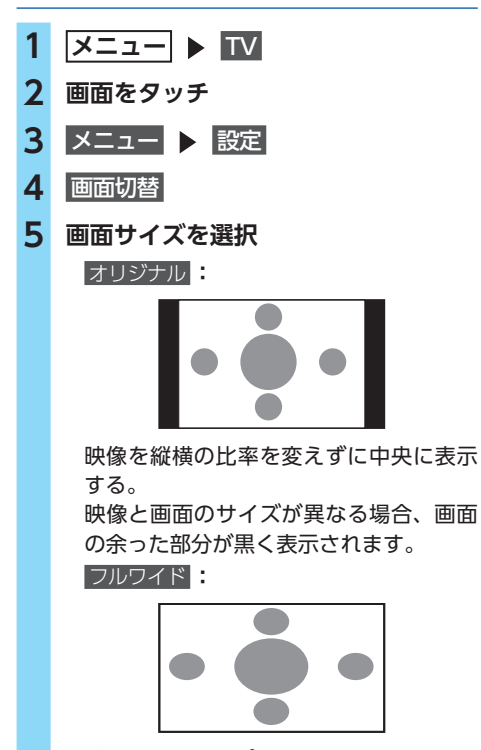

映像を画面いっぱいに表示する。 映像と画面のサイズが異なる場合、映像 の比率が変わって表示されます。

# **DVDを見る**

**警告**

- **• 本機は安全のため、停車時のみDVDの映像 をご覧いただけます。走行中は、音声のみ お楽しみいただけます。**
- **• 運転者がDVDの映像を見るときは、必ず安 全な場所に停車させてください。**

### - ■ ※お知らせ -

• 市販のDVD (DVDビデオ) とご家庭で録画さ れたDVD (DVD-VR) では、画面や操作方法 が異なります。ご利用になるDVDの種類に該 当する箇所をご覧ください。

# **DVDを再生する**

**1 DVDを挿入する、または**

**メニュー** DVD/CD

本機に挿入されたDVDが再生されます。

画面をタッチすると、操作キーが表示され ます。

**DVDビデオ再生画面**

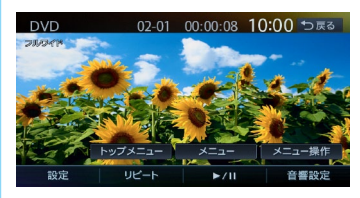

### **DVD-VR再生画面**

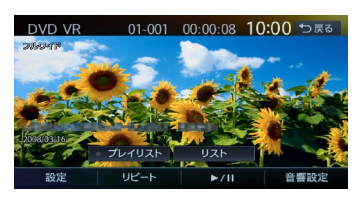

 戻る **:** 手動で操作キーを非表示にする。

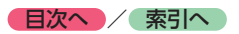

# **DVD再生時の操作**

# **再生と停止について**

DVDの再生停止方法には、以下の3つがあります。

#### ●一時停止…

DVDの映像が表示された状態で、再生が一時停止します。再開すると、停止した場所から再生がは じまります。

●レジューム停止…

DVDの映像が非表示となり、再生が停止します。再開すると、停止した場所から再生がはじまります。 ●完全停止…

再生が完全に停止します。再開すると、ディスクの先頭から再生がはじまります。

停止と再生の流れは以下のようになります。

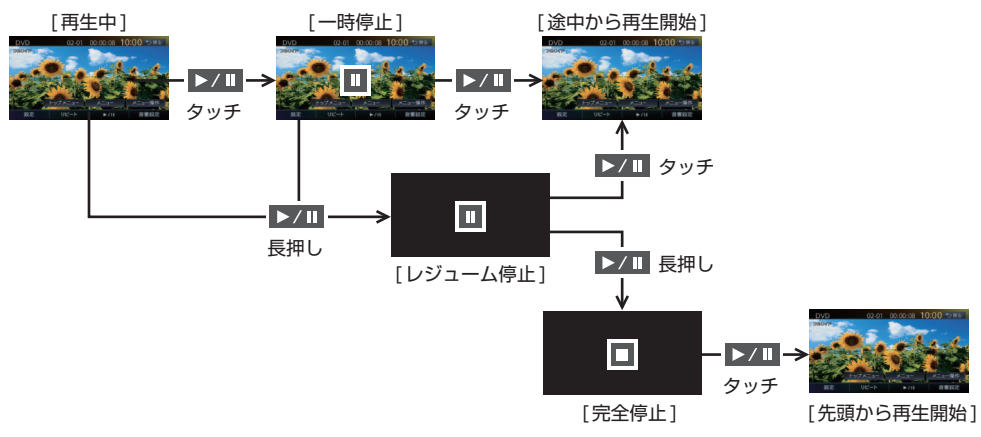

# **再生を停止する**

# **1 再生中に画面をタッチ トノロ を長押し** DVDの映像が非表示となり、再生が停止 します。(レジューム停止) レジューム停止中に >/11 をタッチする と、停止した場所から再生がはじまります。 レジューム停止中に ン/11 を長押しす ると、再生が完全に停止します。(完全停止) 次に再生したときは、ディスクの先頭から 再生されます。

### **一時停止する**

- **1 再生中に画面をタッチ をタッチ** DVDの映像が表示された状態で、再生が 一時停止します。 一時停止中に ▶/Ⅱ をタッチすると、 停止した場所から再生がはじまります。 一時停止中に ▶ / Ⅱ を長押しすると、 DVDの映像が非表示となり、再生が停止 します。(レジューム停止)
- ■ 台 お知らせ -
- DVDビデオの場合、メニュー中に一時停止や 再生開始などのキー操作ができない場合があ ります。そのような場合は、メニュー操作 を タッチして、DVDメニューの操作キーから操 作を行ってください。

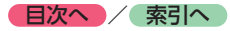

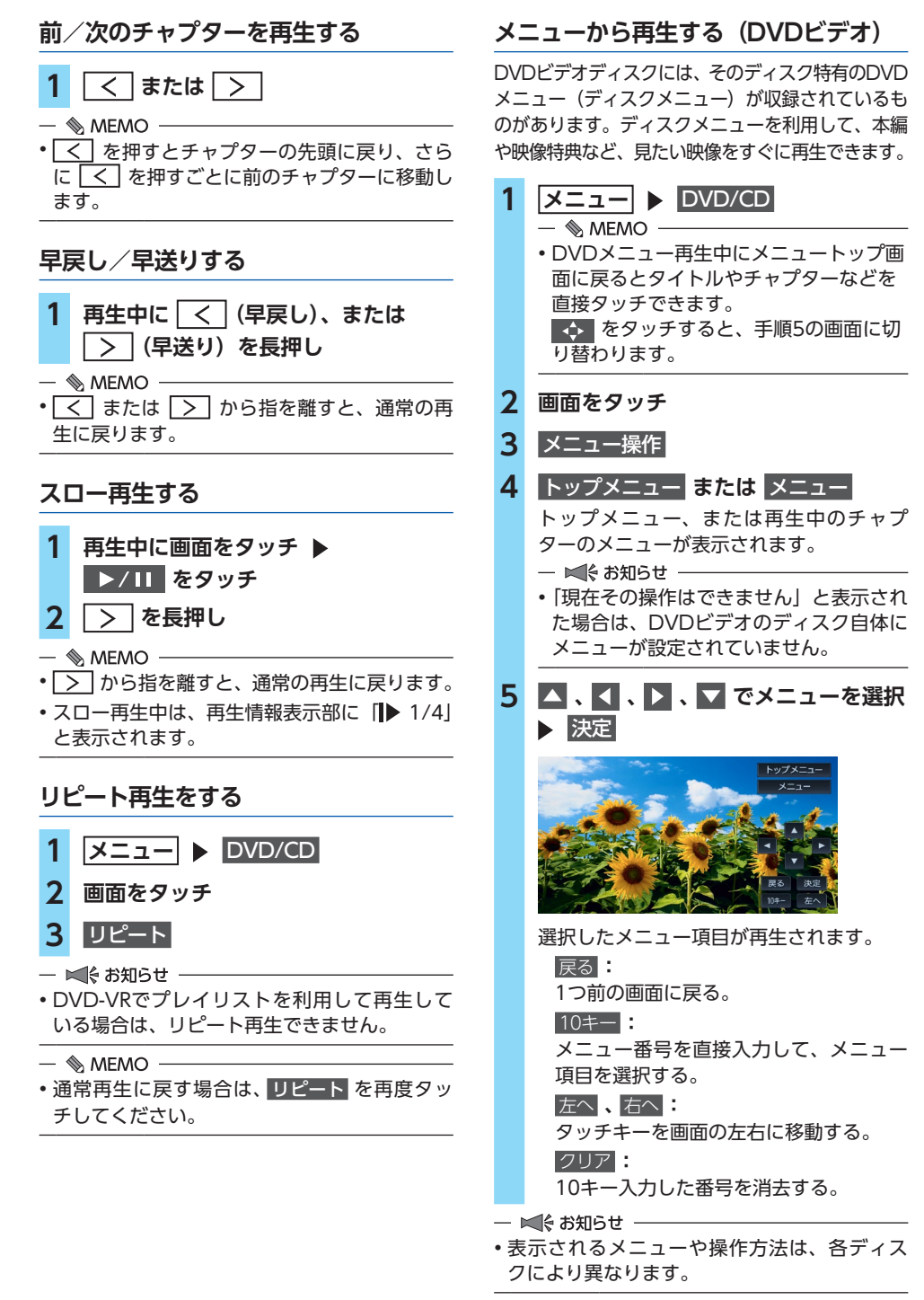

オーディオ・ビジュアルを楽しむ **オーディオ・ビジュアルを楽しむ**

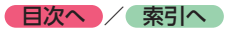

# **タイトルリストから再生する(DVD-VR)**

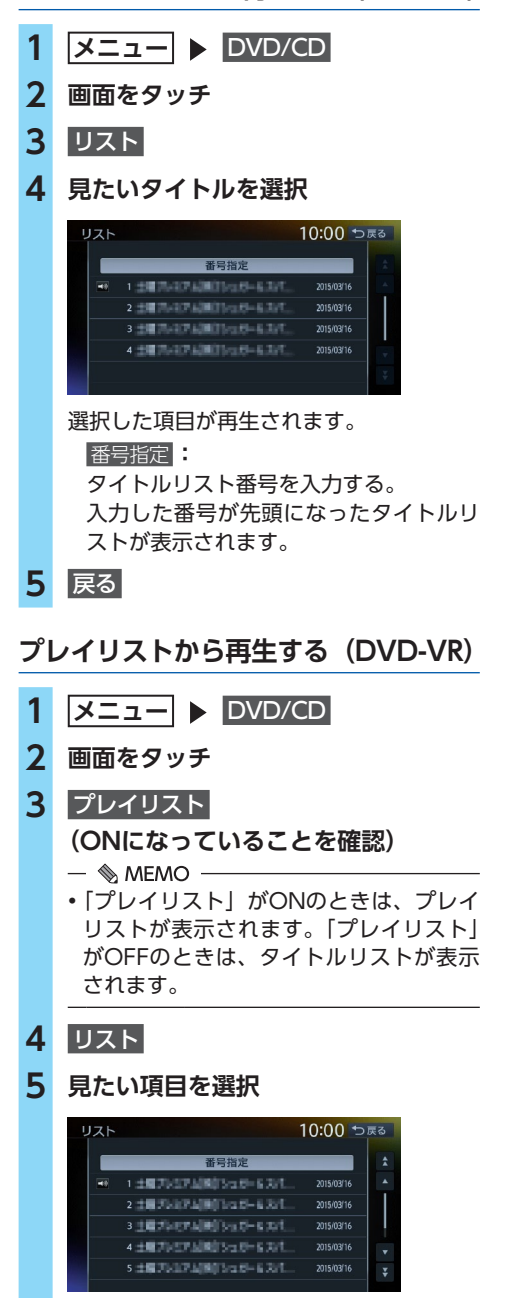

選択した項目が再生されます。

### 番号指定 **:**

プレイリスト番号を入力する。 入力した番号が先頭になったプレイリス トが表示されます。

# **6** 戻る

# **静止画の切り替えをする(DVD-VR)**

- **1 メニュー** DVD/CD
- **2 画面をタッチ**
- **3** 静止画切替 タッチするたびにチャプター内の静止画が 切り替わります。
- ■ お知らせ --
- 本機能は、音声の入っていない静止画再生時 のみ使用できます。
- 静止画切替 をタッチしてもほかのチャプターの 静止画は再生されません。ほかのチャプターは または を押して再生してください。
- $\&$  MEMO  $-$
- チャプター内に静止画が1枚しか収録されてい ない場合などは、「現在その操作はできません」 と表示されます。

# **タイトル・チャプター番号を入力して 再生する(DVDビデオ)**

- **1 メニュー** DVD/CD
- **2 画面をタッチ**
- **3 設定 ▶ 10キーダイレクト入力**
- **4** タイトル **または** チャプター
- **5 番号を入力**

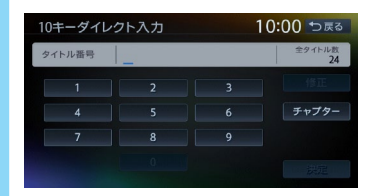

6 決定 ▶ 戻る ▶ 戻る 入力したタイトル、またはチャプターが再 生されます。

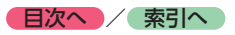

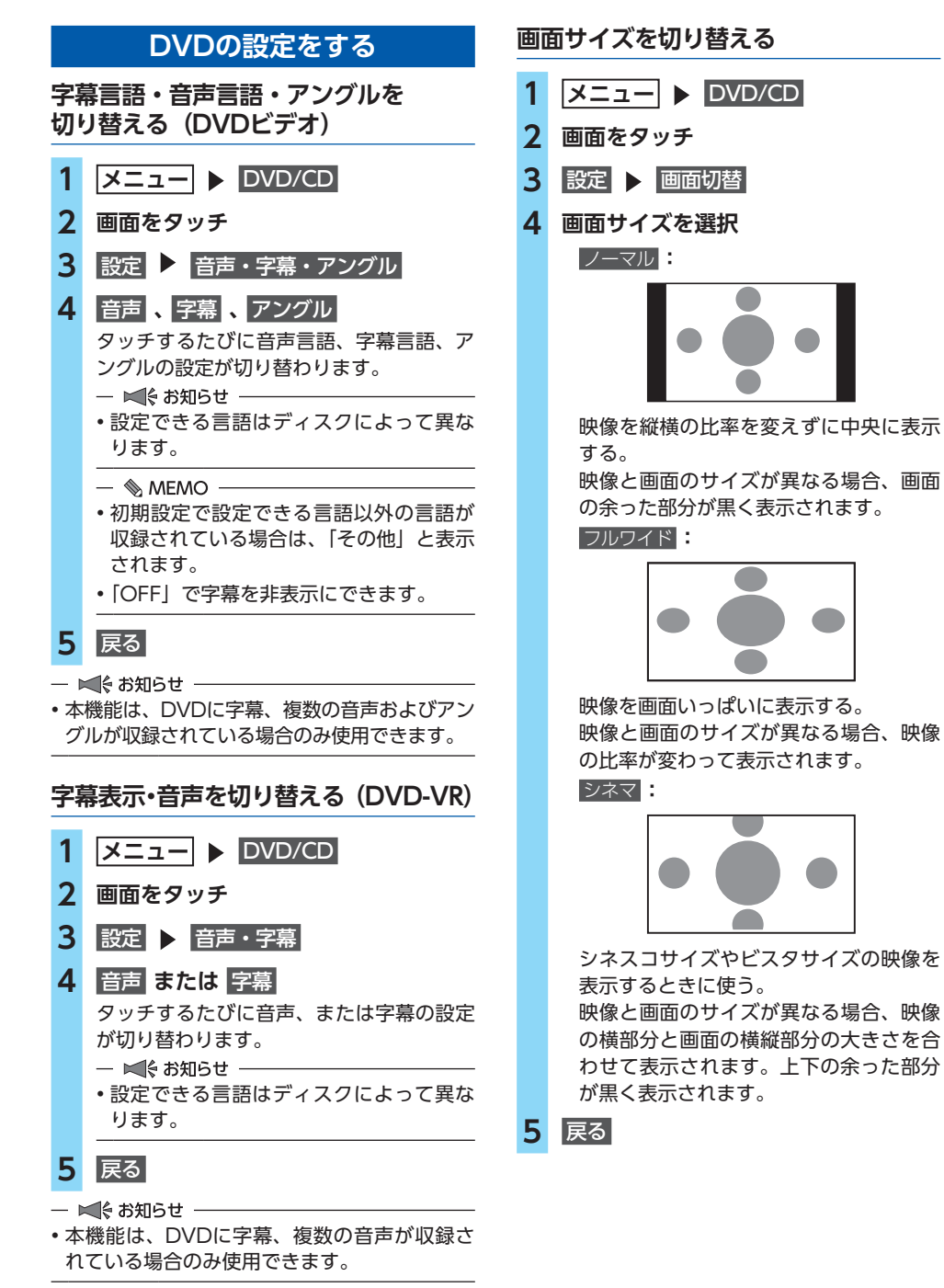

ーディオ・ビジュアルを楽しむ **オーディオ・ビジュアルを楽しむ**

ォ

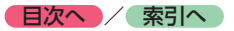

# **DVDの画質を調整する**

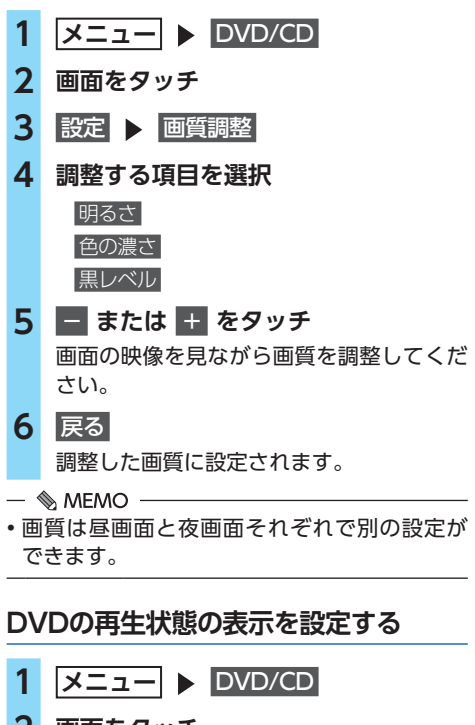

- **2 画面をタッチ**
- **3 (DVDビデオの場合)** 設定 > 初期設定 **(DVD-VRの場合)** 設定
- **4** 常に状態を表示する 再生画面に常にチャプター番号と再生時間 が表示されます。  $03-01$   $00:00:21$
- $\&$  MEMO -• 再生状態の表示を解除する場合は、 常に状態を表示する を再度タッチしてください。

# **DVDビデオの初期設定を変更する**

- ■ お知らせ -

• 初期設定画面から各設定画面に移動すると、 DVDの再生は停止します。設定終了後は、 DVDの再生がはじまりますが、設定内容によっ て再生がはじまる位置が異なります。(DVDの 先頭から再生されることもあれば、設定前の 場所から再生がはじまることもあります。)

### $\&$  MEMO -

• 以下の初期設定画面で何もせずに画面を閉じ ると、設定前の場所から再生がはじまります。

# **DVDのモニターサイズを設定する**

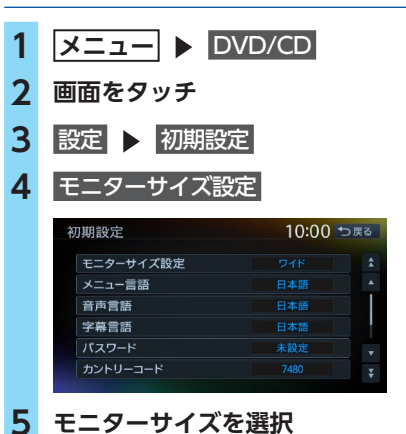

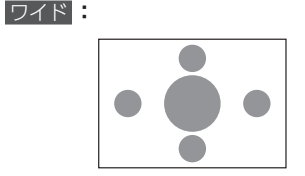

映像を画面いっぱいに表示する。 映像と画面の比率が違う場合は、変形し て表示されます。映像が切れる部分はあ りません。

<u>日次へ / 索引へ</u>

 パンスキャン **:**

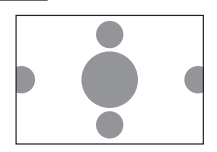

画面の上下と映像の高さを合わせて表示 する。

映像と画面の比率が違う場合は、映像の 左右が切れて表示されます。

### レターボックス **:**

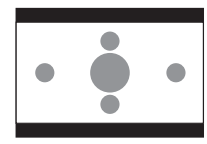

画面の横幅と映像の幅を合わせて表示する。 映像と画面の比率が違う場合は、上下に 黒い帯が表示されます。

 $\leq$   $\leq$  お知らせ –

• 収録されているモニターサイズは、ディスク ごとに異なります。モニターサイズを「パン スキャン」、または「レターボックス」に設定 しても、ディスクによっては自動的にどちら かで再生される場合があります。

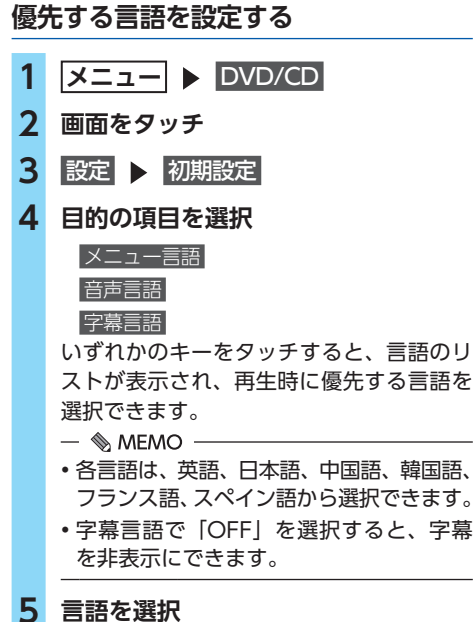

- ■ ☆ お知らせ -• 本設定は、DVD再生時に優先する言語の設定 です。必ずしも切り替えた言語で再生される わけではありません。

# **パレンタルレベルとパスワードを 設定する**

**■ 視聴制限(パレンタルレベル)について** DVDビデオには、「視聴制限(パレンタルレベ ル)」が設定されているものがあります。レベル は1 ~ 8まであり、数字が小さくなるほど視聴 制限が厳しくなります。視聴制限が設定されて いるディスクは、本機のパレンタルレベル設定 によっては再生できない場合があります。

例:DVDの視聴制限がレベル3の場合

本機で設定したパレンタルレベルが、「レベル3  $\sim$  81 の場合のみ、再生できます。

「レベル1 ~ 2」の場合は、再生しようとすると 「パレンタルレベル変更」の警告メッセージが表 示されます。

また、パレンタルレベルは国によって異なりま す。カントリーコードを設定しないと、視聴制限 がうまく機能しない場合があります。

 $\rightarrow$  P.208

### - ■ ※ お知らせ -

• パレンタルレベルは、DVDのパッケージなど に記載されています。パッケージにパレンタ ルレベルの記載がないディスクは、パレンタ ルレベルを設定しても視聴制限はかけられま せん。

 $\&$  MEMO -

- 視聴制限をかけない場合は、本設定は必要あ りません。
- パレンタルレベルの初期値は「パレンタルレ ベルOFF」です。すべてのDVDビデオに対し て視聴制限のない状態になっています。

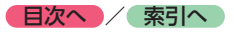

# ■ **パスワードを設定・変更する**

視聴制限の設定に必要なパスワードを設定・変 更します。(初期値:未設定)

- **1 メニュー** DVD/CD **2 画面をタッチ 3** 設定 初期設定 **4** パスワード **5 パスワードを入力 ▶ 決定** 入力されたパスワードは、「\*\*\*\*」と 表示されます。 新規パスワード設定の場合→手順8 **6** パスワードの変更  パスワードの消去 **:** パスワードを消去する。
- **7 新しいパスワードを入力** 決定
- **8 再度同じパスワードを入力 ▶ 決定** 新しいパスワードが設定されます。
- **パレンタルレベルを設定する**

■ 準備 ■

- ●パレンタルレベルを設定する場合は、パスワー ドの設定が必要です。
- **1 メニュー** DVD/CD
- **2 画面をタッチ**
- **3** 設定 初期設定
- **4 視聴制限 (パレンタルレベル)**
- **5 パスワードを入力 ▶ 決定**
- **6 パレンタルレベルを選択**

パレンタルレベルが設定されます。

 OFF **:**

すべてのDVDビデオに対して視聴制限が 解除される。

# **カントリーコードを設定する**

パレンタルレベルは国によって内容が異なりま す。本機でパレンタルレベルを正しくお使いに なるには、DVDのカントリーコードを設定して ください。(初期値:7480(JAPAN))カント リーコードは、国を識別するためのコードです。  $\rightarrow$  P.208

- **1 メニュー** DVD/CD
- **2 画面をタッチ**
- **3** 設定 初期設定
- **4** カントリーコード
- **5 DVDに記録してある国、または地域 のカントリーコードを入力 ▶ 陳定**

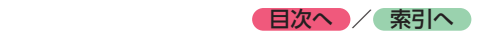

# **CD、MP3・WMA・AAC ディスクの音楽を聴く**

本機では、音楽CDのほかに、MP3・WMA・ AAC形式の音楽データを保存したディスクをお 楽しみいただけます。

### $\&$  MEMO  $-$

- 以下のディスクを再生すると、アーティスト 名、曲名などの情報が表示されます。
	- CD-TEXTの入ったディスク
	- ID3タグ、WMAタグ、AACタグの入ったディ スク
	- 本機内蔵、またはオンライン上のデータベース 「Gracenote Music Recognition ServiceSM」 から情報が取得できる音楽CD [→ P.212](#page-213-0)
	- 上 記 以 外 の デ ィ ス ク を 再 生 し た 場 合 は、 「Track01」などの番号のみ表示されます。

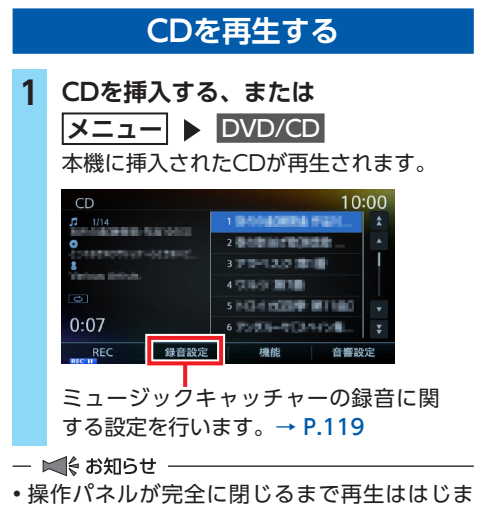

りません。

# **MP3・WMA・AACのディスクを 再生する**

**1 MP3・WMA・AACディスクを 挿入する、または メニュー** DVD/CD 本機に挿入されたディスクが再生されます。  $CD$  $10:00$ 1COMPRE  $\frac{\pi}{2} - \frac{1}{7}$  $2.01 - 0.0011$ 3 LEVEL  $4.5031$  $0:22$ 機能 ◀ フォルダ ▶ 音響設定

# **ディスク再生時の操作**

# **早戻し/早送りする**

**1 再生中に (早戻し)、または >|(早送り) を長押し** 

### $\&$  MEMO -

• | <| または | > | から指を離すと、通常の再 生に戻ります。

# **前/次の曲を再生する**

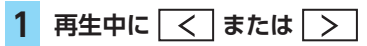

 $\&$  MEMO -

• < < | を押すと曲の先頭に戻り、さらに < を押すごとに前の曲に移動します。

# **前/次のフォルダを再生する (MP3・WMA・AAC再生時)**

**1 再生中に** フォルダ **または**  フォルダト 前/次のフォルダに移動し、フォルダ内の 先頭の曲が再生されます。

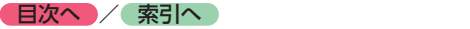

# **リピート・シャッフル・スキャン再生を する 1 メニュー** DVD/CD **2** 機能 **3 目的の項目を選択 (CDの場合)** 機能 10:00 ₺≅◎ リピートすべて  $\bullet$  ON 1トラックリピート ミハッフルオペア スキャンすべて  リピートすべて **:** ディスク内の全曲を繰り返し再生する。  1トラックリピート **:** 現在再生中の曲のみを繰り返し再生する。  シャッフルすべて **:** 現在再生中のCDの全曲を順不同に再生 する。  スキャンすべて **:** 現在再生中のCDの全曲の先頭を10秒間 ずつ再生する。 **(MP3・WMA・AACの場合)**  $10:00 \rightarrow \pi$ 機能 リピートすべて  $\overline{a}$   $\overline{a}$  $IP'$ -K7+ILA 1トラックリピート ミノセッシフ ルオペチ シャッフルフォルダ スキャンすべて  リピートすべて **:** ディスク内の全曲を繰り返し再生する。  リピートフォルダ **:** 現在再生中のフォルダ全体を繰り返し再 生する。  1トラックリピート **:** 現在再生中の曲のみを繰り返し再生する。  シャッフルすべて **:** ディスク内の全曲を順不同に再生する。

### シャッフルフォルダ **:**

現在再生中のフォルダの全曲を順不同に 再生する。

 スキャンすべて **:**

ディスク内の全曲の先頭を10秒間ずつ再 生する。

選択した動作での再生がはじまります。

# **タイトルリストから再生する**

**1 メニュー** DVD/CD **2 (CDの場合)** トラックリストが表示されます。 **(MP3・WMA・AACの場合) 再生中のフォルダを選択** 再生中のトラックリストが表示されます。  $\&$  MEMO  $-$ • 再生中以外のフォルダを選択した場合は、 トラックリストには切り替わりません。 フォルダリストが表示されたまま、選択 したフォルダの先頭の曲から再生がはじ まります。トラックリストを表示するに

は、もう一度同じフォルダを選択してく ださい。

### **3 曲を選択**

**CD画面**

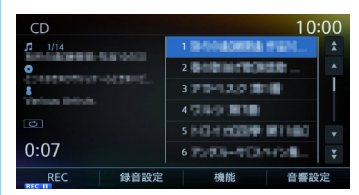

### **MP3/WMA/AAC画面**

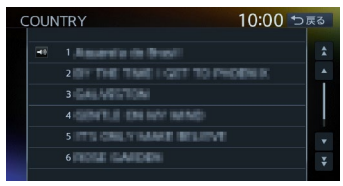

選択した曲から再生がはじまります。

#### $\&$  MEMO  $-$

• 走行中はフォルダリスト、トラックリストの スクロールはできません。

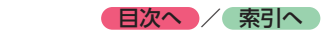

# **ミュージック キャッチャーを使う**

**ミュージックキャッチャーに 録音する**

ミュージックキャッチャーは、CDの曲をSDカー ドに録音し、再生する機能です。

# **録音する前にお読みください**

- ●ミュージックキャッチャーを使用するにはSD カードが必要です。[→ P.202「本機で使用で](#page-203-0) [きるSDカード/ USBメモリー」](#page-203-0)
- ●録り直しのきかない録音の場合は、正しく録 音されていることを確認してください。

万一、本機の故障や誤作動および不具合によ り録音に支障が生じた場合でも、録音内容お よび消失した録音データについては補償いた しかねますので、ご容赦願います。

- ●録音したデータは、個人として楽しむなどの ほかは、著作権法上、権利者に無断で使えま せん。
- ■ お知らせ -
- ノンストップCD(曲と曲がつながっている CD)を録音に使用された場合、曲間に2 ~ 3 秒の無音部分をはさんで録音します。

# **録音についてのご注意**

### ■ 緑音時の状態について

以下のような場合には、音声が途切れたり音が 飛んで録音されることがあります。

- ●録音中にCDの音が飛んだ
- ●傷があるなどCDの状態が悪い
- ●録音中に振動の激しい悪路を走行した

### ■ 緑音中の操作について

録音中に以下の操作を行うと、録音中止の確認 メッセージが表示されます。録音を中止する場 合は はい を、続行する場合は いいえ をタッチ してください。

- $\bullet$  REC をタッチする
- ●リピート/スキャン/シャッフル再生
- ●SDカードを使用した操作 (データの取り込み/書き出しなど)

- ■ お知らせ -

- 録音中は早送り、早戻し、トラックのアップ /ダウン操作はできません。
- 録音中は操作パネルを開閉することはできま せん。録音中に ■ ▶ パネル開/閉 をタッ チすると、「SDメモリーカードにアクセス中の ためオープンできません」というメッセージ が表示されます。操作を継続する場合はその 指示にしたがってください。
- 録音済みの曲にはチェックマークが付きます。

録音中に車両の電源をOFFにすると、処理が中 断されます。

次回車両の電源を「ACC」、または「ON」にす ると、前回録音していた曲の先頭から録音がは じまります。

<span id="page-120-0"></span>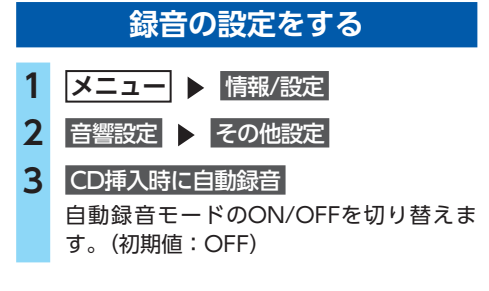

# **自動で録音する**

■準備■

●「CD挿入時に自動録音」をONにしてくださ  $U_0 \rightarrow P.119$ 

### **1 SDカードを本機に挿入する**

### **2 CDを挿入する**

自動的に録音がはじまります。

— ⊫《お知らせ −

• 録音済みのCDの場合は、録音は行いません。

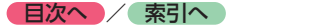

### **手動で録音する**

### ■準備■

- ●「CD挿入時に自動録音」をOFFにしてくださ  $U_0 \rightarrow P.119$
- **1 SDカードを本機に挿入する**
- **2 CDを再生し、**REC
- **3 希望の録音方法を選択**

### 全曲録音 **:**

再生中のCDのすべての曲を録音する。 アルバムの先頭から録音されていない曲の 録音がはじまります。

### 現在の曲を録音 **:**

再生中の曲を録音する。

曲の先頭に戻り、録音がはじまります。

### 曲を指定して録音 **:**

録音したい曲をリストから複数選択して 録音する。

リストから曲を選択して 録音開始   を タッチすると、アルバムの先頭に近い曲 から順に録音がはじまります。

 $\&$  MEMO -

• 録音モード選択画面にディスクの情報やSD カードの情報が表示されます。SDカードの空 き容量が1MB未満の場合、空き容量に「1MB 未満です」と表示されます。

### **ミュージックキャッチャーについて**

#### **録音可能最大曲数**

●SDカード容量32GBの場合 総曲数:4,000曲 総アルバム数:500枚 1アルバム内の曲数:99曲 ※SDカードの容量により曲数は異なります。 (SDカード容量4GBの場合:約1,000曲)

#### **録音可能音源**

音楽CDのみ

#### **音声圧縮形式・録音音質**

圧縮形式:AAC サンプリングレート:44.1kHz ビットレート:128kbps

<span id="page-121-0"></span>本機は、SCMS (Serial Copy Management System)の規格に準拠したデジタルオーディオ 機器です。SCMSでは、各種デジタルオーディ オ機器の間で「デジタル信号をデジタル信号の まま緑音する」ごとを〈1世代まで〉と規制し ています。

したがって、以下の操作を本機で行えません。

- ●本機に録音したCDの曲をデジタル出力を使 用してデジタルコピーすること
- ●デジタル録音したCD-RとCD-RWおよびコ ピーの禁止されているCDを録音すること

# **タイトル表示について**

CDをミュージックキャッチャーに録音すると、 本機内蔵のGracenote Music Recognition ServiceSMのデータベースからタイトル・読み・ アーティスト名・ジャンルの情報が取得され、 画面上に表示されます。

 $\ltimes$   $\approx$   $\approx$   $\approx$   $\approx$   $\approx$   $\approx$ 

- CDや曲によっては、情報の取得ができない場 合があります。
- 情報を取得できなかったCDの場合は、録音し た日付が表示されます。

 $\mathbb{R}$  MEMO

• Gracenote Music Recognition Service<sup>SM</sup> のデータベースは、インターネット上の Gracenoteデータベースから最新の情報に更 新できます。

[→ P.123「アルバム情報を更新する」](#page-124-0)

### **録音した音楽データについて**

### **■ 録音した音楽データのバックアップ**

録音した音楽データはSDカード内の以下のフォ ルダに保存されます。

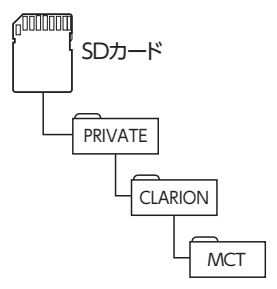

お使いのパソコンに、このフォルダをそのまま 保存することでバックアップできます。

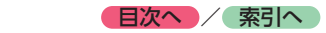

# ■ **バックアップした音楽データの復元**

バックアップした音楽データフォルダ「MCT」 をSDカード内の下記フォルダに書き戻すことで 復元できます。

### **RODOOOO**

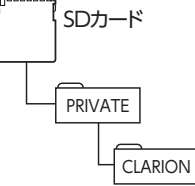

すでに上記フォルダ内に「MCT」フォルダが存 在する場合は、バックアップを取ってください。

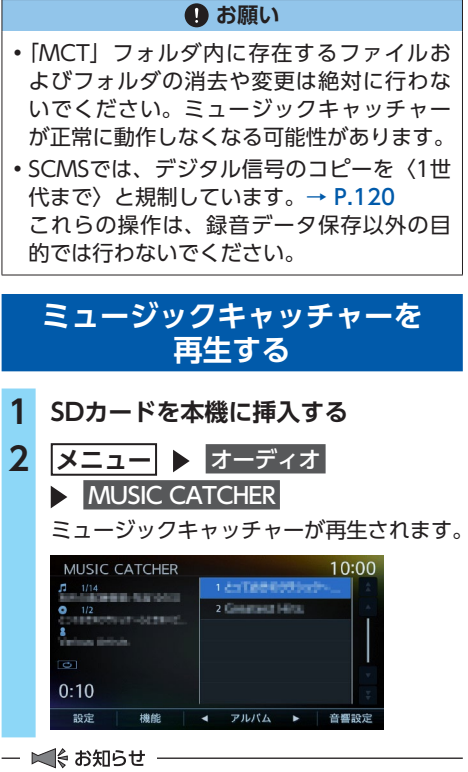

- 再生中に操作パネルを開くと、再生が停止し ます。
- 再生時間は、録音元のCDとは異なります。

# **ミュージックキャッチャー 再生時の操作**

- **早戻し/早送りする**
- **1 再生中に (早戻し)、または (早送り)を長押し**

### $\&$  MEMO -

• < < または <> から指を離すと、通常の再 生に戻ります。

# **前/次の曲を再生する**

1 再生中に < または <

### $\&$  MEMO -

• < | を押すと曲の先頭に戻り、さらに < を押すごとに前の曲に移動します。

# **前/次のアルバムを再生する**

**1 再生中に** アルバム **または**  アルバムト 前/次のアルバムに移動し、アルバム内の 先頭の曲が再生されます。

# **リピート・シャッフル・スキャン再生を**

# **する**

- **1 メニュー** オーディオ MUSIC CATCHER
- **2** 機能

# **3 目的の項目を選択**

選択した動作での再生がはじまります。

 リピートすべて **:**

全アルバムの全曲を繰り返し再生する。

### リピートアルバム **:**

現在再生中のアルバム全体を繰り返し再 生する。

### 1トラックリピート **:**

現在再生中の曲のみを繰り返し再生する。

### シャッフルすべて **:**

全アルバムの全曲を順不同に再生する。

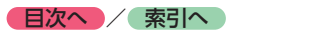

 シャッフルアルバム **:**

現在再生中のアルバムの全曲を順不同に 再生する。

 スキャンすべて **:**

全アルバムの各曲の先頭を10秒間ずつ再 生する。

選択した動作での再生がはじまります。

# **リストから再生する**

**1** メニュー ▶ オーディオ **MUSIC CATCHER 2 再生中のアルバム名を選択**

トラックリストが表示されます。

- $\&$  MEMO  $-$
- 再生中以外のアルバムを選択した場合は、 アルバムリストが表示されたまま先頭の 曲から再生がはじまります。トラックリ ストを表示するには、もう一度同じアル バムを選択してください。

**3 曲を選択**

選択した曲が再生されます。

# **アーティスト名から再生する**

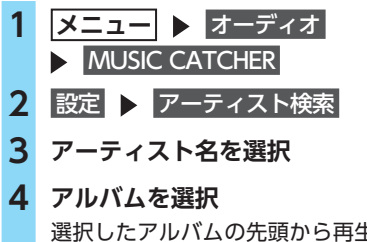

選択したアルバムの先頭から再生がはじま ります。

 $\&$  MEMO  $-$ 

• 選択演奏中は、選択演奏の対象となっている アーティスト、またはアルバムのみが検索対 象となります。[→ P.122](#page-123-0)

# <span id="page-123-0"></span>**条件から複数のアルバムを選んで 再生する**

以下の方法から、複数のアルバムを指定して再 生できます。

●アルバムリストからアルバムを指定する ●アーティストのすべてのアルバムを指定する

- **1** メニュー ▶ オーディオ **MUSIC CATCHER**
- **2** 設定 選択演奏
- **3** アルバム選択 **または** アーティスト選択  選択演奏解除 **:** 選択演奏を中止する。

**4 アルバム、またはアーティスト名を選 択** 決定 選択した項目が再生されます。

- ■ ※ お知らせ ––

• 決定 をタッチした直後は、SDカードに書き込 み処理を行うため、操作パネルを開閉できな い場合があります。

# **アルバム・トラック情報を編集する**

### - 区 お知らせ -

- 選択演奏中および録音中は、タイトル編集 およ び アルバム並べ替え は操作できません。
- アルバム・トラック情報の編集中や操作直後 は、SDカードに書き込み処理を行うため、操 作パネルを開閉できない場合があります。

# **アルバム名、アーティスト名を編集する**

- **1 メニュー** ▶ オーディオ
- **NUSIC CATCHER**
- **2 設定 > タイトル編集**
- **3 アルバムを選択**
- **4** アルバム **または** アーティスト
- **5 アルバム名、またはアーティスト名を 入力** 決定

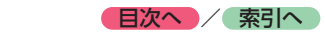

- アルバム名、アーティスト名は全角・半角で 32文字まで入力できます。
- 文字入力について詳しくは、「文字パネルを操 作する」をご覧ください。→ P.19

# **アルバムを消去する**

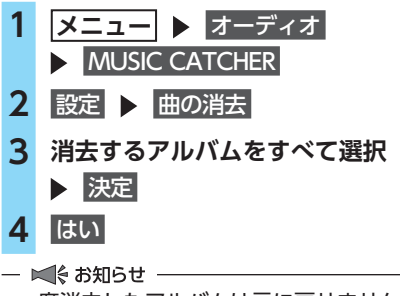

• 一度消去したアルバムは元に戻せません。

# **アルバムの再生順序を並べ替える**

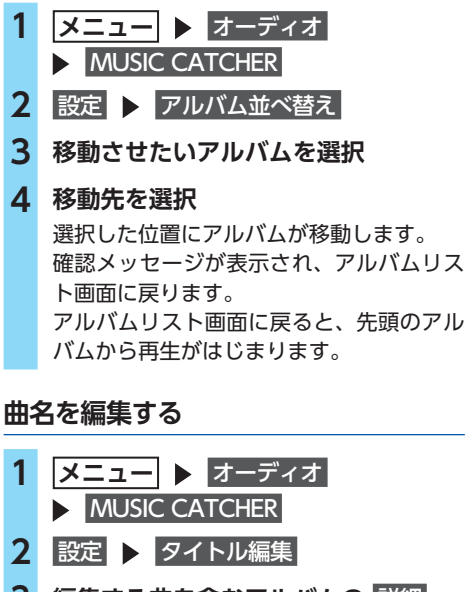

- **3 編集する曲を含むアルバム**の 詳細 トラックリストが表示されます。
- **4 曲を選択**
- **5 曲名を入力 ▶ 決定**
- $\&$  MEMO  $-$
- 曲名は全角・半角で32文字まで入力できます。
- 文字入力について詳しくは、「文字パネルを操 作する」をご覧ください。→ P.19

# **曲を消去する**

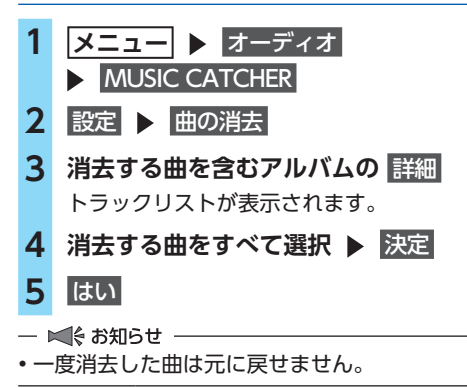

# <span id="page-124-0"></span>**アルバム情報を更新する**

新譜など、本機に内蔵のデータベースにアルバ ム情報が含まれていない場合は、曲名などが正 しく表示されないことがあります。 その際は、SDカード経由でGracenoteサーバー から最新のアルバム情報を取得してください。 アルバム情報の更新を行う場合には、インター ネットに接続できるパソコン、情報を取得する ためのPC用アプリケーション「Smart Access Updater」の「ナビマスター S」が必要になり ます。[→ P.124](#page-125-0)

**1** <del>メニュー</del> ▶ オーディオ **NUSIC CATCHER 2 設定 > タイトル編集** 未取得タイトル情報書き出し **3 アルバムを選択 ▶ 決定** 

# **4** はい

選択したアルバム情報がSDカードに書き 出されます。

ここからはお手持ちのパソコンでの操作です。

**5 お使いのパソコンにて、「Smart Access Updater」の「ナビマスター S」のCDタイトルキャッチャー機能を 使用し、SDカードへアルバム情報を 保存する**

アルバム情報が更新されます。

- $\&$  MEMO  $-$
- CDタイトルキャッチャー画面上のヘルプ ボタンをクリックすると、CDタイトル キャッチャー機能の取扱説明書を参照で きます。

ここからは再び本機での操作です。

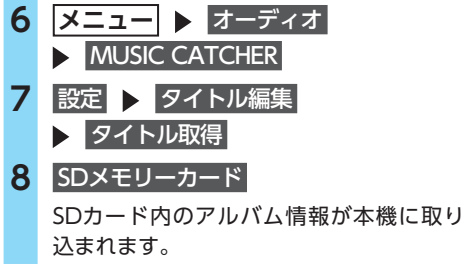

- △ お知らせ -
- アルバム情報取り込み中、および書き出し中 に操作できるボタンは、以下のとおりです。
	- 操作パネルの **+** 、 **-**

# <span id="page-125-0"></span>**ナビマスター Sについて**

CDのタイトル情報の取得(CDタイトルキャッ チャー)および本機起動時に表示されるオープ ニング画面のカスタマイズ(オープニングコン バーター)をするには、PC用アプリケーション 「Smart Access Updater」が必要です。

[http://www.clarion.com/jp/ja/user-support/](http://www.clarion.com/jp/ja/user-support/software/sd/smart-access-updater/2016/index.html) software/sd/smart-access-updater/2016/ index.html

※ Webサイトのアドレスは、都合により変更 させていただく場合があります。

「Smart Access Updater」は2つのアプリケー ション「ROAD EXPLORER Updater」と「ナ ビマスター S」で構成されています。 CDタイトルキャッチャーとオープニングコン バーターは、「ナビマスター S」を使用します。 「ナビマスター S」の操作方法は、アプリケーショ ンのヘルプとあわせてご案内します。

- ■ ※ お知らせ -

• 本 機 で は「ROAD EXPLORER Updater」 は 使用しません。

### **CDタイトルキャッチャーとは…**

ナビゲーション本体のCD録音機能でCDの録音 を行った際、新譜など、ナビゲーション内蔵の データベースにアルバム情報が含まれていない 場合は、曲名などが正しく表示されないことが あります。

「CDタイトルキャッチャー」は、自動でアルバ ム情報が取得できなかったアルバムに対してパ ソコン上でオンライン検索を行い、アルバム情 報を取得するためのアプリケーションです。

### **オープニングコンバーターとは…**

「オープニングコンバーター」は、お好みの画 像をナビゲーション起動時に表示されるオープ ニング画面として利用できるように変換します。 変換した画像はSDカードを使ってナビゲーショ ン本体に取り込むことができます。

また、元画像を編集してお好みの部分だけを壁 紙として切り出すことや、元画像にフレームや スタンプを合成してオリジナル画面を作成する こともできます。

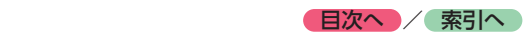

# **SDカード・USBメモリーの 音楽を聴く/ビデオを見る**

本機では、お手持ちのSDカードやUSBメモリー に保存した音楽やビデオを視聴できます。 SDカードやUSBメモリーを使用して再生できる ファイルは、以下のとおりです。

- ●本機で使用できるSDカード/USBメモリー  $\rightarrow$  P.202
- ●本機で再生可能な音声ファイルについて  $\rightarrow$  P.203
- ●本機で再生可能な動画ファイルについて  $\rightarrow$  P.207

### **警告**

- **• 本機は安全のため、停車時のみビデオの映 像をご覧いただけます。走行中は、音声の みお楽しみいただけます。**
- **• 運転者がビデオを見るときは、必ず安全な 場所に停車させてください。**

### **4 お願い**

- USBメモリーを車室内に放置しないでくだ さい。炎天下など、車室内が高温となり、 故障の原因となります。
- 接続中のUSBメモリーの上に乗ったり、物 を上に置かないでください。故障の原因と なります。

- ■ ☆ お知らせ -

• 本機にiPodを接続している場合は、USBメモ リーはご利用になれません。

### $\&$  MEMO -

• SDカードおよびUSBメモリー内のファイル は、ファイル名順で再生されます。再生順序 を変更したい場合は、ファイル名の先頭に数 字を追加して変更してください。

# **SDカードを再生する**

**1 SDカードを本機に挿入する**

**2** <del>メニュー</del> ▶ オーディオ SDメモリーカード

SDカードのファイルが再生されます。

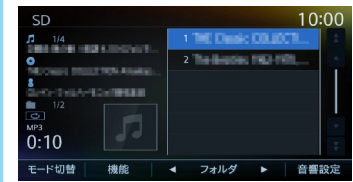

# **USBメモリーを再生する**

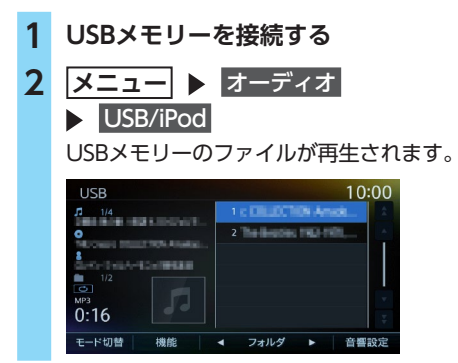

# **SDカード・USBメモリー 再生時の操作**

**ミュージックモードとビデオモードを 切り替える**

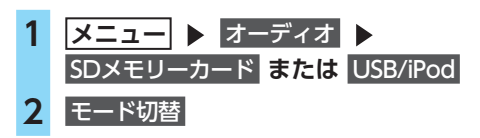

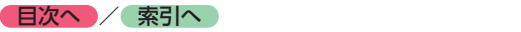

- **3** ミュージック **または** ビデオ 選択した再生モードに切り替わります。 ビデオ再生の場合、画面をタッチすると、 操作キーが表示されます。 **ビデオ画面** 001-001 00:00:06 10:00 つ戻る  戻る **:** 手動で操作キーを非表示にする。 **再生を停止する(ビデオ) 1 再生中に画面をタッチ トノ川 を長押し** ビデオの映像が非表示となり、再生が停止 します。(レジューム停止) レジューム停止中に ▶/Ⅱ をタッチする と、停止した場所から再生がはじまります。 **一時停止する(ビデオ) 1 再生中に画面をタッチ をタッチ** ビデオの映像が表示された状態で、再生が 一時停止します。 一時停止中に ▶/Ⅱ をタッチすると、 停止した場所から再生がはじまります。 一時停止中に ▶ / Ⅱ を長押しすると、
	- ビデオの映像が非表示となり、再生が停止 します。(レジューム停止)

**早戻し/早送りする**

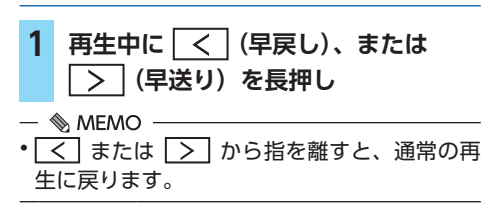

# **前/次の曲またはビデオを再生する**

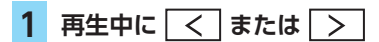

 $MFMO -$ 

• <<< を押すと曲またはビデオの先頭に戻り、 さらに << | を押すごとに前の曲またはビデオ に移動します。

# **フォルダリスト/トラックリストから 再生する**

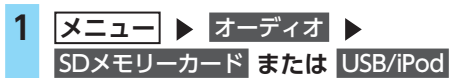

**2 (ミュージックの場合) 再生中のフォルダを選択**

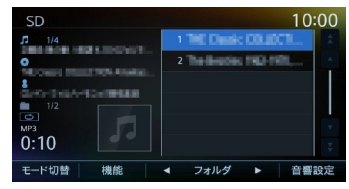

- $\&$  MFMO  $-$
- 走行中はフォルダリスト、トラックリス トのスクロールはできません。
- 再生中以外のフォルダを選択した場合は、 トラックリストには切り替わりません。 フォルダリストが表示されたまま、先頭 の曲から再生がはじまります。トラック リストを表示するには、もう一度同じフォ ルダを選択してください。

**(ビデオの場合) 画面をタッチ ▶ フォルダリスト ▶ 再生中のフォルダを選択** トラックリストが表示されます。

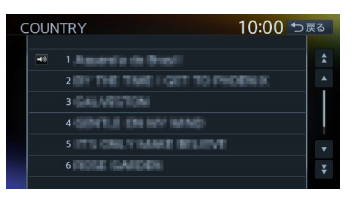

### $\&$  MEMO  $-$

• 手順2の画面で トラックリスト をタッチ すると、再生中のフォルダのトラックリ ストが表示されます。

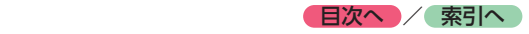

# **3 曲またはビデオを選択** 選択した曲またはビデオから再生がはじま ります。

**前/次のフォルダを再生する (ミュージック)**

# **1 再生中に** フォルダ **または** フォルダト

前/次のフォルダに移動し、フォルダ内の 先頭の曲が再生されます。

# **リピート・シャッフル・スキャン再生を する**

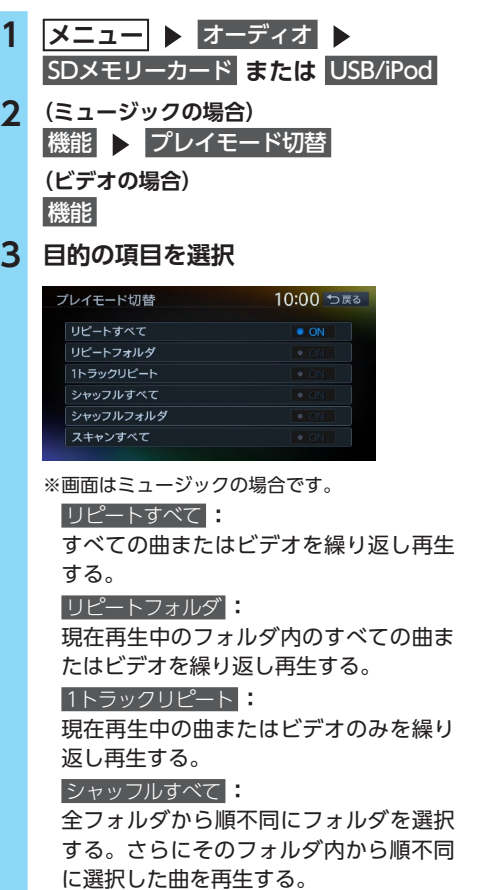

(ミュージックのみ)

 シャッフルフォルダ **:**

現在再生中のフォルダの全曲を順不同に 再生する。(ミュージックのみ)

 スキャンすべて **:**

全曲の先頭を10秒間ずつ再生する。 (ミュージックのみ)

選択した動作での再生がはじまります。

# **SDカード・USBメモリーの 設定をする**

**SDカード・USBメモリーの画面サイズ を切り替える(ビデオ)**

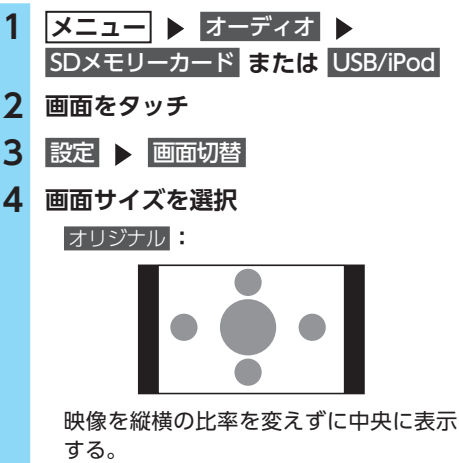

映像と画面のサイズが異なる場合、画面 の余った部分が黒く表示されます。

 フルワイド **:**

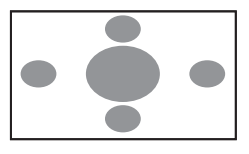

映像を画面いっぱいに表示する。 映像と画面のサイズが異なる場合、映像 の比率が変わって表示されます。

**5** 戻る

● **目次へ** / 索引へ ♪

# **SDカード・USBメモリーの画質を 調整する(ビデオ)**

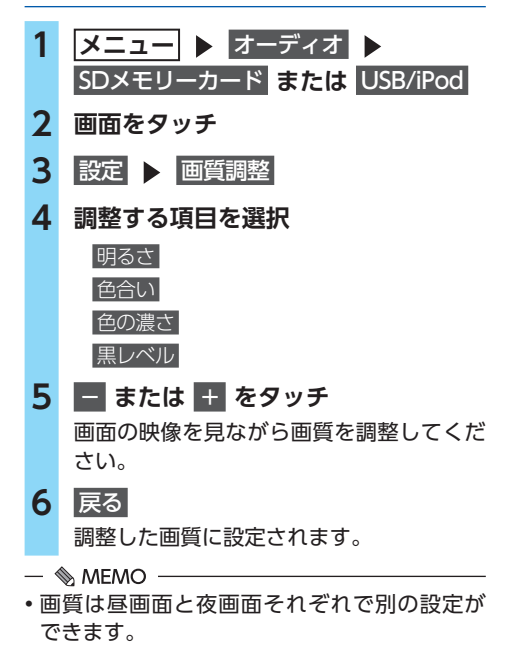

# **再生状態の表示を設定する(ビデオ)**

ビデオの再生画面に、常に再生状態(フォルダ 番号、トラック番号)を表示できます。

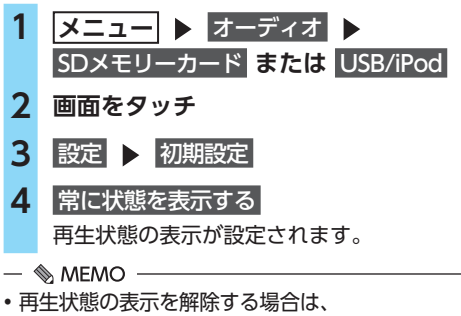

常に状態を表示する を再度タッチしてください。

# **アルバムアートワークを表示する (ミュージック)**

SDカード、またはUSBメモリーに取り込まれて いるアルバムアートワーク(ジャケット写真) を表示できます。

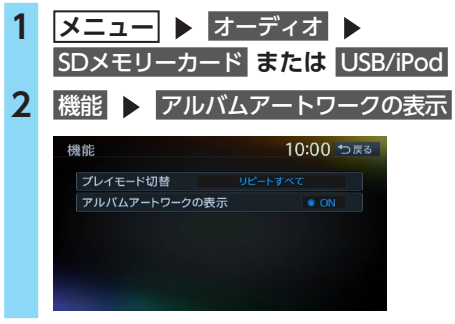

### $\&$  MEMO -

- アルバムアートワークの表示には、数秒かか ることがあります。
- 音楽ファイルの種類によっては、アルバムアー トワークが表示できない場合があります。

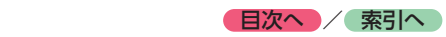

# **iPodミュージックを聴く / iPodビデオを見る**

本機では、iPodを接続してiPod内の音楽データ やビデオ映像をお楽しみいただけます。

### **注意**

- **• 走行中は、iPod本体の操作はしないでくだ さい。**
- **• iPodは、安全な場所に置いてご使用ください。**

### **Aお願い**

- iPodを車室内に放置しないでください。炎 天下など、車室内が高温となり、故障の原 因となります。
- 接続中のiPodの上に乗ったり、物を上に置 かないでください。故障の原因となります。
- 万一iPodが操作不能になったときはiPodを リセット(再起動)し、再接続してください。 iPodのリセット方法は、iPodの取扱説明書 などで確認してください。
	- リセット方法の例
	- iPodの場合: 「センター」ボタンと「メニュー」ボタン をAppleのロゴが表示されるまで同時に 長押ししてください。

- iPod touch/iPhoneの場合: 「スリープ/スリープ解除」ボタンと「ホー ム」ボタンを、Appleのロゴが表示され るまで同時に長押ししてください。 ※iPodをリセットして再接続しても動作しない場 合は、リセット後、iPod単体で動作することを 確認してから接続するようにしてください。

- 区 お知らせ -

• iOS 6.1以降のiPod touch、iPhoneと本機を 接続した場合、iPod側から操作できます。 上記以外はiPod側からの操作はできません。

 $\&$  MEMO -

• ミュージックファイル再生中のiPodを本機に 接続した場合、再生していた曲の続きから再 生されます。ビデオ対応iPodにおいてビデオ 再生中に接続した場合は、iPodにより再生位 置が異なることがあります。ビデオを再生す る場合、再度ビデオファイルを選択してくだ さい。

# **接続できるiPod**

iPodの機種やソフトウェアバージョンによって は、一部機能の制限があります。接続できる機 器の最新情報については、以下をご覧ください。 [http://www.clarion.com/jp/ja/user](http://www.clarion.com/jp/ja/user-support/connection/)support/connection/

### **4 お願い**

• 車両の電源をOFFにした後は、必ずiPod を取り外してください。接続したままで はiPodの電源が切れない場合があるため、 iPodの電源を消耗するおそれがあります。 また、誤動作防止のためiPodは車両のエン ジン始動後にUSB端子へ接続してください。

一 区 お知らせ

- iPadシリーズには対応しておりません。
- iPodの動作についてはすべてを保証するもの ではありません。
- 本機と接続するときは、iPodのヘッドフォン などのアクセサリーを使用しないでください。

 $\&$  MEMO  $-$ 

- iPodの動作が停止した場合、カテゴリーリス トから曲やビデオを選択することで操作可能 になるときがあります。
- iPodのトラックリピート/シャッフル機能を設 定している場合は、正しく動作しないことが あります。その場合は、リピート/シャッフル 機能の設定を解除してからご利用ください。
- iPodの機種によっては再生対象の曲やビデオの 数が多い場合、タイトル表示やリスト表示がで きない場合があります。
- エラーメッセージが表示された場合は、一度本 機からiPodを取り外して再度接続してください。
- iPod touch、またはiPhoneをBluetooth接続 している状態で、Bluetoothオーディオ再生、 またはハンズフリー通話を行うと、iPodモー ドで音声が出力されないことがあります。 iPod touch、iPhone本体から操作を行い、設 定(オーディオ出力)をBluetooth(NX-BT) からDockコネクタへ切り替えてください。ま たは、一度本機からiPodを取り外して再度接 続してください。詳しくは接続機器の取扱説 明書をご覧ください。
- Podcastなどを再生するとき、データのダウ ンロードが正常に完了していないと再生でき ないことがあります。

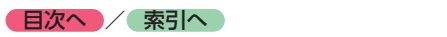

# **iPod/iPhoneの接続**

# **ミュージックを聴く場合**

### **(Dockコネクタ搭載機の場合)**

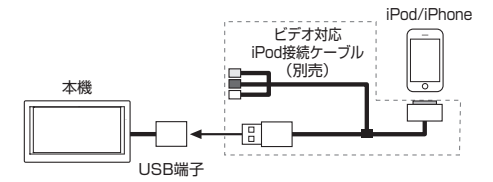

### **(Lightningコネクタ搭載機の場合)**

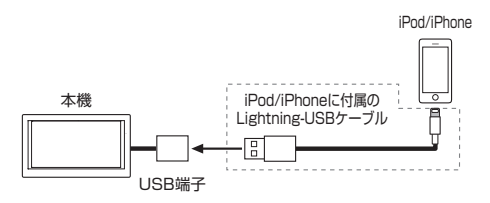

# **ビデオを見る場合**

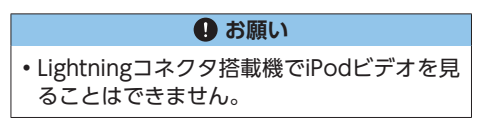

### **(Dockコネクタ搭載機の場合)**

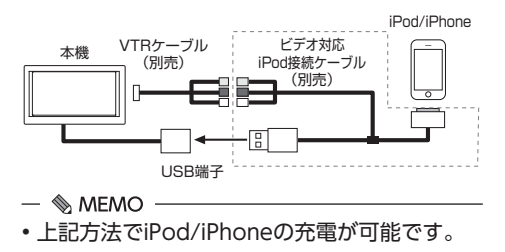

# **iPodミュージックを再生する**

# ■準備■

- ●●Dockコネクタ搭載のiPodは、別売のビデオ 対応iPod接続ケーブルを本機のUSB端子に接 続してください。
- ●Lightningコネクタ搭載のiPodは、iPod/ iPhoneに付属のケーブルを本機のUSB端子に 接続してください。
- **1 iPodを接続する**
- **2 メニュー ▶ オーディオ** USB/iPod

iPod内の曲が再生されます。

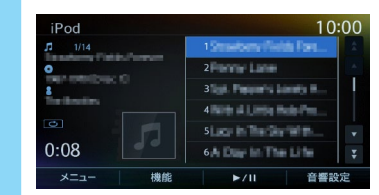

### $\&$  MEMO

• ビデオモードで再生された場合は、条件を指 定して再生するとiPodミュージックに切り替 えられます。[→ P.132](#page-133-0)

# **iPodビデオを再生する**

### **警告**

- **• 本機は安全のため、停車時のみiPodビデオ の映像をご覧いただけます。走行中は、音 声のみお楽しみいただけます。**
- **• 運転者がiPodビデオを見るときは、必ず安 全な場所に停車させてください。**

### **4お願い**

• iPod接続の際は、ビデオ対応iPod接続ケー ブル以外は使用しないでください。

# ■ 進備 ■

- ●別売のビデオ対応iPod接続ケーブルを本機の USB端子に接続してください。
- ●別売のビデオ対応iPod接続ケーブルのビデオ 端子と音声端子を、別売のVTRケーブルに接 続してください。
- ●iPodの接続方法を「USB+VTR接続(アナロ グ音声)」に設定してください。[→ P.133](#page-134-0)

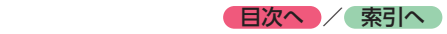

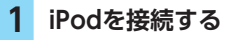

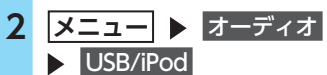

iPodビデオが再生されます。 画面をタッチすると、操作キーが表示され ます。

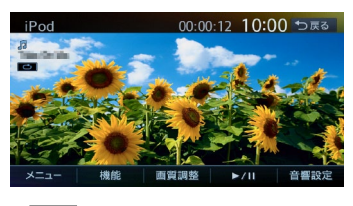

 戻る **:** 手動で操作キーを非表示にする。

### - ■ お知らせ -

• iOSのバージョンによっては、iPodビデオ再生 時に映像が表示されない場合があります。そ の際は、iPod側でミュージックアプリケーショ ンをフォアグランドにすることで症状が改善 される場合があります。

 $\&$  MEMO  $-$ 

• ミュージックモードで再生された場合は、条 件を指定して再生するとiPodビデオの映像に 切り替えられます。[→ P.132](#page-133-0)

# **iPod再生時の操作**

# **一時停止する**

**1 (ミュージックの場合) をタッチ (ビデオの場合) 再生中に画面をタッチ をタッチ** ミュージック、またはビデオの再生が一時 停止します。 ビデオモードでは、映像が表示された状態 で一時停止します。 一時停止中に ▶ / Ⅱ をタッチすると、 停止した場所から再生がはじまります。

# **早戻し/早送りする**

**1 再生中に (早戻し)、または (早送り)を長押し**

 $\&$  MFMO  $-$ 

• < < または <> から指を離すと、通常の再 生に戻ります。

# **前/次の曲またはビデオを再生する**

### 1 再生中に < または >

チャプターのあるビデオを再生中は、前、 または次のチャプターの先頭から再生され ます。

# $\&$  MEMO -

• | く| を押すと曲またはビデオの先頭に戻り、 さらに を押すごとに前の曲またはビデオ に移動します。

# **リピート・シャッフル再生をする**

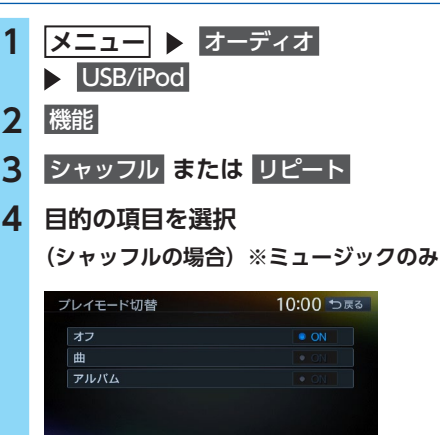

### オフ **:**

シャッフル再生を解除する。

#### 曲 **:**

現在再生中のアルバム内の全曲を順不同 に再生する。

### アルバム **:**

全アルバムを順不同に再生する。 アルバム内の曲は順番に再生されます。

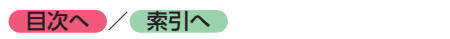

# **(リピートの場合)** 10:00 ち戻る プレイモード切替 1曲  $\overline{d} \times \overline{d}$  $\bullet$  ON  オフ **:** リピート再生を解除する。  1曲 **:** 現在再生中の曲またはビデオのみを繰り 返し再生する。

#### すべて **:**

iPod内のすべての曲またはビデオを繰り 返し再生する。

選択した動作での再生がはじまります。

#### — ■ ☆ お知らせ ––

• iPodの機種によっては、リピート再生ができ ない場合があります。

#### $\mathbb{\&}$  MEMO  $-$

• シャッフル再生中に、iPodをビデオモードに 切り替えると、シャッフル再生は自動的に解 除されます。

# **タイトルリストから再生する**

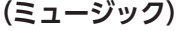

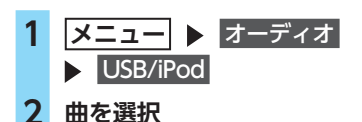

選択した曲の再生がはじまります。

# <span id="page-133-0"></span>**条件を指定して再生する**

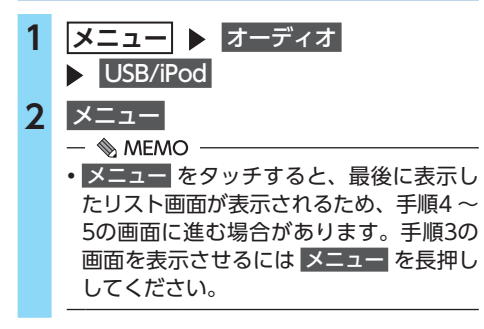

- **3** ミュージック **または** ビデオ
- **4 目的の項目を選択**
	- 再生画面 **:**

iPod再生画面に切り替える。

 メニュー **:**

1つ前の画面に戻る。

長押しするとメニュー画面に戻ります。

- $\&$  MEMO  $-$
- 選択できる項目例:

**(ミュージックの場合)**

- プレイリスト/アーティスト/アルバ ム/曲/ Podcast /ジャンル/作曲者 **(ビデオの場合)**
- ビデオプレイリスト/ムービー/ ミュージックビデオ/テレビ番組/ビ デオPodcast /レンタルした映画など
- リスト表示中に何も操作しないまま約10 秒が過ぎると、iPod再生画面に戻ります。

# **5 曲またはビデオを選択** 選択した曲またはビデオの再生がはじまり ます。

#### $\&$  MFMO  $-$

• プレイリストが多階層になっていると、階層 の深さによって不明な項目が表示されること があります。

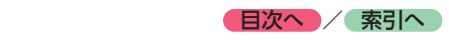

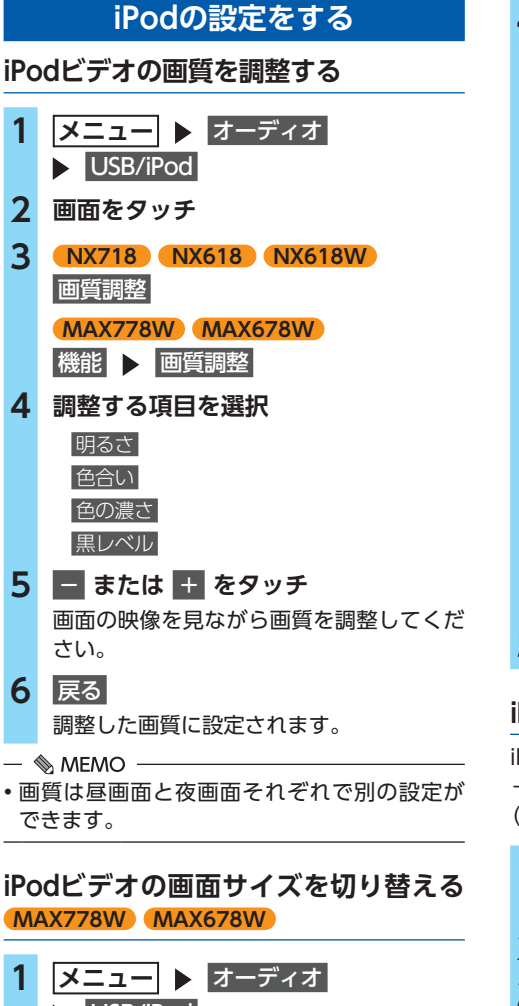

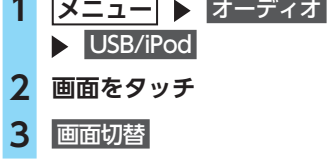

**4 画面サイズを選択**

 オリジナル **:**

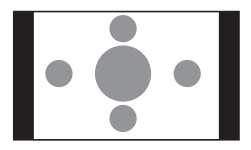

映像を縦横の比率を変えずに中央に表示 する。

映像と画面のサイズが異なる場合、画面 の余った部分が黒く表示されます。

 フルワイド **:**

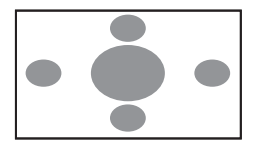

映像を画面いっぱいに表示する。 映像と画面のサイズが異なる場合、映像 の比率が変わって表示されます。

**5** 戻る

# <span id="page-134-0"></span>**iPodの接続方法を切り替える**

iPodの接続方法を、「USB接続」または「USB +VTR接続(アナログ音声)」から選択します。 (初期値:USB接続)

- **1 ヌニュー** ▶ オーディオ USB/iPod
- 2 機能 ▶ 接続方法
- **3 接続方法を選択**

 USB接続 **:**

ミュージックモードのみ対応に設定する。

- ■ 参 お知らせ -

•「USB接続」に設定すると、iPodビデオ モードへの切り替えはできません。

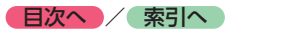

 USB+VTR接続(アナログ音声) **:**

VTR端子をiPodの映像、音声入力として 使用する。

- ■ お知らせ -
- •「USB+VTR接続(アナログ音声)」に設 定すると、ミュージックモードとビデオ モードの切り替えができます。 この設定を行うとソース選択画面の VTR は非表示になり、VTR機器はご利用 できません。 「USB+VTR接続(アナログ音声)」に 設定している場合は、別売のビデオ対応 iPod接続ケーブルのビデオ端子と音声端 子を、別売のVTRケーブルに接続する必 要があります。
- **4 iPodの接続を一度解除し、再度接続 する**

# **アルバムアートワークを表示する (ミュージック)**

iPodに取り込まれているアルバムアートワーク (ジャケット写真)を表示できます。

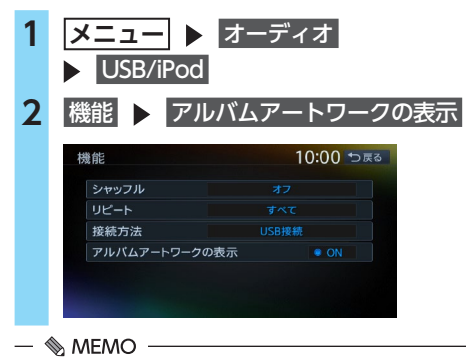

• アルバムアートワークの表示には、数秒かか ることがあります。

# **Bluetoothオーディオを 聴く**

Bluetoothに対応しているオーディオ機器を本 機に登録して、音楽を再生できます。

### **Aお願い**

• ポータブル機器を車室内に放置しないでく ださい。炎天下など、車室内が高温となり、 故障の原因となります。

— 1 → お知らせ -

- Bluetooth方式に対応しているオーディオ機器 を使用してください。ただし、Bluetoothオー ディオ機器(例 iPod/iPhoneなど)によっては、 ご利用になれない場合やご利用いただける機能 に制限がある場合があります。機能が非対応の 場合は、ボタンやキーを押すことができません。 または操作不可メッセージが表示されます。た だし、オーディオ機器により操作不可メッセー ジも表示されないことがあります。
- Bluetoothオーディオ機器について詳しくは、 各取扱説明書をご覧ください。
- Bluetoothオーディオ機器の収納場所、距離に よっては、接続できない場合や音飛びが発生 する場合があります。できるだけ通信状態の 良い場所に置くことをおすすめします。
- 走行中はペアリングできません。
- Bluetoothオーディオは、本機からの自動接続 を行いません。接続したいオーディオ機器を 操作し、接続を行ってください。
- Wi-Fi接続をONにしているとき、スマートフォ ン連携中にBluetoothオーディオで音切れが 発生する場合は、Wi-Fi接続をOFFにしてく だ さ い。 [→ P.88「Wi-Fi接 続 のON/OFFを](#page-89-0) [切り替える」](#page-89-0)

 $\&$  MEMO

- Bluetoothオーディオ機器は、ハンズフリー機 器とあわせて5台までペアリングできます。す でに5台ペアリングしている場合は、ペアリン グの情報を1台分消去してから、新しく登録し てください。
- iPhoneをBluetoothオーディオとして再生中、 iPhone側でBluetooth画面を表示すると、音 飛びが発生することがあります。このような 場合は、Bluetooth画面の表示を閉じれば正常 に再生されます。

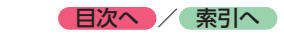

- Bluetoothオーディオ対応の携帯電話によって は、ハンズフリープロファイルを接続すると 同時に、携帯電話側から自動でオーディオプ ロファイルの接続を行う機器があります。
- 接続していても音声が出力されない場合は、 オーディオ機器からプロファイル切断し、再 度接続してください。

■ 進備

●オーディオ機器を本機に登録(ペアリング) してください。[→ P.79](#page-80-0)

# **Bluetoothオーディオを再生する**

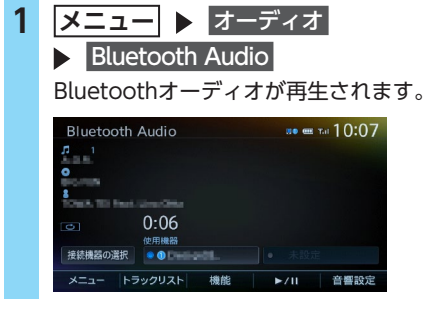

- ー ☆ お知らせ –
- Bluetoothオーディオ機器の種類によっては、 本機からの再生、一時停止などの操作ができ ないことがあります。この場合、Bluetoothオー ディオ機器側から操作してください。詳しく は、Bluetoothオーディオ機器の取扱説明書を ご覧ください。

### $\&$  MEMO -

- Bluetoothオーディオ機器によっては、自動 で再生が開始されないことがあります。そ の場合は、 ▶ / Ⅱ をタッチするか、または Bluetoothオーディオ機器側で再生させてくだ さい。
- 再生を一時停止、または再開するには >/II をタッチしてください。
- Bluetoothオーディオ機器によっては、● メニュー および トラックリスト が表示されな い場合があります。

# **Bluetoothオーディオ 再生時の操作**

- **早戻し/早送りする**
- **1 再生中に (早戻し)、または (早送り)を長押し**

#### $\&$  MEMO -

• または から指を離すと、通常の再 生に戻ります。

# **前/次の曲を再生する**

1 再生中に < または <>

#### $\mathbb{R}$  MEMO -

• < | を押すと曲の先頭に戻り、さらに < を押すごとに前の曲に移動します。

# **トラックリストから再生する**

**1 メニュー** オーディオ **Bluetooth Audio 2** トラックリスト

# **3 曲を選択**

選択した曲の再生がはじまります。

- ■ ☆ お知らせ -

- この機能は、AVRCP Ver1.4以上に対応した Bluetoothオーディオのみ使用できます。 Bluetoothオーディオ機器によっては、本機能 は使用できません。
- リスト操作ができないときは、Bluetoothオー ディオ機器側の再生プレーヤーの起動を確認 してください。

### **条件を指定して再生する**

フォルダやカテゴリーから、再生したい曲を探 して再生できます。

**1 メニュー** ▶ オーディオ **Bluetooth Audio 2** メニュー

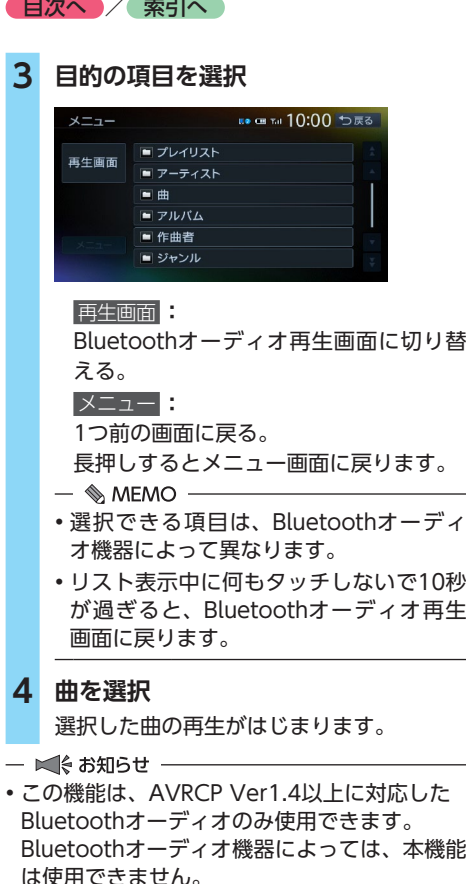

• リスト操作ができないときは、Bluetoothオー ディオ機器側の再生プレーヤーの起動を確認 してください。

**リピート・シャッフル再生をする**

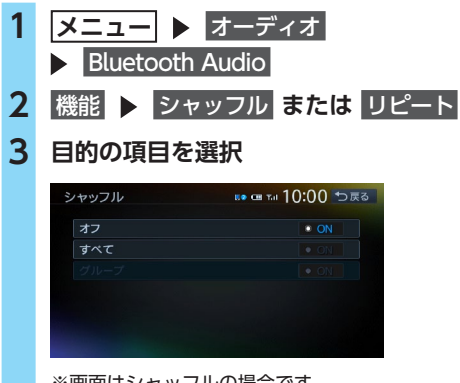

※画面はシャッフルの場合です。

**(シャッフルの場合)**

### オフ **:**

全曲シャッフル、またはグループシャッ フルを解除する。

 すべて **:**

Bluetoothオーディオ内の全曲を順不同 に再生する。

### グループ **:**

現在再生中のグループ内の全曲を順不同 に再生する。

**(リピートの場合)**

### 1曲 **:**

現在再生中の曲のみを繰り返し再生する。

#### すべて **:**

Bluetoothオーディオ内の全曲を繰り返 し再生する。

### グループ **:**

現在再生中のグループ内の全曲を繰り返 し再生する。

選択した動作での再生がはじまります。

### - ■後 お知らせ -

• この機能は、AVRCP Ver1.3以上に対応した Bluetoothオーディオのみ使用できます。 Bluetoothオーディオ機器によっては、本機能 は使用できません。

# **接続するBluetoothオーディオ機器を 切り替える**

本機に複数のBluetoothオーディオ機器が登録 されている場合に、接続する機器を切り替えら れます。

- **1 メニュー** ▶ オーディオ
	- **Bluetooth Audio**
- **2** 接続機器の選択
- **3 接続したい機器を選択**[→ P.80](#page-81-0)

 $\&$  MEMO  $-$ 

• Bluetoothオーディオ再生画面の「使用機器 1」、または「使用機器2」をタッチしても、接 続する機器を切り替えられます。

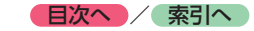

# **Wi-Fiスマホリンクを使う**

### **NX718 MAX778W**

本機とワイヤレス出力機能対応Androidスマー トフォンをWi-Fiで接続し、Androidスマート フォン内の音楽データやビデオ映像を本機にワ イヤレス出力してお楽しみいただけます。

●対象OS: Android OS4.2以降 (2018年4月時点) ※対象OSであってもWi-Fiスマホリンク に対応していない機器もあります。

### **警告**

- **• 本機は安全のため、停車時のみビデオの映 像をご覧いただけます。走行中は、音声の みお楽しみいただけます。**
- **• 運転者がビデオの映像を見るときは、必ず 安全な場所に停車させてください。**

#### - ■ ※お知らせ -

- Wi-Fiスマホリンクは、すべての機器で必ず接 続できるわけではありません。
- すべてのアプリケーションで本機が正常に動 作することを保証するものではありません。 あらかじめご了承ください。
- 本機はコピープロテクトやセキュリティのか かったコンテンツの再生について、動作保証 しておりません。
- アプリケーションによって再生可能なファイ ルが異なる場合があります。
- Wi-Fiスマホリンクは、無線通信を使用するた め、接続機器や接続の条件によっては動作し なかったり、動作が不安定になることがあり ます。
- 接続に失敗する場合は、接続機器側で再起動 するか、本機側でいったんAudio OFFまたは 他のソースに切り替えることで改善されるこ とがあります。
- Wi-Fiスマホリンク動作中、接続機器や機器の アプリケーションによっては、機器側が黒画 面表示になったり、バックグラウンドで再生 中の動画が本機に表示されることがあります。
- Wi-Fiスマホリンクを長時間動作させた場合、 接続機器や機器のアプリケーションによって は、機器側の画面と本機側の画面・音声がず れていくことがあります。

• Bluetooth接 続 を「ON」 に し て い る と き、 Wi-Fiスマホリンク動作中に画面が乱れる場合 は、Bluetooth接続を「OFF」にしてくださ い。 [→ P.81「Bluetooth機 能 のON/OFFを](#page-82-0) [切り替える」](#page-82-0)

# **Wi-Fiスマホリンクで再生する**

**1 メニュー** ▶ オーディオ ▶ > Wi-Fiスマホリンク

> 接続することで、Androidスマートフォン の画面が本機に表示されます。

- **2 スマートフォン側で「NX-BT」を選択**
	-
	- スマートフォン側の操作は機器によって 異なります。詳しくは機器の取扱説明書 をご覧ください。

スマートフォンとのWi-Fiスマホリンクが 開始されます。

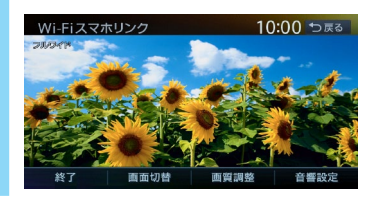

### — ⊫《 お知らせ

• Wi-Fi接続中にWi-Fiスマホリンクを起動する と、Wi-Fi接続が中断されます。

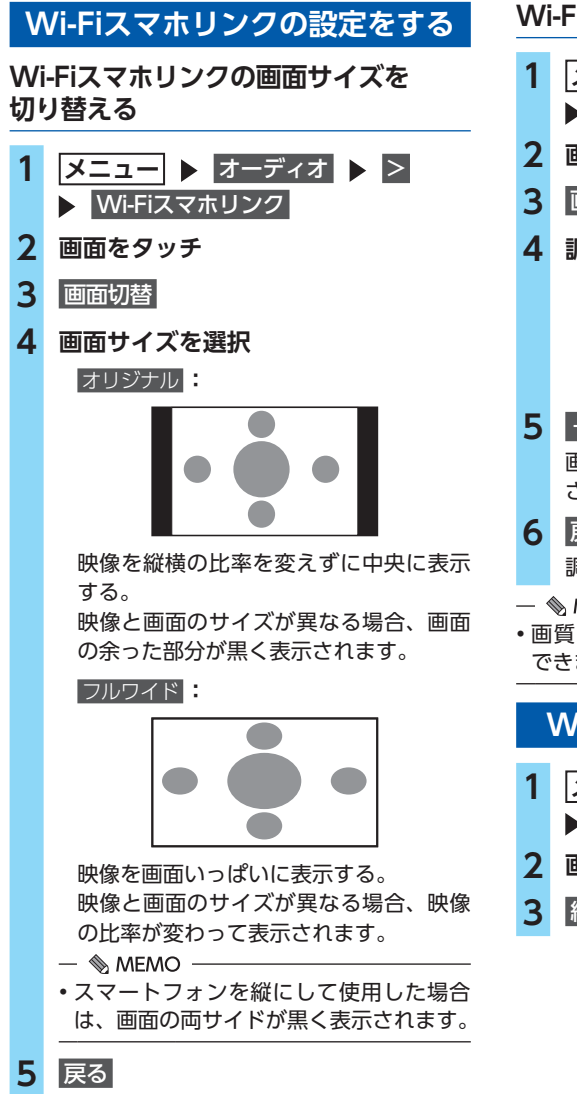

**Wi-Fiスマホリンクの画質を調整する**

- **1 メニュー** ▶ オーディオ ▶ > Wi-Fiスマホリンク **2 画面をタッチ 3** 画質調整 **4 調整する項目を選択**  明るさ   色合い  色の濃さ  黒レベル  **5** - **または** + **をタッチ** 画面の映像を見ながら画質を調整してくだ さい。 **6** 戻る 調整した画質に設定されます。  $\&$  MFMO  $-$ • 画質は昼画面と夜画面それぞれで別の設定が できます。 **Wi-Fiスマホリンクを終了する 1 メニュー** ▶ オーディオ ▶ > Wi-Fiスマホリンク
	- **2 画面をタッチ**

**3** 終了

# **各種設定**

ナビゲーションに関するさまざまな操作、オーディオの音質、画面表示などをお好みで設定できます。

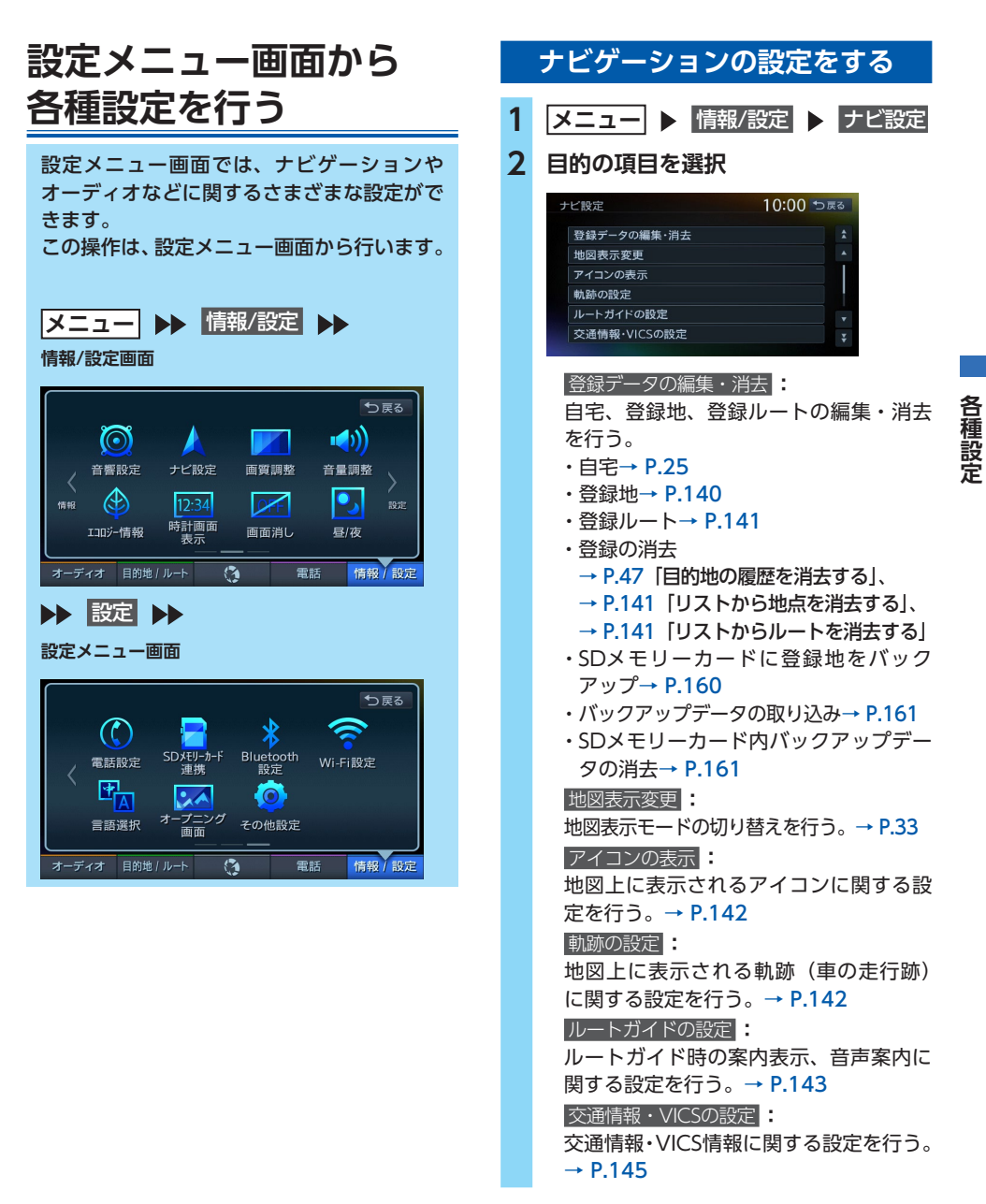

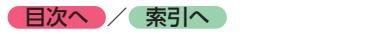

 ルート探索条件の設定 **:** ルート探索条件に関する設定を行う。  $\rightarrow$  P.146  その他の設定 **:** その他、ナビゲーションの便利な設定を 行う。[→ P.148](#page-149-0)

# <span id="page-141-0"></span>**登録地を編集する**

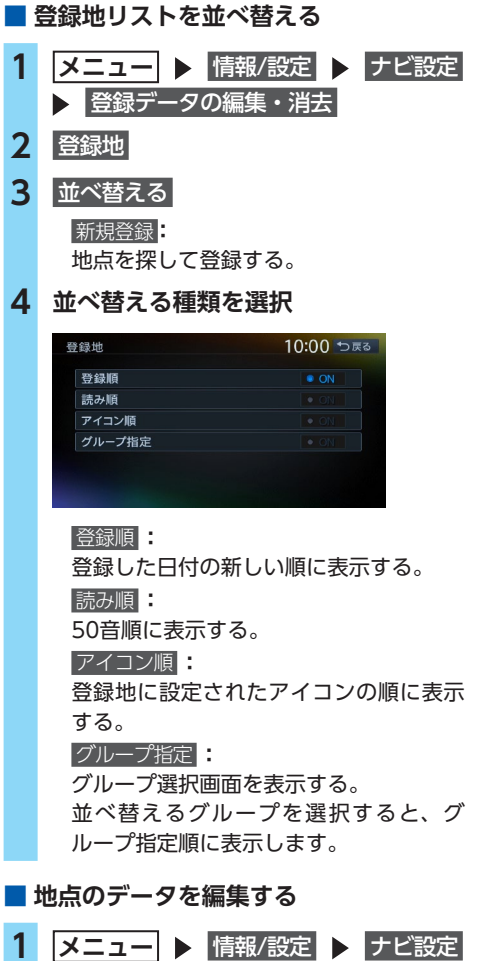

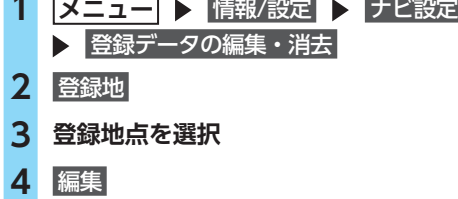

**5 項目を選択 ▶ 登録地点の内容を編集** 登録地編集 10:00 つ戻る

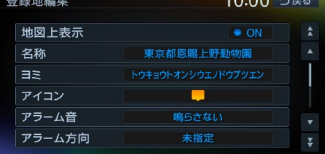

### 地図上表示 **:**

地図上のアイコン表示(登録地番号など) をON/OFFする。

### 名称 **:**

名称を設定する。

名称入力後、決定 をタッチしてください。

# ヨミ **:**

読みを設定する。 読みを入力後、決定 をタッチしてください。

### アイコン **:**

登録地点に割り付けるアイコンを設定する。

# アラーム音 **:**

アラーム音を設定する。

車が登録地点に近づくとアラーム音でお 知らせします。

「鳴らさない」に設定することもできます。  アラーム方向 **:**

# アラームを鳴らす登録地点への進入方向

を設定する。

車が設定した方向から登録地点に近づい たときにアラーム音が鳴ります。方向設 定後、決定 をタッチしてください。

### アラーム距離 **:**

登録地点に自車位置が近づいたとき、ア ラームを鳴らす距離を設定する。 車が設定した距離内まで登録地点に近づ

いたときにアラーム音が鳴ります。

#### 電話番号 **:**

登録地点の電話番号を設定する。

電話番号入力後、決定 をタッチしてください。  グループ **:**

登録地点を所属させるグループを選択する。  登録番号 **:**

登録番号を表示、または変更する。

<span id="page-142-0"></span>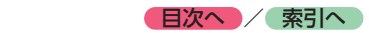

<span id="page-142-1"></span>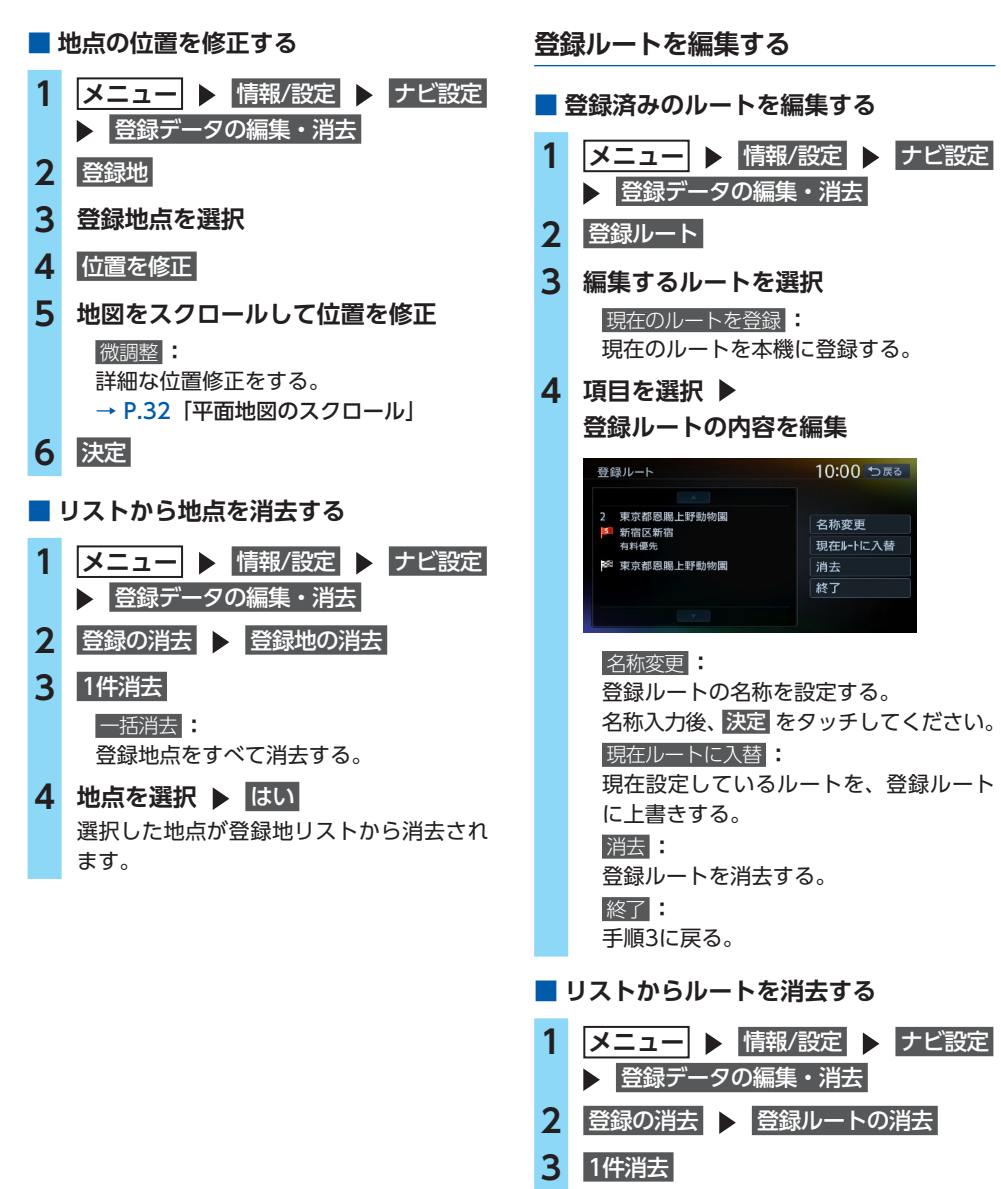

<span id="page-142-2"></span> 一括消去 **:**

消去されます。

登録ルートをすべて消去する。 **4 登録ルートを選択 ▶ はい** 

選択したルートが、登録ルートリストから

141

**AM** 

各種設定

<span id="page-143-1"></span>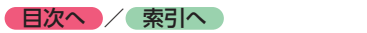

<span id="page-143-0"></span>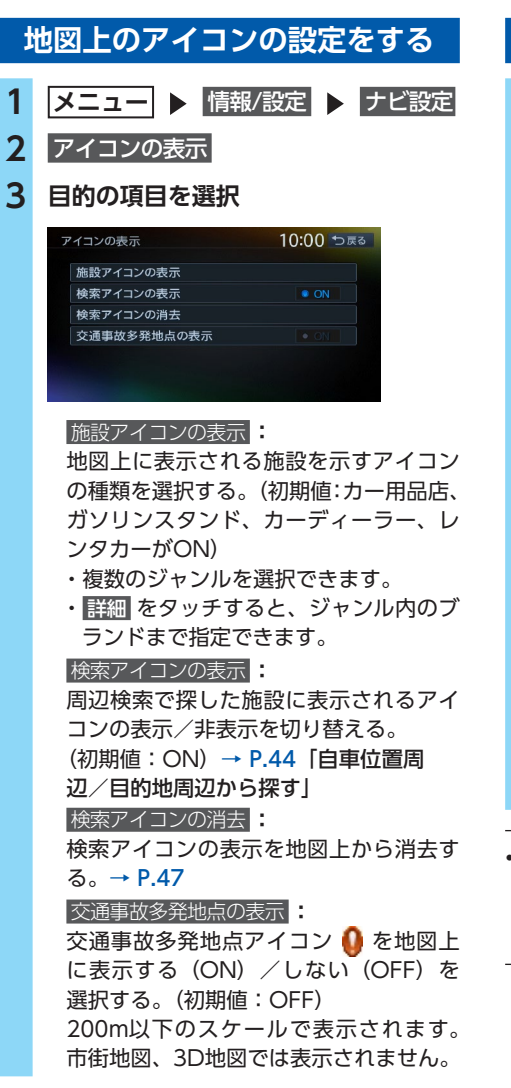

# **走行軌跡の設定をする**

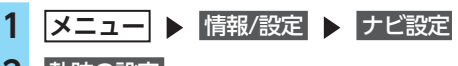

**2** 軌跡の設定

**3 目的の項目を選択**

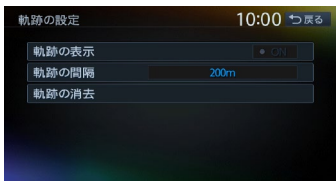

### 軌跡の表示 **:**

地図上の軌跡マークの表示/非表示を切 り替える。(初期値:OFF)

→ P.63 「ルートガイド中の地図画面」

### 軌跡の間隔 **:**

走行軌跡のポイントを置く間隔を設定す る。(初期値:200m)

選択した間隔ごとに走行軌跡のポイント が置かれます。

### 軌跡の消去 **:**

走行軌跡の記録(本機への保存情報)を 消去する。

一度消した走行軌跡は再度表示できません。

### $\&$  MEMO -

• 走行軌跡のポイントは、3,000を超えると古い ものから順に消去されます。軌跡の間隔を長 く設定すると、長い距離の軌跡を表示できる ようになります。
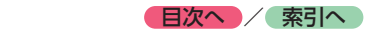

<span id="page-144-1"></span>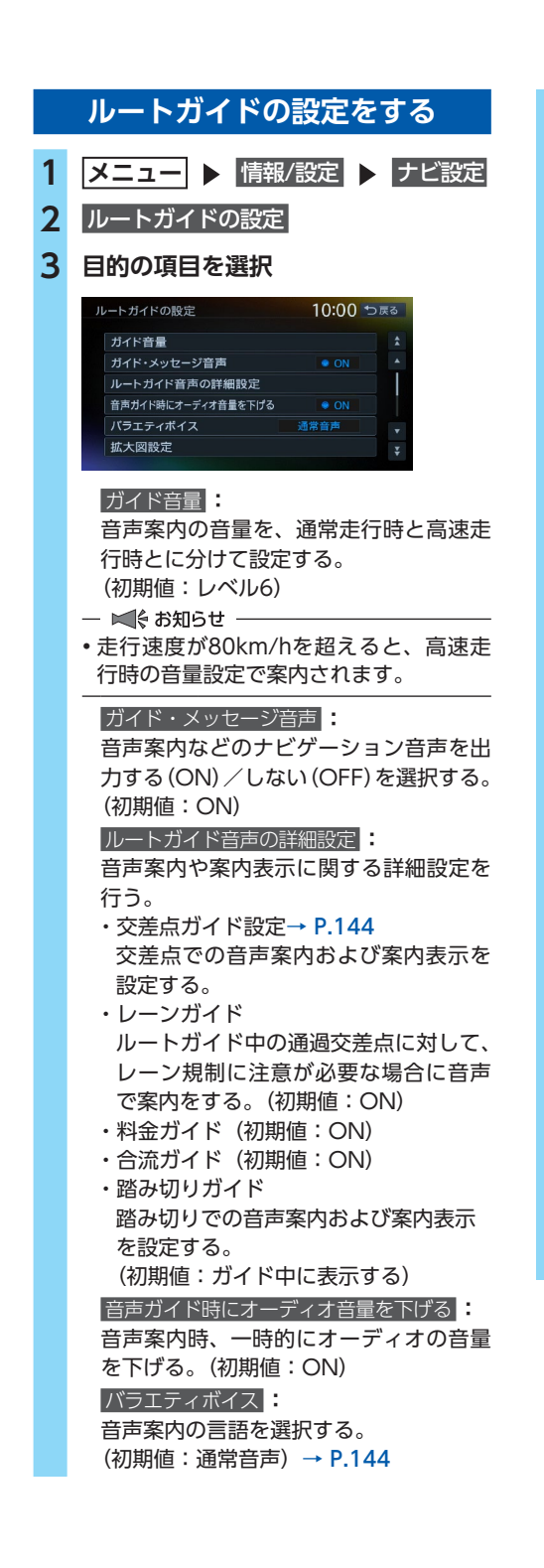

#### 拡大図設定 **:**

高速入口と高速分岐において、拡大図を 表示する (ON) /しない (OFF) を、 それぞれ選択する。

・高速入口の画像表示(初期値:ON)  $\rightarrow$  P.64

・高速分岐の画像表示(初期値:ON)  $\rightarrow$  P.64

#### 到着予想時刻の表示切替 **:**

到着予想時刻を表示する地点を設定す る。(初期値:目的地)

#### AV画面での割り込み **:**

オーディオ画面表示中の、交差点案内や ビーコン情報等の割り込み表示/非表示 を切り替える。(初期値:ON)

「ON」に設定すると、オーディオOFFの 画面の状態でも、交差点案内は表示され ます。

#### 到着予想時刻の速度設定 **:**

到着予想時間を計算するための基準とな る速度を設定する。[→ P.145](#page-146-0)

#### <span id="page-144-0"></span> その他の設定 **:**

- ルートガイドに関するその他の設定をする。
- ・一般道の方面看板表示/通過交差点の 情報表示 一般道の方面看板表示と通過交差点の 情報表示をする(ON)/しない(OFF) を、それぞれ選択する。

## (初期値:常時表示する)

- ・オートリルート ルートガイド中、ルートを外れてしまっ たときに、自動的に元のルートに戻る ように再設定する。(初期値:ON)  $\rightarrow$  P.145
- ・オートリルート結果(渋滞・規制考慮) の表示 ルートガイド中、現在のルートより早 いルートが見つかった場合に新しい
	- ルート画面を表示する (ON) /しない
	- (OFF)を選択する。(初期値:ON)

**●目次へ / 索引へ** 

<span id="page-145-0"></span>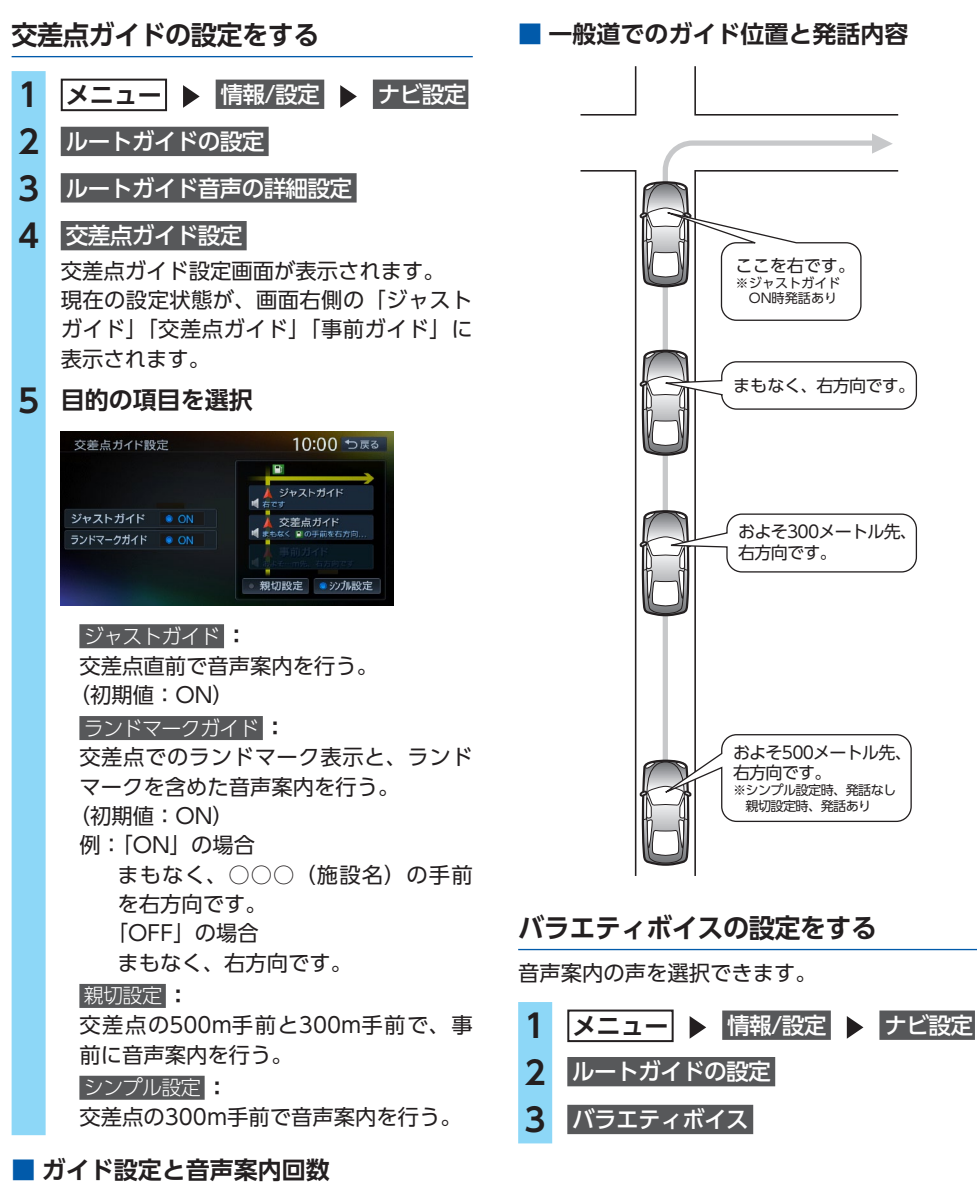

<span id="page-145-1"></span>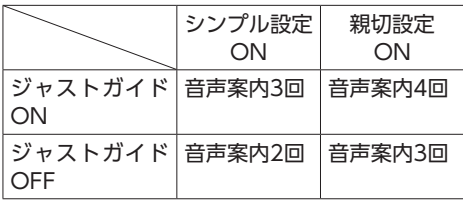

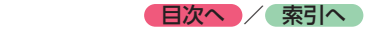

#### **4 ボイスを選択**

選択したボイスが設定されます。

## 取り込み **:**

バラエティボイスのほかに、新しくボイ スを追加する。[→ P.162](#page-163-0) 以下のクラリオン株式会社のeショップ・ サイトからダウンロードボイスデータを 購入し、ダウンロードしてください。 [http://ec.clarion.com/html/category/](http://ec.clarion.com/html/category/001/001/13/category13_0.html) 001/001/13/category13\_0.html

#### 消去 **:**

SDカードから取り込んだダウンロードボ イスデータを消去する。

#### - 区 お知らせ -

• バラエティボイス使用時は、 **現在地** を長押 ししても音声ガイドを行いません。

### <span id="page-146-0"></span>**到着予想時刻の計算基準速度を 設定する**

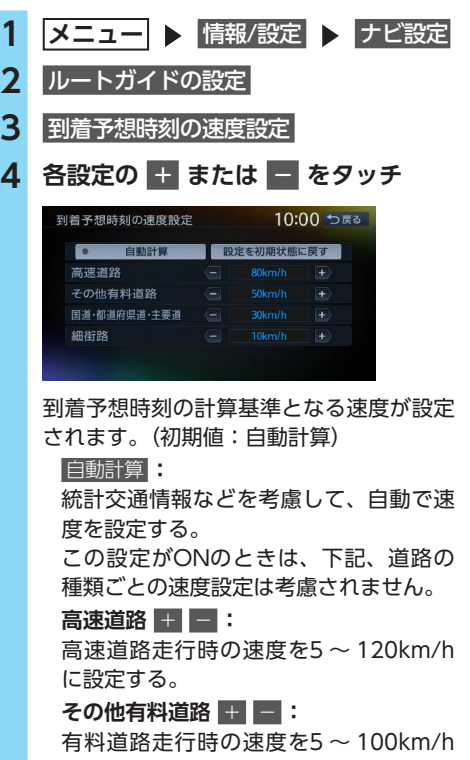

に設定する。

**国道・都道府県道・主要道■■■:** 国道・都道府県道・主要道走行時の速度 を5 ~ 60km/hに設定する。 **細街路 田 田** : 細街路走行時の速度を5 ~ 30km/hに設 定する。  設定を初期状態に戻す **:**

それぞれの設定速度を初期値に戻す。

## <span id="page-146-1"></span>**オートリルートについて**

オートリルートは、自動的に新しいルートに切 り替えて案内を再開する機能です。オートリルー ト機能を利用しない場合は、「オートリルート」 をOFFに設定してください。

[→ P.143「その他の設定」](#page-144-0)

オートリルートは、以下の場合に行われます。

#### **お車がルートを外れている場合**

お車がルートから外れて一定距離以上走行して いるときに、自車位置から目的地までのルート を自動的に再設定します。

各種設定 **各種設定**

**ルート上を走行中に最適なルートが探索された 場合**

渋滞や規制など、ルート上の交通情報の変化に 対して自動的に最適なルートを設定します。 この探索には以下の設定が必要な場合があります。

- ●「リアルタイム交通情報を考慮」が「ON」  $\rightarrow$  P.148
- ●「時間規制道路」が「規制に従う (推奨)」  $\rightarrow$  P.148

**交通情報・VICS情報の設定をする**

#### ■準備■

#### **NX718 MAX778W**

●ETC2.0情報を利用するには、別売のETC2.0 ユニットが必要です。また、ビーコン情報を 利用するには、別売のVICS光ビーコンユニッ トをETC2.0ユニットに接続してください。

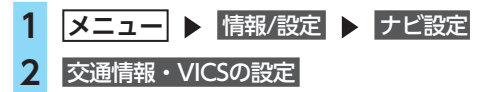

<span id="page-147-0"></span>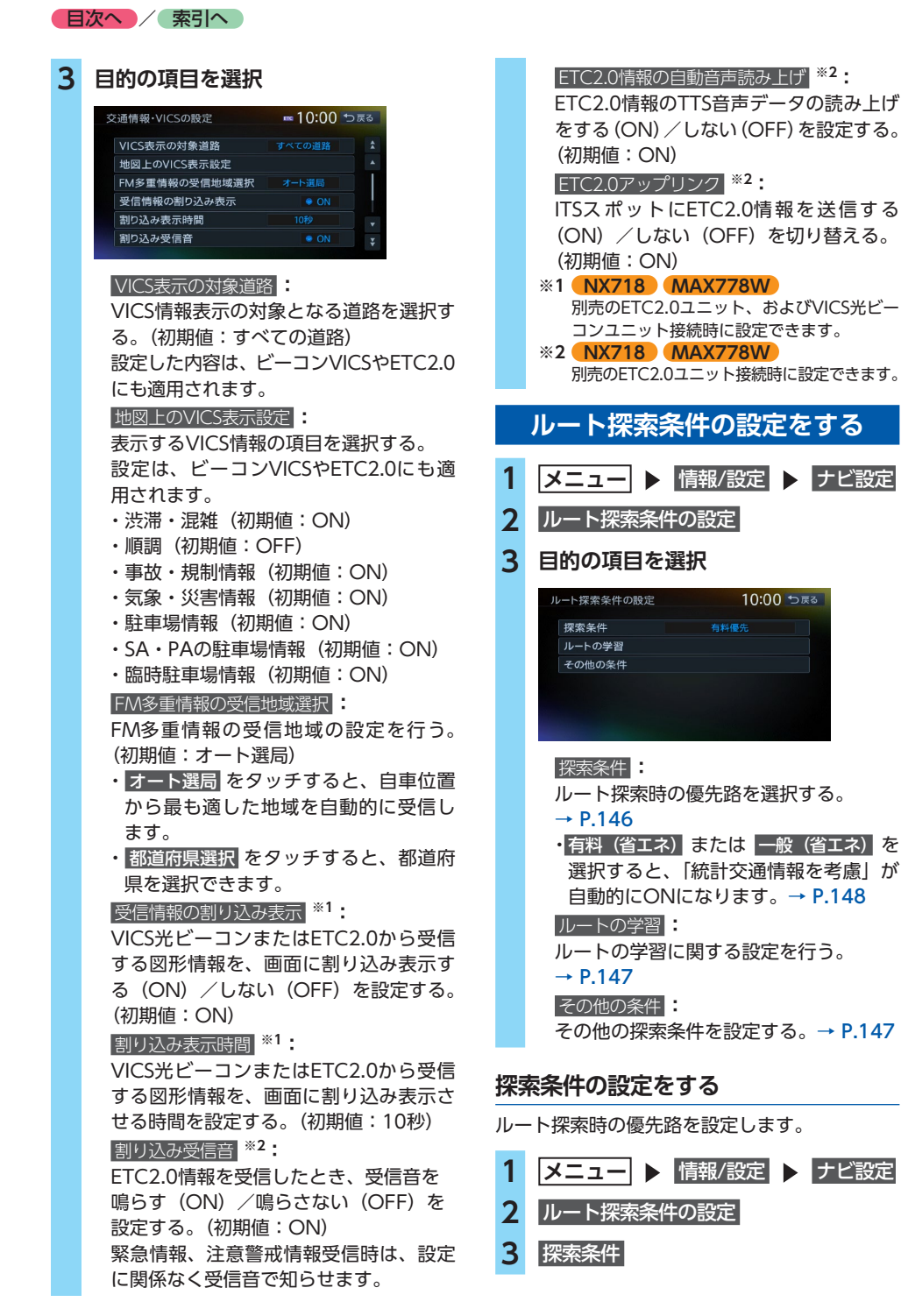

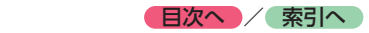

**4 目的の項目を選択**

**「省エネルートを考慮」ONの場合**

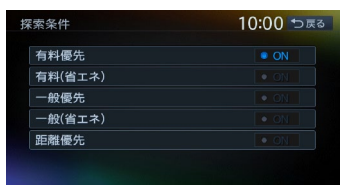

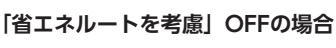

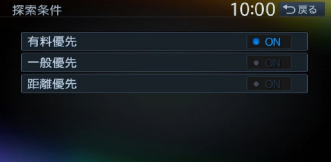

**(有料道路を優先的に使用するルート)**

#### 有料優先 **:**

目的地までの所要時間が短くなるよう考 慮したルートを探索する。

 有料(省エネ)**※:**

目的地までの燃料消費量が少なくなるよ う考慮したルートを探索する。

**(一般道路を優先的に使用するルート)**

 一般優先 **:**

目的地までの所要時間が短くなるよう考 慮したルートを探索する。

#### 一般(省エネ)  **※:**

目的地までの燃料消費量が少なくなるよ う考慮したルートを探索する。

 距離優先 **:**

目的地までの距離が短くなるよう考慮し たルートを探索する。

※「省エネルートを考慮」ONの場合のみ表示さ れます。

ルートが設定されているときは、選択した 探索条件でルートを再探索します。

#### - 区 お知らせ -

• 表示される探索条件は、「省エネルートを考慮」 のON/OFFによって異なります。[→ P.148](#page-149-3)

#### $\&$  MEMO  $-$

•「省エネルートを考慮」をONにすると、ルート 探索にかかる時間が長くなる場合があります。

## <span id="page-148-0"></span>**ルートの学習の設定をする**

自宅から半径約3km範囲内の走行履歴を考慮す る/しないを設定します。走行回数の多い道路 ほどルートに採用されやすくなります。

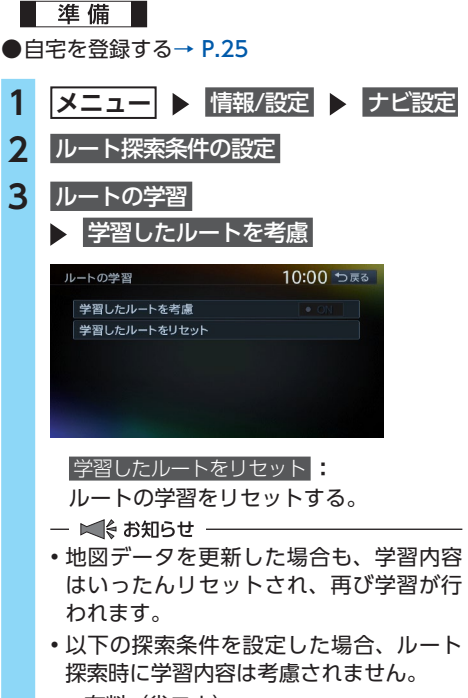

- 有料(省エネ)
- 一般 (省エネ)

- ■ 修 お知らせ -

• ルートの学習は、走行履歴を考慮しています が、お客様が想定される結果と合わない場合 もあります。

## <span id="page-148-1"></span>**その他の探索条件を設定する**

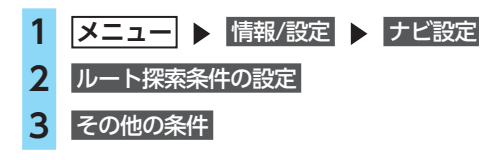

**各種設定**

各種設定

<span id="page-149-2"></span><span id="page-149-1"></span>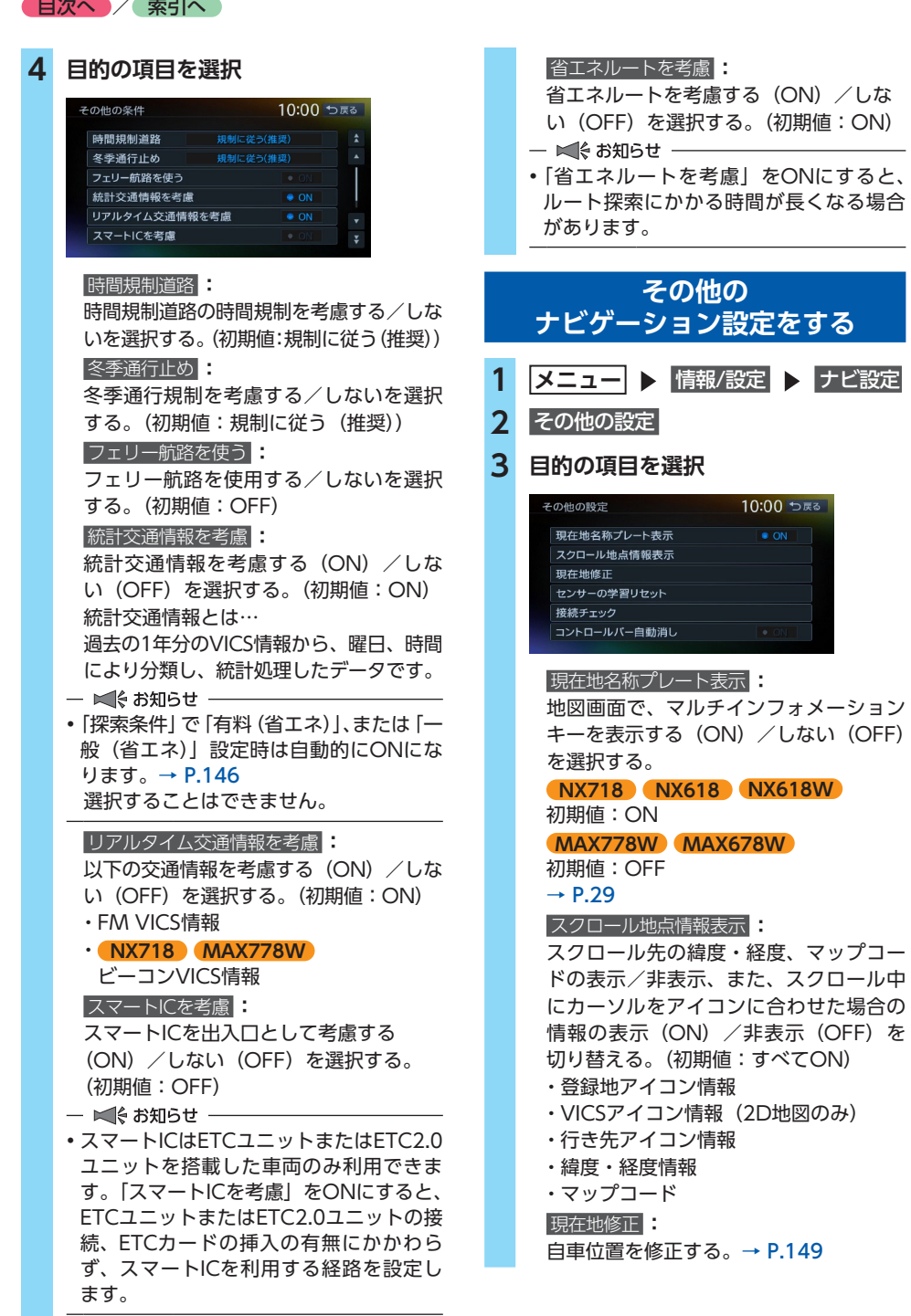

<span id="page-149-3"></span>(ON)  $\angle$ しな (初期値: ON)

<span id="page-149-0"></span>P.149

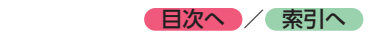

#### <span id="page-150-1"></span><span id="page-150-0"></span> センサーの学習リセット **:**

距離係数と3Dセンサーの学習記録を初 期化(リセット)する。

- $\&$  MEMO  $-$
- タイヤ交換時や、タイヤチェーン着脱時 などに学習記録を初期化すると、学習時 間が短くなります。
	- → P.177 「白車位置の精度について」

#### 接続チェック **:**

各機器と本機との接続状況を確認する。 接続が確認されると、リスト画面に OK   が 表示されます。また、GPS受信状態も確認 できます。

#### コントロールバー自動消し **:**

地図上のコントロールバーの表示を自動 的に非表示にする(ON)/しない(OFF) を選択する。(初期値:OFF)

### **自車位置を修正する**

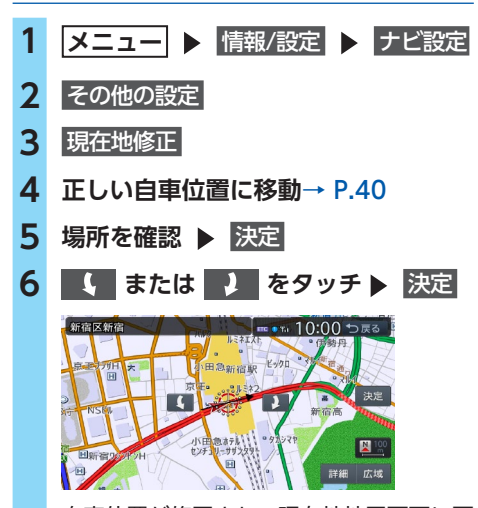

自車位置が修正され、現在地地図画面に戻 ります。

## **言語の選択をする**

選択した言語で画面表示したり、音声案内を行 います。

- 1 メニュー ▶ 情報/設定 ▶ 設定
- **2** 言語選択

## **3 目的の項目を選択**

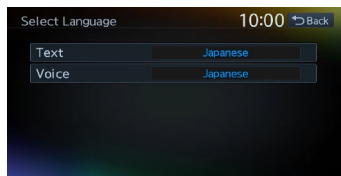

#### Text **:**

画面表示の言語を選択する。 (初期値:Japanese)

— ★ 《 お知らせ ――

- English/Japanese/Chinese/Koreanか ら選択できます。
- 地図画面表示、目的地検索の施設リスト、 オーディオ画面の情報表示など一部の表 示は言語切り替えの対象となりません。

#### Voice **:**

音声案内の言語を選択する。 (初期値:Japanese)

- $\otimes$  MEMO  $-$
- この設定は、「バラエティボイス」と連動 しています。[→ P.144](#page-145-1)

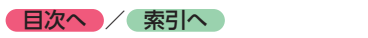

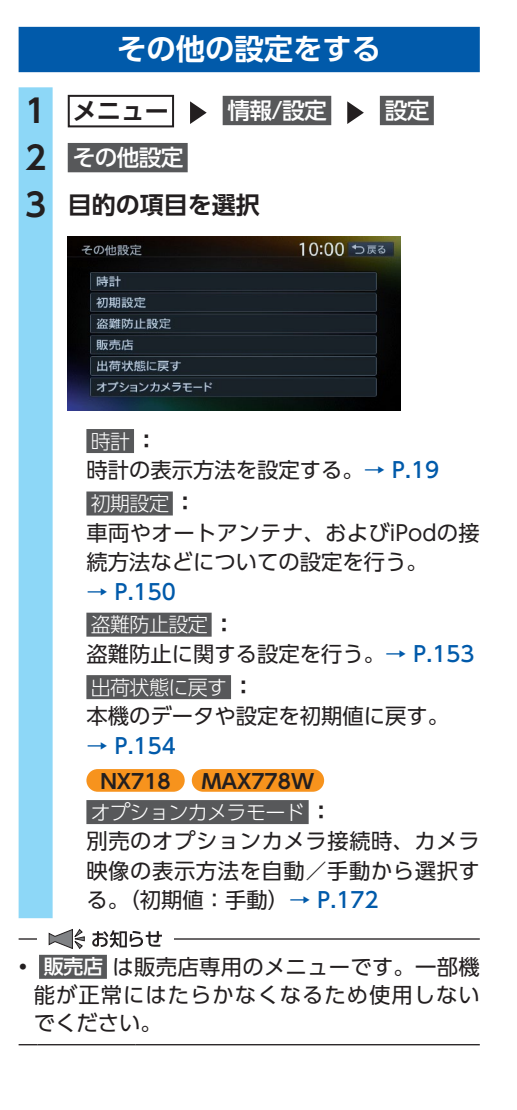

## <span id="page-151-0"></span>**初期設定をする**

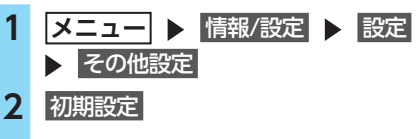

## **3 目的の項目を選択**

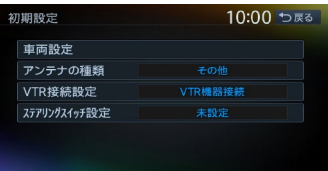

#### 車両設定 **:**

本機を使用する車両を設定する。●

#### $\rightarrow$  P.151

ルート探索条件の「有料(省エネ)」、「一 般(省エネ)」に車種情報が反映され、お 乗りの車種に最適なルートを探索します。 また、エコロジー機能を利用するとき、 より正確な情報を表示できます。●

### $\rightarrow$  P.73

 アンテナの種類 **:**

本機を使用する車のアンテナの種類を選 択する。(初期値:その他)[→ P.151](#page-152-1)

#### VTR接続設定 **:**

本機とVTR接続する機器を選択する。 (初期値:VTR機器接続)[→ P.167](#page-168-0)

#### ステアリングスイッチ設定 **:**

ステアリングスイッチに割り付ける機能 を設定する。[→ P.152](#page-153-0)

#### **MAX778W**

 オーディオ出力設定 **:**

フルデジタルスピーカーへの出力を設定 する。[→ P.158](#page-159-0)

 $\&$  MEMO -

• 車両設定が正しく設定されていないと、高速 道路料金が正しく表示されない場合がありま す。ただし大型車両、特定車両の高速道路料 金には対応していません。

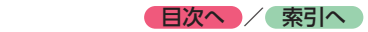

### <span id="page-152-0"></span>**車両情報を設定する**

ルート探索条件の「有料(省エネ)」、「一般(省 エネ)」に車種情報が反映され、お乗りの車種に 最適なルートを探索します。

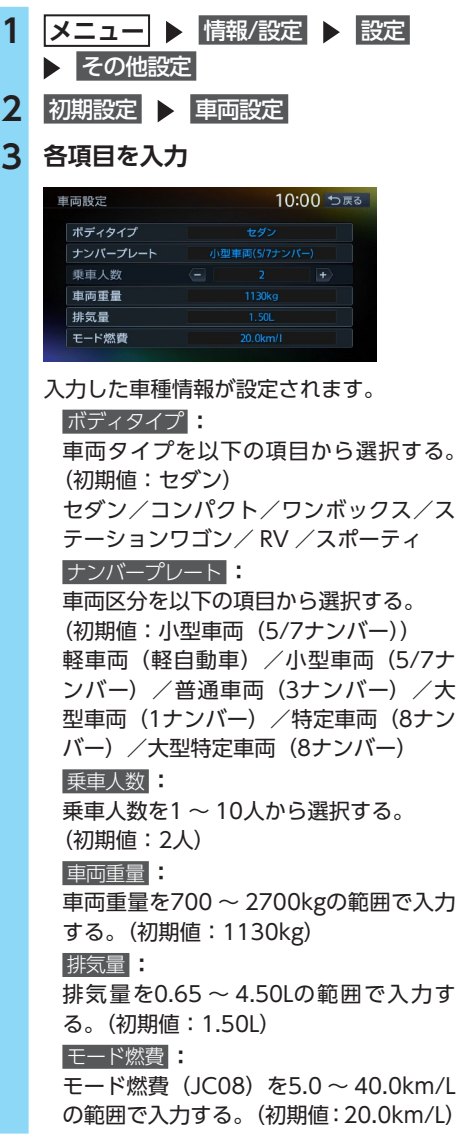

- $\&$  MEMO -
- •「車両重量」、「排気量」、「モード燃費」は、設定値 入力後、決定 をタッチしてください。
- お客様のお車により適した省エネルートをご案 内するために、以下の項目をご確認ください。
	- 車両重量と排気量は、車検証記載の値に沿っ て設定してください。
	- モード燃費は、お車のカタログなどに記載さ れているJC08モードの燃費値を設定してく ださい。10・15モードの記載しかない場合 は、1割程度少ない値を設定していただくこ とをおすすめします。
	- ボディタイプは、外見の形状で最も近いと思 われるタイプを選択してください。必ずしも 車検証記載の「車体の形状」のとおりである 必要はありません。

#### <span id="page-152-1"></span>**アンテナの種類を設定する**

1 メニュー ▶ 情報/設定 ▶ 設定 **▶ その他設定 2** 初期設定 **3** アンテナの種類 **4 目的の項目を選択** オートアンテナ **:** オートアンテナ車の場合に選択する。 その他 **:** オートアンテナ以外のアンテナを使用す る場合に選択する。 アンテナ上げ下げ **:** オートアンテナを選択している場合に、 アンテナの上げ下げを行う。  $\leq$   $\leq$   $\approx$   $\approx$   $\approx$   $\approx$ • オートアンテナの設定は、オートアンテナ車で、 車両のアンテナ端子と本機のオートアンテナ端 子を接続している場合に行えます。

 $MEMO -$ 

- オートアンテナとは、車載ラジオのスイッチ をONにすると、自動的に出てくるアンテナの ことです。
- 立体駐車場など、天井の低い場所に入るとき は、オートアンテナを下げてください。

**各種設定**

各種設定

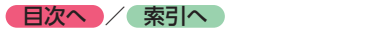

## <span id="page-153-0"></span>**ステアリングスイッチを使う**

本機能は、ステアリングスイッチ搭載車で使用 できます。お車のステアリングスイッチに機能 を割り付けることで、運転中でもステアリング から手を離さずにオーディオの操作ができます。

#### **注意**

**• 走行中、運転の妨げにならないように十分 注意してください。**

- ■ 後 お知らせ -

• 一部のステアリングスイッチ搭載車には対応 しておりません。

#### ■ 進備

●別売のステアリングスイッチ接続ケーブルが 必要です。

ご購入店にご相談のうえお買い求めください。 また、接続は販売店にご依頼ください。詳し くは、同梱の取付説明書をご覧ください。

### **ステアリングスイッチに機能を 割り付ける**

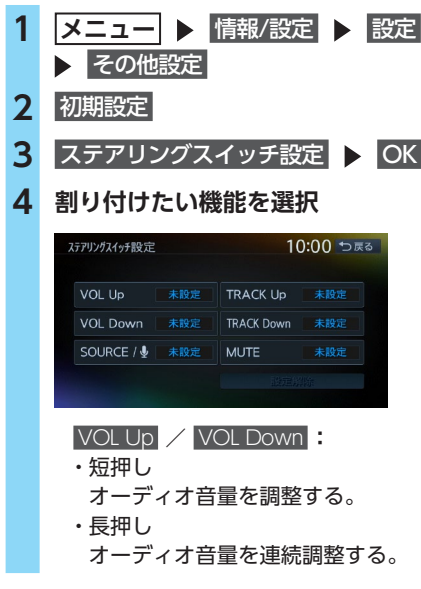

#### SOURCE/ **:**

・短押し

押すたびに、次のソースに切り替える。 FM/AM※→MUSIC CATCHER→● SDメモリーカード→ Bluetoothオーディオ→DVD/CD→● TV→VTR→USB/iPod→FM/AM※ ※ FM/AMの切り替えはできません。

オーディオ機能がOFFのときに SOURCEスイッチを押すと、直前に選 択していたソースへ切り替わります。 機器の接続状態や本機の設定により切 り替えられない場合は、次のソースへ スキップします。

・長押し

Intelligent VOICEアプリケーションが 起動します。[→ P.91](#page-92-0)

#### TRACK Up  **/**  TRACK Down **:**

ラジオ/テレビの選局、またはDVD/CD の選曲などを行う。

 MUTE **:**

一時的に音声を止める。

 設定解除 **:**

機能を割り付けた設定をすべて解除する。

## **5 機能を割り付けるステアリングスイッ チを長押し**

選択した機能がステアリングスイッチに割 り付けられます。

例:

ステアリングスイッチのボリュームアップ スイッチに音量を上げる機能を割り付ける 場合

手順4で VOL Up をタッチ後、ステアリン グスイッチのボリュームアップスイッチを 押し続ける。

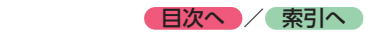

<span id="page-154-0"></span>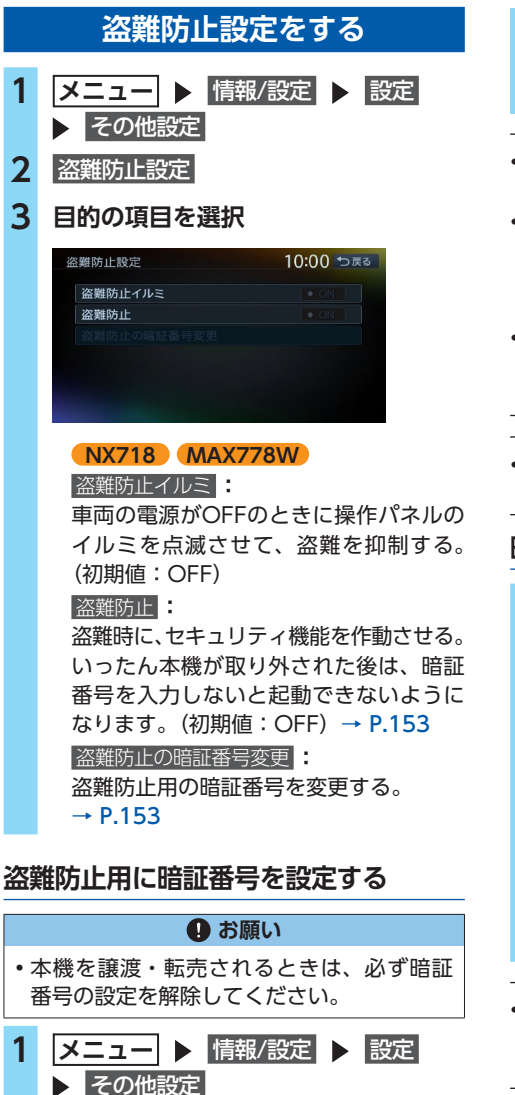

<span id="page-154-1"></span>2 盗難防止設定 > 盗難防止

確認

確認

**3 暗証番号についての注意事項を読む** 

**5 電話番号入力についての注意事項を読む** 

**4 暗証番号を入力(4桁)** 決定

- **6** 電話番号を入力 ▶ 決定 メッセージが表示され、暗証番号と電話番 号が保存されます。
- ■ 参 お知らせ -
- 暗証番号は、GPSアンテナ接続時のみ設定で きます。
- 暗証番号を3回間違えると一定時間入力できな くなります。設定した暗証番号は忘れないよ うに、メモを取るなどして大切に保管してお いてください。
- 電話番号は、暗証番号を忘れてしまったときに 必要となります。10桁の固定電話、または11 桁の携帯電話の電話番号を入力してください。

 $\&$  MEMO  $\cdot$ 

• 盗難防止設定を解除する場合は、盗難防止 を タッチして暗証番号を入力してください。

<span id="page-154-2"></span>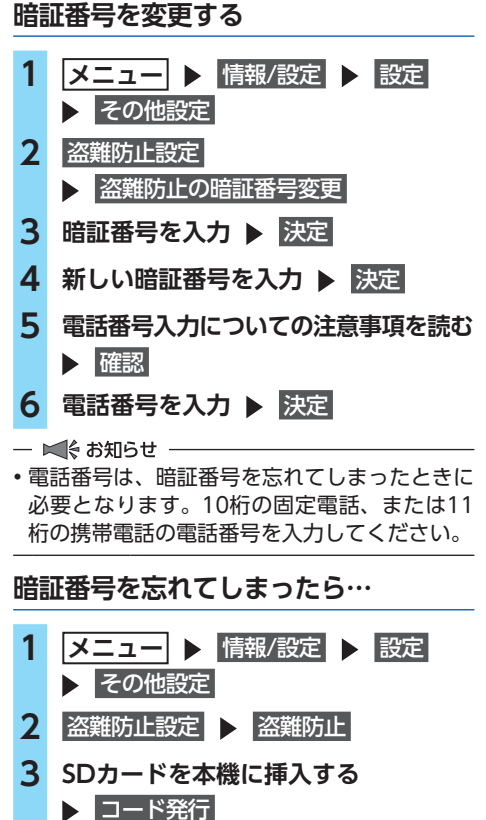

<span id="page-155-0"></span>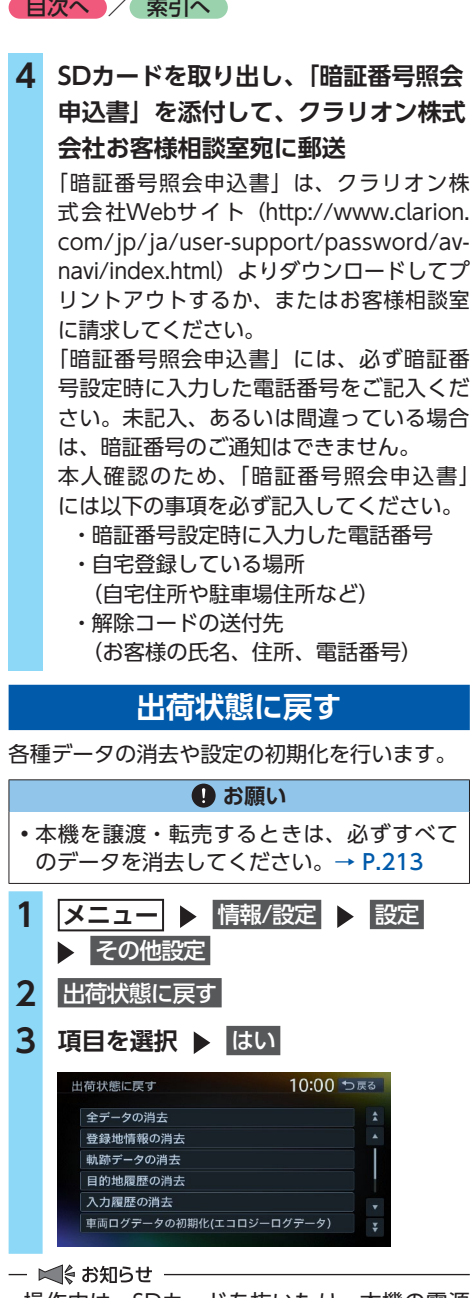

- 操作中は、SDカードを抜いたり、本機の電源 を切らないでください。
- ミュージックキャッチャーの録音データは消 去されません。

• 盗難防止機能が「ON」に設定されている場合 は、全データの消去「のときに暗証番号入力画面 が表示されます。この場合は、設定した暗証 番号を入力し、盗難防止機能を解除してから 実行してください。

 $\&$  MEMO -

•「登録地情報の消去」を行うと、自宅情報も消 去されます。

## **オーディオの音質を設定する**

#### ■準備■

●●オーディオをONにしてください。[→ P.96](#page-97-0)

**1 メニュー ▶ 情報/設定 ▶ 音響設定 2 目的の項目を選択** 音響設定 10:00 ₺ 車速速動<br>ポリューム + Balance/Fader **グラフィックEO** その他設定 A Intelligent Tune  Balance/Fader **(バランス/フェーダー):** 前後左右のスピーカーの音量バランスを 調整する。(初期値:0)[→ P.155](#page-156-0)  Virtual Stage Enhancer  **(バーチャルステージエンハンサー):** ヴォーカル成分とサラウンド成分を抽出 し調整することで、臨場感のあるサラ ウンドサウンドを実現する。 (初期値:LOW)[→ P.155](#page-156-1)  Vocal Image Control  **(ヴォーカルイメージコントロール):** ヴォーカルの音量バランスを調整するこ とで、ヴォーカルの音像を前後左右に移 動する。(初期値:0)[→ P.156](#page-157-0)  グラフィックEQ **:** あらかじめ設定された音質効果メモリー からお好みの音質を選択する。 (初期値:Flat)[→ P.156](#page-157-1)

音質効果メモリーを調整することもでき ます。

・ユーザーカスタマイズ 音質効果メモリーを作成して保存する。 → P.156 「お好みの音質効果を設定する」

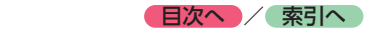

#### <span id="page-156-1"></span> 車速連動ボリューム **:**

加速すると音量が自動で上昇し、減速す ると音量が自動で下降するように調整す る。(初期値:OFF) 「LOW」→「MID」→「HIGH」の順に 音量の上がる幅が大きくなります。

 Loudness **(ラウドネス):**

音量の大きさに合わせて、高音と低音を 強調する。(初期値:3)

 Sound Restorer **(サウンドリストアラー):** 圧縮オーディオに対して高音域を補完す ることで、圧縮前の原音に音質を近づけ る。(初期値:LOW)

#### Volume Smoother

**(ボリュームスムーサー):**

再生ソースによる音量レベル差や、テレ ビの番組とCMの音量レベル差、映画の シーンごとの音量レベル差などを検知 し、音量レベルを自動調整する。 (初期値:OFF)[→ P.157](#page-158-0)

#### **NX718 MAX778W**

#### Dynamic Beat Enhancer

**(ダイナミックビートエンハンサー):** ダイナミックレンジを拡張し、音のメリ ハリ感を強調する。(初期値:LOW)  Virtual Bass **(バーチャルバス):** 低音域の倍音成分を付加することで重低 音を増強します。(初期値:LOW) ※聴く音楽によっては、効果が少ない場合があ ります。  Intelligent Tune 

#### **(インテリジェントチューン):**

以下の機能を設定する。(初期値:OFF)

- ・Virtual Stage Enhancer
- ・Vocal Image Control
- ・Sound Restorer
- ・Volume Smoother
- ・ **NX718 MAX778W**
- Dynamic Beat Enhancer
- ・Virtual Bass

ONにするとそれぞれ設定を変更できます。

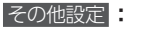

- 以下の設定を行う。
- ・CD挿入時に自動録音[→ P.119](#page-120-0)
- ・スピーカー設定[→ P.157](#page-158-1)
- ・ **NX718 MAX778W**
- Smart EQ plusを有効にする[→ P.158](#page-159-1)
- ・音響設定の初期化[→ P.158](#page-159-2)

## <span id="page-156-0"></span>**スピーカーの音量バランスを調整する**

**1 メニュー** 情報/設定 音響設定 **2** Balance/Fader **3** ▲ **、**▼ **、 、 をタッチして設定** 10:00 ちほる Balance/Fader Center  $\Omega$  Center  $\Omega$  初期値に戻す **:**

音量バランスを初期値に戻す。

## **ヴォーカルの音量バランスと サラウンドサウンドを調整する**

Virtual Stage Enhancerは、ステレオ音源から ヴォーカル成分とサラウンド成分を抽出し、フ ロント・リアスピーカーにバランス良く振り分 けることで、臨場感のあるサラウンドサウンド になるよう調整します。

1 メニュー ▶ 情報/設定 ▶ 音響設定 **2** Intelligent Tune **(ONになっていることを確認) 3** Virtual Stage Enhancer **4** + **、**- **をタッチして設定** 音場設定 10:00 ₺ Virtual Stage Enhancer • Vocal Image Control

**各種設定**

各種設定

#### <span id="page-157-0"></span>**ヴォーカル成分のレベルバランスを 調整する**

Vocal Image Controlは、ステレオ音源の中央 に定位するヴォーカルや主要な楽器などの成分 の音量バランスを調整します。スピーカーの構 成や乗車人数などに応じて、ヴォーカルの左右 のバランスや奥行き感を調整してください。

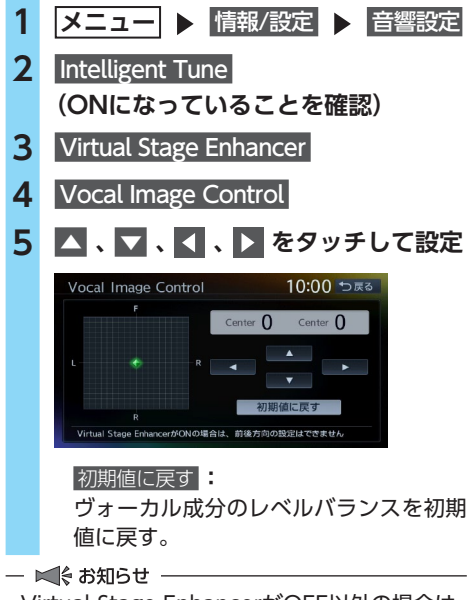

• Virtual Stage EnhancerがOFF以外の場合は、 Vocal Image Controlの前後方向の設定は「0」 になり変更できません。

# <span id="page-157-1"></span>**音質効果メモリーを選んで設定する**

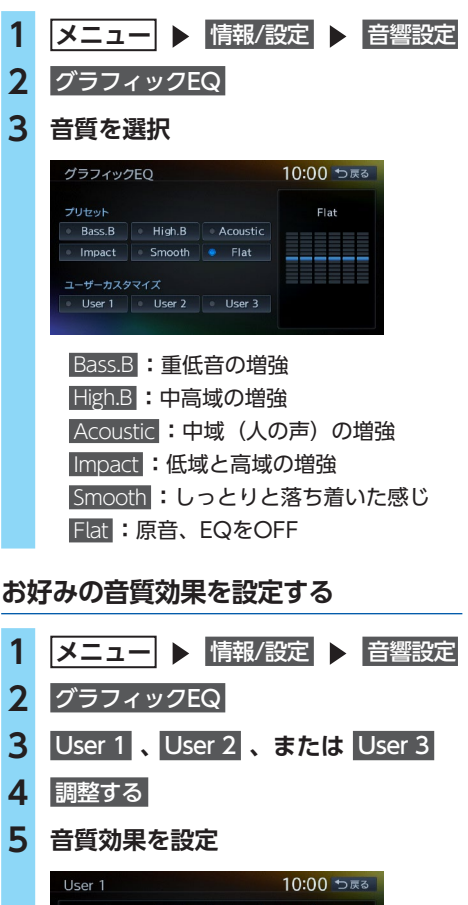

<span id="page-157-2"></span>60Hz 0 250Hz 0 820Hz 0 1.6kHz 0 5kHz 0 16kHz 0  $F$ lat  $\blacksquare$  ,  $\blacksquare$  :

低音、中音、高音それぞれの帯域の強弱 を調整する。

 Flat **:**

各帯域の設定を「0」に戻す。

 $\&$  MEMO  $\cdot$ 

• 次回からは手順3で同じ設定を呼び出せます。

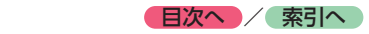

## <span id="page-158-0"></span>**Volume Smootherを調整する**

### ■ **Volume Smootherとは**

Volume Smootherは、あらゆる音楽ソースや シーンにおける音量レベル差を自動調整し、音 量補正を行う機能です。Volume Smootherを ONにすると、オーディオ信号の聴感上の音量 レベルを常時モニター、調整します。その結果、 音量レベル差を一定の範囲に抑えて視聴できま す。音量レベル差は以下のようなケースで起こ ります。

- ●CDを聴いているときとラジオを聴いている ときの音量レベル差
- ●TVを見ているときの番組とCMの音量レベル 差、または番組ごとの音量レベル差
- ●●DVDなどで映画を見ているときの爆発シーン など大きな音量のシーンと、静かなシーンと の音量レベル差

Volume SmootherをONにすると、これらの ケースでも音量操作をする必要がありません。 各ソースを聴こえやすい音量レベルで視聴でき ます。

### ■ **Volume Smootherのレベルを 調整する**

Volume Smootherのレベルを調整することで、 「音量補正」の効果を変えられます。「LOW」→ 「MID」→「HIGH」の順で、音量補正の効果が 高くなります。

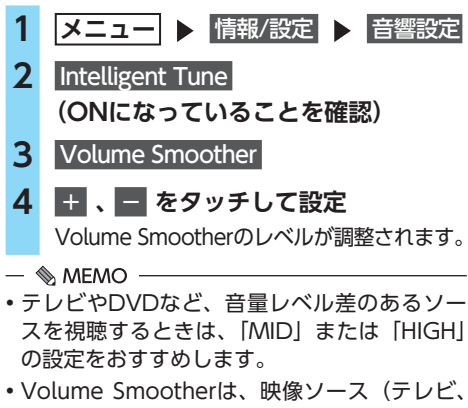

DVD)とその他のソースで、それぞれ設定 できます。ソースを切り替えると、Volume Smootherも各設定値に切り替わります。

## **Intelligent Tuneを使う**

- **1 メニュー ▶ 情報/設定 ▶ 音響設定**
- **2** Intelligent Tune

Intelligent Tune のON/OFFを切り替える ことで、以下の機能を一括でON/OFFで きます。

- ・Virtual Stage Enhancer
- ・Vocal Image Control
- ・Sound Restorer
- ・Volume Smoother
- ・ **NX718 MAX778W** Dynamic Beat Enhancer
- ・Virtual Bass
- $\&$  MEMO  $\cdot$
- Intelligent Tune をOFFにし、再度ONにする と、OFFにする前に設定した値に戻ります。

## <span id="page-158-1"></span>**フィルター調整をする**

別売のAV-Navi用プリアウトケーブルCCA-727- 500を使用して、外部アンプおよびサブウー ファーなどを接続する場合に、使用するスピー カーに合わせてフィルター周波数を選択します。

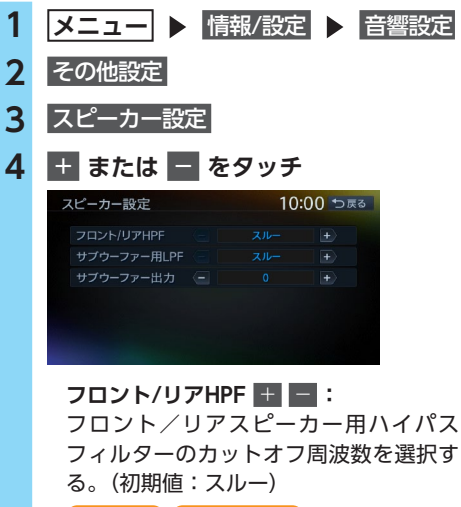

## **NX718 MAX778W**

**サブウーファー用LPF** ■ ■: サブウーファー用ローパスフィルターの カットオフ周波数を選択する。 (初期値:スルー)

<span id="page-159-2"></span>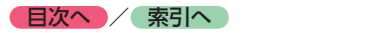

**NX718 MAX778W**

 $\overline{+}$  **+**  $\overline{+}$   $\overline{+}$ 

接続されたウーファーのゲインレベルを 調整する。(初期値:0)

- $\&$  MEMO  $-$
- サブウーファーを接続していなくても、「サブ ウーファー用LPF」、「サブウーファー出力」は 表示されます。

### <span id="page-159-1"></span>**Smart EQ plusを有効にする NX718 MAX778W**

Intelligent Tune AppのSmart EQ plusで作成 した音響設定を、本機に反映する/しないを設 定できます。(初期値:OFF)

Intelligent Tune App およびSmart EQ plus について詳しくは、以下のWebサイトをご覧く ださい。

[http://www.clarion.com/jp/ja/products](http://www.clarion.com/jp/ja/products-personal/service/SmartAccess_4Car/)personal/service/SmartAccess\_4Car/

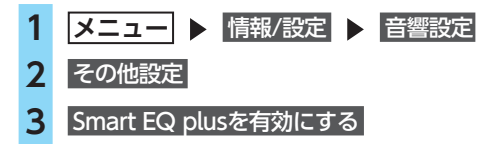

## **音響設定を初期値に戻す**

すべての音響設定値のほか、ガイド音量、電話 の音量、各オーディオソースの音量を初期値に 戻します。

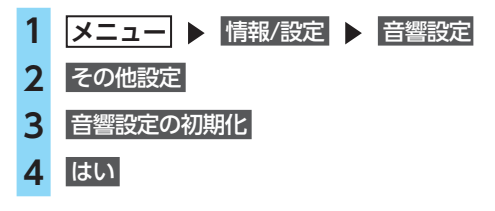

## <span id="page-159-0"></span>**音声出力を設定する MAX778W**

フルデジタルサウンドシステム接続時に、音声 出力のデジタル/アナログを切り替えます。(初 期値:アナログ出力)

1 メニュー ▶ 情報/設定 ▶ 設定 2 その他設定 ▶ 初期設定 **3** オーディオ出力設定 **4** アナログ出力 **または** デジタル出力 **5** はい **6 車両の電源をOFFにして、再度ONに する**

## **画面の設定をする**

#### **昼画面と夜画面を切り替える**

昼間にヘッドライトを点灯させていて、画面が 見づらい場合などは、手動で昼画面に切り替え ると画面が見やすくなります。

- 1 メニュー ▶ 情報/設定
- 2 昼/夜

タッチするたびに、昼画面と夜画面が切り 替わります。

- $\&$  MEMO  $-$
- スモールランプを点灯させると、自動的に夜 画面に切り替わります。

## **ナビゲーション画面の明るさを調整する**

- 1 メニュー ▶ 情報/設定 ▶ 画質調整
- **2** 明るさ
- **3** + **または をタッチ**

**4** 戻る

調整した明るさに設定されます。

 $\mathbb{\&}$  MEMO -

- 明るさは昼画面と夜画面それぞれで別の設定 ができます。
- ビジュアル画面(映像ソース間で共通)、カメ ラ画面の画質調整については、各ページの説 明をご覧ください。

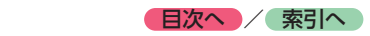

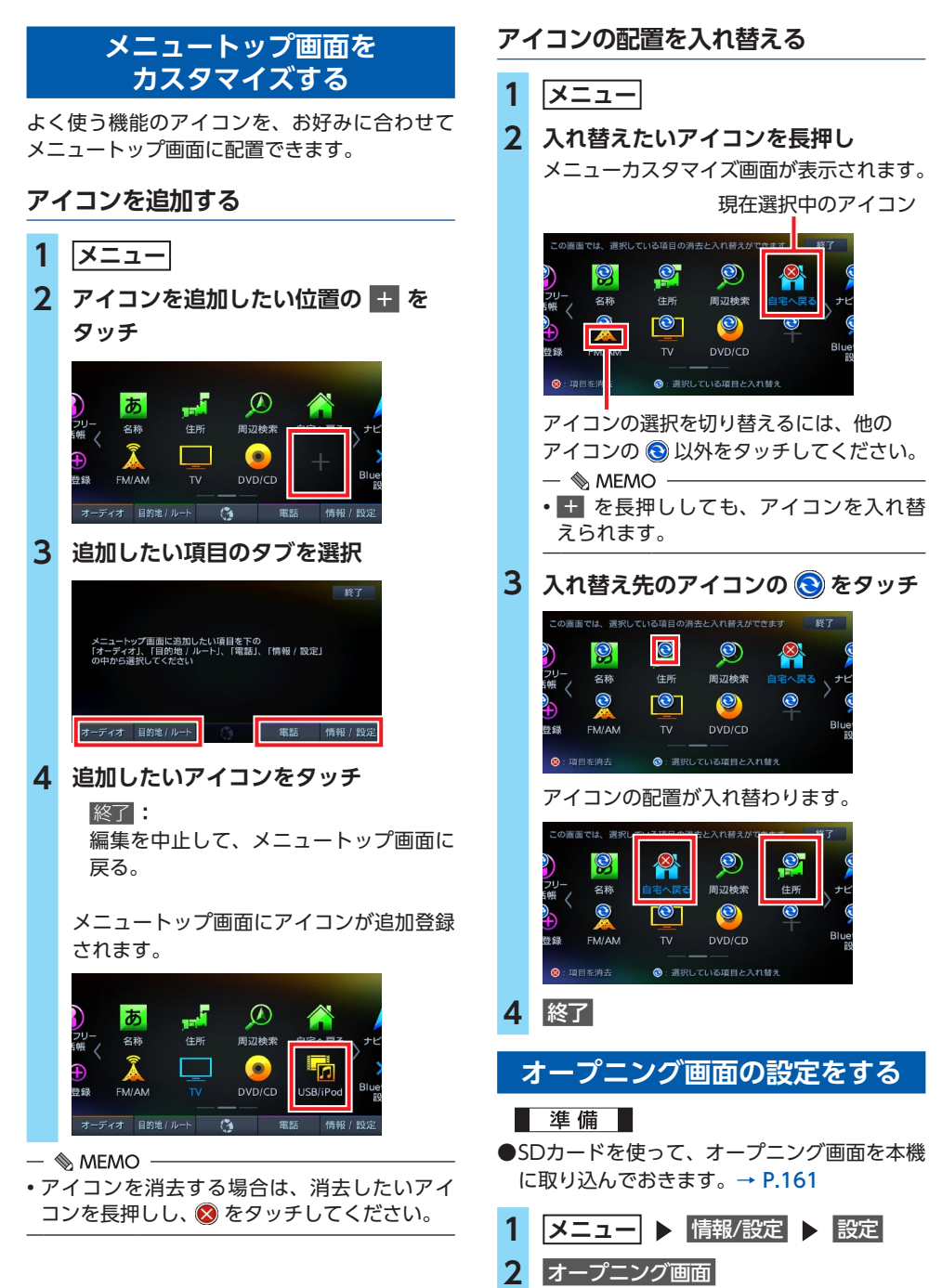

<span id="page-160-0"></span>**各種設定**

各種設定

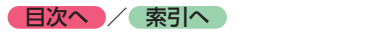

**3 オープニング画面を選択 ▶ 決定** 

 取り込み **:** SDカード内のオープニング画面ファイル を取り込む。[→ P.161](#page-162-0)  消去 **:** SDカードから取り込んだオープニング画 面データを消去する。  オリジナル **:** 工場出荷時の画像に戻す。

**4** はい

選択したオープニング画面が設定されます。

## <span id="page-161-0"></span>**ナビゲーションの音量を調整する**

- **1 メニュー ▶ 情報/設定**
- **2** 音量調整
- **3 目的の項目を選択**

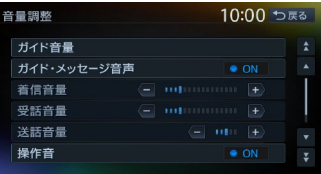

 ガイド音量  **※1:**

音声案内の音量を、通常走行時と高速走 行時とに分けて設定する。 (初期値:レベル6)

#### ガイド・メッセージ音声  **※1:**

音声案内などのナビゲーション音声を出 力する(ON)/しない(OFF)を選択する。 (初期値:ON)

#### 着信音量 ■■■ <sup>※2</sup>:

電話の着信音量を調整する。 (初期値:レベル4)

#### 受話音量 ■ ■ <sup>※2</sup>:

電話の受話音量を調整する。 (初期値:レベル4)

送話音量 ■■■ <sup>※2</sup>: 電話の送話音量を調整する。

(初期値:レベル3)

#### 操作音 **:**

ボタンやタッチキーを操作時に、ビープ 音を鳴らす (ON) /鳴らさない (OFF) を選択する。(初期値:ON)

 Intelligent VOICE応答音量 **:**

Intelligent VOICEアプリケーション利 用時の応答音量を、通常走行時と高速 走行時とに分けて設定する。 (初期値:レベル6)

- **※1**「ルートガイドの設定」と連動しています。  $\rightarrow$  P.143
- **※2** 電話設定画面の「電話音量調整」と連動して います。[→ P.87](#page-88-0)

#### - ■ ※ お知らせ ––

• ガイド音量とIntelligent VOICE応答音量の場 合、走行速度が80km/hを超えると、高速走 行時の音量設定で案内されます。

## **SDカードのデータを編集する**

#### **Aお願い**

- 操作中は電源を切らないでください。
- SDカードにアクセスしているときは、本機 に関する一切の操作を行わないでください。

#### ■準備■

●SDカードを本機に挿入してください。 本機にデータの取り込みを行う場合は、あら かじめパソコンを使用してSDカードにファイ ルを保存してください。

## **登録地点を書き出す**

本機の登録地リストから登録地点を選択して、 SDカードに書き出せます。SDカードに保存で きる登録地点の数は、1グループにつき450件、 最大10グループ4500件です。 登録地点の登録は、「検索した地点を本機に登録 する」をご覧ください。[→ P.52](#page-53-0)

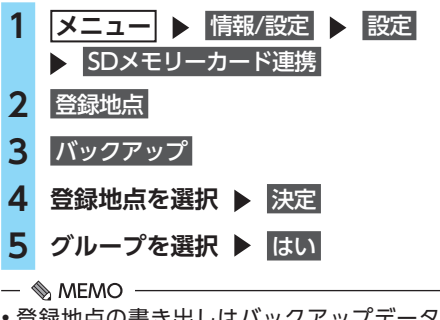

• 登録地点の書き出しはバックアップデータと して保存されます。

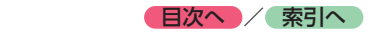

## **登録地点を取り込む**

SDカード内の登録地点を、本機の登録地リスト に取り込めます。(最大400件)

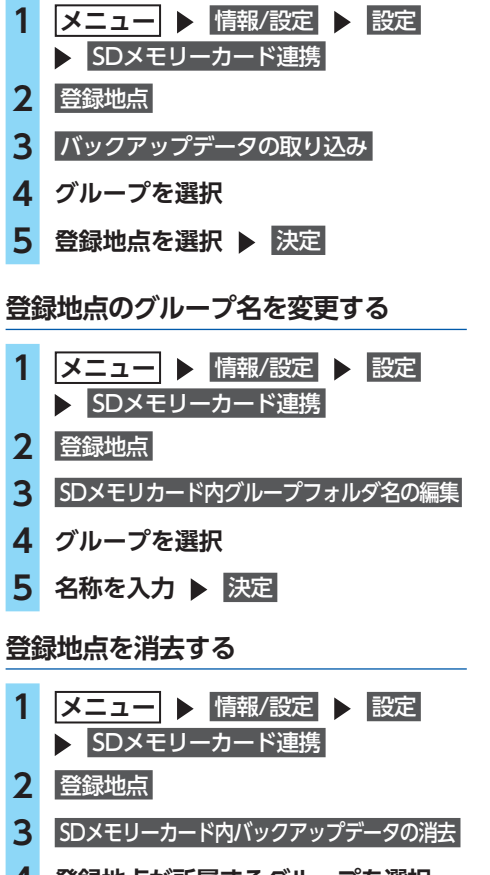

- **4 登録地点が所属するグループを選択**
- **5 登録地点を選択 ▶ 陳定**
- **6** はい

## <span id="page-162-0"></span>**オープニング画面の取り込み**

デジタルカメラなどで撮影したお好みの画像 ファイルを本機起動時に表示されるオープニン グ画面としてお使いいただけます。[→ P.159](#page-160-0) 本機では、SDカード内のオープニング画面デー タを取り込めます。(最大20個)

オープニング画面は、以下の条件をすべて満た す必要があります。

- ●PC用アプリケーション「ナビマスター SI で 作成した画像データを「opv」形式で保存し たもの[→ P.124](#page-125-0)
- ●以下のフォルダ構成でファイルが保存されて いること

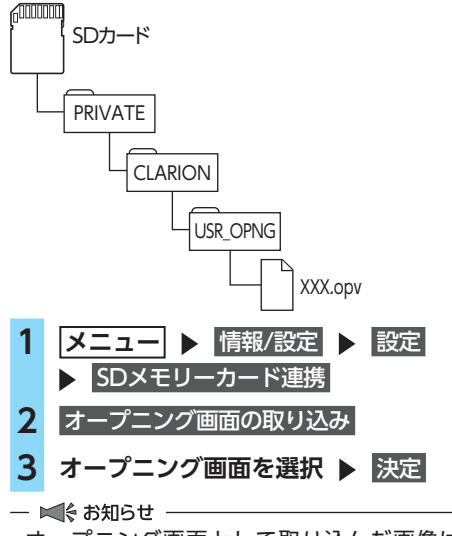

• オープニング画面として取り込んだ画像は、 ほかの用途には使えません。

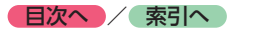

## <span id="page-163-0"></span>**ダウンロードボイスデータの取り込み**

SDカード内のダウンロードボイスデータを取り 込めます。(最大2件) 新しいダウンロードボイスデータは、パソコン で以下のeショップ・サイトから購入し、ダウン ロードできます。 http://ec.clarion.com/html/

[category/001/001/13/category13\\_0.html](http://ec.clarion.com/html/category/001/001/13/category13_0.html)

ダウンロードボイスデータを取り込むには、以 下のフォルダ構成でファイルが保存されている 必要があります。

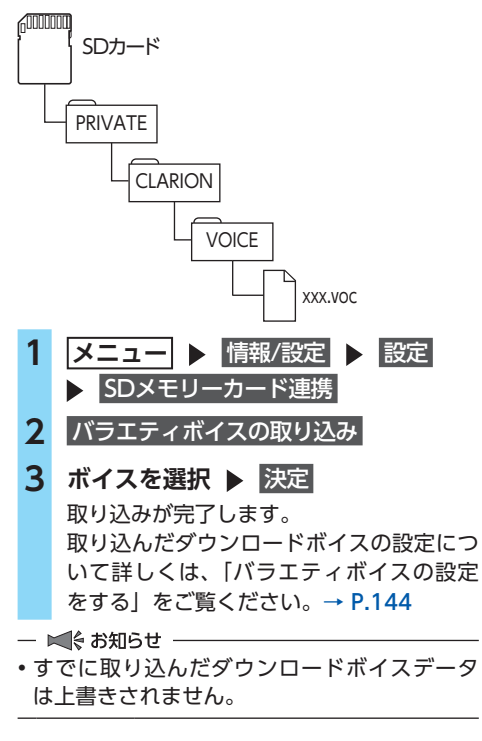

## **OPTIONボタンの 操作方法**

**●** によく使う機能を割り付けられます。 **●** を押すと、設定の変更や切り替えをすばや く行えます。

- ■ ※ お知らせ -• **NX618W**

**●** ではなく **OPT** を押してください。 本書では **●** に記載を統一しております。

**OPTIONボタンに機能を割り付ける**

## **1 ● を長押し**

はじめて操作するときは、 **●** を短く押し てもOPTIONボタン割り付け画面を表示で きます。

### **2 割り付けたい機能を選択**

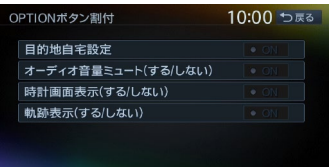

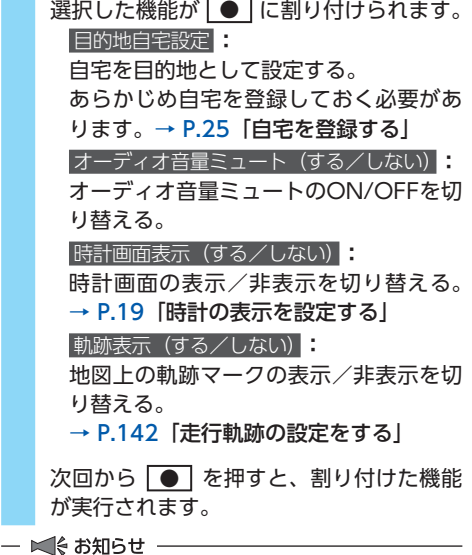

#### • **NX718 MAX778W**

別売のオプションカメラを接続しているときは、 **●** に機能を割り付けることができません。

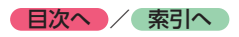

# **アクセサリー(別売)を使う**

さまざまなアクセサリー機器の使いかたについて説明しています。

## **リモコンを使う(別売) NX718 MAX778W**

## **リモコン使用時のご注意**

●本機のリモコン受信部に直射日光を当てない。 リモコン操作を受け付けない場合があります。 このような場合は、直射日光をさえぎって操 作してください。

●リモコンは、直射日光の当たるダッシュボー ドの上など、高温になる場所に放置しない。 本体の変形や電池の液漏れなど、故障の原因

となります。

- ●以下の場合はリモコンの電池を交換する。
	- リモコン信号の到達距離が短くなった。
	- リモコンの操作可能範囲が狭くなった。
- ●リモコンを1ヶ月以上使用しないときは、液漏 れ防止のため、電池をリモコンから取り出す。 液漏れした場合は、液をよく拭き、電池を交 換してください。

### **注意**

- **• 指定された電池以外は使用しない。** 電池の破裂や液漏れにより、火災やけが、 周囲を汚染する原因となることがあります。
- **• リモコン内に電池を入れるときは、極性(⊕ 極と⊖極)に注意し、指示どおりに入れる。** 指示どおりに入れないと、電池の破裂や液 漏れにより、けがや周囲を汚染する原因と なることがあります。
- **• 加熱・分解したり、火・水の中に入れない。** 電池の破裂や液漏れにより、火災やけがの 原因となることがあります。
- **• 金属製のボールペン・ネックレス・コイン などと一緒に携帯、または保管しない。** 電池の破裂や液漏れにより、火災やけがの 原因となることがあります。
- **• 使用済みの電池は定められた方法および場 所に廃棄する。**
- **• リモコンに付属の電池は、乳幼児の手の届 くところに置かない。** 誤って飲み込むおそれがあります。万一、 飲み込んだと思われるときは、すぐに医師 にご相談ください。

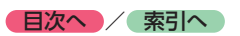

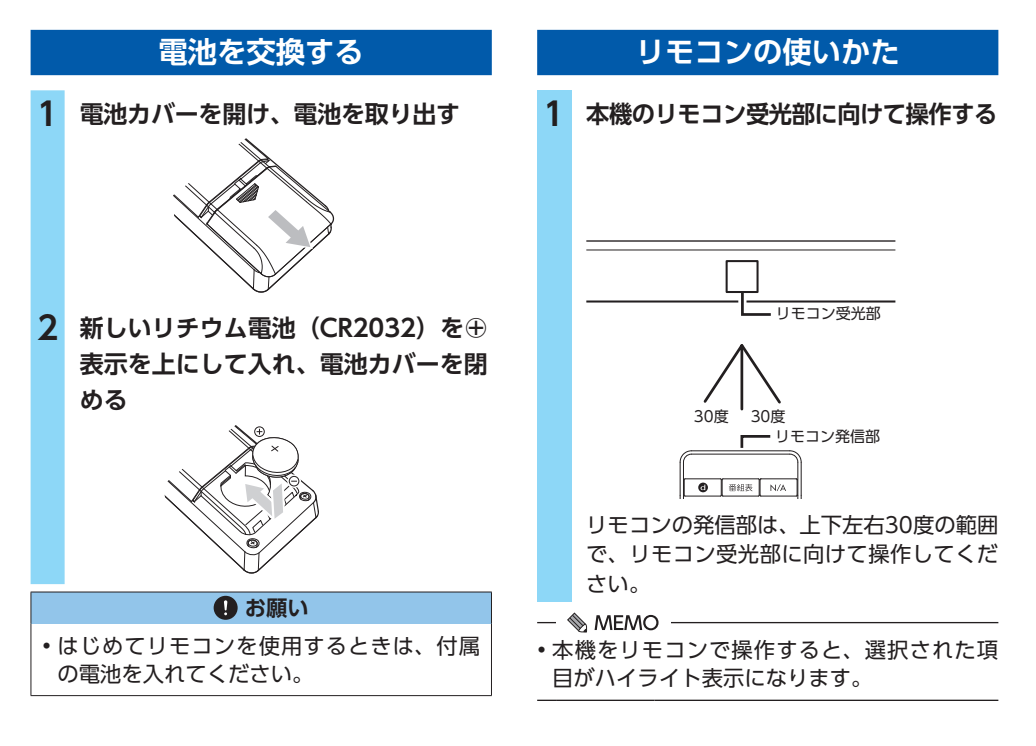

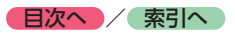

## **リモコンボタンの名称とはたらき**

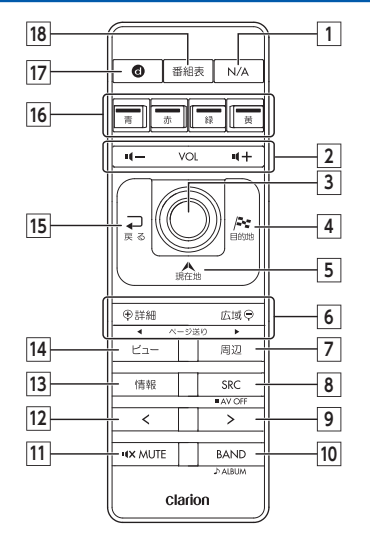

- **1 N/A ボタン**
- ナビゲーションモード、オーディオモードを 切り替えます。
- **2 VOL + ボタン/ VOL - ボタン** 音量を調整します。
- **3 ジョイスティック 実行 ボタン** 地図ではスクロールや地点登録、メニューで は項目などの選択と決定に使います。 DVDビデオモードのときは、上下左右いず れかの方向に操作すると、ディスクメニュー を表示します。
- **4 目的地 ボタン** 行き先を設定するための目的地メニューを表 示します。
- **5 現在地 ボタン** 現在地地図画面を表示します。
- **6 詳細 ボタン/ 広域 ボタン** 地図の表示スケールを切り替えます。長押し すると拡大/縮小を細かく切り替えられま す。(フリースケール) (ページ送りには対応していません。)
- **7 周辺 ボタン** 周辺検索メニューを表示します。
- **8 SRC ボタン** オーディオモードのソースを切り替えます。 長押しするとオーディオをOFFにします。
- **9 > ボタン**
	- ー<br>テレビ/ラジオの場合: プリセットチャンネルアップ 長押し時: チャンネルのシークアップ その他のオーディオソース選択時※: トラックアップ 長押し時: トラックの早送り
- **10 BAND ボタン**

テレビ、ラジオのバンド切り替えなどを行い ます。以下のソースではフォルダ/グループ などのUPボタンとして機能します。 CD、SDカード、USBメモリー ミュージックキャッチャー

- **11 MUTE ボタン**
	- 消音(MUTE)します。消音を解除する場合 は、再度押します。
- **12 < ボタン**

テレビ/ラジオの場合: プリセットチャンネルダウン 長押し時: チャンネルのシークダウン その他のオーディオソース選択時※: トラックダウン 長押し時: トラックの早戻し

**13 情報 ボタン**

- VICSなど、各種情報を見るための情報メ ニューを表示します。
- **14 ビュー ボタン** 地図表示変更メニューを表示します。
- **15 戻る ボタン** 前の画面に戻ります。
- **16 カラーボタン** 地上デジタルTV放送のカラーキーを操作し ます。
- **17 d ボタン** 地上デジタルTV放送のデータ放送を受信し ます。長押しすると、データ放送操作キー呼 び出し画面を表示します。
- **18 番組表 ボタン** EPG(電子番組ガイド)を表示します。
- ※ DVDでは、リモコンで操作できないメニューがあ ります。その場合は、本機のタッチパネルで操作 してください。また、VTR選択時には操作無効と なります。

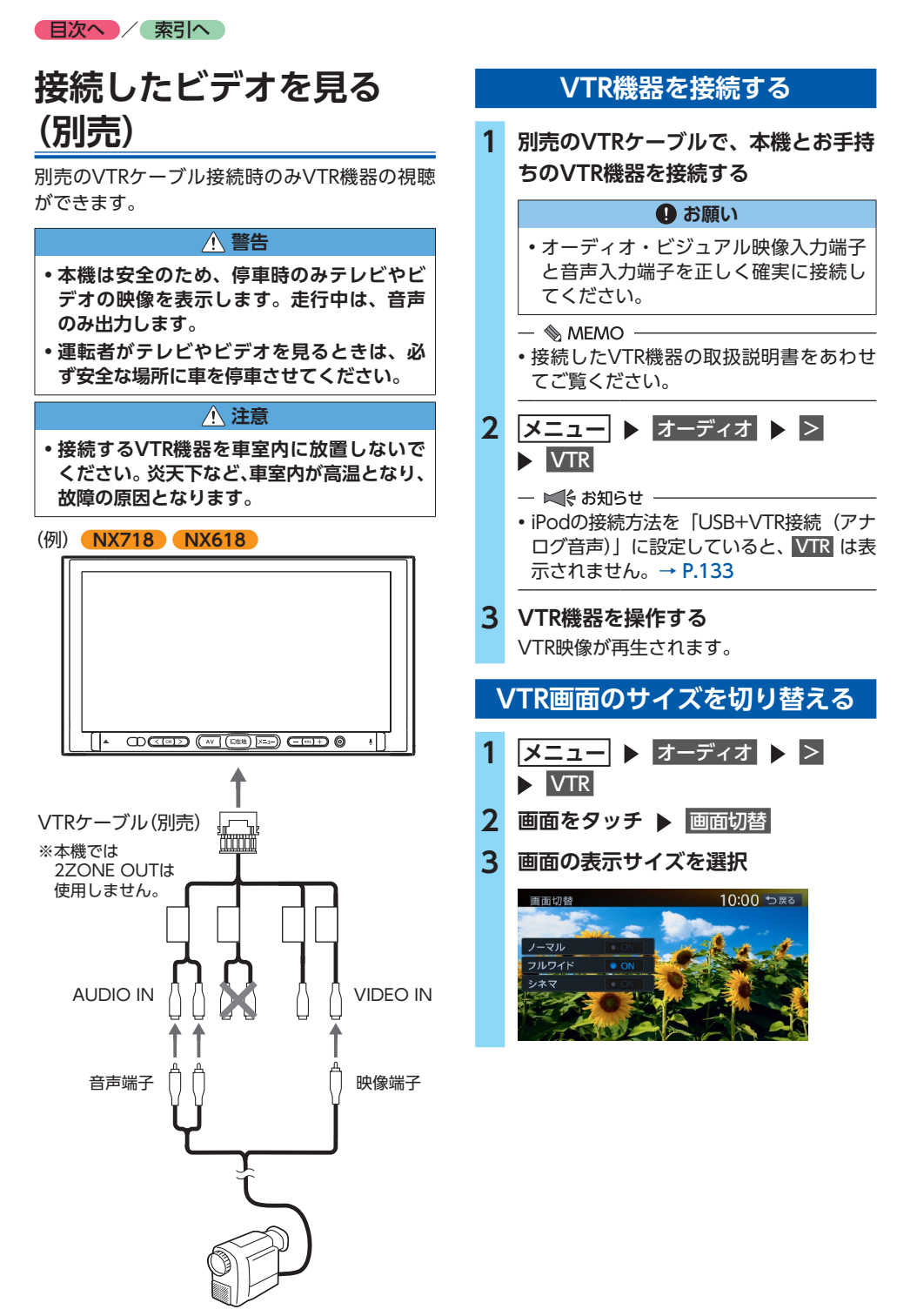

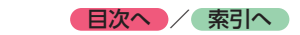

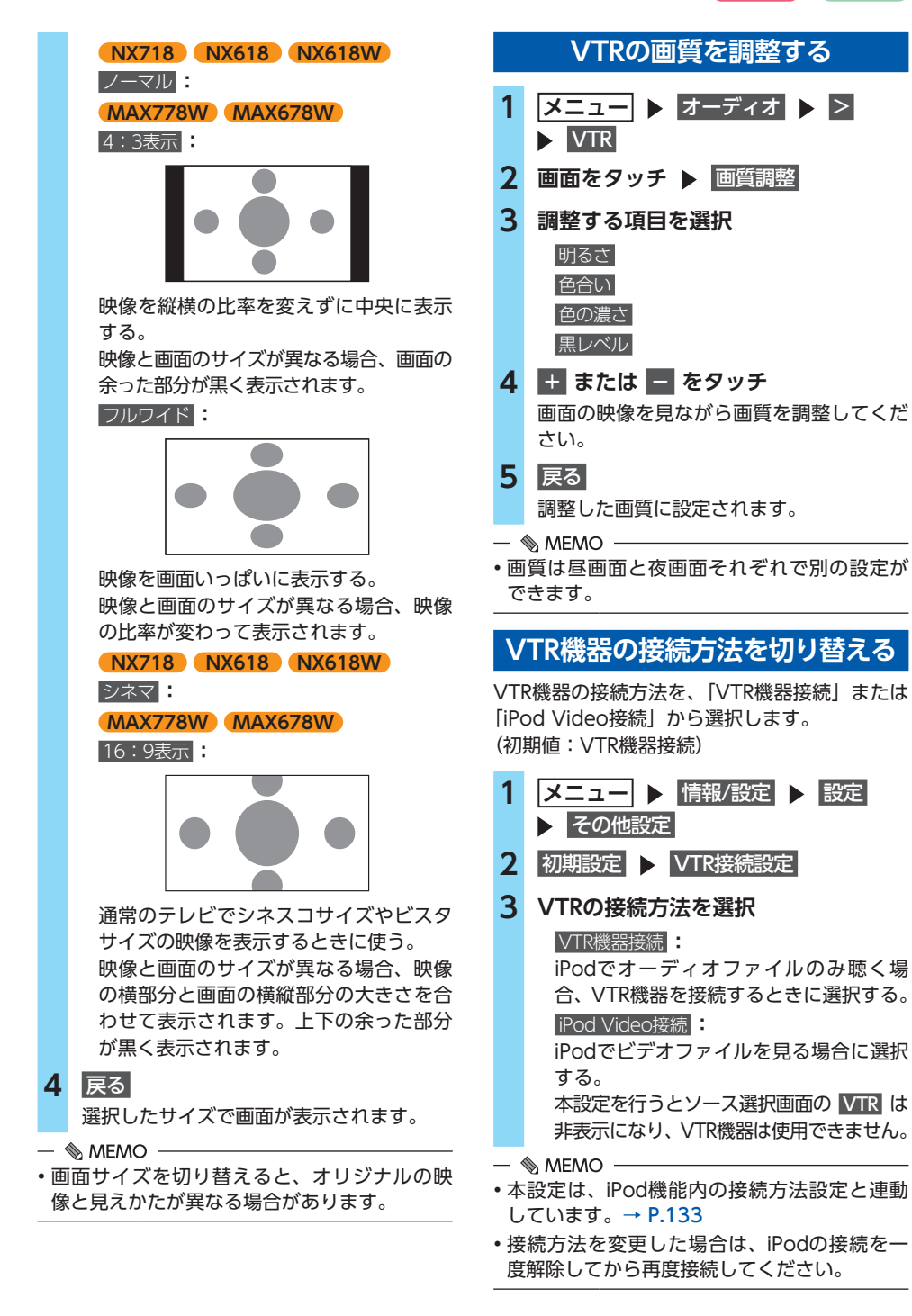

<span id="page-168-0"></span>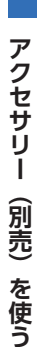

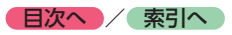

## **リアモニターを使う(別売)**

#### **4 お願い**

• リアモニターは、運転者が走行中に映像を見 ることができない場所に設置してください。

#### ■ 進備

●●市販のリアモニターと別売のVTRケーブルが 必要です。

## **リアモニターに表示できる映像**

- リアモニターに表示できる映像は、以下のとお りです。走行中/停車中に関係なく映像が表示 されます。
- ●DVDビデオ、DVD-VR
- ●●テレビ
- $\bullet$  VTR
- ●●ビデオ対応iPod接続ケーブルで接続したiPod ビデオ
- ●SDカード・USBメモリーのビデオ

上記以外のソースを選択した場合、映像は表示 されません。

- ■ ※ お知らせ -

- リアモニターにコントロールバーなどは表示 されません。
- 本機の画面でナビゲーション画面を表示中で も、リアモニターには、再生中のソースの映 像が表示されます。

# **カメラを使う(別売)**

## **リアカメラを使う(別売)**

別売のリアカメラは、ご購入店にご相談のうえ、 お買い求めください。

#### **警告**

**• モニター画面だけを見ながら車を後退させ ることは、絶対にしないでください。必ず 直接目で車の周囲の安全を確認して、ゆっ くりとした速度(徐行)でご使用ください。**

#### **注意**

- **• リアカメラが映し出す範囲には限界があり ます。また、リアカメラの画面上に表示さ れるガイドは、実際の車幅・距離間隔と異 なる場合があります(ガイドは直線となり ます)。**
- **• ガイドを表示する場合は、必ずお乗りのお車 に合わせたガイドの調整を行ってください。**
- **• リアカメラの映像は、障害物などの確認の ための補助手段として使用してください。 雨滴などがカメラ部に付着すると、映りが 悪くなるおそれがあります。**
- **• 画質の調整やガイド表示の調整などをする ときは、必ず安全なところに停車してから 操作を行ってください。**
- $\&$  MEMO -
- **NX718 MAX778W** 別売のオプションカメラを同時に接続できます。

#### **リアカメラの映像について**

- ●カメラの映像は広角レンズを使用しているた め、実際の距離と感覚が異なります。
- ●リアカメラの映像は鏡像です。鏡像とは、車 両のバックミラーやサイドミラーで見るのと 同じ左右反転させた画像です。
- ●夜間、または暗所ではリアカメラの映像が見 えない、または見にくいことがあります。
- ●カメラは、レンズの結露防止のため防滴密閉 構造となっています。
- ●カメラ本体のネジを緩めたり、分解すること は絶対にやめてください。防滴性能の劣化を まねき、故障などの原因となります。

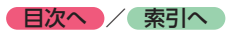

●レンズ前面のカバーが汚れていると鮮明な画 像が得られません。水滴、雪、泥などが付着 したときは、水を含ませたやわらかい布など で拭き取ってください。ゴミなどが付いた状 態で、乾いた布などで強くこするとレンズカ バーに傷が付くことがあります。

## **リアカメラの映像を表示する**

- **1 車両の電源をONにする**
- **2 セレクトレバーを R (リバース)に する**

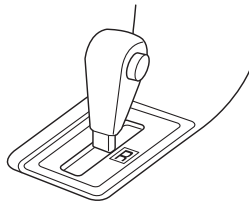

リアカメラの映像に切り替わります。 オーディオ関連の画像が表示されていると きでも、リアカメラの映像が優先して表示 されます。

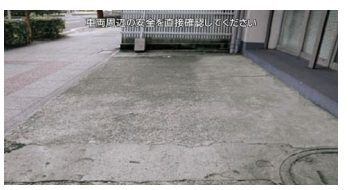

#### $\&$  MEMO

• リアカメラ映像表示中は、操作できるボタン が以下に限定されます。

 $\boxed{\leq} \cdot \boxed{>} \cdot \boxed{+} \cdot \boxed{-} \cdot \boxed{\triangle}$ 

• セレクトレバーを R (リバース) にしている ときのみ、ガイドラインの表示および調整が できます。

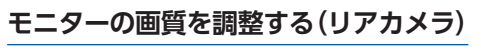

- **1 リアカメラ映像表示中に画面をタッチ**
- **2** 画質調整

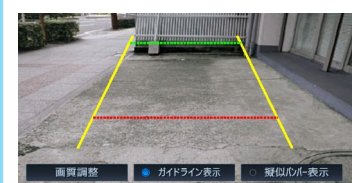

**3 調整する項目を選択**

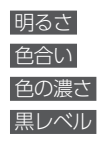

**4** ■ または ■ をタッチ

画面の映像を見ながら画質を調整してくだ さい。

## **5** 戻る

調整した画質に設定されます。

- $MFMO -$
- 画質は昼画面と夜画面それぞれで別の設定が できます。

## <span id="page-170-0"></span>**ガイドラインを表示する**

- **1 リアカメラ映像表示中に画面をタッチ**
- **2** ガイドライン表示

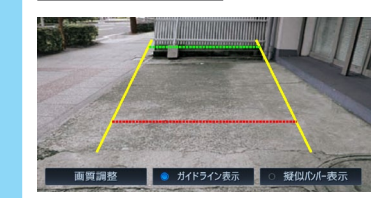

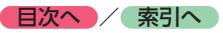

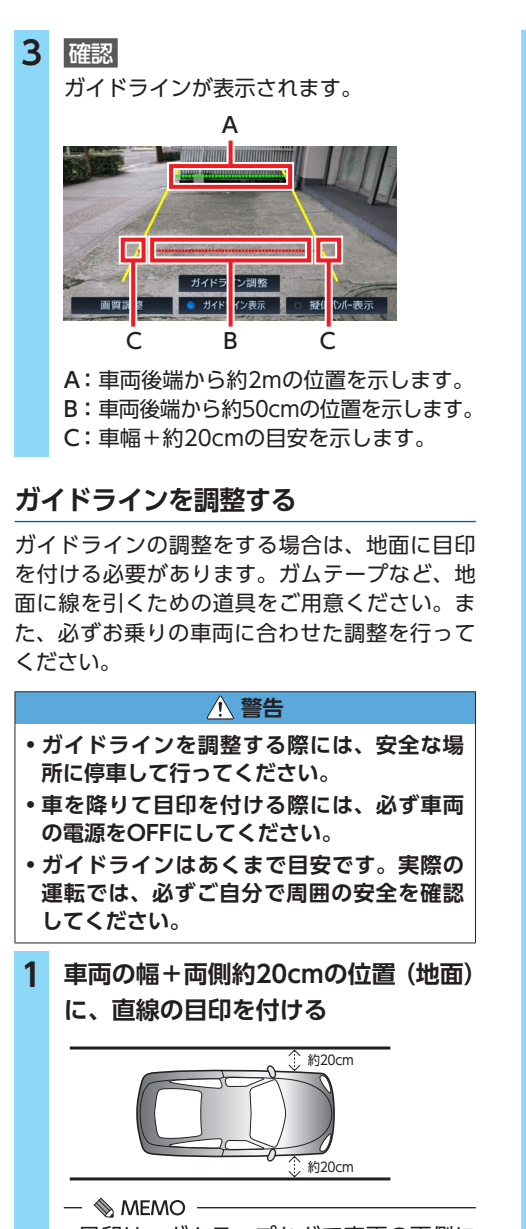

- 目印は、ガムテープなどで車両の両側に 付けてください。
- 目印は、車両の長さより少し長めに付け てください。

**2 車両を約2.5m直進させ、車両最後部 に、直線の目印を付ける**

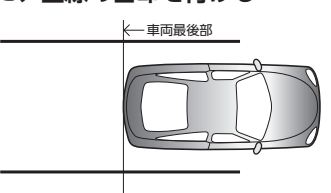

**3 手順2の目印から、50cmおよび2m離 れた左右4箇所にマークを付ける**

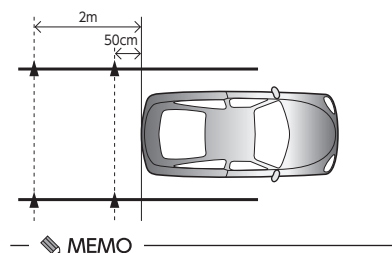

• 運転席から見やすいように、ガムテープな どでX印を付けることをおすすめします。

- **4 ガイドラインを表示**[→ P.169](#page-170-0)
- **5** ガイドライン調整
- **6 調整したいガイドポイント(4箇所) を選択**
- **7** ▼ **、**▲ **、 、 をタッチ** 手順3で付けたマークと合わせます。
	- $\&$  MEMO  $-$ • ▼ 、■ 、■ 、■ をタッチし続けると、 連続してガイドポイントを移動できます。

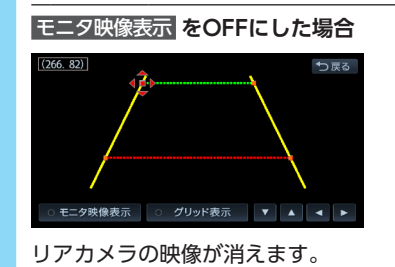

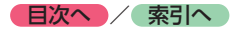

### グリッド表示 **をONにした場合**

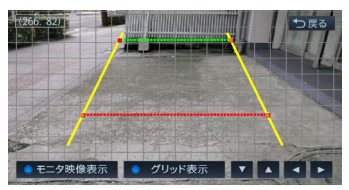

グリッド線が表示されます。

- **8 手順6、7を繰り返して、すべてのガ イドポイントを手順3で付けたマーク に合わせる**
- **9** 戻る 設定が保存され、通常のリアカメラの映像 が表示されます。

## **擬似バンパーラインを表示する**

リアカメラの取り付け位置によっては、リアカ メラ映像にリアバンパーが表示されないことが あります。このような場合、擬似バンパーライ ンを表示することにより、リアバンパーの位置 を擬似的に確認しながら駐車が可能となります。

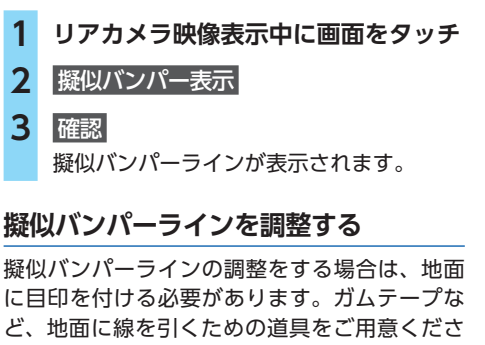

い。また、必ずお乗りの車両に合わせた調整を 行ってください。

#### **警告**

- **• 擬似バンパーラインを調整する際には、安 全な場所に停車して行ってください。**
- **• 車を降りて目印を付ける際には、必ず車両 の電源をOFFにしてください。**
- **• 擬似バンパーラインはあくまで目安です。 実際の運転では、必ずご自分で周囲の安全 を確認してください。**
- **1 車両最後部+20cmの位置(地面)に、 直線の目印を付ける**
- **2 擬似バンパーラインを表示**
- **3 擬似バンパー調整**
- **4** ▼ **または** ▲ **をタッチ**

手順1で付けた目印に合わせて擬似バン パーラインの上下位置を調整してください。

### **5** 戻る

設定が保存され、通常のリアカメラの映像 が表示されます。

## **オプションカメラを使う(別売) NX718 MAX778W**

サイドビューカメラなどのオプションカメラを 接続すると、車の前方やコーナーをモニターで 見られます。初期状態では、オプションカメラ 映像を表示させたいときに手動で映像を表示す るよう設定されています。

停車時または低速走行中に自動的にオプション カメラの映像を表示するよう設定することもで きます。

#### **警告**

**• モニター画面だけを見ながら車を運転する ことは、絶対にしないでください。必ず直 接目で車の周囲の安全を確認して、ゆっく りとした速度(徐行)でご使用ください。**

#### **注意**

- **• オプションカメラの映像は、障害物などの 確認のための補助手段として使用してくだ さい。**
- **• 雨滴などがカメラ部に付着すると、映りが 悪くなるおそれがあります。**
- **• 画質の調整をするときは、必ず安全なとこ ろに停車してから操作を行ってください。**
- **• 道路端へ幅寄せするときは、直接目で周囲 の安全を確認し、ゆっくりとした速度(徐行) で運転してください。**

## <span id="page-173-0"></span>**表示方法を設定する**

オプションカメラの映像は、停車時または低速 走行中に表示されます。表示方法は、自動また は手動から選択できます。

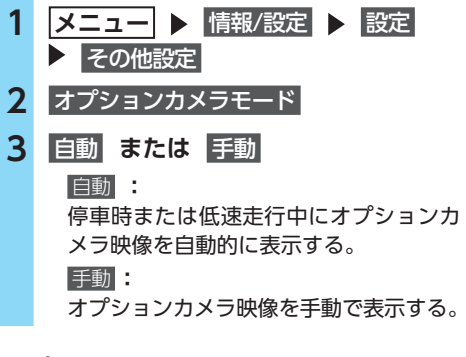

## **オプションカメラの映像を手動で 表示する**

停車時または低速走行中に、オプションカメラ の映像を手動で表示します。停車時および低速 走行時以外のときは、オプションカメラの映像 表示を予約できます。

## **1 停車時または低速走行中に ●**

オプションカメラの映像が表示されます。

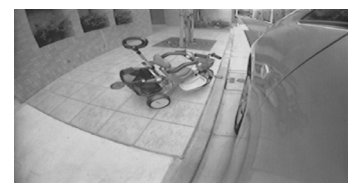

- $\mathbb{R}$  memo
- オプションカメラモードの設定を「自動」に している場合やオプションカメラ表示予約時 には、画面に DICAM が表示されます。

## **オプションカメラの映像を予約表示する**

速度が出ている状態から停車および低速走行に なったときに、自動的にオプションカメラの映 像を表示することを、「予約する」と呼びます。 停車時および低速走行中以外のときに **●** を 押すと、予約のON/OFFが切り替えられます。

**1 停車時および低速走行中以外のときに ●**

オプションカメラ予約表示のON/OFFが 切り替わります。

- $\&$  MEMO  $-$
- オプションカメラを予約すると、「速度がカメ ラ表示条件を満たしていません。表示可能速 度になると映像を表示します。」のメッセージ が表示されます。
- オプションカメラの予約を解除すると、「予約 モードを解除します。」のメッセージが表示さ れます。

**1 オプションカメラ映像表示中に画面を**

## **モニターの画質を調整する (オプションカメラ)**

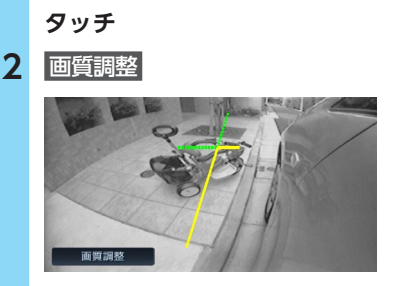

**3 調整する項目を選択**

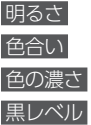

**4 + または ■ をタッチ** 

画面の映像を見ながら画質を調整してくだ さい。

**5** 戻る

調整した画質に設定されます。

- $\mathbb{R}$  MEMO -
- 画質は昼画面と夜画面それぞれで別の設定が できます。

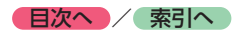

# **ナビゲーションを更新する**

最新のプログラム/地図データを取り込んで、本機のソフトウェア/地図データを最新版に更新でき ます。

## **地図データを更新する**

## **地図更新の方法について**

本機は、お客様所有のパソコンからインターネッ トに接続することで、最新の地図データに更新 できます。

地図更新を行うには、利用開始日の登録が必要 です。→ P.18「電源を入れる」

#### $\&$  MFMO  $-$

• 地図更新の方法や具体的な日程については、 以下のWebサイトをご覧ください。 [http://www.clarion.com/jp/ja/user](http://www.clarion.com/jp/ja/user-support/software/sd/smart-access-updater/2016/index.html)support/software/sd/smart-accessupdater/2016/index.html

#### ■ **無料更新 NX718 MAX778W**

利用開始日から3年間、3回まで無料で地図更新 できます。

毎年4月に新しい地図データの配信が開始され ます。

- ■ お知らせ -

- 上記更新について、初回配信は2019年4月と なります。
- 地図データの配信時期は変更になる場合があ ります。
- 無料地図更新有効期限は、利用開始日にかか わらず、2022年3月までとなります。

#### **■ 地図更新権について**

クラリオンeショップ・サイトで地図1回更新権 をご購入いただきますと地図更新が可能になり ます。

詳しくはクラリオンeショップ・サイトをご覧く ださい。

<http://ec.clarion.com/index.html>

- ■ お知らせ
- 更新データの初回配信は2019年4月からとな ります。
- 地図データの配信時期は変更になる場合があ ります。
- 地図更新権を使用した更新有効期限は、2024 年3月までとなります。

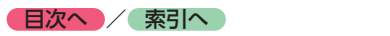

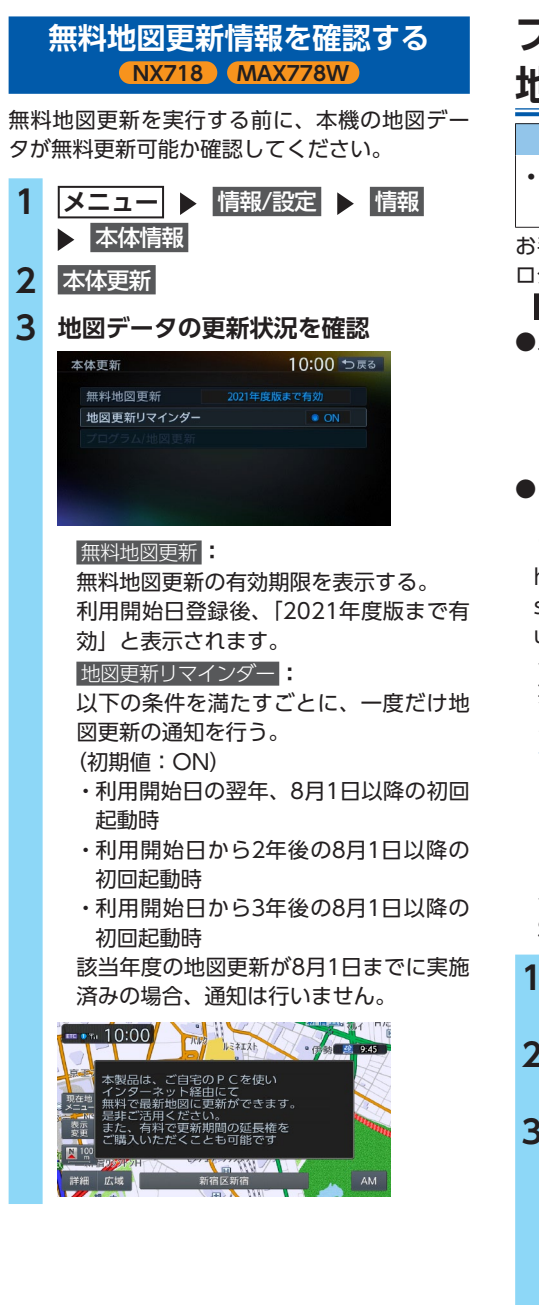

## **プログラム更新/ 地図データ更新の手順**

#### **Aお願い**

• インターネット接続料金はお客様のご負担 となります。

お手持ちのパソコンを使って、お客様自身でプ ログラム更新、および地図更新を行います。

#### ■ 準備 ■

- ●以下が必要です。
	- ・ パソコン (SDカードの読み書きが可能なもの) ・ 市販のSDカード
		- (16GB以上、SDHC Class10を推奨)
- ●あらかじめ以下のWebサイトからプログラム データ、または地図データをダウンロードし てください。

[http://www.clarion.com/jp/ja/user](http://www.clarion.com/jp/ja/user-support/software/sd/smart-access-updater/2016/index.html)support/software/sd/smart-accessupdater/2016/index.html

ダウンロードの際、下記製品情報の入力が必 要になります。あらかじめ本機側でご確認く ださい。

→ P.74 「本機の情報 (確認コード) を見る|

- ・ 製品コード
- ・ シリアル番号
- ・ 地図バージョン
- ・ 確認コード

ダウンロードしたデータは、解凍して市販の SDカードにコピーしておきます。

### $1 \nightharpoonup$

操作パネルの開閉を行う画面が表示されます。

### **2** パネル開/閉

操作パネルが開きます。

**3 プログラムデータ、または地図データ をコピーしたSDカードを、本機のSD メモリーカード挿入口に差し込む**

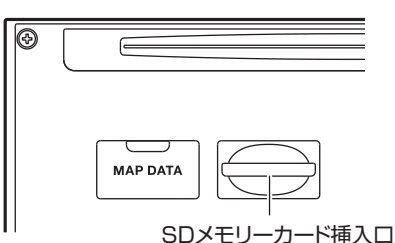

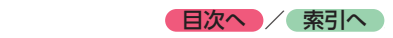

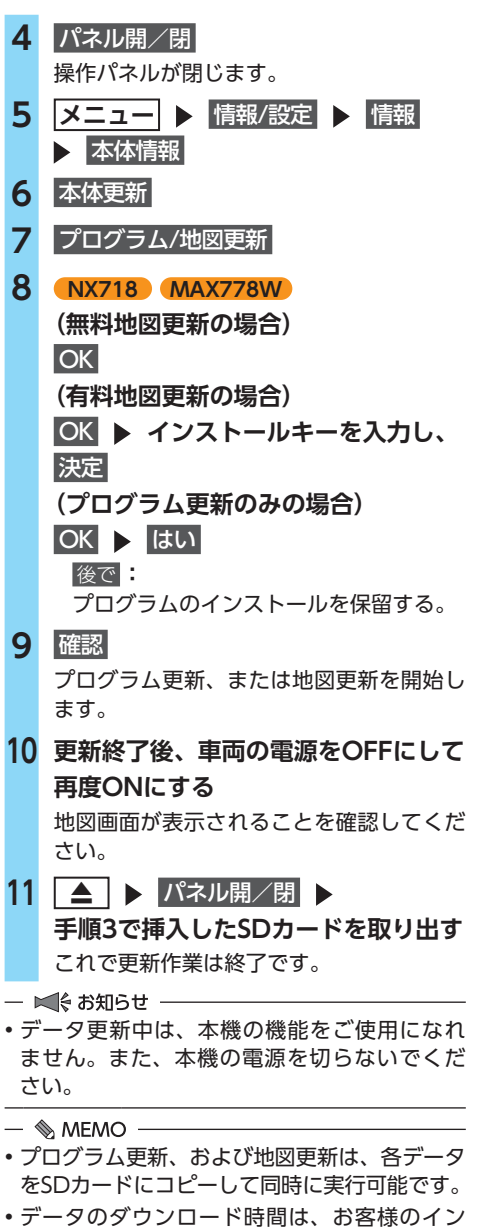

ターネット接続環境やパソコンによって異な ります。

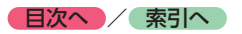

# **困ったときに…**

ナビゲーション・オーディオの操作方法に困ったとき、エラーメッセージが表示されたときなどの対 処方法について説明しています。

## **自車位置がずれていたら**

本機は、車が走行することにより取得するデー タから、車が地図上を進む距離や方向を学習し て認識します。(距離係数/学習機能)そのため、 ある程度の走行データが必要になります。 走行状態やGPS衛星の状態により、自車位置マー クが実際の自車位置とずれることがありますが、

故障ではありません。 そのまましばらく走行すると、自動的に現在位

置を補正します。

## <span id="page-177-0"></span>**自車位置のずれを修正するには**

はじめて使用するときやセンサーの学習リセッ トの操作を行った後は、走行データが少ないた めに誤差を生じます。

→ P.177 「白車位置の精度について」

GPS衛星からの電波が良好に受信できる見通し の良い道(国道、主要地方道路、主要一般道路) をしばらく走行すると、自車位置マークが地図 上を正確に進むようになります。次の方法によ り短時間での学習が可能です。

**GPSが受信できる、下記のような道で、法定内 のスピードで定速走行を行う。**

●**上空に障害物がない道**

**●周辺に高いビルがない道** 

## **3Dセンサーによる 上下道路判定について**

自車が都市高速などに乗った場合(降りた場合) などに、車の高さの変動や道路の傾斜を3Dセン サーで検出し、上下道路判定による自車位置測 位を行います。

- **●上下道路判定は、3Dセンサー並びに高さデー** タを収録している地図データからの情報で行 います。高さデータを収録している道路は、 都市高速道路(首都・名古屋・阪神・広島・ 福岡・北九州)、東京外環自動車道などです。
- ●高さデータ収録地域においても、道路形状や 走行状況により、正しく上下移動判定ができ ない場合があります。(道路の傾斜が緩やかで 高低差が少ない、ランプの長さが短い、セン サーの学習が不十分な場合など)
- ●本機を別の車に載せ替えたときや、取り付け 位置・角度を変更した場合は、必ずセンサー の学習記録を初期化してください。[→ P.149](#page-150-1)

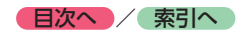

## <span id="page-178-0"></span>**自車位置の精度について**

- ●はじめてお使いになるときや長時間お使いに ならなかったとき、または通常使用中等に、 現在地を測位するまで5分~ 15分ぐらいかか ることがあります。
- ●GPS情報は、受信状態や時間帯、米国国防総 省による故意の衛星精度の低下により測位誤 差が大きくなることがあります。

その他にもGPSアンテナの近くで携帯電話な どの無線機器を使った場合は、電波障害の影 響で、一時的にGPS衛星からの電波を受信で きなくなることがあります。

以下のような走行環境やGPS衛星の状態により、 自車位置を正しく表示しない場合があります。

- ●Y字路のように徐々に開いていく道路を走行 している。
- ●ループ橋など、連続して大きく旋回する道路 を走行している。
- ●直線および緩やかなカーブを長距離走行して いる。
- ●峠道など、つづら折れの道路を走行している。
- ●碁盤目状道路を走行している。
- ●高速道と側道のように、近接した似た方位の 道路を走行している。
- ●駐車場や新設道路など地図上にない道路や、 実際の道路形状と異なる道路を走行している。
- ●車両の電源をOFFにした状態でターンテーブ ルで旋回したり、フェリー・車両運搬車など での移動後。
- ●雪道、濡れた路面、砂利道など、タイヤがスリッ プしやすい道路を走行している。
- ●坂道での車庫入れやバンクした道路を走行し ている。
- ●タイヤチェーンを装着したり、タイヤ交換を した後。
- ●長時間連続で走行している。
- ●ホイールスピンなど乱暴な走行をしている。
- ●自車位置の移動時に車両の方位が合っていない。

10km程度走行しても正しい位置に戻らない場 合は、以下の操作をしてください。

- **1.「現在地修正」**[→ P.149](#page-150-0)
- **2.「センサーの学習リセット」**[→ P.149](#page-150-1)
- **3.「自車位置のずれを修正するには」**[→ P.176](#page-177-0)

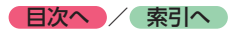

## **故障かなと思ったら**

次のような場合は、故障ではないことがあります。修理を依頼される前に、念のため、下記のことを お確かめください。

## **ナビゲーション**

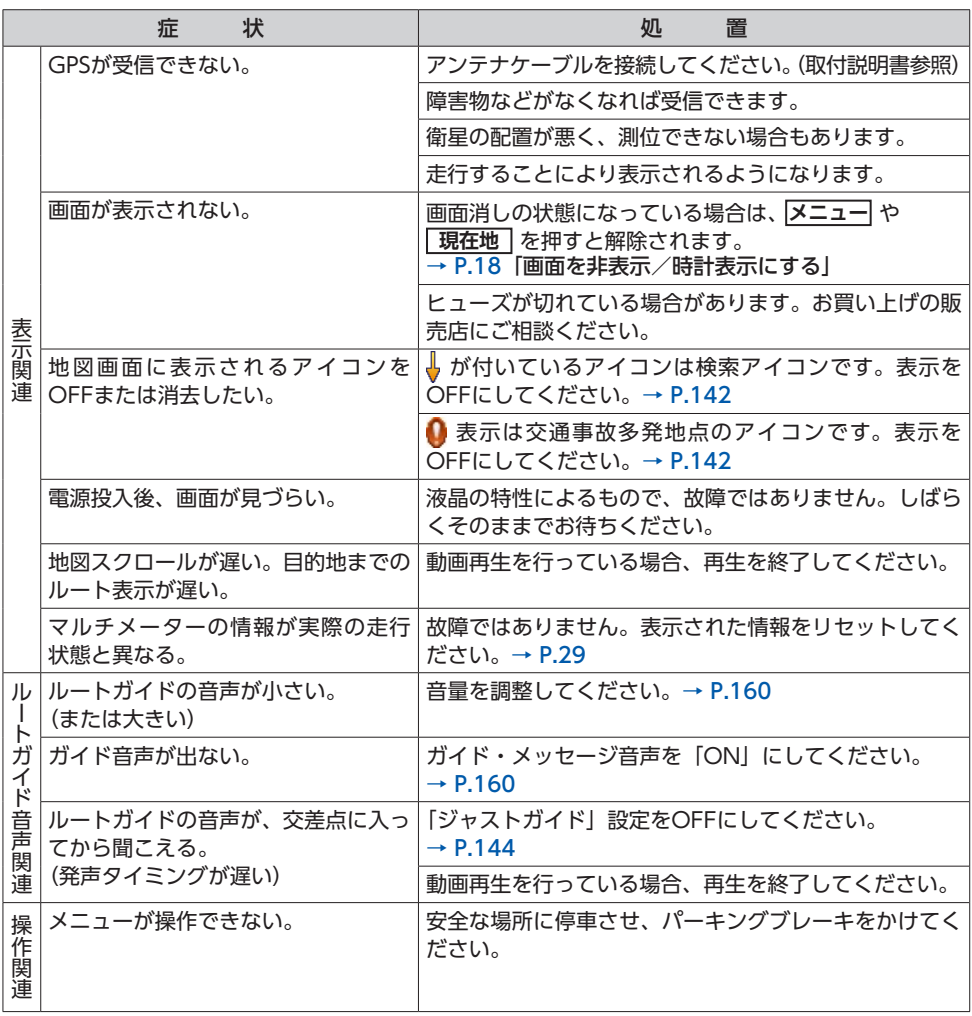
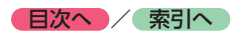

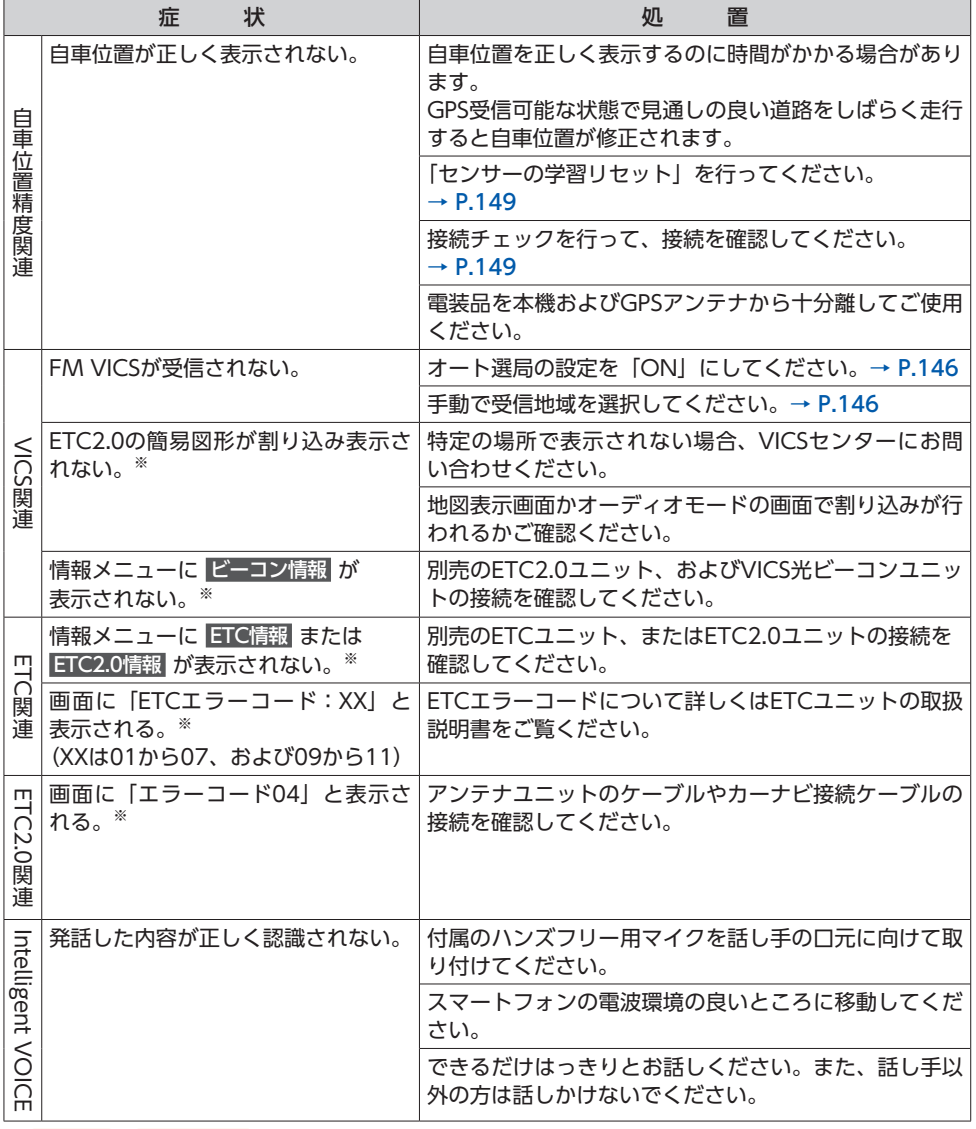

※ **NX718 MAX778W**

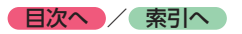

# **オーディオ**

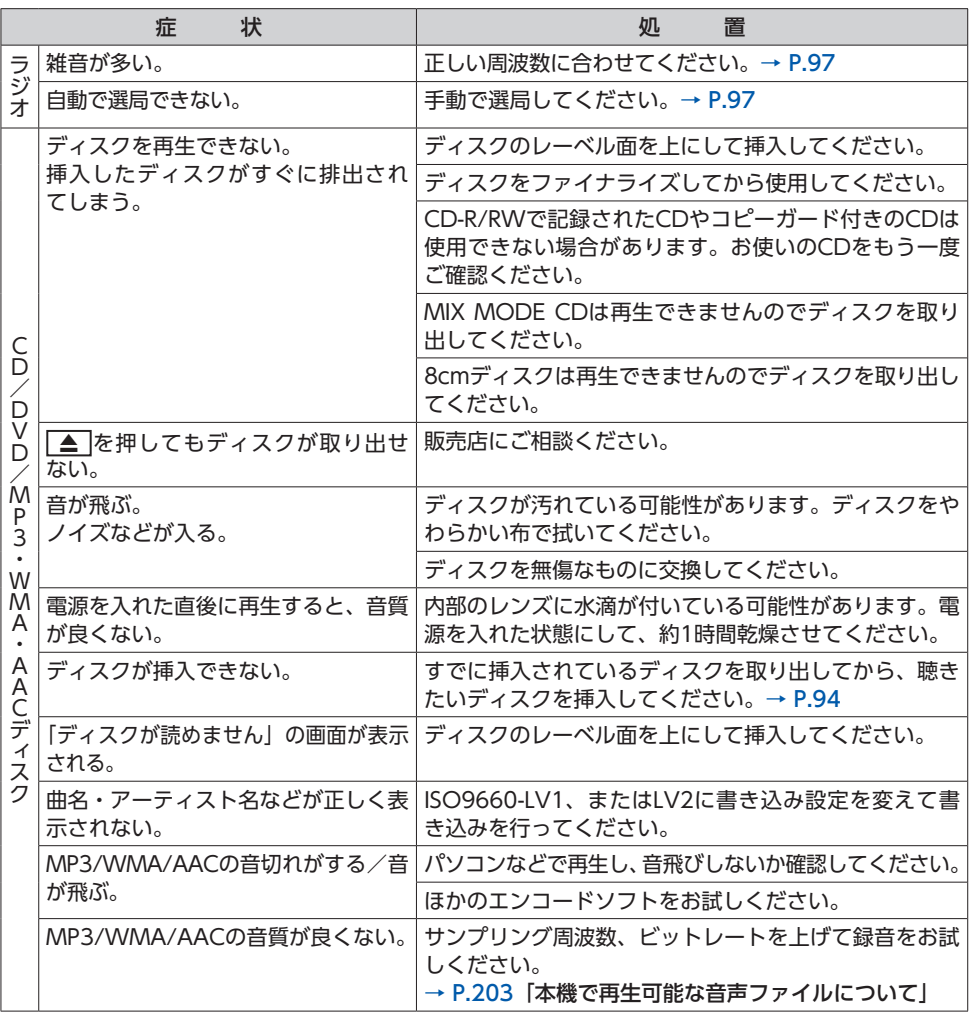

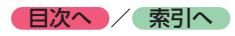

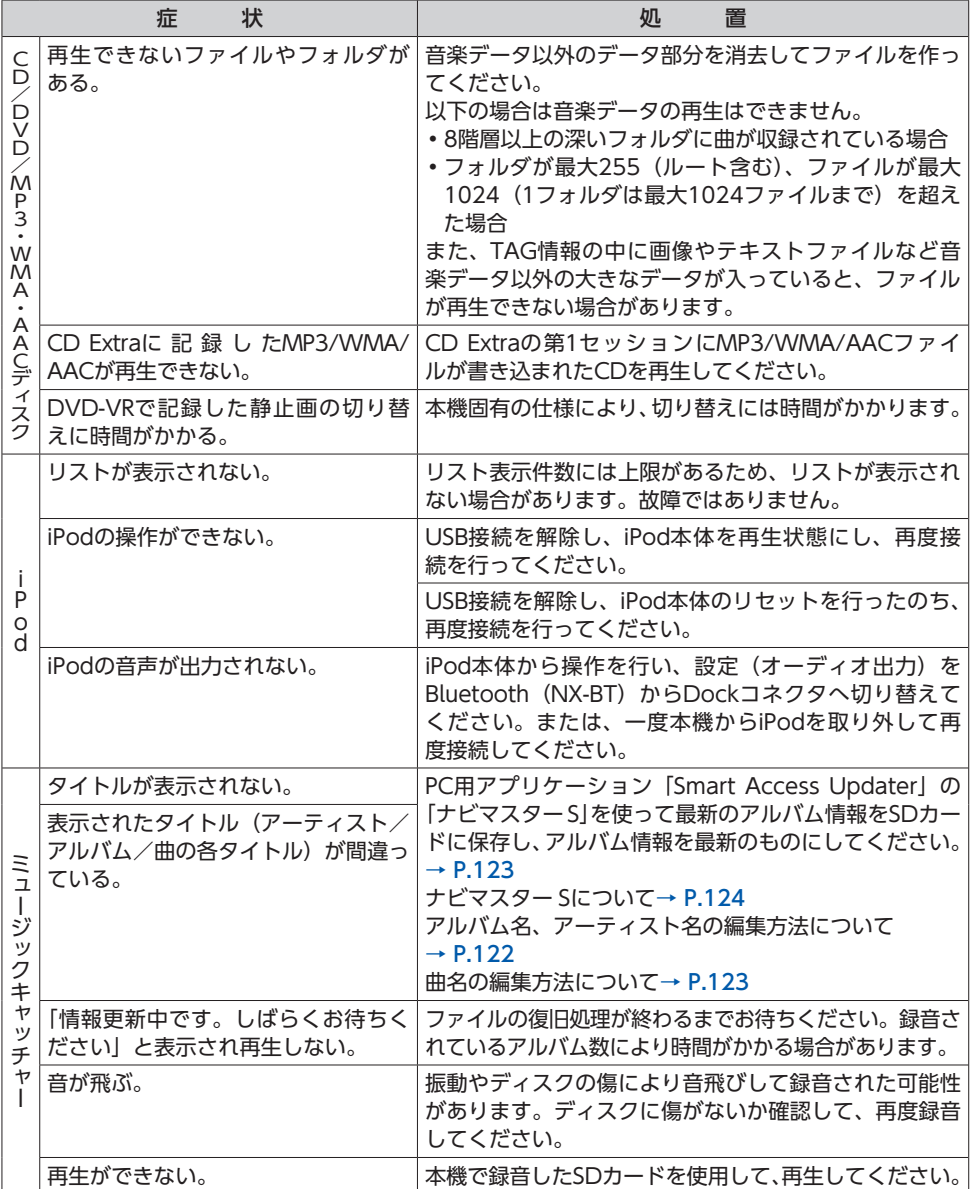

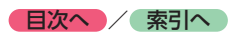

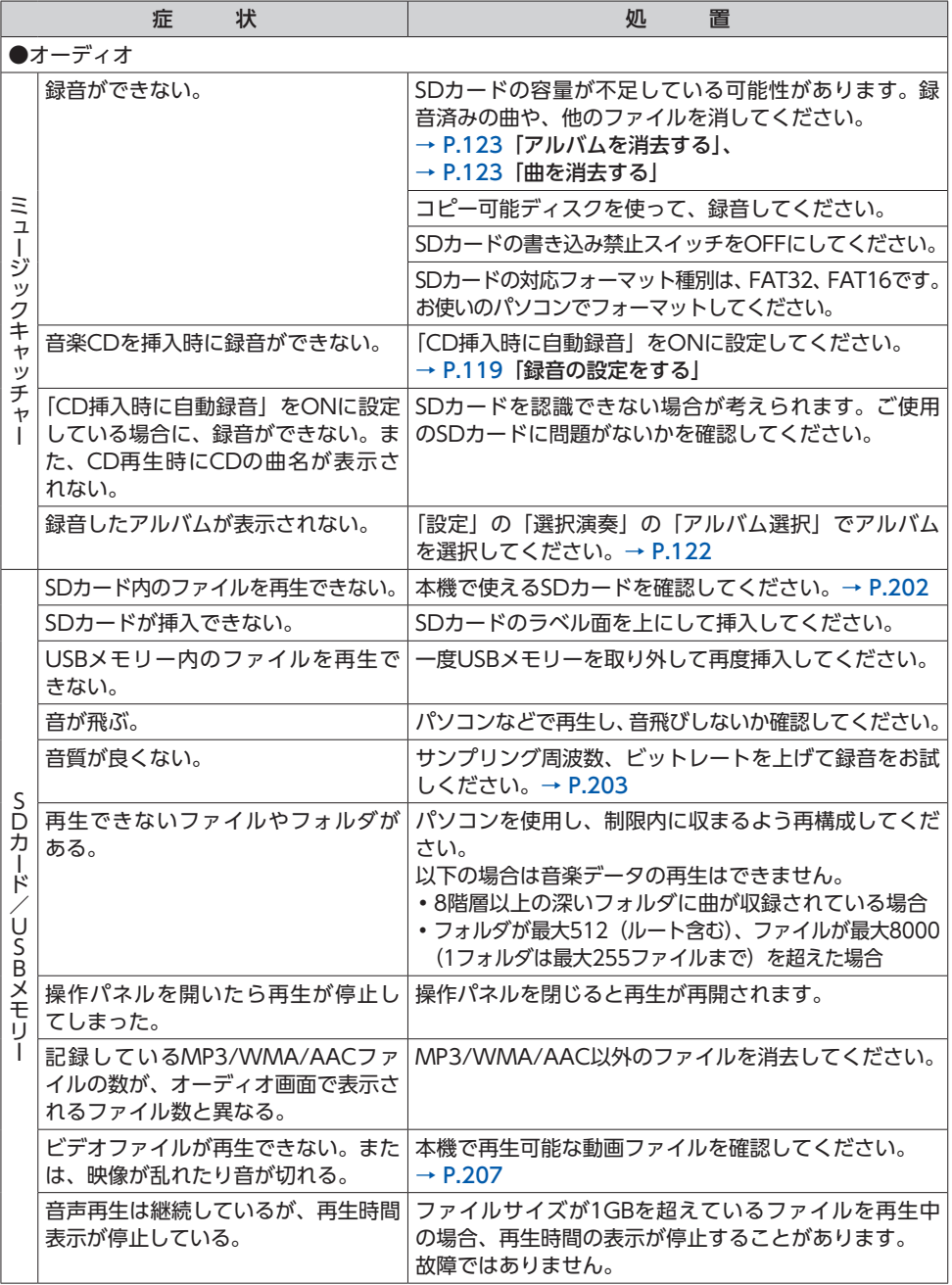

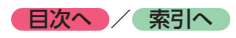

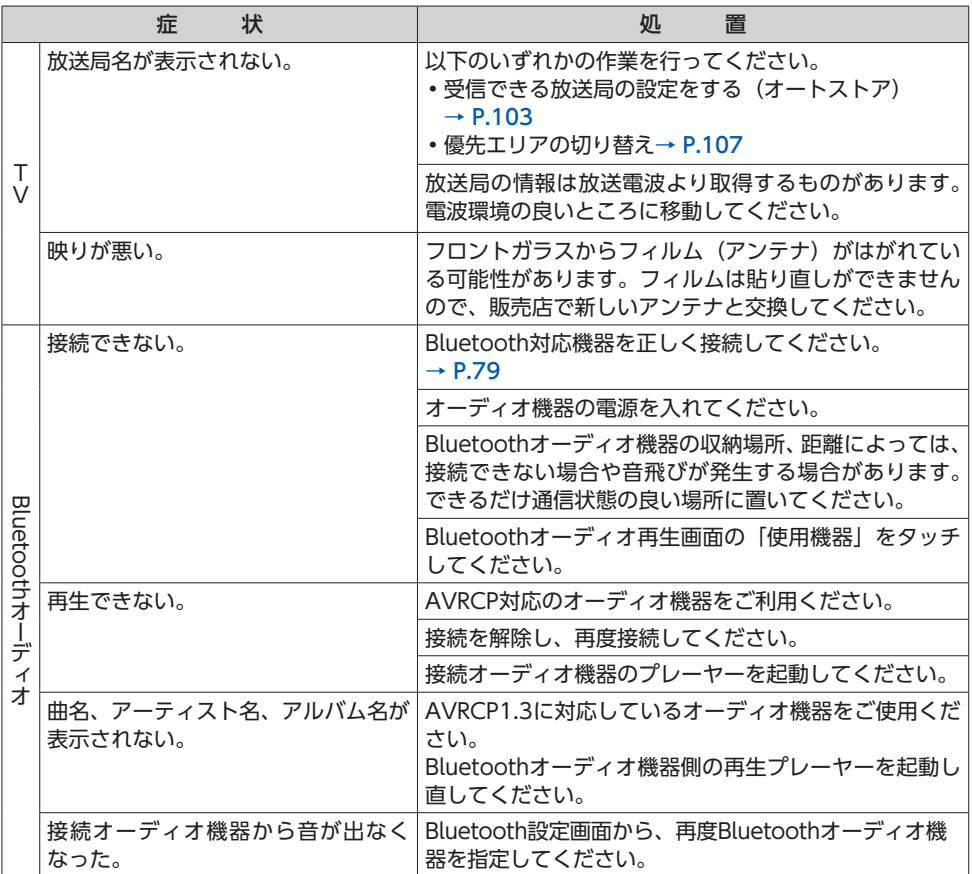

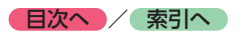

# **リアカメラ/オプションカメラ※**

※ **NX718 MAX778W** (オプションカメラのみ)

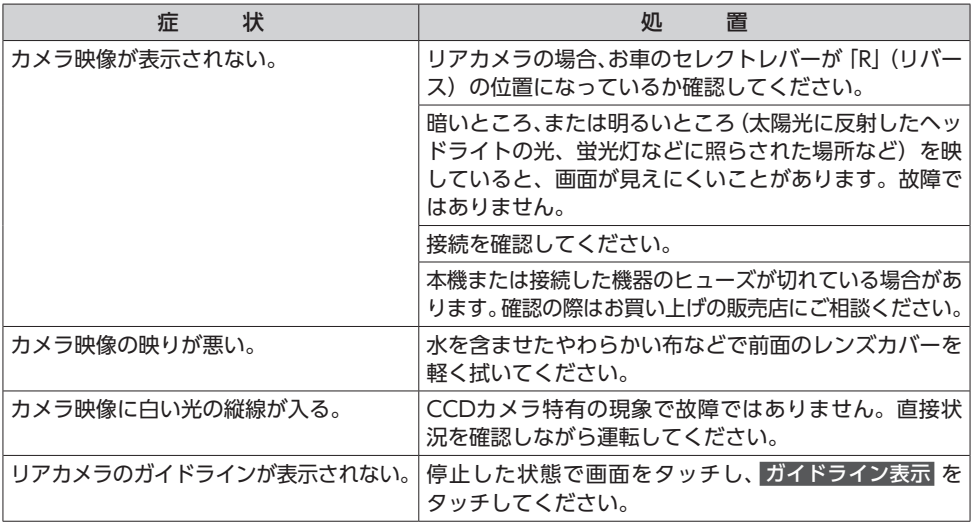

# **その他**

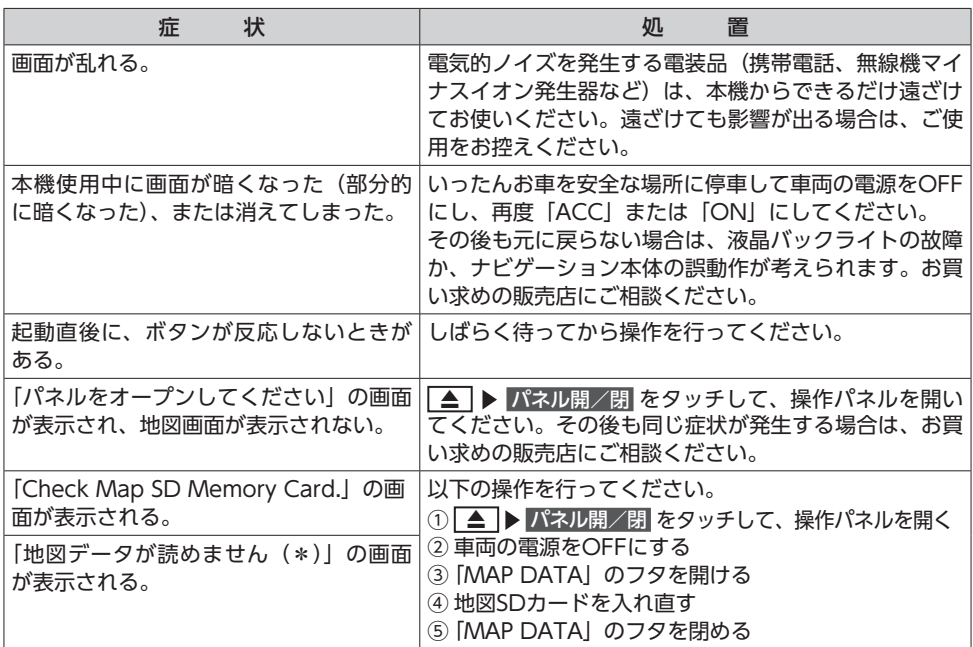

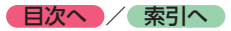

# **よくある質問について**

# **ナビゲーション編**

- **Q: 目的地までの経路探索結果で、最適ではない 経路を案内されました。**
- A: ナビゲーションは道路種別などを考慮して経 路探索します。そのため、必ずしも最適な経 路を引かない場合があります。経由地を設定 したり探索条件を変えて探索を行ってみてく ださい。
- **Q: 条件を変えても同じルートで案内されます。**
- A: 道路状況により、探索方法を変えても同じ ルートになる場合があります。ご希望のルー ト設定をするには、経由地を設定することを おすすめします。
- **Q: 探索条件が有料優先に設定されていて、他の 設定に変更できません。**
- A: 探索条件は、前回設定した探索条件が引き継 がれる仕様となっています。下記のいずれか の方法から、探索条件を変更してください。
	- 1. 目的地を検索し、複数ルート探索▶ 複数ルートから、ご希望の探索条件を選 択する
	- 2. 目的地を検索し、ガイド開始 **メニュー** ▶ 目的地/ルート ▶ ルート ▶ ご希望の 探索条件を選択する
	- 3. 目的地を検索し、ガイド開始 ▶ **メニュー ▶ 情報/設定 ▶ ナビ設定 ▶** |ルート探索条件の設定 ▶ 探索条件 ▶ ご希望の探索条件を選択する
- **Q: 複数ルート表示で5ルート表示されません。**
- A: 必ずしも5ルートが表示されるとは限りませ ん。どうしてもあるルートが最適な場合は、 ほかのルートが探索できないことがありま す。また、経由地設定時には、複数ルート探 索をしない仕様となっています。
- **Q: バイパス道路を案内されません。**
- A: あらかじめ設定された探索条件のルートのほう の距離が短い場合は、あらかじめ設定された探 索条件のルートを優先することがあります。
- **Q: 有料道路の料金表示はできますか?**
- A: 可能です。ただし、一部対応していない道路 があります。
- 対象道路でも、開通時期などデータ整備上の 問題で、料金が正しく表示されない場合があ ります。また、本機に収録されている高速道 路・有料道路料金データは、2017年12月現 在のデータを採用しております。そのため、 2017年12月以降に開通した高速道路・有料 道路を通るルートを探索した場合、本機に表 示される料金および、本機の音声による料金 ガイドは、実際の料金と異なる場合がありま す。このような場合には、実際の料金をお支 払いください。

#### **Q: ナビゲーション画面(地図画面)のVICS情 報表示が実際と違うことがあります。**

- A:(1)情報は「5分ごとに更新」ですので、渋 滞状況が急激に変化した場合、実状と違 うことがあります。
	- (2)FM多重では、電波状態が悪いとデータ が受信されず、内容が更新されない場合 があります。
	- (3)新設された道路、細街路など、VICS情報 が提供されていない道路では、渋滞情報 は表示されません。
- **Q: 画面上にタッチキーが表示されたり、されな かったりすることがあります。**
- A: 画面上に表示されるタッチキーはそのときの 状況により変化します。安全のため走行中に 操作できないタッチキーは非表示となった り、タッチできないようになっています。

#### **Q: 到着予想時刻の計算基準は何ですか?**

- A: VICS情報、または統計交通情報をもとに計 算しています。統計交通情報とは、過去1年 分のVICS情報を、曜日や時間帯によって分 類し統計処理したデータのことです。 なお、「到着予想時刻の速度設定」で「自動 計算」OFFに設定した場合は、上記の情報は 使用せず、道路の種別ごとにお客様が設定さ れた速度を適用して計算します。
- **Q: 一般道優先で探索したのに、高速道路に誘導 されました。**
- A: 一般道路を使用すると極端に遠回りになると きは、有料道路を使うルートを設定すること があります。これは、あくまでも一般道路「優 先」であり、「使わない」とはしていないか らです。また、無料で通行可能な高速道路の 一部については、一般道優先でもルートが設 定されることがあります。

● **目次へ** */* **索引へ** 

- **Q: 案内がありません。案内が間違っています。**
- A: 収録されている地図データの形状から案内する 方向を決めています。データの形状によって、 案内しない場合や「右」を「斜め右」など方位 が適切でない案内をする場合があります。
- **Q: Y字路の案内がされません。**
- A: 地図データが道なりの場合、誘導しない仕様 です。
- **Q: 進入禁止の道に誘導されました。一方通行を 逆に案内されました。入れない道を案内され ました。**
- A: 地図メーカーよりデータの提供を受けています が、メンテナンスが間に合っていない場合や、 データが間違っている場合があります。実際の 交通規制にしたがって走行してください。
- **Q: ルート情報モード(高速道路)に自動で切り 替わらない。**
- A: 高速道路/有料道路は、データ整備上、ルー ト情報モード(高速道路)に切り替わらない 道路を含みます。
- **Q: ルート情報モードが自動的に解除されます。**
- A: 以下の状態でリルートが発生した場合、探索 が終了するまで通常地図に戻ります。
	- ルートを外れたとき
	- **NX718 MAX778W**
		- ビーコン受信時

探索終了後、新しいルート上を走行すれば、 直前に設定していたモードに自動切り替えし ます。

- **Q:「○○のある交差点を・・・」という案内をさ れたが、そのような施設が見当たらなかった。**
- A: 地図データ上の情報をもとに案内しています が、発売後の移転や閉店などにより、当該施 設がなくなっている場合があります。 さらに、現地の状況によってはお車から見え ない場所にある施設を目印として案内してし まうこともあります。また、交差点の見やす さを考慮し表示を行っているので、場所に よっては施設アイコンが表示されないことが あります。案内は、あくまでも参考程度にお 考えくださるようお願いします。
- **Q: ルート設定していなくてもマルチメーターが 表示されます。**
- A: マルチメーターはルート設定をしなくても表 示されます。 またマルチメーターの表示は、目的地消去や 目的地設定で初期化(リセット)されます。
- **Q: 有料道路の料金が表示されない。**
- A: 無料区間のみの場合、または高速道路上から ルートを探索した場合などには料金が表示さ れないことがあります。

#### **Q: FM VICS情報が取得できません。**

A: FM VICS情報は音声放送と比べて受信でき る距離が半減するため、電波が強くなければ 受信できません。受信可能範囲であっても、 山、ビルなどの障害物によって電波がさえぎ られ、受信できない場合もあります。また、 すべてのFMラジオ放送局でFM VICS情報を 放送しているわけではありません。放送状況 を確認してください。

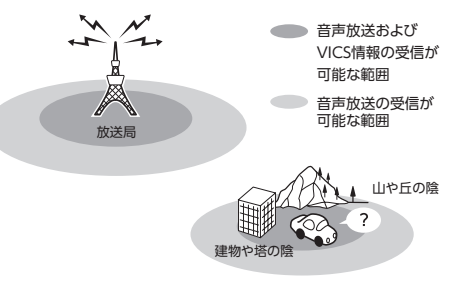

- **Q: ルート情報モード時にパーキングエリア (PA)にある施設情報は表示できますか?**
- A: ルート情報モードで表示される施設リストの PAをタッチすると、そのPAにあるガソリン スタンドやトイレなどの施設情報(施設マー ク)が表示可能です。
- **Q: 地図上に通行止めの表示が出ている道路に ルートが設定された。**
- A:「リアルタイム交通情報を考慮」設定がOFF になっている場合は、通行止めなどの規制に ついても無視してルートを探索します。 また、上記設定がONであっても、遠隔地の 通行止めについてはルートに反映しない場合 があります。この場合は、通行止め区間にあ る程度まで近づいた時点で、自動的に再探索 を行い、通行止め区間を回避したルートに切 り替わるようになっています。
- **Q: ルートガイド中、インターチェンジを通過す るたびに、高速道路を降りるよう案内されて しまう。**
- A: ナビゲーションの探索条件を「有料優先」に して、再度ルート設定をお試しください。

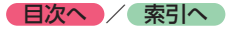

- **Q: 地図データを更新したら、ルート学習が反映 されなくなった。**
- A: 地図データを更新すると、それまでの学習内 容がリセットされます。申し訳ありませんが、 再度学習させていただくようお願いします。
- **Q: 地図上に表示される、丸いビックリマーク (!)のアイコンは何ですか?**
- A: ビックリマークのアイコンは、交通事故多発 地点を表します。このアイコンは200m以下 のスケールで表示されます。市街地図、3D 地図では表示されません。このアイコンは、 **メニュー ▶ 情報/設定 ▶ ナビ設定 ▶** ▼イコンの表示 ▶ 交通事故多発地点の表示 をタッチして、表示/非表示を切り替えられ ます。
- **Q: 登録地点を新しいナビに移すことはできますか?**
- A: 可能です。移動方法については、下記の Webサイトをご覧ください。 [http://www.inquiry.clarion.co.jp/](http://www.inquiry.clarion.co.jp/inquiry/goods/faq/detailfaq.aspx?Seed=YK10012297) inquiry/goods/faq/detailfaq. aspx?Seed=YK10012297

# **オーディオ編**

- **地上デジタル放送**
- **Q: 地上デジタル放送受信時に表示される[系列 局]キーとは何ですか?**
- A: 走行中に受信状態が悪くなったり現在受信中 の放送局のエリアから外れた場合などに、視 聴中の放送局の中継局/系列局を自動で探し てそのまま視聴できるようにチャンネルを切 り替えるキーです。はじめに中継局をサーチ し、中継局がなければ次に系列局をサーチし ます。
- **Q: 1セグのサブチャンネルの番組は視聴できま すか?**
- A: 視聴可能です。チャンネル番号を入力して選 局、または番組表(EPG)から選局してくだ さい。

1セグのメインチャンネル受信中に サービス切替 をタッチしてサブチャンネルに 切り替えることもできます。

- **Q: 走行中、TVを見ることはできますか?**
- A: 安全運転のため、走行中に前席でTVを見るこ とは禁止されています。後部座席用モニター ではテレビ・ビデオを見ることが可能です。
- **Q: 画面が横長に見えるが直せますか?**
- A: 本機のTV画面は、縦横比率が家庭用のTVと 違い、やや横長になっています。

**NX718 NX618 NX618W** ナビゲーションの設定で変更はできません。 **MAX778W MAX678W** 画面サイズを切り替えることができます。●  $\rightarrow$  P.109

## ■ **DVD**

- **Q: 地上デジタル放送の番組を録画したDVD-R/ RWは再生できますか?**
- A: 可能です。ただし、VRモードで録画された CPRM対応のDVD-R/RWに限ります。ハイ ビジョン画質で録画されている場合は再生 できません。通常画質のVRモードで録画し、 ファイナライズしてご利用ください。

# ■ **CD**

## **Q: CD-Rが再生できません。**

A: CD-Rの適合は書き込みソフト/ハードの組 み合わせや書き込み速度に影響されます。 ディスク上に凹凸のデジタル信号を書き込み ますが、書き込みの深さ、幅(面積)などの 規格が合わないと再生できない場合がありま す。書き込み速度を遅くすると、安定して書 き込めます。そのため、一番遅い速度での書 き込みをおすすめいたします。

## **Q: 曲名表示するが再生できない曲がある。**

A: 圧縮方式をWMAで作成した場合、著作権保 護のかかった曲は、曲名表示しますが、再生 はできません。CDからWMAを作成する場 合には、Windows Media Playerのオプショ ンから「音楽の取り込み」欄の「取り込んだ 音楽を保護する」のチェックを外してから作 成してください。詳しくは、下記のWebサ イトをご覧ください。

[http://www.inquiry.clarion.co.jp/](http://www.inquiry.clarion.co.jp/inquiry/goods/faq/detailfaq.aspx?Seed=YK08007843) inquiry/goods/faq/detailfaq. aspx?Seed=YK08007843

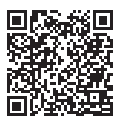

● **目次へ** */* **索引へ** 

- **SDカード/ USBメモリー**
- **Q: SDカードに音楽を保存するときの注意点を 教えてください。**
- A: 使用できるメモリーカードは、SDカードと SDHCカードとなります。また、対応可能な 圧縮オーディオはMP3、WMA、AACのみ となります。
	- ※ iTunes Storeで購入した著作権保護され た音楽は再生できません。
	- ※ SDオーディオには対応していません。
	- ※ 著作権保護された音楽は再生できません。
- **Q: USBメモリーのMP3ファイルを再生中、曲 が途中で停止したり、次の曲が再生されない ことがあります。**
- A: VBR(バリアブルビットレート)で記録さ れたMP3ファイルの場合、USBメモリーの 転送速度性能との関係で、このような症状が 出ることがあります。ビットレートが一定の 値で決まっているCBR(コンスタントビット レート)で記録すると安定します。CBRで記 録したファイルの再生をお試しください。
- **Q: MP3やWMAのファイル作成方法を教えてく ださい。**
- A: 下記のWebサイトをご覧ください。 [http://www.inquiry.clarion.co.jp/](http://www.inquiry.clarion.co.jp/inquiry/goods/faq/detailfaq.aspx?Seed=YK08007843) inquiry/goods/faq/detailfaq. aspx?Seed=YK08007843

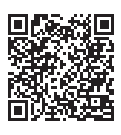

■ **ミュージックキャッチャー**

- **Q: 気に入ったアルバムだけ聴きたいのですが。**
- A:「選択演奏」メニューより、条件を指定して お好みのアルバムを再生できます。●  $\rightarrow$  P.122
- **Q: 録音したアルバムのタイトルが表示されず、 録音した日時が表示されます。**
- A: Gracenote のデータベースに該当するアル バムの情報がありません。PC用アプリケー ション「Smart Access Updater」の「ナビ マスター S」を使用して最新の情報に更新し てください。[→ P.124](#page-125-0)
- **Q: 実際の曲名と表示される曲名が違う。**
- A: SDカードにトラック情報を書き出し、PC用 アプリケーション「Smart Access Updater」 の「ナビマスター S」を使用してGracenote サーバーにアクセスしてください。そこで候 補アルバムから正しい曲名を選択し、SDカー ドに保存し、その情報を本機に取り込んでく ださい。

この方法でも曲名が違う場合は、トラック情 報編集で各曲の情報を入力してください。

- **Q:「ナビマスター S」のCDタイトルキャッチャー 機能で書き出しを行ったSDカードを使って も、アルバム情報の更新ができない。**
- A: 更新に必要なアルバム情報が正しくSDカー ドに記録されていない可能性があります。詳 しくは、CDタイトルキャッチャー機能の取 扱説明書をご覧ください。
- **Q: アーティスト/アルバム/曲などのタイトル が間違っている。**
- A: パソコンで複製したディスクを使った場合 は、正しくタイトル表示されないことがあり ます。
- **Q: シャッフルおよびリピート再生は、車両の電 源をOFFにしたら解除されますか?**

A: 車両の電源をOFFにしても保持されます。

- **Q: CD再生時は途切れがないのに、ミュージッ クキャッチャーに録音すると曲が途切れて聞 こえる。**
- A: ノンストップCD(曲と曲がつながっている CD) を録音した場合、什様上、曲間に2  $\sim$ 3秒の無音部分が発生します。このため、曲 が途切れたように聞こえます。
- **Q: CD再生はできるのに、録音できない。**
- A: 傷があるなどディスクの状態によっては、録 音できない場合があります。

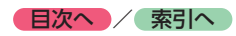

# ■ **iPod/iPhone**

- **Q: iPodのバッテリーは充電はできますか?**
- A: iPodをUSB端子につなぐと、iPodを再生し ながら充電が可能です。
- **Q: iPodをUSB接続し再生すると、カウンター は進むが音と映像が出ない。**
- A: iPodのビデオを再生する場合は、ビデオ対応 iPod接続ケーブル(別売)とVTRケーブル(別 売)を使用して接続してください。
- **Q: iPhoneのビデオを再生すると画面が流れて 映る。**
- A: iPhoneのビデオ出力が日本方式の「NTSC方 式」ではなく、「PAL方式」に設定されてい ることが考えられます。iPhoneのメニュー から「設定」→「iPod」→テレビ出力の「テ レビ信号」→「NTSC」を選択し、設定を変 更してください。
- **Q: iPhoneをUSBケーブルで接続しているがナ ビゲーション側で操作ができない。**
- A: iPhone側の設定で音声出力先をBluetooth (NX-BT)にしていると、iPhone側の操作で 音楽再生は可能です。本機ではiPhoneの操 作はできず、リストも表示されません。音声 出力先を「Dockコネクタ」に変更してくだ さい。本機での操作およびリスト表示が可能 となります。

## ■ **Bluetoothオーディオ**

- **Q: Bluetoothオーディオ再生時、画面に曲名が 表示されない。**
- A: 本機は曲名表示するためのプロファイル AVRCP1.3に対応しています。Bluetooth対応 機器側のプロファイルAVRCPが1.3以上でな いと曲名表示はできません。Bluetooth対応機 器のAVRCPバージョンをご確認ください。

# ■ **VTR**

- **Q: VTRの操作ができない。**
- A: iPodの接続方法を「USB+VTR接続」に設定 している場合、VTR機器はご利用できません。 VTRを操作したい場合はiPod/iPhoneを取り 外してください。

# **その他編**

# ■ **Bluetooth接続**

## **Q: ペアリングができない。**

- A: お使いのBluetooth対応機器によっては、機 器側の問題で通信異常が発生し、正常に 動作しない場合があります。その場合は、 Bluetooth機能のOFF→ON切り替え、およ びBluetooth接続の再登録を行ってください。 また、あらかじめ機器側のBluetooth機能を ONに設定しないと、ペアリングできない場 合があります。詳しくはBluetooth対応機器 の取扱説明書をご覧ください。
- **Q:「5台のBluetooth機器が既に登録されていま す。」とメッセージが表示されました。どう すれば良いですか?**
- A: 本機に登録できるBluetooth対応機器は5台 までです。さらに登録したい場合は、すでに 登録された機器の設定を消し、再度登録を 行ってください。
- **Q: 電話がかかってきたら、自動的に電話に出る ことはできますか?**
- A:「自動応答保留」の設定をONにすると、応答 保留状態で電話に出られます。ただし、携帯 電話によっては、保留機能が動作しない場合 があります。

## **Q: 操作が正常にできない。表示されない。**

- A: Bluetooth対応機器により、機器側の問題で 通信異常が発生する場合があります。本機と Bluetooth対応機器側のBluetooth機能を、 それぞれOFFからONにしてください。
- **Q: 電話はつながったが相手の声が聞こえない。**
- A: 電話画面でプライベート設定を確認してくだ さい。プライベートONの場合、プライベー トOFFにしてください。

## **Q: 通話相手から聞こえづらいといわれた。**

- A:「送話音量」の設定を調整してください。  $\rightarrow$  P.87
- **Q: 発着信・通話中、スピーカーから異常な音が 出力される。**
- A: 携帯電話の充電が少ないと、異常な音が出力 される場合があります。携帯電話を充電して ください。

● **目次へ** */* **索引へ** 

- **Q: Bluetooth対応機器が自動で接続されません。**
- A: Bluetooth対応機器がBluetooth接続可能な 状態に設定されているか確認してください。 また、Bluetoothオーディオ再生中は、機器 の自動接続を行いません。手動で接続してく ださい。
- **Q: パスキーとデバイス名称を変更したい。**
- A: 本機に設定されているパスキーとデバイス名 称は変更できます。[→ P.81](#page-82-0)
- **Q: 走行中に電話をかけることはできますか?**
- A: 走行中は短縮ダイヤル、発着信履歴からのみ 発信できます。安全上の配慮より、登録電話 番号の名称は表示しますが、電話番号は表示 しません。また、ダイヤル、電話帳からは電 話をかけることはできません。なお、「自動 応答保留」をONに設定しておくと、着信か ら2秒後に自動で保留状態となります。保留 状態から通話への切り替えは可能です。
- **Q: Bluetooth対応携帯電話は、登録した携帯電 話全部を同時に使用できますか?**
- A: ペアリング可能な携帯電話の登録は5台です が、使用できる電話は2台までとなります。 また、2台同時の通話はできません。通話は どちらか一方となります。ほかの携帯電話を 使用する場合には、電話機選択画面から使用 したい電話に切り替えてご使用ください。
- **Q: Bluetoothオーディオ再生中に、ハンズフ リー通話を行うと、終話後に自動でオーディ オが再生しない。**
- A: 接続している携帯電話によっては、終話後、 自動再生しない場合があります。本機、また は携帯電話で再生操作を行ってください。
- **Q: Bluetoothオーディオ機器を接続したが、ス ピーカーから音声が出ない。**
- A: 接続機器の音声出力をBluetooth側へ切り替 える操作が必要な場合があります。接続して いるBluetooth対応機器を操作し、設定変更 を行ってください。詳しくはBluetooth対応 機器の取扱説明書をご覧ください。
- **Q: 何もしていないのに、携帯電話のペアリング が外れる。転送して使っていた電話帳が消え ている。以前はデータ通信できたのにできな くなった。**
- A: 携帯電話側の自動バージョンアップ、ご使用 時の通信状況・電波状況、携帯電話の接続切 り替えなど、さまざまな条件により事象が発 生していると考えられます。お手数ですが、 再度お試しください。
- **Q: 携帯電話をBluetooth接続しているが、着信 音が小さい。**
- A: 電話設定メニューの 電話音量調整 をタッチし て、着信音量を上げてください。[→ P.87](#page-88-0)
- **Q: 携帯電話から電話帳を転送する場合、登録可 能な電話帳データは1000件とあるが、1人 に複数の電話番号を登録している場合はどう なるのか?**
- A: 本機では1人を1件として登録します。複数 の電話番号を登録している場合でも、1000 人分のデータが登録可能です。なお、1人に 6件以上の電話番号が登録されている場合は 5件までダウンロードされます。6件目以降 はダウンロードされません。

■ **画面表示**

- **Q: 画面を時計表示にできますか?**
- A: 画面全体を時計表示にすることが可能です。  $\rightarrow$  P.18
- **Q: 常に画面に時計を表示できますか?**
- A: 可能です。地図・メニュー画面とオーディオ 映像画面で別々に時計表示を設定できます。  $\rightarrow$  P.19

#### ■ **リアカメラ**

- **Q: リアカメラの明るさを調整できますか?** A: 調整は可能です。[→ P.169](#page-170-0)
- **Q: リアカメラの映像は、リア席モニターに映り ますか?**
- A: リアカメラの映像はナビゲーション本体のみ 映り、リア席モニターには映りません。

#### ■ **ETC NX718 MAX778W**

- **Q: ナビゲーションのETCセットアップ情報画面 に車載器型式が表示されない。**
- A: DSC016(別売)を接続した場合、ETCセッ トアップ情報画面に車載器型式は表示されま せんが、ETCゲートを通過するには問題あり ません。

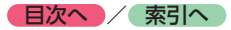

- **スマートフォン連携**
- **Q: スマートフォン連携中に電話の発着信はでき ますか?**
- A: 本機にスマートフォンをBluetooth対応機器 として登録し、本機のBluetooth機能をON にした後、スマートフォンのBluetooth機能 もONにすると発着信ができます。
- **Q: 電話発信後、スマートフォン連携画面でエ ラー画面が表示されてしまう。**
- A: スマートフォンのOSのバージョンによって は、電話発信後にスマートフォン連携が解除 され、本機の画面にエラーが表示される場 合があります。スマートフォン側の操作で、 Home画面からSmart Accessを起動してく ださい。
- **Q: スマートフォン連携中にメールを受信できま すか?**
- A: メールの受信はできますが、本機と連携設定 したメール以外は、本機画面には通知されま せん。
- **Q: アプリケーション使用中、「接続に失敗しま した。」「サーバーに接続できません。」など のメッセージが表示される。**
- A: サーバーと連携するアプリケーションは、ス マートフォンの電波状況によりサーバーに接 続できなくなることがあります。電波状況の 良好な場所でお使いください。
- **Q: 以前使えたスマートフォン連携が使えなく なった。**
- A: スマートフォン側の電源が入っているか、 Smart Access 4Carアプリケーションが起 動しているかを確認してください。

#### ■ **修理**

- **Q: インターネット通販で購入した製品が故障し たので修理してほしい。**
- A: 通販会社経由でサービスセンターにご相談くだ さい。窓口は通販会社の相談窓口になります。
- **Q: 部品がほしいのですが、どこで購入できますか?**
- A: 修理部品はサービスセンターで扱っておりま すので、お近くのサービスセンターにご相談 ください。ご注文は最寄りのクラリオン製品 取り扱いカー用品店にてお願いします。
- **Q: 修理の見積もりを取るには、どこに頼めば良 いですか?**
- A: お近くのサービスセンターで修理見積もりを お受けしております。有償見積もりとなりま すが、一度ご相談ください。
- **Q: 購入店がなくなってしまった修理は、どこに 出せば良いですか?**
- A: 最寄りのクラリオン製品取り扱いカー用品店 または、お近くのサービスセンターにご相談 ください。

## ■ **プログラム更新・地図更新**

- **Q: 途中のバージョンを飛ばして、最新のプログ ラム、地図の更新を行っても大丈夫ですか?**
- A: 更新可能です。バージョンの間隔をあけて更 新をしても問題はありません。

#### ■ **その他**

#### **Q: 盗難防止装置は付いていますか?**

A: 本機のセキュリティ機能として、暗証番号を 設定する盗難防止機能があります。盗難時に はセキュリティ機能がはたらきます。いった ん取り外されたナビゲーションは、暗証番号 を入力しないと起動できないようになります。

#### **NX718 MAX778W**

車両の電源をOFFにするとLEDイルミが点滅 して車室内への侵入者を威嚇・警戒します。 盗難防止機能とLED点滅のON/OFFは選択 可能です。

※本機の盗難防止機能は、100%盗難を防ぐもので はありません。盗難防止機能作動時における盗難 については、当社は一切その責任を負いかねます。 暗証番号はメモを取るなどして大切に保管してく ださい。

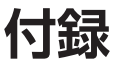

収録データや仕様など、本機に関する情報を記載しています。 本機を第三者に転売・譲渡するとき、または廃棄するときは[、P.213](#page-214-0)をご覧ください。

# **収録データベースについて**

## ■ **データ取得日について**

本機SD内の情報は、以下を使用しています。 **●道路情報 :2017年10月(一般道路)/2017年12月(高速・有料道路)** ●ハイウェイ情報 : 2017年12月現在 ●交通規制情報 : 2017年11月現在 ●イラスト情報 : 2017年10月(一般道路)/ 2017年12月(高速・有料道路) **●スマートIC情報 : 2017年12月現在** ●施設検索情報 (タウンページ): 2017年11月現在 ●施設検索情報 (ブランド) : 2017年11月現在 ●施設検索情報 (MAPPLEガイド): 2018年2月版データ ●●住所検索情報 :2017年11月現在 ●市区町村合併情報: 2017年11月現在 ●郵便番号検索情報: 2017年11月現在 ●個人宅電話番号 : 2017年8月現在 ※本機SD内の各情報は、作成日の都合上、現状と異なる場合があります。

## ■ **地図データについて**

- ●本製品に収録されている高速(有料)道路料金データ(現金 での支払い料金)については、2017年12月時点のNEXCO 料金表、および各道路管理者が規定する料金表に基づきます。 ご利用する時期により、実際の料金と収録内容が異なる可能 性がございます。事前に料金を確認して、ご利用ください。
- ●本製品に収録されている地図データ(以下「地図データ」と いいます。)の作成にあたっては、国土地理院長の承認を得て、 同院発行の2万5千分の1地形図を使用した一般財団法人日本 デジタル道路地図協会発行の全国デジタル道路地図データ ベース(測量法第44条に基づく成果使用承認12-0010、12- 0040)を基に(株)ゼンリンにて作成しております。(©2017 一般財団法人日本デジタル道路地図協会)
- ●この地図データの作成にあたっては、(株)ゼンリンが国土地 理院長の承認を得て、同院発行の50万分の1地方図及び2万5千 分の1地形図を使用しております。(平29情使、第444-B54号)
- ●市街地図データは、住宅地図データベースを基に(株)ゼン リンが作成したものです。なお、市街地図データは、地域によっ て作成時期が異なる場合や、データの整備状況により一部の 地域が収録されていない場合があります。
- ●本製品で表示している経緯度座標数値は、日本測地系に基づ くものとなっています。基図の作成時期などにより、新設道 路の地図データが収納されていない場合や、名称や道路など が一部異なる場合があります。
- ●この地図データの作成にあたっては、国土地理院長の承認を 得て、同院の技術資料H・1-No.3「日本測地系における離島 位置の補正量」を使用しています。(承認番号 国地企調発第 78号 平成16年4月23日)
- ●3次元地図の作成に当たっては、国土地理院長の承認を得て、 同院発行の数値地図50mメッシュ(標高)を使用しております。 (承認番号 平29情使、第26-001号)
- 交通事故多発地点データは、(公財) 交通事故総合分析センター が提供する1998年11月時点の交通事故多発地点の地図デー タを基に(株)ゼンリンにて作成しております。
- ●地形データは、国土地理院長の承認を得て同院発行の5万分の 1地形図を使用し、(株)武揚堂にて作成されたものです。(承 認番号平9総使、第47号)
- ●道路データは、高速道路、有料道路はおおむね2017年12月、 国道、県道、主要地方道はおおむね2017年10月までに収集 された情報に基づき製作されておりますが、表示される地図 が現場の状況と異なる場合があります。
- ●現在、2011年3月11日に発生した東日本大震災の影響により、 以下の地区については、立入制限等の規制区域内の地図デー タの更新を停止しております。 南相馬市/浪江町/双葉町/大熊町/富岡町/楢葉町/飯舘 村/葛尾村
- ●ルート探索用データの作成にあたっては、国土地理院長の承 認を得て、同院発行の数値地図50mメッシュ(標高)を使用 しております。(承認番号平22業使、600号)
- © 2017一般財団法人日本デジタル道路地図協会
- © 2018 ZENRIN CO., LTD.

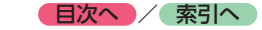

## **■ 交通規制データについて**

- ●交通規制データは、道路交通法及び警察庁の指導に基づき全 国交通安全活動推進センターが公開している交通規制情報を 使用して、MAPMASTERが作成したものを使用しています。
- ●この地図に使用している交通規制データは普通車両に適用さ れるもののみで、大型車両や二輪車等の規制は含まれており ません。あらかじめご了承ください。

## ■ **検索データについて**

●個人宅電話番号検索では、公開電話番号登録者の名字で複数 の読み方が可能なものは、データ上実際とは異なった読み方 で収録されている場合があります。

また、電話番号非公開個人宅のデータは収録されておりません。 ●施設検索データは以下のデータを元に作成されています。

- ・ NTTタウンページデータ
- ・ 株式会社ゼンリン提供のデータ
- ・ 株式会社昭文社提供のデータ
- ◦NTTタウンページデータなどの元データそのものが間違って いる場合、間違った位置を表示する事があります。 また、住所番地が広大な場所や、元のデータからは該当施設 を特定できない場所では、指定した地区の代表地点が表示さ れる事があります。
- ●施設検索データは、その施設の住所位置(中心位置)を表示 しますので、そのままルート設定をした場合、必ずしも入口や、 駐車場までの案内にはなりません。

## ■ **有料道路料金データについて**

- ●一部の有料道路は料金表示対応しておりません。
- ●表示される料金は実際と異なる場合があります。
- ●料金データがない有料道路を含んでいると、料金が表示され ない場合があります。
- ●割引(FTC割引等)および期間限定料金、「データ取得日」以 降の(消費税率の変更を含む)価格変更に対応しておりません。

#### ■ **注意事項**

- ●データベース作成時点の関連で、表示される地図あるいは検 索データが現状と異なることがありますが、ご了承ください。
- ●自然災害による道路形状の変更等につきましては対応いたし かねます。
- ●本製品で表示される地図や検索結果データの内容が、誤字・ 脱字・位置ずれなど、現状と異なることがあっても、商品の 取り替えや代金の返却は致しませんのであらかじめご了承く ださい。
- ●本製品を使用したことによって生じた金銭上の損害、逸失利 益および第三者からのいかなる請求などにつきましても、弊 社は一切その責任を負いかねます。
- ●本製品を弊社に無断で、複製・複写・加工・解析・業務上で の使用や第三者への有償での譲渡・貸与を禁じます。またネッ トワークや他の方法などで複数の機器での同時使用を禁止し ます。
- ●本製品の内容は、予告なく変更することがありますのでご了 承ください。
- ●本ソフトをリバースエンジニアリング、逆コンパイル、逆ア センブルすること、その他のこれらに準ずる行為をすること はおやめください。
- ●本ソフトに無断複製を禁止する技術的保護手段(コピープロ テクション)が講じられている場合、これを除去・改変その 他方法の如何を問わず回避することはおやめください。

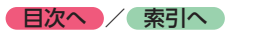

# **お客様へのお願い**

#### **重要**

本使用規定(「本規定」)は、お客様とクラリオン株式会社(「弊社」)間の「ナビゲーションシステ ム」(「本製品」)に格納されている地図データおよび検索情報等のデータ(「本ソフト」)の使用許諾 条件を定めたものです。本ソフトのご使用前に、必ずお読みください。本ソフトを使用された場合は、 本規定にご同意いただいたものとします。

#### ■ **使用規定**

- ●弊社は、お客様に対し、本取扱説明書 (「取説」) の定めに従い、本ソフトを本ソフトが格納されている本製品1台に限り使用する権 利を許諾します。
- ●弊社は、本ソフトの媒体や取説にキズ・汚れまたは破損があったときは、お客様から本ソフト購入後90日以内にご通知いただいた場 合に限り、弊社が定める時期、方法によりこれらがないものと交換するものとします。但し、本ソフトがメーカー等の第三者(「メー カー」)の製品・媒体に格納されている場合は、メーカーが別途定める保証条件によるものとします。
- ●お客様は、本ソフトのご使用前には必ず取説を読み、その記載内容に従って使用するものとし、特に以下の事項を遵守するものとし ます。
	- ・ 必ず安全な場所に車を停止させてから本ソフトを使用すること。
	- ・ 車の運転は必ず実際の道路状況や交通規制に注意し、かつそれらを優先しておこなうこと。
- ●お客様は、以下の事項を承諾するものとします。
	- ・ 本ソフトの著作権は、弊社または弊社に著作権に基づく権利を許諾した第三者に帰属すること。
	- ・ 本ソフトは、必ずしもお客様の使用目的または要求を満たすものではなく、また、本ソフトの内容・正確性について弊社は何ら保 証しないこと。従って、本ソフトを使用することで生じたお客様の直接または間接の損失および損害について、弊社は故意または 重過失の場合を除き何ら保証しないこと。(本ソフトにおける情報の収録は、弊社の基準に準拠しております。また、道路等の現 況は日々変化することから本ソフトの収録情報が実際と異なる場合があります。)
	- ・ 本規定に違反したことにより弊社に損害を与えた場合、その損害を賠償すること。
- ●お客様は、以下の行為をしてはならないものとします。
	- ・ 本規定で明示的に許諾される場合を除き、本ソフトの全部または一部を複製、抽出、転記、改変、送信すること。
	- ・ 第三者に対し、有償無償を問わず、また、譲渡・レンタル・リースその他方法の如何を問わず、本ソフト(形態の如何を問わず、 その全部または一部の複製物、出力物、抽出物その他利用物を含む。)の全部または一部を使用させること。
	- ・ 本ソフトをリバースエンジニアリング、逆コンパイル、逆アセンブルすること、その他のこれらに準ずる行為をすること。
	- ・ 本ソフトに無断複製を禁止する技術的保護手段(コピープロテクション)が講じられている場合、これを除去・改変その他方法の 如何を問わず回避すること。
	- ・ その他本ソフトについて、本規定で明示的に許諾された以外の使用または利用をすること。

# **市街地図収録エリア一覧**

<95%>………全面積の95%以上が収録されている都市 <80%>………全面積の80%以上が収録されている都市 <それ以外>…市街中心部、または一部地域が収録されている都市

- ■ お知らせ -

- 本書に掲載している市区町村名は2017年11月現在のものです。
- 一部地域では、収録エリア内でも市街地図が表示されないことがあります。

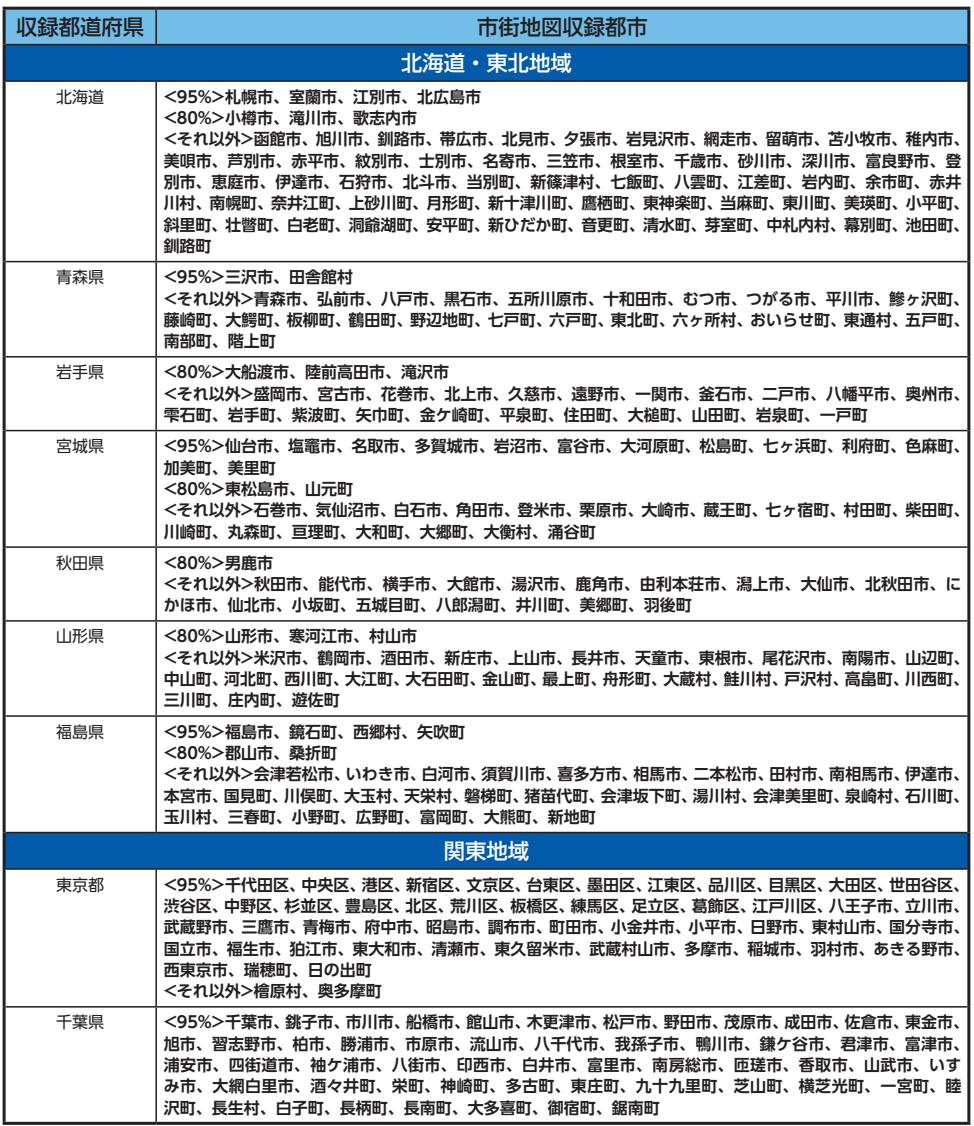

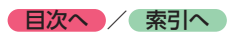

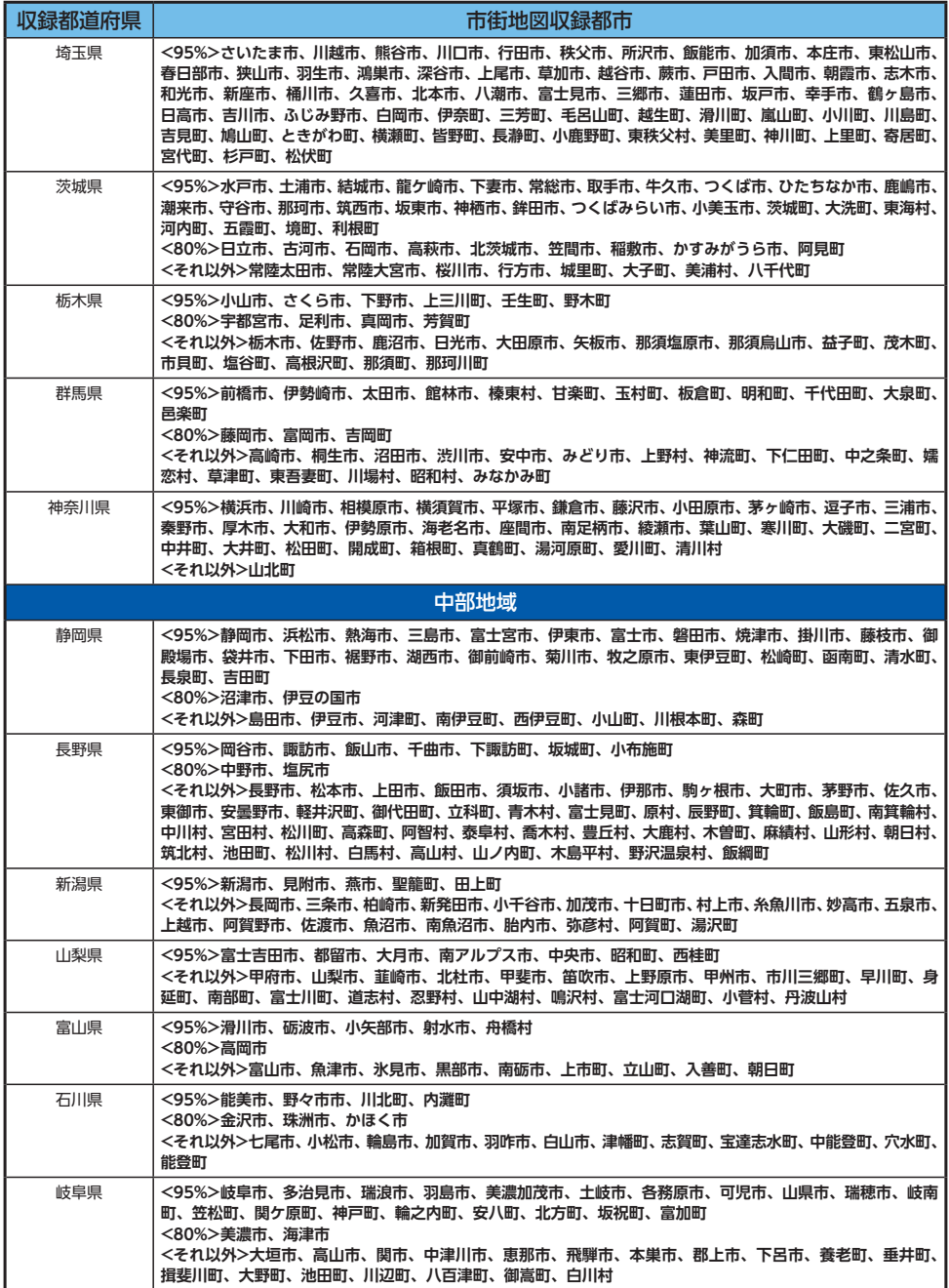

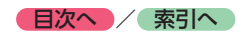

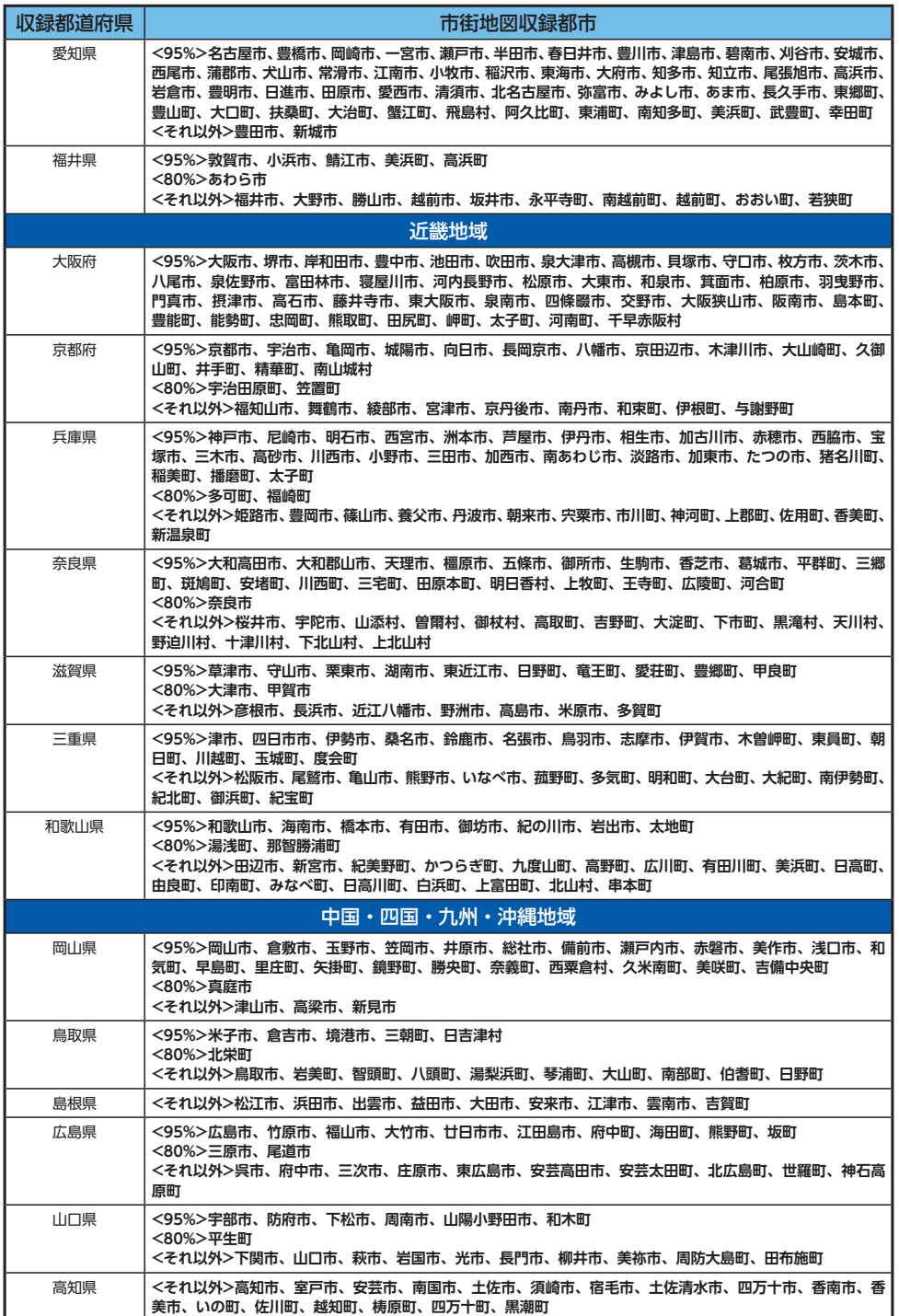

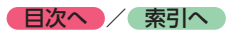

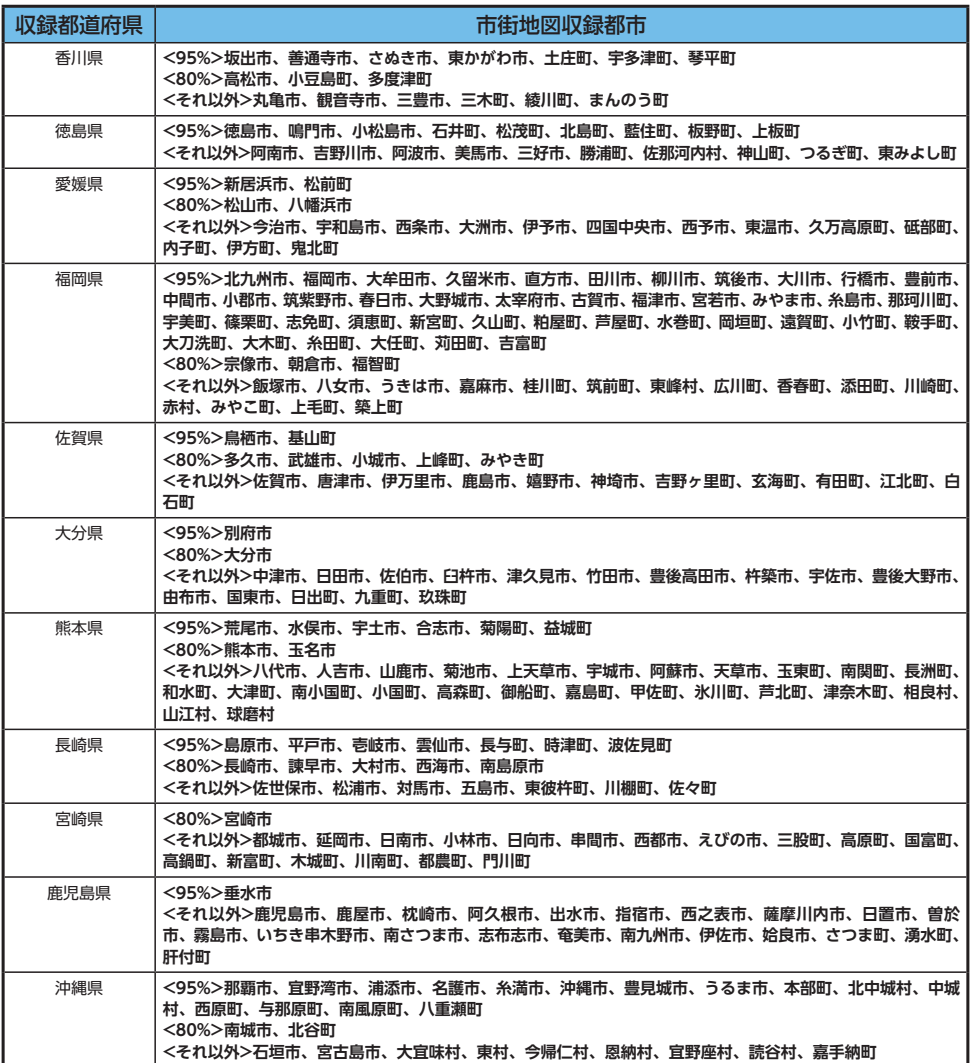

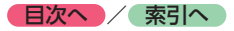

# **VICS情報について**

# **VICS情報の更新に伴う表示変更**

ナビゲーションおよび地図ソフトを購入して3 年ほど経過すると、地図画面で渋滞情報が表示 されない場所が出る場合が次第に増えます。こ の現象が起きるのは、レベル3の地図情報のみ で、レベル1の文字情報・レベル2の図形情報で は従来どおり表示されます。

この現象の原因は、VICSセンターの採用する VICSリンク(主要交差点ごとに道路を区切った 単位)というデータ方式にあります。道路の新 設や改築、信号機の設置などで交通情報が変化 する場合は、適宜VICSリンクの追加や変更が行 われます。そのため、新しいVICSリンクによっ て提供された情報は、変更前のVICSリンクでは 表示されなくなります。ただし、情報提供サー ビス維持のため、変更後の3年間は、旧VICSリ ンクにも従来どおりの情報を提供する仕組みに なっています。

VICSリンクは毎年更新されますので、できるだ け新しい地図のご利用をおすすめいたします。 現在お使いのナビゲーション、地図ソフトの対 応などにつきましては、お買い上げの販売店に お問い合わせください。また詳しくは、以下の VICSセンターへお問い合わせください。

# **VICSシステムの問い合わせ先**

VICSは、受信した内容をそのまま表示するレベ ル1(文字情報)、レベル2(図形情報)の表示と、 ナビゲーション機器が地図上に表示するレベル 3を提供するサービスです。

VICSの概念、計画、または表示された情報内容 に関することは一般財団法人VICSセンターにお 問い合わせください。

## ■ **VICS センター お客様相談窓口**

電話番号:0570-00-8831 (PHS、IP電話等からはご利用できません。) 受付時間:平日 9:30 ~ 17:45 (土曜、日曜、祝日、年末年始休暇を除く) FAX番号:03-3562-1719(24時間受付) ●Webサイト <https://www.vics.or.jp/>

**VICSリンクデータベースの著作権について** VICS情報のデータの著作権は、一般財団法人 日本デジタル道路地図協会、公益財団法人日 本交通管理技術協会が有しております。

# **ITSスポットによる情報提供への 切り替えについて**

新サービスの開始や路側機の老朽化等に伴い、 高速道路のVICSビーコン(2.4GHz)による情 報提供は、今後、ITSスポット (5.8GHz) によ る情報提供に移行します。VICS ビーコンによっ て行われていた情報提供は、より広域な情報や 安全運転を支援する情報が加わり、ITSスポット によって情報提供されます。高速道路において はすでにITSスポットが全線に設置されており、 平成24年4月以降に開通する高速道路において は、ITSスポットが設置されます。(VICSビーコ ンは原則として設置されません)

既存のVICS ビーコンは当面存置されサービス が提供されますが、故障して容易に機能を回復 できないなどの場合には、原則として情報は更 新されません。

お問い合わせ先: 国土交通省道路局 道路交通管理課 高度道路交通システム(ITS)推進室 03-5253-8111

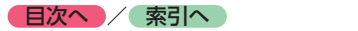

# **VICS情報有料放送サービス契約約款**

#### 第1章 総 則 (約款の適用) 第1条 一般財団法人道路交通情報通信システムセンター(以下「当センター」 といいます。)は、放送法(昭和25年法律第132号)第147条の規定に基づ き、このVICS情報有料放送サービス契約約款(以下「この約款」といいます。) を定め、これによりVICS情報有料放送サービスを提供します。 (約款の変更) 第2条 当センターは、この約款を変更することがあります。この場合には、 サービスの提供条件は、変更後のVICS情報有料放送サービス契約約款により ます. (用語の定義) 第3条 この約款においては、次の用語はそれぞれ次の意味で使用します。 (1) VICSサービス 当センターが自動車を利用中の加入者のために、FM多重放送局から送信する、 道路交通情報の有料放送サービス (2) VICSサービス契約 当センターからVICSサービスの提供を受けるための契約 (3) 加入者 当センターとVICSサービス契約を締結した者 (4) VICSデスクランブラー FM多重放送局からのスクランブル化(攪乱)された電波を解読し、放送番組 の視聴を可能とするための機器 第2章 サービスの種類等 (VICSサービスの種類) 第4条 VICSサービスには、次の種類があります。 (1)文字表示型サービス せん。 (料金の支払い義務) (利用の中止)

文字により道路交通情報を表示する形態のサービス

(2)簡易図形表示型サービス 簡易図形により道路交通情報を表示する形態のサービス (3) 地図重畳型サービス

車載機のもつデジタル道路地図上に情報を重畳表示する形態のサービス

(VICSサービスの提供時間) 第5条 当センターは、原則として一週間に概ね120時間以上のVICSサー ビスを提供します。

#### 第3章 契 約

第6条 当センターは、VICSデスクランブラー1台毎に1のVICSサービス契 約を締結します。

(サービスの提供区域)

第7条 VICSサービスの提供区域は、当センターの電波の受信可能な地域(全 都道府県の区域で概ねNHK-FM放送を受信することができる範囲内)としま す。ただし、そのサービス提供区域であっても、電波の状況によりVICSサー ビスを利用することができない場合があります。

#### (契約の成立等)

(契約の単位)

第8条 VICSサービスは、VICS対応FM受信機(VICSデスクランブラーが組 み込まれたFM受信機)を購入したことにより、契約の申込み及び承諾がなさ れたものとみなし、以後加入者は、継続的にサービスの提供を受けることが できるものとします。

#### (VICSサービスの種類の変更)

第9条 加入者は、VICSサービスの種類に対応したVICS対応FM受信機を購 入することにより、第4条に示すVICSサービスの種類の変更を行うことがで きます。

(契約上の地位の譲渡又は承継)

第10条 加入者は、第三者に対し加入者としての権利の譲渡又は地位の承継 を行うことができます。

(加入者が行う契約の解除)

第11条 当センターは、次の場合には加入者がVICSサービス契約を解除し たものとみなします。

(1)加入者がVICSデスクランブラーの使用を将来にわたって停止したとき

(2)加入者の所有するVICSデスクランブラーの使用が不可能となったとき

#### (当センターが行う契約の解除)

第12条 当センターは、加入者が第16条の規定に反する行為を行った場合 には、VICSサービス契約を解除することがあります。また、第17条の規定 に従って、本放送の伝送方式の変更等が行われた場合には、VICSサービス契 約は、解除されたものと見なされます。

2 第11条又は第12条の規定により、VICSサービス契約が解除された場合 であっても、当センターは、VICSサービスの視聴料金の払い戻しをいたしま

#### 第4章 料 全

第13条 加入者は、当センターが提供するVICSサービスの料金として、契 約単位ごとに加入時に別表に定める定額料金の支払いを要します。 なお、料金は、加入者が受信機を購入する際に負担していただいております。

#### 第5章 保 守

(当センターの保守管理責任)

第14条 当センターは、当センターが提供するVICSサービスの視聴品質を 良好に保持するため、適切な保守管理に努めます。ただし、加入者の設備に 起因する視聴品質の劣化に関してはこの限りではありません。

第15条 当センターは、放送設備の保守上又は工事上やむを得ないときは、 VICSサービスの利用を中止することがあります。

2 当センターは、前項の規定によりVICSサービスの利用を中止するときは、 あらかじめそのことを加入者にお知らせします。●

ただし、緊急やむを得ない場合は、この限りではありません。

#### 第6章 雑 則

(利用に係る加入者の義務)

第16条 加入者は、当センターが提供するVICSサービスの放送を再送信又 は再配分することはできません。

#### (免責)

第17条 当センターは、天災、事変、気象などの視聴障害による放送休止、 その他当センターの責めに帰すことのできない事由によりVICSサービスの視 聴が不可能ないし困難となった場合には一切の責任を負いません。

また、利用者は、道路形状が変更した場合等、合理的な事情がある場合には、 VICSサービスが一部表示されない場合があることを了承するものとします。 但し、当センターは、当該変更においても、変更後3年間、当該変更に対応し ていない旧デジタル道路地図上でも、VICSサービスが可能な限度で適切に表 示されるように、合理的な努力を傾注するものとします。

2 VICSサービスは、FM放送の電波に多重して提供されていますので、本放 送の伝送方式の変更等が行われた場合には、加入者が当初に購入された受信 機によるVICSサービスの利用ができなくなります。当センターは、やむを得 ない事情があると認める場合には、3年以上の期間を持って、VICSサービスの 「お知らせ」画面等により、加入者に周知のうえ、本放送の伝送方式の変更を 行うことがあります。

#### [別表]

視聴料金 300円(税抜き) ただし、車載機購入価格に含まれております。

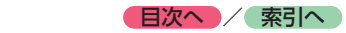

# **本機で使用できるメディアについて**

# **本機で再生できるディスク**

## **Aお願い**

- 下記のディスクは、傷が付いたり、取り出 せなくなるおそれがあるので使用しないで ください。
	- $-8cmCD$
	- 異形のディスク
	- ô デュアルディスク(Dual Disc)
	- ラベルを貼り付けたディスク
- ディスク面にラベルを貼ったり、鉛筆やペ ンなどで文字を記入しないでください。
- ディスクは、表面に傷や指紋を付けないよ うに扱ってください。
- セロハンテープやラベルなどの糊がはみ出 したり、はがした跡があるディスクは使用 しないでください。そのまま本機に挿入す ると、ディスクが取り出せなくなったり、 故障する原因となることがあります。
- ディスクは次のような場所には保管しない でください。
	- 直射日光の当たる場所
	- 湿気やホコリの多い場所
	- 暖房の熱が直接当たる場所

- ■ 参 お知らせ -

• 本機はBlu-rayディスクに対応していません。

# **再生できるCD**

●●音楽CD

- ●CD-TEXTディスク
- ●CD-Extraディスク (ただし音楽CDとして)
- ●Super Audio CD (ハイブリッドディスクのCD層のみ)
- ●パソコンで、正しいフォーマットで記録され たディスク※1
- ●音楽CDレコーダーで録音した音楽用CD-R、 CD-RWディスク※2
- ●コピーガード付きCD<sup>※3</sup>
	- ※1 アプリケーションソフトの設定や環境によって は再生できない場合があります。詳しくはアプ リケーションソフトの発売元にお問い合わせく ださい。
	- ※2 正常に再生できない場合があります。また CD-RWディスクは、ディスク挿入後から再生ま で、通常のCDやCD-Rより時間がかかります。
	- ※3 再生できない場合があります。

# **再生できないCD**

- ●●MIX MODE CD
- ●CD-DA以外のディスク (オーバーバーンCDなど)
- ●●DTS CD
- $\bullet$ ビデオCD
- ●●ファイナライズしていないCD-R、CD-RW ディスク

# **再生できる**

# **MP3・WMA・AACディスク**

- ●記録メディア※: CD-ROM、CD-R、CD-RW、DVD-R、 DVD-RW、DVD+R、DVD+RW
- ●記録フォーマット: CD: ISO9660レベル1 /レベル2、 Joliet、Romeo
	- DVD:UDF(Ver1.02/1.5/2.0)、UDF-ブ リッジ、ISO9660レベル1 /レベル 2、Joliet、Romeo
	- ※ マルチセッション対応で記録したディスクは、 最大40セッションまで再生可能です。(DVD-R/ RW、DVD+R/RWはマルチセッション非対応)

# **再生できるDVD**

 $\bullet$   $\underline{Z\!P}$  の付いているディスク

**●リージョン番号が「2」「ALLI のディスク** ●DVD-VR

本機では市販のDVDビデオ、ご家庭で映像・静 止画を保存されたDVD-VRを再生できます。 DVD-VRを再生するには、あらかじめお持ちの レコーダーでファイナライズしてください。

# **再生できないDVD**

- **●リージョン番号が「2」「ALL」以外のディスク**
- ●パケットライト方式で記録されたディスク
- ●ご家庭でハイビジョン録画したディスク (例 東芝製:HD DVD/HD Rec(VRモード)、 パナソニック・東芝製等:AVCREC)

## ●●DVD-RAM

以下のディスクは、機器の仕様や環境設定、ディ スクの特性、傷、汚れなどにより再生できない 場合があります。

・ ビデオモードで録画・ファイナライズした DVD-R、DVD-RW、DVD+R、DVD+RW

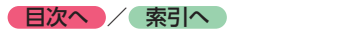

# <span id="page-203-0"></span>**本機で使用できるSDカード/ USBメモリー**

- ●記録メディア
	- SDカード、SDHCカード、miniSDカード※、 microSDカード※、USBメモリー● (すべて32GB以下)
- ※専用のアダプタが必要です。直接入れた場合、取り 出せなくなったり、故障の原因となりますので、必 ず専用アダプタをご使用ください。
- ●記録フォーマット FAT16、FAT32
- $\leq$   $\leq$   $\approx$   $\approx$   $\approx$   $\approx$   $\approx$
- SDカードと互換のない記録メディアには対応 していません。
- SDXCカードには対応していません。
- miniSDアダプタ、microSDアダプタを本機内 に残さないでください。
- 本機では、DRM(デジタル著作権管理)で保 護されたデータの再生はできません。
- $\mathbb{R}$  MEMO
- SDカードをご購入の際は、規格に準拠した市 販品をお選びください。
- SDカードが認識されなくなった場合は、専用 ソフト「SDカードフォーマッター」を使用 してフォーマットしてください。「SDカード フォーマッター」について詳しくは、以下を ご覧ください。

[https://www.sdcard.org/jp/downloads/](https://www.sdcard.org/jp/downloads/formatter_4/) formatter\_4/

※SDカードをフォーマットする際は、必ずSDカード内 データのバックアップを取っておいてください。

# **SDカード取り扱い上のご注意**

- ●SDカードを折り曲げたり、落としたりしない でください。
- ●●シンナー・ベンジンなどの有機溶剤で、SDカー ドを拭かないでください。
- ●書き込み、読み込みなどの使用中は操作パネ ルを開けたり、SDカードを本機から抜いたり、 車両の電源をOFFにしたりしないでください。
- ●SDカードを本機で使用する際は、パソコン メーカーおよび周辺機器メーカーが提示する 警告・注意指示もあわせてお読みください。
- ●SDカードは、ダッシュボードの上や直射日光 の当たる場所など、高温になる場所に放置し ないでください。変形、故障の原因となります。
- ●SDカードの端子面に、手や金属で触れないで ください。
- ●SDカードの最適化は行わないでください。
- ●操作パネルの開閉動作中や、操作パネルの角 度を調整した状態では、SDカードを取り出さ ないでください。記録したデータが破損、消 滅することがあります。
- **●SDカード内の大切なデータは、バックアップ** を取っておくことをおすすめします。
- ●SDカードのロックスイッチを「LOCK」にす ると、記録・消去ができなくなります。

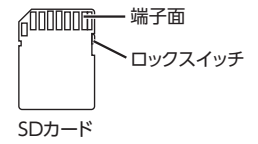

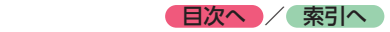

# <span id="page-204-0"></span>**本機で再生可能な音声ファイルについて**

- 本機では、以下の音声ファイルを再生できます。
- ●CD-ROM、CD-R、CD-RW、DVD-R、DVD-RW、DVD+R、DVD+RW、SDカード、USB メモリーに保存されたMP3、WMA、または AACファイル
- ●拡張子が.MP3/.WMA/.M4Aのファイル
- **●ファイルサイズが2GB未満の音声ファイル**
- ※ただし、1GBを超えるファイルを再生した場合、再生時 間の表示が停止することがあります。
- ※AACファイルは約800MBまでのファイルを再生できま す。これを超えるサイズのファイルは再生できない場合 があります。

#### MP3とは…

MPEG Audio Layer 3の略称で、音声圧縮技術 に関する標準フォーマットです。

MP3ファイルは、元の音楽データを約1/10サ イズに圧縮できます。

## WMAとは…

Windows Media Audioの略称で、マイクロソ フト社独自の音声圧縮フォーマットです。

## AACとは…

Advanced Audio Codingの略称で、映像圧縮 規格MPEG-2、またはMPEG-4で使用される音 声圧縮方式です。MP3よりも約1.4倍圧縮効率 が高く、同等の音質で再生できます。

# **MP3ファイルについて**

- ●ID3-Tag: Ver1.x、2.xの以下の表示に対応
	- album (Disc Titleとして表示)
	- track (Track Titleとして表示)
	- artist (Track Artistとして表示)
- **●エンファシス: 44.1kHzのファイル再生時の** み対応
- ●再生可能なサンプリング周波数 MPEG1:44.1kHz/48kHz/32kHz MPEG2:22.05kHz/24kHz/16kHz MPEG2.5:11.025kHz/12kHz/8kHz ※音質面においては44.1kHz以上を推奨
- ●再生可能なビットレート  $MPEG1:32kbps \sim 320kbps/VBR$  $MPEG2:8kbps \sim 160kbps/VBR$  $MPEG2.5:8kbps \sim 160kbps/VBR$ ※音質面においては128kbps以上を推奨
- ●SDカード/USBメモリーから再生する場合、 以下のサンプリング周波数、ビットレートで 記録されたファイルは音切れが発生すること があります。 サンプリング周波数:16kHz以下 ビットレート:8kbps以下
- $\bigcirc$ MP3i (MP3 interactive)、mp3 PROフォー マット非対応
- ●MP3ファイルのデータ内容によっては、音飛 びすることがあります。
- ●記録時間の短いファイルは再生できないこと があります。
- ●●ディスク/ SDカード/ USBメモリー内に音 楽データ以外の大きなデータが入っていると、 曲が再生できないことがあります。
- ●低ビットレートのファイルを再生、早送り・ 早戻しすると、再生時間の表示がずれること があります。
- ●Windows Media Player、iTunes以外の TAG編集ソフトでTAG情報を変更すると、 TAGが正常に表示されないことがあります。

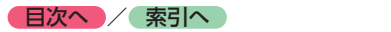

# **WMAファイルについて**

- ●作成するパソコンのソフトウェアによっては、 アルバム名が文字化けすることがあります。
- ●WMA9以上でエンコードされたWMAファイ ルの再生については、Pro、Lossless、Voice のコーデックに対応していません。
- ●●ディスク/ SDカード/ USBメモリー内に音 楽データ以外の大きなデータが入っていると、 曲が再生できない場合があります。
- ●●WMAファイルのデータ内容によっては、再 生時間の表示がずれることがあります。また、 ビットレートによって、部分的に音飛びや音切 れがしたり、ノイズが生じる場合があります。
- ●再生可能なサンプリング周波数・ビットレー トは記録バージョンによって異なります。下 記の表をご覧ください。

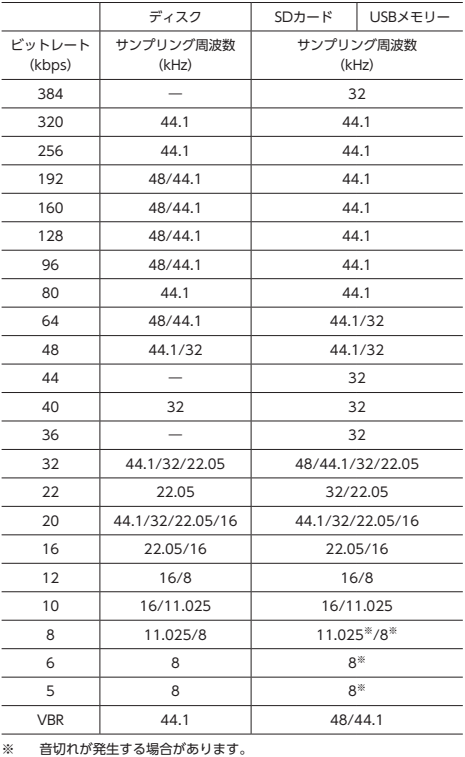

# **AACファイルについて**

- ●●ディスク/ SDカード/ USBメモリー内に音 楽データ以外の大きなデータが入っていると、 曲が再生できない場合があります。
- ●AACファイルのデータ内容によっては、再生 時間の表示がずれることがあります。また、 ビットレートによって、部分的に音飛びや音切 れがしたり、ノイズが生じる場合があります。
- ●再生可能なサンプリング周波数・ビットレー トは記録バージョンによって異なります。下 記の表をご覧ください。

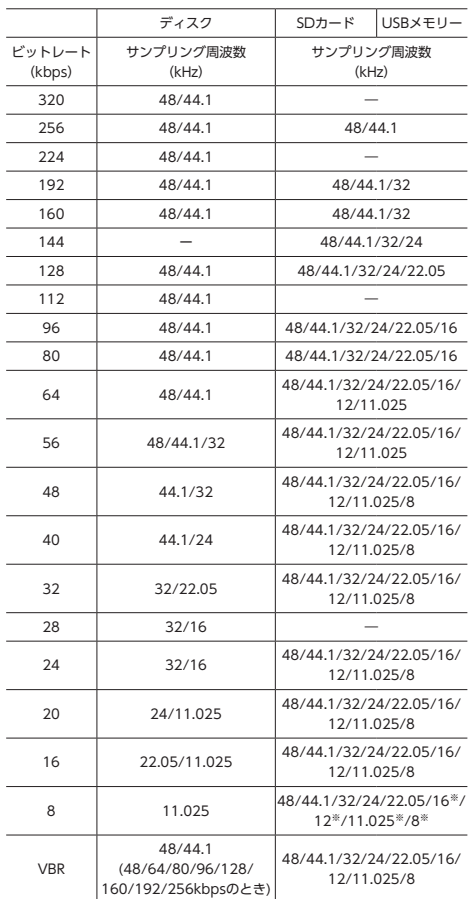

※ 音切れが発生する場合があります。

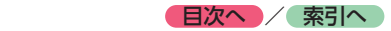

# **本機でMP3・WMA・AACを 再生するためのご注意**

- ●パケットライトには非対応です。
- ●対応していない音声形式のファイルに再生可 能な拡張子を付けないでください。雑音や故 障の原因となります。
- ●MP3·WMA·AACのVBRファイルを再生、 早送り・早戻しすると、再生時間の表示がず れることがあります。
- ●最大数を超えてフォルダ・ファイル・曲が記 録されている場合、超過しているフォルダ・ ファイル・曲は本機では認識されません。また、 本機でのフォルダおよびファイルの表示順序 は、パソコンでの表示順序とは異なります。
- ●フォルダ、ファイル名が長い場合、そのファ イルは再生できないことがあります。
- ●MP3·WMA·AACのファイル名を表示す る場合、ファイル名の長さによってはファ イル名の最後に拡張子の一部(./.m/.mp/. W/.WMなど)が残ることがあります。その 場合には、作成するファイル名の長さを調整 してください。(拡張子の一部が残るファイル 名の長さは使用するファイルシステムにより ます)
- ●SDカード、USBメモリーともに、著作権保護さ れた音楽ファイルは本機では再生できません。

# **音声ファイルの フォルダ構成について**

# **ディスクのフォルダ構成**

ディスク内の最大フォルダ・ファイル・曲数は、 以下のとおりです。

- フォルダ:255(ルートを含む) ファイル:1024
- 曲:1フォルダあたり1024

MP3・WMA・AACファイルを記録したディス クのイメージ(例:1 ~ 4階層の場合)は、下 図のようになります。

曲のないフォルダは飛ばして再生順序を決めます。 下図の場合の再生順序は、(1) → (3) → (5) → (8) → (10) → (13) → (15) となります。

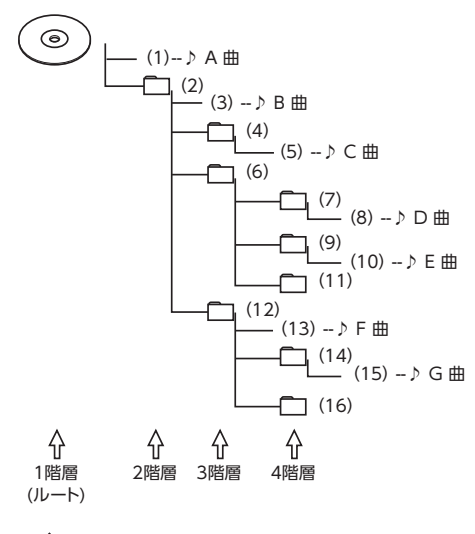

 $\&$  MEMO -

• ディスクの場合、8階層(ルートディレクトリ を含む)までのファイルの再生に対応してい ます。多くのフォルダを持つ場合は再生がは じまるまでに時間がかかります。

付緑

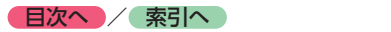

## **SDカード/ USBメモリーのフォルダ構成**

音楽データを認識できる階層は、SDカード、 USBメモリーともに、ルートを除く8階層まで です。この階層内にあるMP3・WMA・AAC音 楽データのみが認識されます。何階層目にデー タを置かねばならないという指定はありません。 フォルダ名、ファイル名の文字数合計は、SDカー ドの場合、拡張子を含めて半角で250文字以内 にしてください。USBメモリーの場合、拡張子 を含めて半角で249文字以内にしてください。

• MP3・WMA・AACファイルを含まないフォ ルダは認識されません。

 $\&$  MEMO  $-$ 

- SDカード、USBメモリーは、8階層(ルートディ レクトリを除く)までのファイルの再生に対 応しています。多くのフォルダを持つ場合は 再生がはじまるまでに時間がかかります。
- 1つのフォルダに255以上の曲が入っている場 合は、パソコンでデータが書き込まれた順序 により、認識される曲は変わります。
- 1つのフォルダにMP3・WMA・AACファイ ル以外のファイルを入れた場合、認識される 曲数が少なくなることがあります。
- 認識可能な最大フォルダ・ファイル・曲数は 以下のとおりです。 フォルダ:512 ファイル:8000 曲:1フォルダあたり255
- 第1階層にファイルがある場合は、フォルダリ スト画面の「MASTER FOLDER」内に置かれ ます。
- 1つのSDカードでミュージックキャッチャー と共用できます。

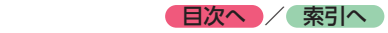

# <span id="page-208-0"></span>**本機で再生可能な動画ファイルについて**

本機では、以下の動画ファイルを再生できます。 ●SDカード、USBメモリーに保存された MPEG4、WMV、またはH.264ファイル ●拡張子が.MP4/.WMV/.M4Vのファイル

**●ファイルサイズが4GB未満の動画ファイル** 

## MPEG4とは…

Moving Picture Experts Group phase 4の略 称で、映像圧縮技術に関する標準フォーマット です。

WMVとは…

Windows Media Videoの略称で、Windows Media Playerが標準でサポートしている動画 ファイル形式の1つです。

H.264とは…

動画データの圧縮符号化方式の標準の1つです。 1セグ放送などの標準動画形式として採用され ています。

# **MPEG4/WMV/H.264ファイル について**

●Windows Media Video 9 (FOURCC code: WMV3)対応

●チャプター非対応

●DRM非対応 (CPRM含む)

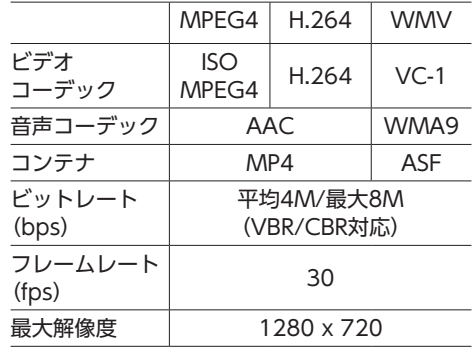

# **本機で動画ファイルを 再生するためのご注意**

- ●本機で再生動作を確認したエンコーダソフト は以下のとおりです。
- ※ エンコーダソフトにより作成可能な動画ファイルに違 いがあります。
	- EDIUS 6 (grass valley社)
	- EDIUS Neo 3 (grass valley社)
	- VideoStudioPro X4 (COREL社)
	- Roxio Creator 2011(RUNEXY社)
- ●動画ファイルの作成方法、エンコーダソフト ウェアなどによっては再生できなかったり、 音声・映像が乱れる場合があります。
- ●以下のファイルは、正常に再生できなかった り、再生までに時間がかかることがあります。
	- 極端にサイズの大きい、または小さいファ イル
	- 極端に再生時間の長い、または短いファ イル
- ●同一ファイル内に音声/映像以外の情報(画 像など)が同時に収録されている動画ファイ ルの再生はできません。
- ●3チャンネル以上のチャンネルを持つ音楽 データを含む映像ファイルは再生できません。
- ●ファイルはファイル名順で再生されます。再 生順序を変更したい場合は、ファイル名の先 頭に数字を入力してください。
- ●対応していない動画形式のファイルに再生可 能な拡張子を付けないでください。雑音や故 障の原因となります。
- ●動画ファイルの作りかたによっては、動画ファ イル自体の映像にノイズが含まれるものがあ ります。動画作成ソフトなどでフィルタリン グすることでノイズを除去できる場合があり ます。
- ●●動画ファイルのデータ内容によっては、再生時 間の表示がずれることがあります。また、ビッ トレートによって、部分的に音飛びや音切れ がしたり、ノイズが生じる場合があります。
- ●テレビ放送や、ビデオ、DVDなど、個人で作 成したものでない映像、音声を個人で楽しむ 以外の目的で権利者に無断で使用することは、 著作権法上制限されています。著作権保護さ れた動画ファイルの映像は再生できません。
- ●●USBメモリーのメディアにより正常に再生で きない場合があります。

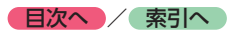

# **カントリーコード一覧**

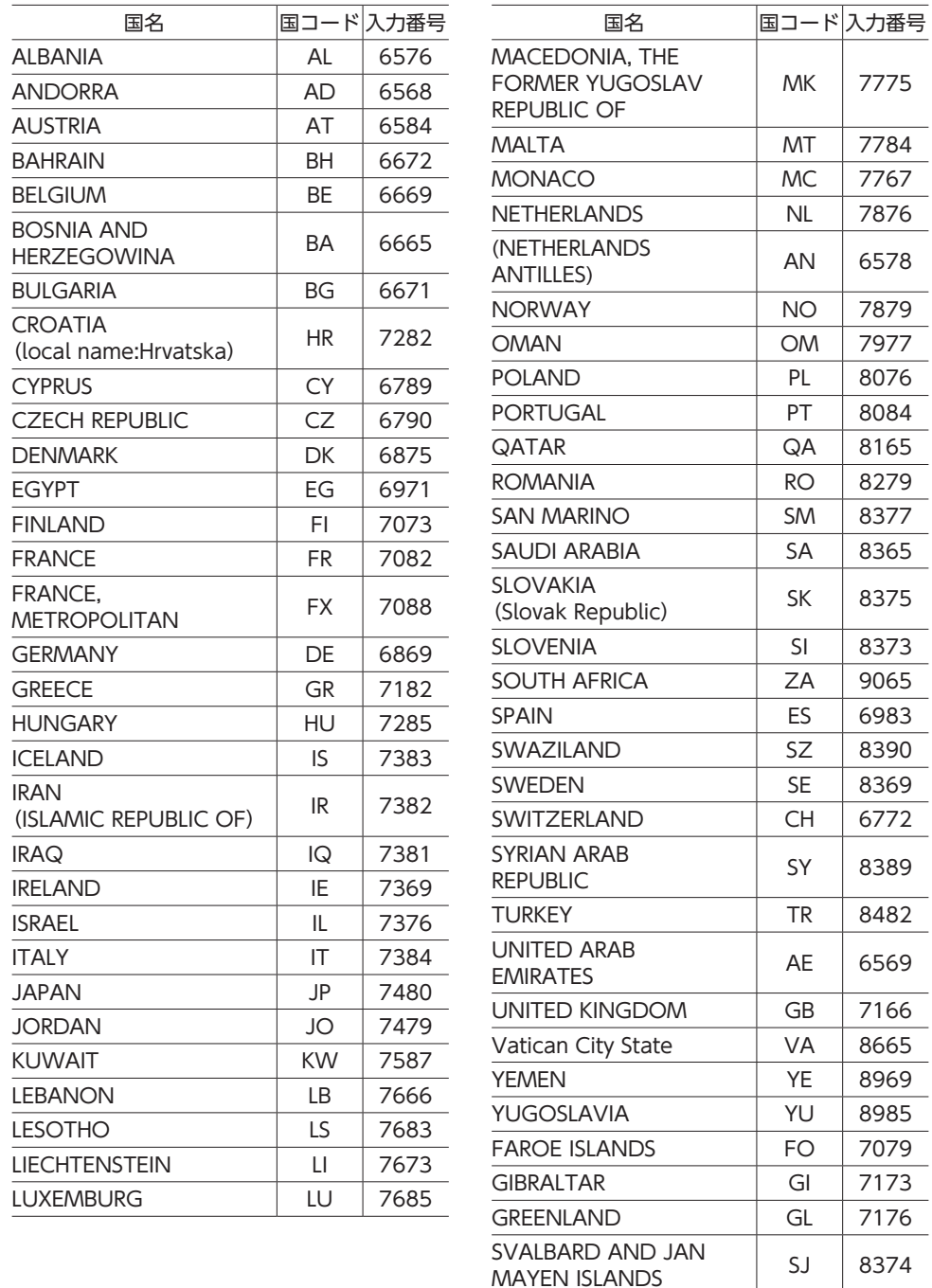

Ė

 $\overline{\phantom{0}}$ 

 $\overline{\phantom{0}}$ 

 $\overline{\phantom{0}}$ 

 $\overline{\phantom{0}}$ 

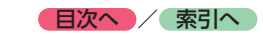

# **お手入れ**

# **ディスクのお手入れ**

大切なディスクはきちんとお手入れして、長く 楽しみましょう。

- ●ディスクが汚れたときは、やわらかい布でディ スクの内側から外側に向かって、よく拭いて ください。
- ●レコード用のクリーナー液やアルコールは使 用しないでください。
- ●DVD/CD専用クリーナーは使用できますが、そ の場合はよく乾燥させてからお使いください。

# **本体のお手入れ**

本体のお手入れをする際には、以下のことにご 注意ください。

●本体をお手入れするときには、やわらかい乾 いた布で軽く拭いてください。

汚れがひどいときは、水で薄めた中性洗剤を やわらかい布にごく微量付けて軽く拭き取り、 乾いた布で仕上げてください。機器のすきま に液体が入ると、故障の原因となりますので ご注意ください。

- ※本体のお手入れをする際、ベンジンやシンナー、自 動車用クリーナー、つや出しスプレーなどは絶対に 使用しないでください。火災の原因になる可能性が あります。
- ●液晶表示部は、ホコリが付きやすいので、と きどきやわらかい布で拭いてください。

# **TVアンテナのお手入れ**

●フロントウィンドウ(室内側)をお手入れす る際は、アンテナをやわらかい布で優しく拭 き取るようにしてください。汚れのひどいと きは、水に薄めた中性洗剤に浸した布を固く 絞り、軽く拭いてください。

アルコール、シンナー、ベンジンなどはご使 用にならないでください。

●一度貼り付けたアンテナははがさないように してください。機能が損なわれます。

# **保証書とアフターサービス**

#### ■ **保証書**

この製品には、保証書が添付されています。お 買い求めの際、販売店で所定事項を記入いたし ますので、記入および記載事項をご確認のうえ、 大切に保管してください。 なお、保証書は再発行いたしませんので、ご注

意ください。

#### ■ **保証期間**

保証書に記載の期間をご確認ください。

#### ■ **万一故障が発生した場合**

保証期間中に、正常な使用状態で故障が発生し た場合には、保証の記載内容に基づいて、無料 で修理いたします。ただし、脱着に伴う工賃は、 お客様のご負担となります。 お買い求めの販売店にご相談ください。

#### **■ 保証期間経過後の修理について**

修理することにより性能が維持できる場合には、 お客様のご要望により、有料で修理いたします。

## **■ 補修用性能部品の保有期間について**

本製品の補修用性能部品(機能を維持するため に必要な部品)は、製造打ち切り後6年保有し ています。

アフターサービスの詳細、その他ご不明な点は、 お買い求めの販売店、または最寄りの弊社修理 相談窓口、あるいはお客様相談室へご相談くだ さい。

<sup>■</sup> **その他**

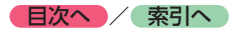

# **仕様**

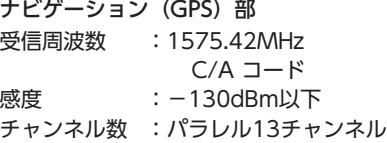

#### **NX718 NX618 NX618W**

LCD モニター部

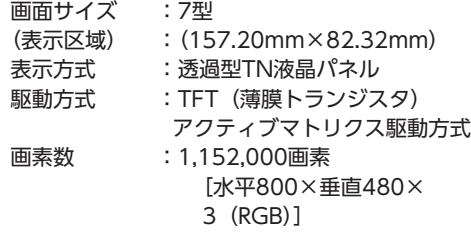

#### **MAX778W MAX678W**

LCD モニター部

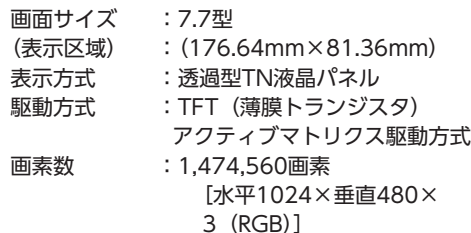

12セグ/ 1セグチューナー部 受信チャンネル:UHF 13 ~ 62ch 最大感度 :-80dBm以下

## 地デジアンテナ

総合利得 :11dB 周波数範囲 :470 ~ 770MHz 出力インピーダンス:50Ω 電源電圧 :DC8V 消費電流 :35mA

## CD プレーヤー部

周波数特性 :20Hz ~ 20kHz SN比 :80dB 高調波ひずみ率:0.05%

## DVD プレーヤー部 周波数特性 :20Hz ~ 20kHz SN比 :80dB 高調波ひずみ率:0.05%

#### FMチューナー部

受信周波数 :76.0MHz ~ 95.0MHz 実用感度 :8dBμV

#### AMチューナー部

受信周波数 :522kHz ~ 1,629kHz 実用感度  $:30dB \mu V$ 

## オーディオ部

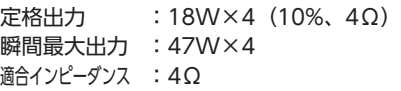

## Bluetooth部

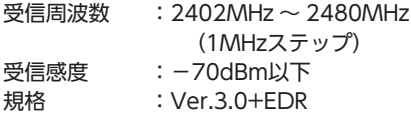

## **NX718 MAX778W**

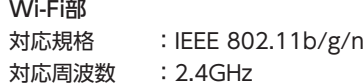

## 共通部

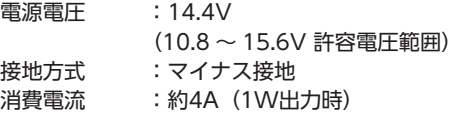

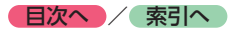

# **商標について**

●本機には、米国特許その他の知的財産権で保護され ている著作権保護のための技術が搭載されています。 この著作権保護のための技術の使用に関しては、ロ ヴィ コーポレーションの許可が必要ですが、家庭お よびその他の限定された視聴に限っては許可を受け ています。またリバースエンジニアリングや分解は 禁じられています。

●本機は、第三者が著作権を所有しフリーソフトウェ アとして配布されているソフトウェアモジュールを 使用しています。●

それらの一部にはMPL(Mozilla Public License) のライセンス契約の適用を受けるソフトウェアモ ジュールが含まれています。●

ソースコードの入手およびMPLについては以下の Webサイトをご覧ください。●

[http://www.clarion.com/jp/ja/products/](http://www.clarion.com/jp/ja/products/navigation/mpl/index.html) navigation/mpl/index.html

その他、本機には以下のソフトウェアモジュールを 使用しています。

- Independent JPEG Group
- ●ドルビーラボラトリーズからの実施権に基づき製造 されています。Dolby、ドルビー、Dolby Audio、 ドルビーオーディオおよびダブルD記号はドルビーラ ボラトリーズの商標です。

#### **DE DOLBY AUDIO"**

- $\begin{pmatrix} 2\mathbf{V} & 2\mathbf{V} \end{pmatrix}$ はDVDフォーマットロゴライセンシング (株) の商標です。
- ●SD,SDHC,miniSD and microSD Logos are 옮 trademarks of SD-3C,LLC.
- ●マップコードは、株式会社デンソーの登録商標です。 **MAPLODE**
- ●Gracenote®、Gracenoteのロゴとロゴタイプ、お よび"Powered by Gracenote"ロゴは、米国およ び/またはその他の国におけるGracenote,Inc.の登 録商標または商標です。 C gracenote.
- ●VICS、VICSワイドは、一般財団法人道路交通情報通信 システムセンターの登録商標です。 **DR**VICS DRVICS
- ●「QRコード」は株式会社デンソーウェーブの登録商 標です。
- ●「タウンページデータベース」は、日本電信電話株 式会社の登録商標です。
- ●Wi-Fi CERTIFIED™ロゴはWi-Fi Alliance®の認定 マークです。 **WIFi**
- ●Bluetooth®ワードマークおよびロゴは、 Bluetooth® SIG, Inc. が所有する商標であり、ク ラリオン(株)は許可を受けて使用しています。

**B** Bluetooth<sup>®</sup>

●MAPPLEガイドデータは、株式会社昭文社の登録商 標または商標です。

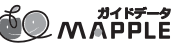

●Use of the Made for Apple badge means that an accessory has been designed to connect specifically to the Apple products identified in the badge, and has been certified by the developer to meet Apple performance standards.

Apple is not responsible for the operation of this device or its compliance with safety and regulatory standards. Please note that the use of this accessory with an Apple product may affect wireless performance.

iPad, iPhone, iPod, iPod touch, Lightning, and iTunes are trademarks of Apple Inc., registered in the U.S. and other countries.

App Store is a service mark of Apple Inc.

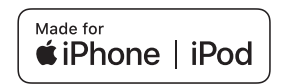

- ●iPhoneの商標は、アイホン株式会社のライセンスに もとづき使用されています。
- ●iOSは、Ciscoの米国およびその他の国における商標 または登録商標であり、ライセンスに基づき使用さ れています。
- ●Windowsは、米国Microsoft Corporation の米国 およびその他の国における登録商標です。
- ●NaviConは株式会社デンソーの登録商標です。
- ●Google、Android、Google Playは、Google Inc. の商標または登録商標です。
- ●ETCおよびETC2.0は、一般財団法人ITSサービス高 度化機構 (ITS-TEA) の登録商標です。
- ●ITSスポットは国土交通省の登録商標です。
- ●オープンソースを適用したソースコードの入手方法 について 本機ではオープンソースを適用したソフトウェアを 使用しています。 このソフトウェアに関するソースコードの入手をご 希望されるお客さまには、以下のWebサイトよりダ ウンロードによる方法にて提供しております。 [http://www.clarion.com/jp/ja/products/](http://www.clarion.com/jp/ja/products/personal/navigation/gpl/index.html) personal/navigation/gpl/index.html
- ●Intelligent Tune®、インテリジェントチューンはク ラリオン株式会社の登録商標です。

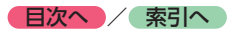

# **Gracenote® Music Recognition ServiceSMについて**

Gracenote,Inc.提供のCDおよび音楽関連データ:copyright© 2000 to present Gracenote.

Gracenote Software,copyright© 2000 to present Gracenote.

本製品およびサービスには、Gracenoteが所有する1つまたは複数の特許が適用されます。

適用可能な一部のGracenote特許の一覧については、GracenoteのWebサイトをご覧ください。Gracenote、 CDDB、MusicID、Gracenoteのロゴとロゴタイプ、および"Powered by Gracenote"ロゴは、米国および/ま たはその他の国におけるGracenoteの登録商標または商標です。

※本機のデータベースは、2018年1月時点のものです。

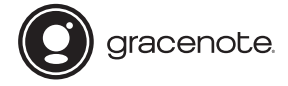

#### **Gracenote® エンドユーザー使用許諾契約書**

バージョン 20061005

本アプリケーション製品または本デバイス製品には、カリフォルニア州エメリービル市のGracenote, Inc.(以下 「Gracenote」)のソフトウェアが含まれています。本アプリケーション製品または本デバイス製品は、Gracenote社の ソフトウェア(以下「Gracenote ソフトウェア」)を使用することにより、ディスクやファイルを識別し、さらに名前、アー ティスト、トラック、タイトル情報(以下「Gracenote データ」)などの音楽関連情報をオンラインサーバーから、或い は製品に実装されたデータベース(以下、総称して「Gracenote サーバー」)から取得し、さらにその他の機能を実行し ています。お客様は、本アプリケーション製品または本デバイス製品の本来、意図されたエンドユーザー向けの機能を使 用することによってのみ、Gracenote データを使用することができます。

お客様は、Gracenote データ、Gracenote ソフトウェア、およびGracenote サーバーをお客様個人の非営利的目的 にのみに使用することに同意するものとします。お客様は、いかなる第3者に対しても、Gracenote ソフトウェアや Gracenote データを、譲渡、コピー、転送、または送信しないことに同意するものとします。お客様は、ここで明示的 に許可されていること以外に、Gracenote データ、Gracenote ソフトウェア、またはGracenote サーバーを使用また は活用しないことに同意するものとします。

お客様は、お客様がこれらの制限に違反した場合、Gracenote データ、Gracenote ソフトウェア、およびGracenote サーバーを使用するための非独占的な使用許諾契約が解除されることに同意するものとします。また、お客様の使用許諾 契約が解除された場合、お客様はGracenote データ、Gracenote ソフトウェア、およびGracenote サーバーのあらゆ る全ての使用を中止することに同意するものとします。Gracenoteは、Gracenote データ、Gracenote ソフトウェア、 およびGracenote サーバーの全ての所有権を含む、全ての権利を保有します。いかなる場合においても、Gracenoteは、 お客様に対して、お客様が提供する任意の情報に関して、いかなる支払い義務も負うことはないものとします。お客様は、 Gracenote, Inc. が直接的にお客様に対して、本契約上の権利をGracenoteとして行使できることに同意するものとしま す。

Gracenoteのサービスは、統計処理を行う目的で、クエリを調査するために固有の識別子を使用しています。無作為に割 り当てられた数字による識別子を使用することにより、Gracenote サービスを利用しているお客様を認識、特定しないで、 クエリを数えられるようにしています。詳細については、Webページ上の、Gracenoteのサービスに関するGracenote プライバシー ポリシーを参照してください。

Gracenote ソフトウェアとGracenote データの個々の情報は、お客様に対して「現状有姿」のままで提供され、使用許 諾が行なわれるものとします。Gracenoteは、Gracenote サーバーにおける全てのGracenote データの正確性に関し て、明示的または黙示的にかかわらず、一切の表明や保証を致しません。Gracenoteは、妥当な理由があると判断した 場合、Gracenote サーバーからデータを削除したり、データのカテゴリを変更したりする権利を保有するものとします。 Gracenote ソフトウェアまたはGracenote サーバーがエラーのない状態であることや、或いはGracenote ソフトウェア またはGracenote サーバーの機能が中断されないことの保証は致しません。Gracenoteは、Gracenoteが将来提供する可 能性のある、新しく拡張、追加されるデータタイプまたはカテゴリを、お客様に提供する義務を負わないものとします。また、 Gracenoteは、任意の時点でそのサービスを中止できるものとします。

Gracenoteは、市販可能性、特定目的に対する適合性、権利、および非侵害性について、黙示的な保証を含み、これに限らず、 明示的または黙示的ないかなる保証もしないものとします。Gracenoteは、お客様によるGracenote ソフトウェアまた は任意のGracenote サーバーの使用により得られる結果について保証をしないものとします。いかなる場合においても、 Gracenoteは結果的損害または偶発的損害、或いは利益の損失または収入の損失に対して、一切の責任を負わないものと します。

copyright© 2000 to present Gracenote.

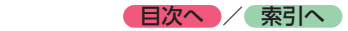

# <span id="page-214-0"></span>**製品を廃棄・譲渡・転売するときは**

# **ナビゲーション内の データ消去について**

本機を第三者に譲渡・転売、または廃棄される 場合には以下の内容をご留意のうえ、お客様自 身の適切な管理のもとにすべてのデータを消去 していただきたく、お願い申し上げます。

# **お客様のプライバシー保護のために…**

メモリーに保存された個人情報を含むすべての データ (登録地リスト、メンテナンス情報など) を、以下に記載した内容にしたがって初期化 (データの消去)してください。

# **著作権保護のために…**

メモリー内に保存された画像データなどを、以 下に記載した内容にしたがって初期化(データ の消去)してください。著作権があるデータを、 著作権者の同意なく本機に残存させたまま譲渡 (有償および無償)・転売されますと、著作権法 に抵触するおそれがあります。

※弊社は、残存データの漏洩によるお客様の損害などに 関しては、一切責任を負いかねますので、上記のとお りお客様自身の適切な管理のもとに対処いただきた く、重ねてお願い申し上げます。

# **データを消去(初期化)する**

本機に保存されたデータをすべて消去 (初期化) します。

1 メニュー ▶ 情報/設定 ▶ 設定 **2** その他設定 **3** 出荷状態に戻す **4** 全データの消去 確認画面が表示されます。 **5** はい 本機に保存された全データが消去されます。

#### - ■ 後 お知らせ -

• 更新を行った場合の地図データやプログラム バージョンは初期化されず、更新後のデータ が保持されます。

#### $\&$  MEMO

• 盗難防止機能が「ON」に設定されている場合は、 暗証番号入力画面が表示されます。この場合 は、設定した暗証番号を入力し、盗難防止機 能を解除してから実行してください。

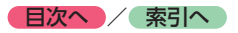

# **メニューマップ**

●メインメニュー

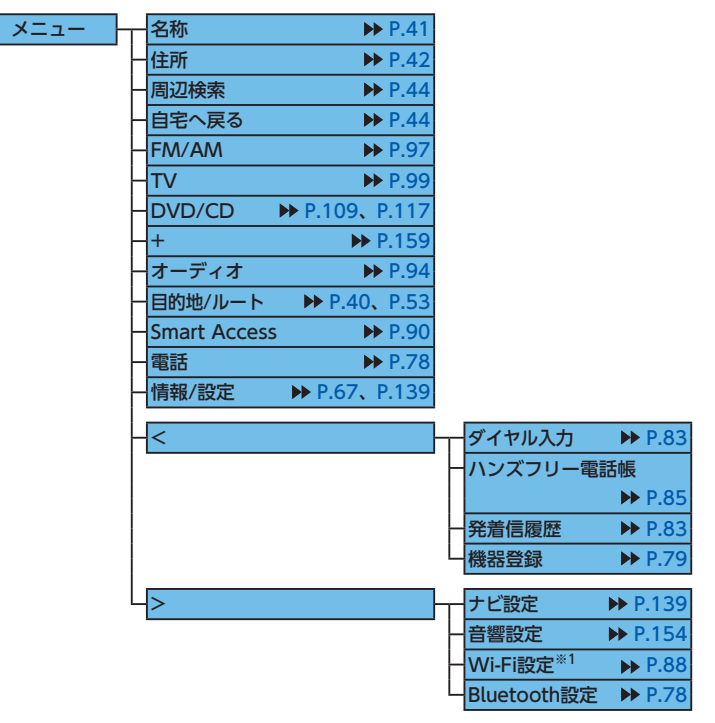
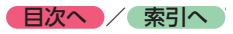

### ●現在地地図メニュー

現在地 一自車位置マーク → P.27 AVコントロールバー表示<sup>※2</sup> ▶ [P.29](#page-30-0) マルチインフォメーション ▶ [P.29](#page-30-1) イオーディオ情報 **詳細/広域 → → P.30 Hマルチメーター情報 方位マーク → → P.31 Hエコロジー運転情報** 表示変更<sup>※2</sup> → P.33 GPS&自車方位情報 追加表示しない - 現在地メニュー<sup>※2</sup> → P.30 - 周辺施設を検索 検索アイコンの消去 ここを登録 周辺駐車場 -地図をスクロールする → ▶ P.31 大夫定 ねんこう プログラム トーズここに行く ここをルートに追加 周辺施設を検索 消去 ここを登録 周辺駐車場 入口施設名 出口施設名 微調整 <<<sup>※3</sup> ▶ [P.28](#page-29-0) AVコントロールバー 表示変更 現在地メニュー

●地点メニュー

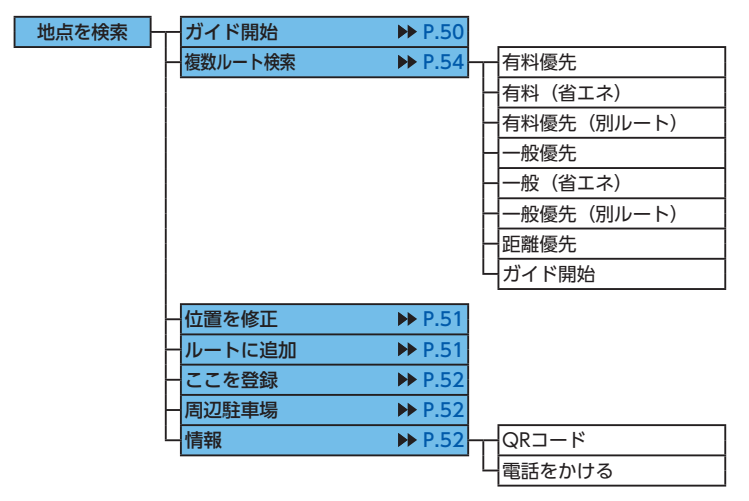

※2: **NX718 NX618 NX618W** ※3: **MAX778W MAX678W**

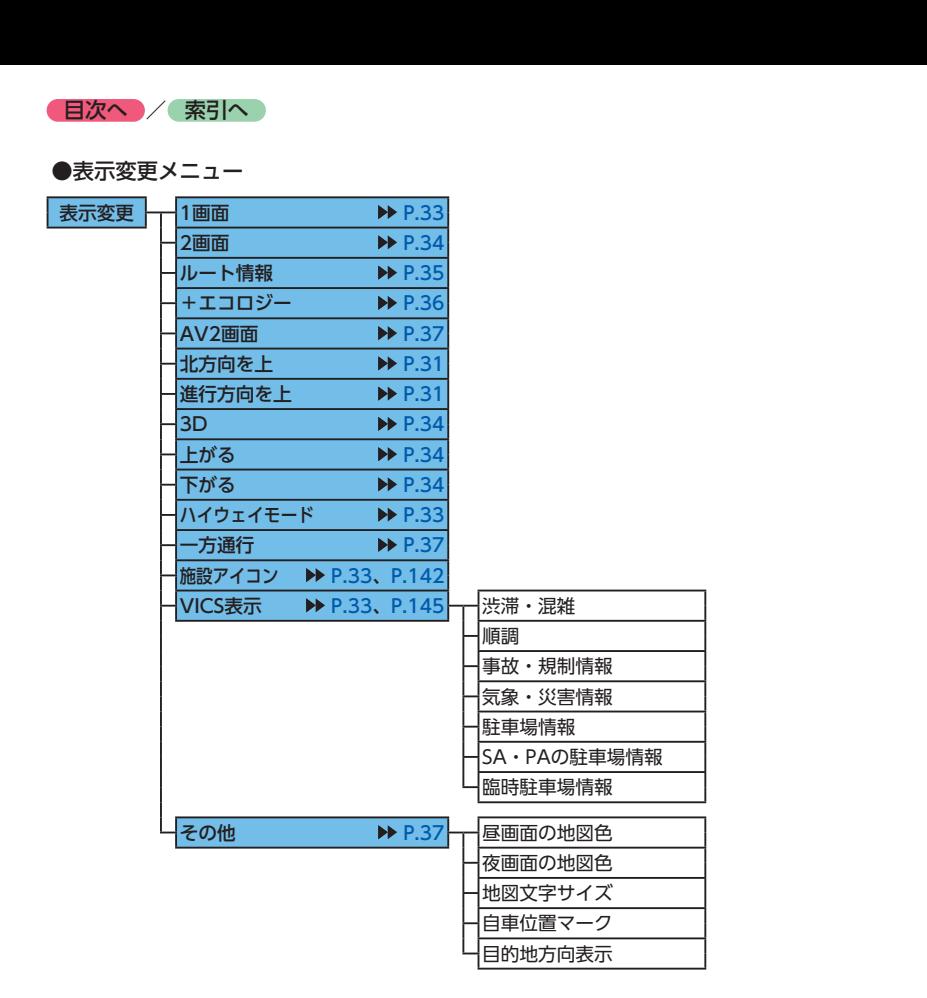

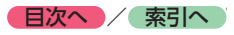

### ●目的地/ルートメニュー

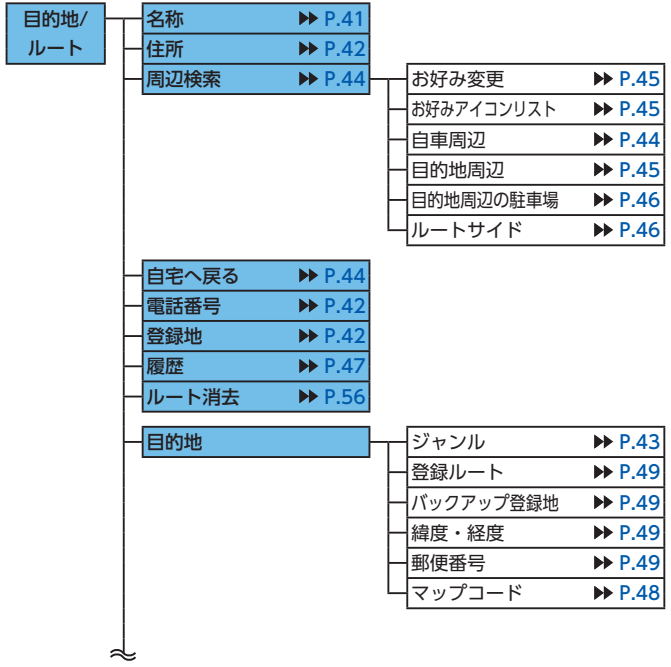

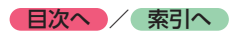

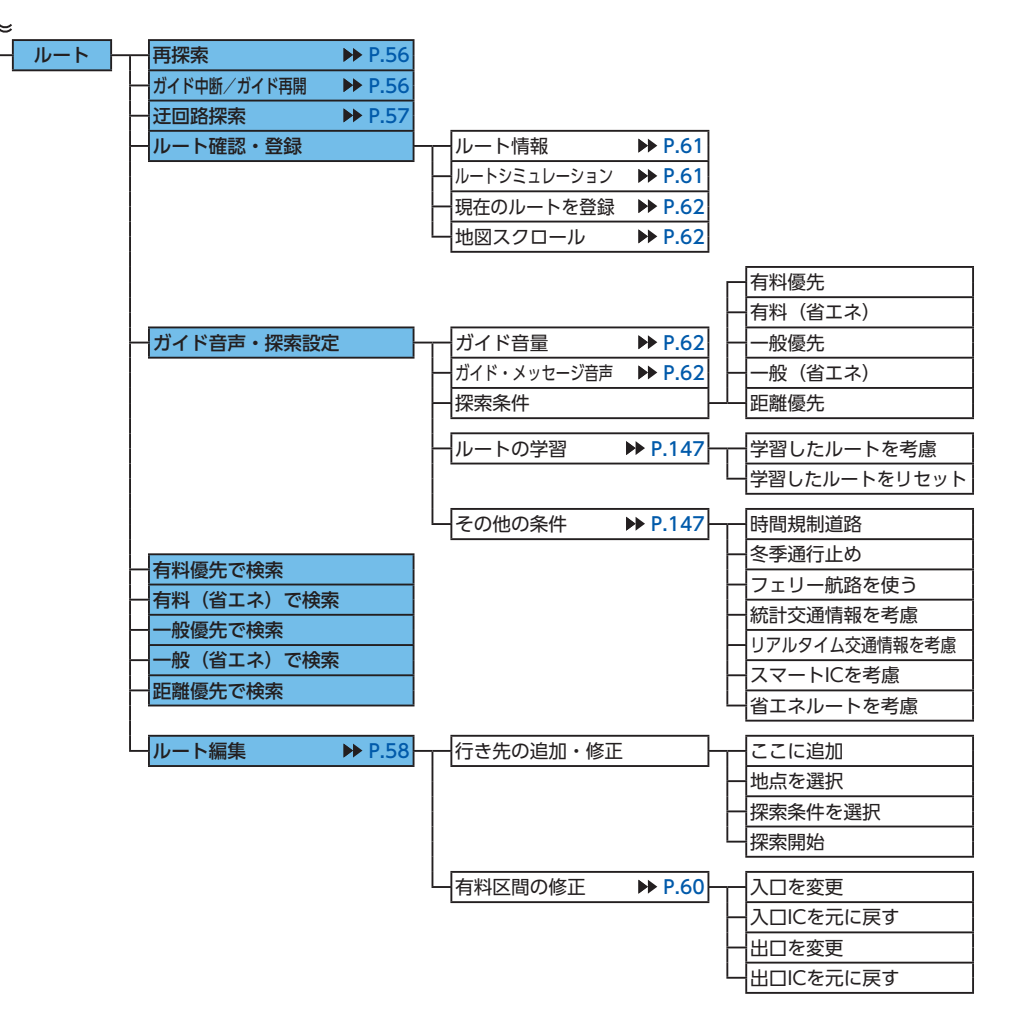

### ●情報/設定メニュー

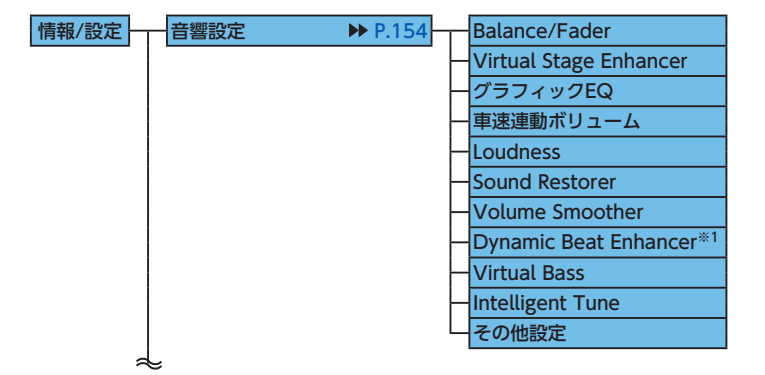

※1: **NX718 MAX778W**

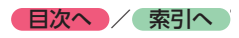

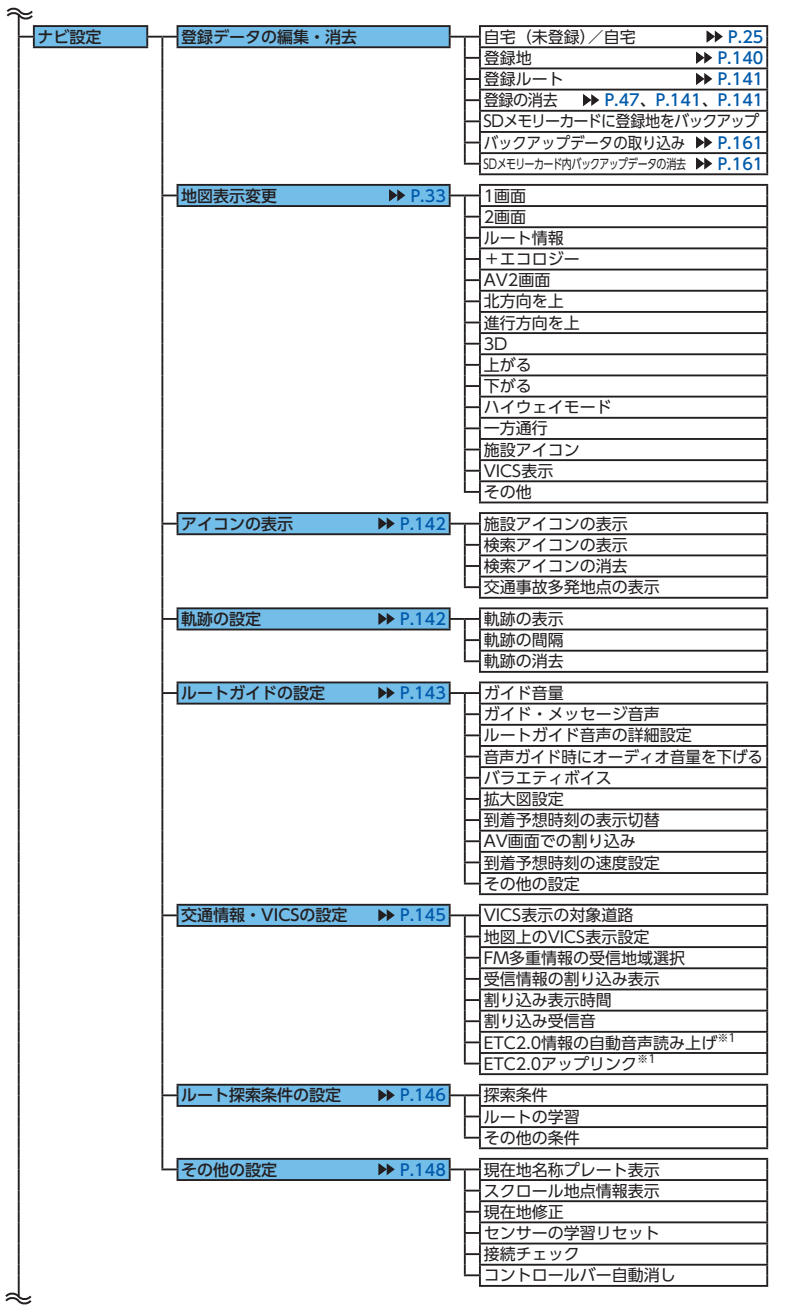

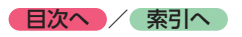

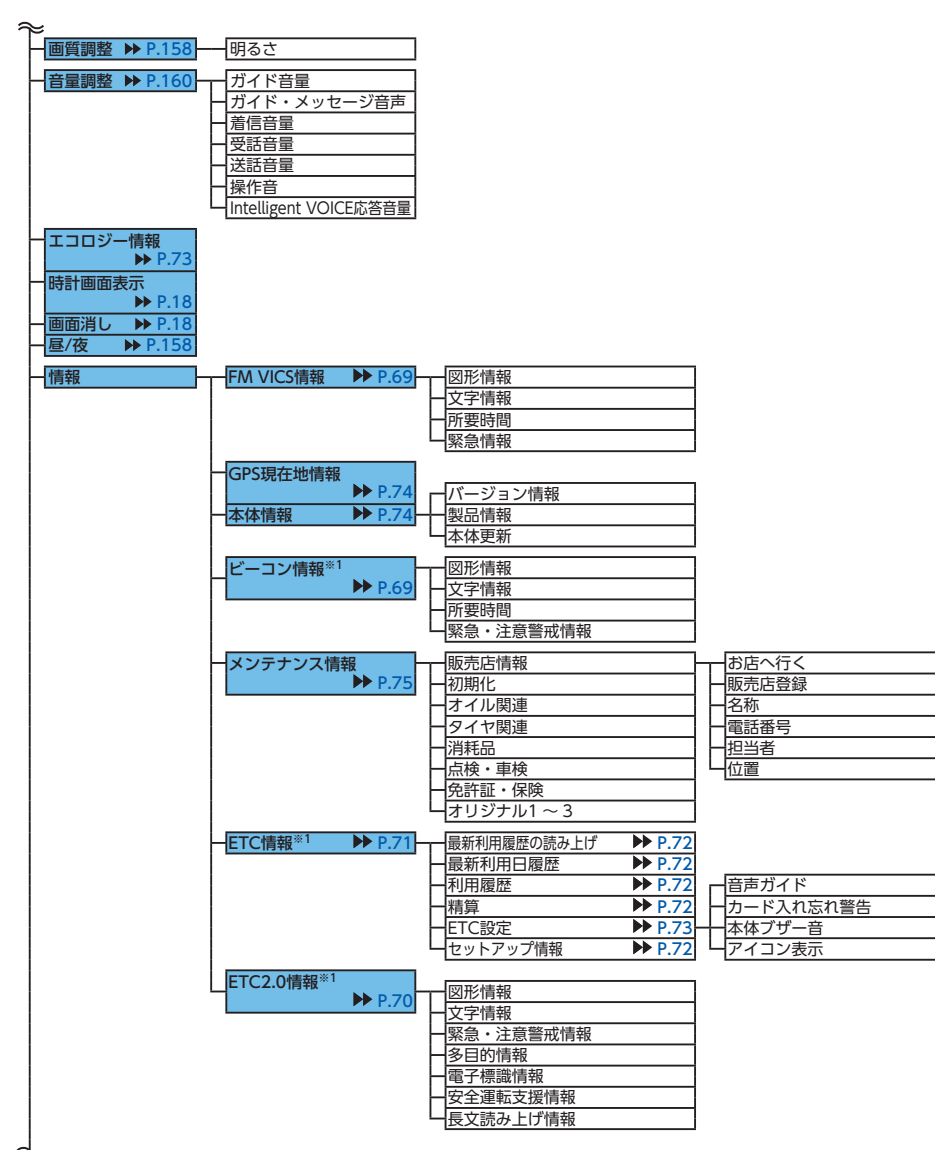

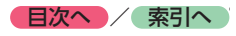

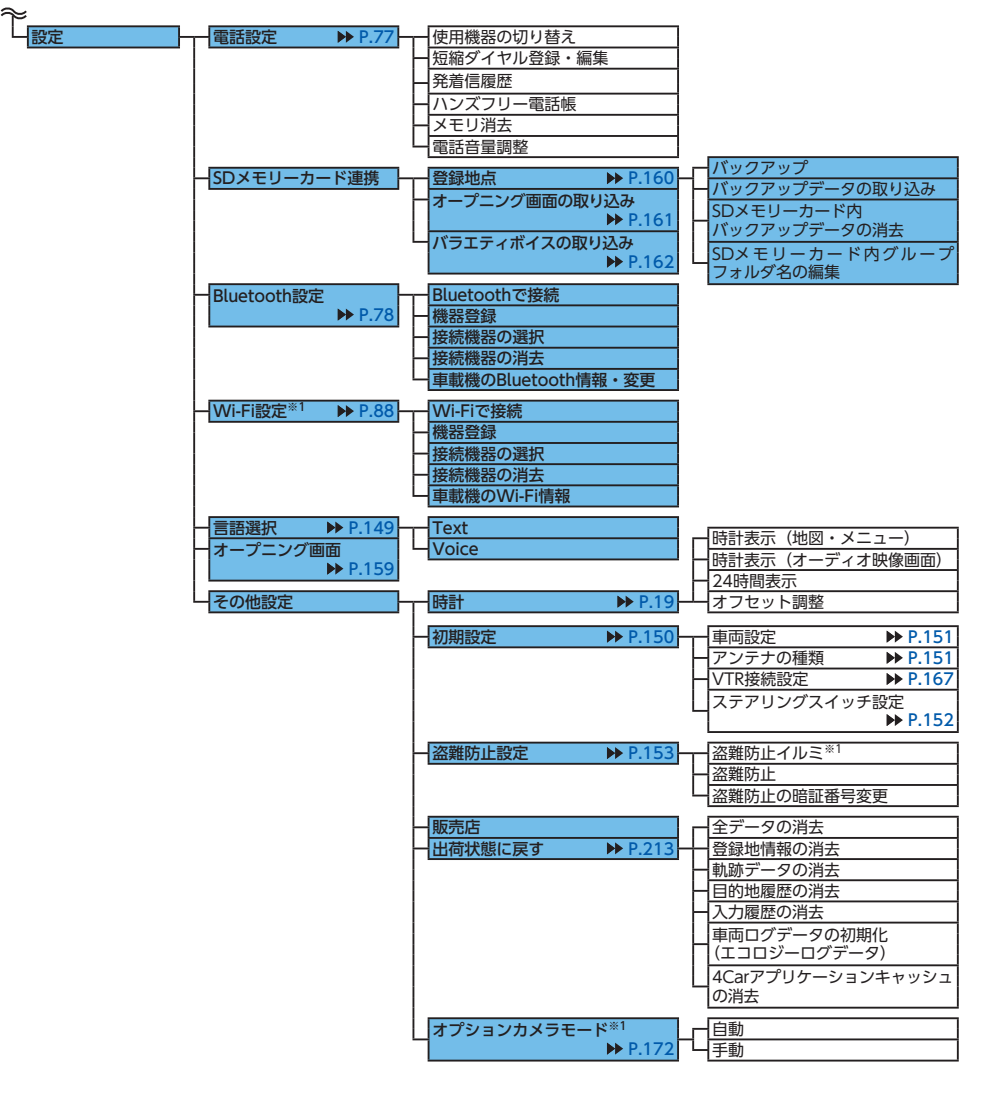

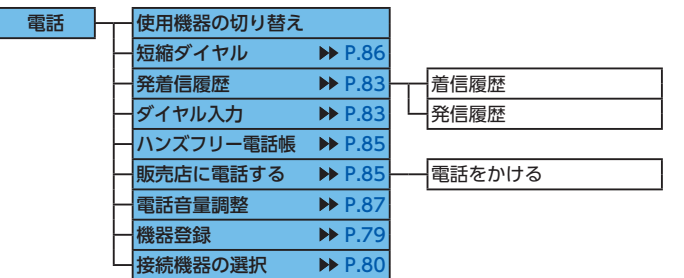

※1: **NX718 MAX778W**

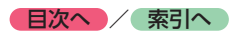

●オーディオメニュー

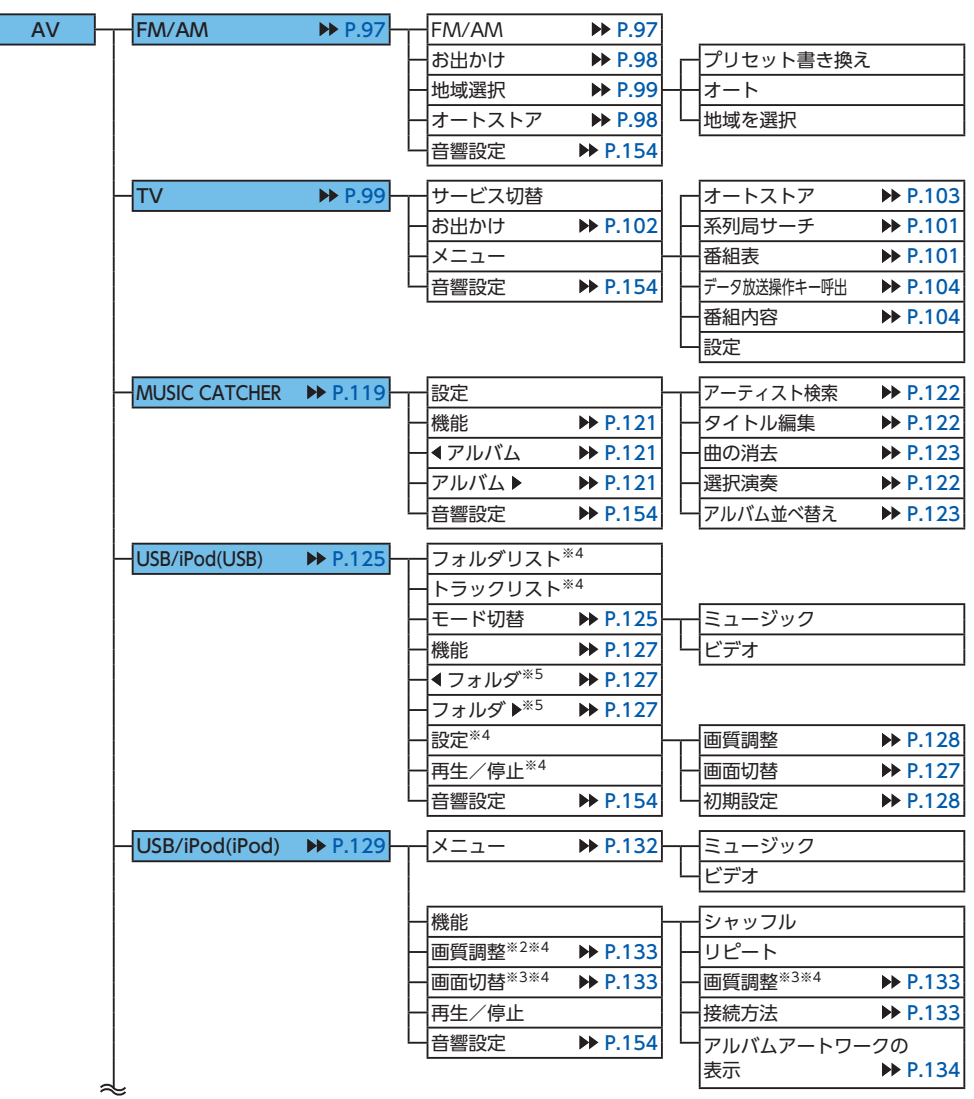

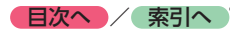

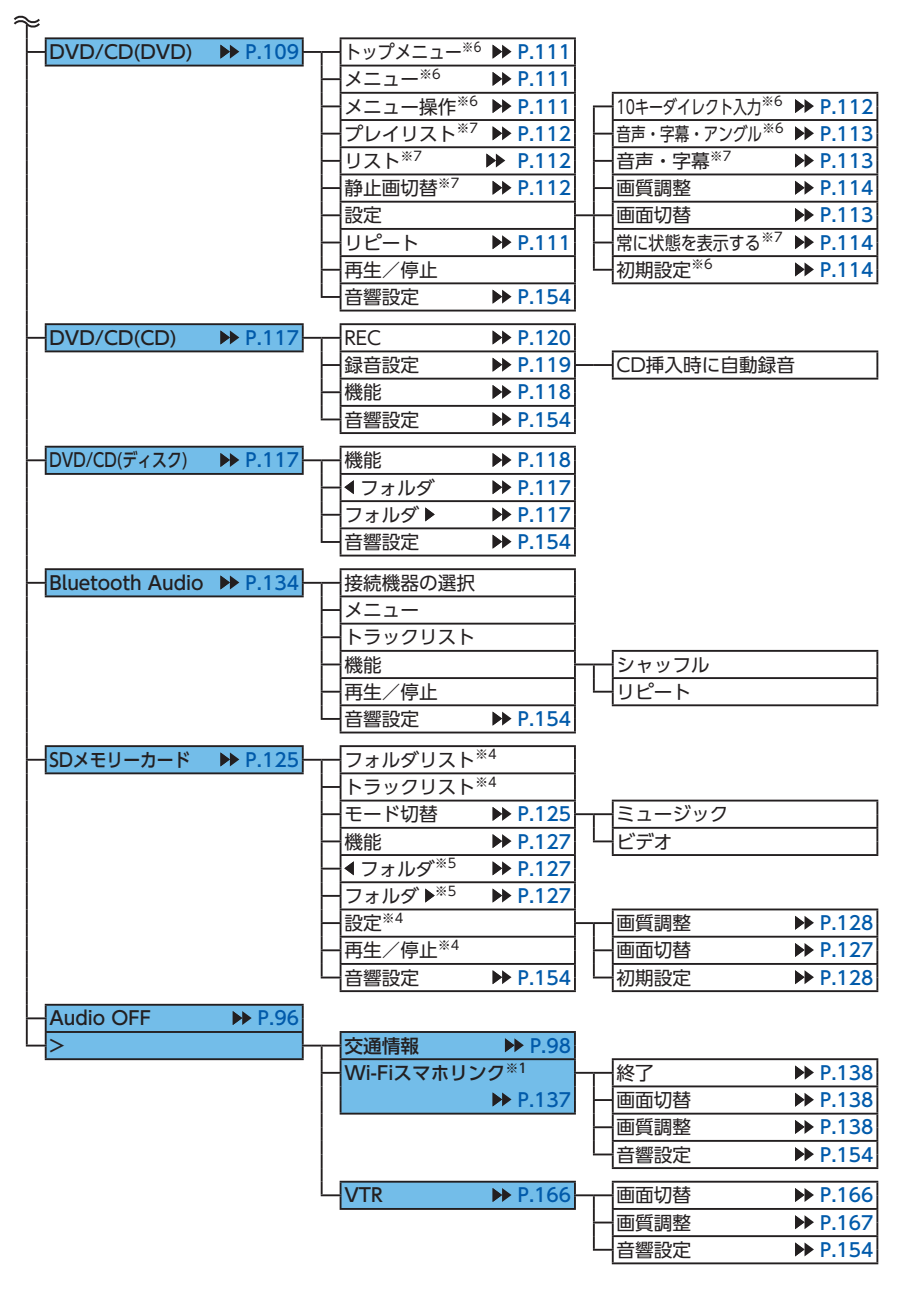

※1: **NX718 MAX778W**

- ※4:ビデオのみ
- ※5:オーディオのみ
- ※6:DVDビデオ再生時のみ
- ※7:DVD-VR再生時のみ

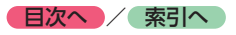

# **別売品型式番号リスト**

本書に掲載している別売品の型式番号一覧です。 販売店でお買い求めの際に、参考にしてください。

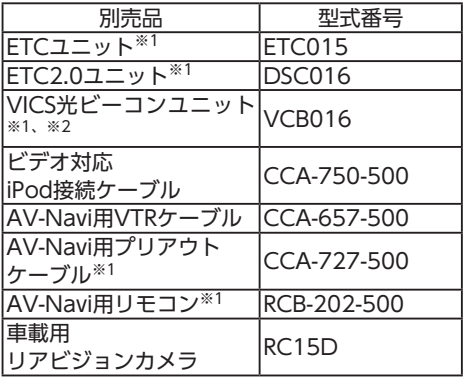

※1 **NX718 MAX778W**

※2 DSC016に接続

# **用語集**

### **AAC(エーエーシー)、HE-AAC**

Advanced Audio Codingの略称で、音声圧 縮方式の1つ。MP3よりも約1.4倍圧縮効率が 高く、同等の音質で再生できます。

HF-AACは、通常のAACに比べ、より低いビッ トレートで高音域を再現した音声形式です。

### **Bluetooth(ブルートゥース)**

携帯情報機器向けの短距離無線通信技術。 Bluetoothに対応した機器間であれば、無線 で通信を行えます。

### **Bluetoothオーディオ**

Bluetoothに対応しているオーディオ機器、 および機器内の音声ファイルを再生する機能。

### **ETC2.0**

今までのETCの高速道路利用料金収受だけで はなく、ITSスポットから発信されている情報 を利用し、渋滞回避や安全運転支援、災害支 援といった、ドライバーに有益な情報を提供 するサービス。

### **FM多重放送**

広範囲の道路交通情報を、文字・図形・アイ コンでお知らせするサービス。

### **GPS(ジーピーエス)**

Global Positioning Systemの略称で、人工衛 星を利用して現在の位置を割り出すシステム。

### **Gracenoteデータベース**

### **(グレースノートデータベース)**

Gracenote社が提供する、CD情報データベー ス。再生した音楽CDを認識して、曲名やアー ティスト名を表示できます。

### **H.264**

動画データの圧縮符号化方式の標準の1つ。 1セグ放送などの標準動画形式として採用され ています。

**Intelligent VOICE(インテリジェントボイス)** 話しかけるだけで情報検索や目的地設定など ができる、音声認識技術を活用したサービス。 スマートフォンのSmart Access 4Carアプ リケーションと連携することで、Intelligent VOICEを利用した目的地検索、電話発信、メー ル送信、音楽再生ができます。

### **MP3(エムピースリー)**

MPEG Audio Layer 3の略称で、音声圧縮方 式の1つ。元の音楽データを約1/10のサイズ に圧縮できます。

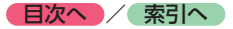

### **MPEG4(エムペグフォー)**

Moving Picture Experts Group phase 4の略 称で、映像圧縮技術に関する標準フォーマット。 **SA/PA(エスエーピーエー)**

サービスエリア/パーキングエリアの略称。

### **SDカ ー ド、SDHCカ ー ド、microSDカ ー ド、 mini SDカード**

カード型の記憶装置。形状やデータの転送速 度によって規格が異なります。

本機では、登録地点をカードに保存したり、カー ド内の音声ファイルの再生などが行えます。

### **USBメモリー**

USBコネクタに接続して使用する記憶装置。 本機と接続することで、USBメモリーに保存 した音声ファイルや動画ファイルを再生でき ます。

### **VICS(ビックス)、VICSアイコン、VICS情報**

日本道路交通情報センターが提供する道路情 報サービス。地図上のアイコン表示や、文字・ 図形で情報を提供します。

### **WMA(ダブリュエムエー)**

Windows Media Audioの略称で、マイクロ ソフト社独自の音声圧縮フォーマット。

### **WMV(ダブリュエムブイ)**

Windows Media Videoの略称。

Windows Media Playerが標準でサポートし ている動画ファイル形式の1つ。

### **エコロジー機能**

お客様の運転がどれだけエコロジー運転になっ ているかを、メーターでお知らせする機能。

### **オーディオ・ビジュアル機能**

ラジオ、地上デジタル放送、DVDなど、音源 や映像源(オーディオソース)を視聴する機能。

### **オートリルート**

より適したルートが見つかった場合やルート から外れた場合に、自動的に新しいルートに 切り替えて案内する機能。

### **オープニング画面**

本機起動時に表示される画面。SDカードに保 存したオープニング画面データを表示させる こともできます。

### **お好みアイコン**

目的地検索でよく使うものとして登録された ジャンルを示すアイコン。(「ガソリンスタン ド」、「コンビニエンスストア」など)

### **拡大図**

交差点や高速道路出入口などに近づくと表示 される、道路の拡大イラスト。

### **経由地**

目的地までのルートで経由する地点。設定後、 位置や順序を変更できます。

### **現在地**

現在、自車のある位置を含めた周辺地図。

### **検索アイコン**

周辺検索で施設を探すと表示される、矢印付 きのアイコン。[→ P.142](#page-143-1)

### **細街路**

道幅5メートル以内の細い道路。細街路を通る ルートは暗い黄色で表示されます。

### **市街地図**

50m以下のスケールで表示される、施設や道 路をより詳細に示した地図。場所によっては、 表示されない場合があります。

### **自車位置**

現在、自車がある位置。現在地よりも範囲が 狭い場合を表します。

### **受信バンド**

本来は受信する周波数の帯域のことです。本 機では「自宅」「お出かけ」に設定した地域ご とに受信できるラジオ・テレビのチャンネル を指します。受信バンドを切り替えることで、 すばやく「自宅」「お出かけ」に登録したチャ ンネルを呼び出せます。

### **スマートフォン連携**

お手持ちのスマートフォンを本機に Bluetooth接続(iPhoneはUSB接続も可能) することで、スマートフォンに表示されたア プリケーションを本機で操作する機能。あら かじめアプリケーション管理ソフト「Smart Access 4Car」を、スマートフォンにインス トールしておく必要があります。

### **走行軌跡**

車の走行跡をマークで表示したもの。

### **立寄地**

目的地までのルート沿いにある施設。「立寄地 点」アイコンを目印として表示できますが、 ルート内に組み込むことはできません。

### **探索条件**

ルート探索時に優先する条件のこと。

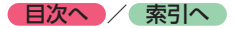

### **地図表示モード**

地図の表示方法のこと。地図表示変更メニュー から、さまざまな表示方法を選択できます。

### **登録地**

本機に登録した地点。一度検索した地点を登 録地として登録することで、次回からすぐに 行き先として設定できます。

### **登録ルート**

経由地・目的地・区間探索条件の組み合わせを セットで本機に登録したもの。登録地リスト から呼び出して、ルートとして設定できます。

### **ナビマスター S**

クラリオン株式会社が提供する、PC用アプリ ケーション。お使いのパソコンにインストー ルすることで、アルバム情報などを本機に取 り込めます。

### **ハンズフリー**

送受話器を手に持たずに、電話ができる機能。

### **ビーコンVICS情報**

別売のETC2.0ユニット、およびVICS光ビー コンユニットを接続することで受信できる VICS情報。渋滞や通行止め、所要時間などの 交通情報を取得できます。また、最新の簡易 図形情報や災害発生時の緊急情報を、自動的 に表示します。

### **プリセットチャンネル**

現在走行しているエリアで受信できる放送局 を登録するチャンネル。お好みの放送局をす ばやく選局できます。

### **ペアリング**

お手持ちのBluetooth対応機器と本機とを接 続するために行う認証手続き。

### **ボイスデータ**

本機の案内音声を、有名人の声などお好みの 音声に変更するためのデータ。クラリオン株 式会社のeショップ・サイトにて購入、ダウン ロードできます。

### **マップコード**

日本全国の地図を細かく分割して番号を付け たもの。ピンポイントで位置情報を取得でき るので、ナビゲーションの検索に利用されて います。

### **目的地**

ルートを設定するとき、最終的な到着地とな る地点。

### **ランドマーク**

地図画面上に表示される建物やお店などをわ かりやすくアイコン化したマーク。

### **ルート**

自車から目的地までの経路。目的地を設定し、 ガイドを開始することを「ルートを設定する」 と表現します。ルート上に経由地を設定した り、探索条件を変更してルートの再探索など が行えます。

### **割り込み表示**

通常の案内画面に割り込まれる、交差点や高速 道路入口の拡大イラストや、VICS情報の表示。

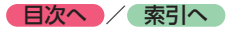

# <span id="page-228-1"></span><span id="page-228-0"></span>**索引**

# **あ**

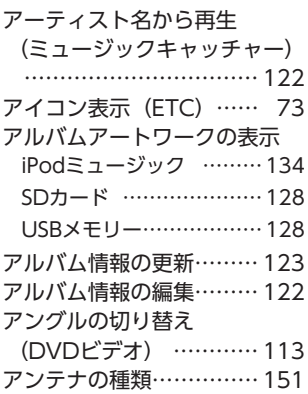

# **い**

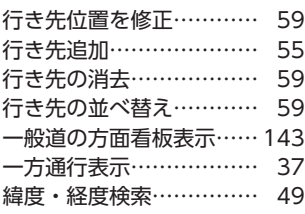

# **う**

迂回路探索 ………………… [57](#page-58-1)

## **え**

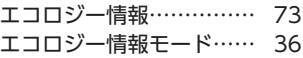

# **お**

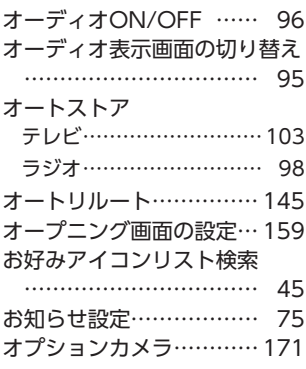

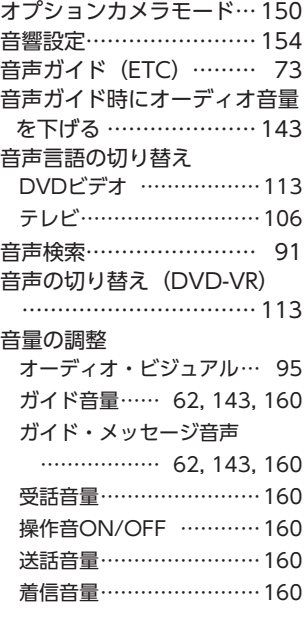

# **か**

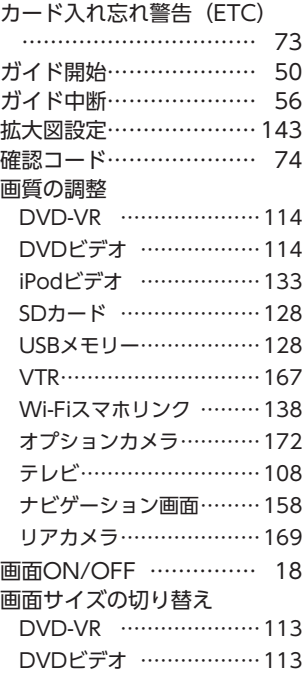

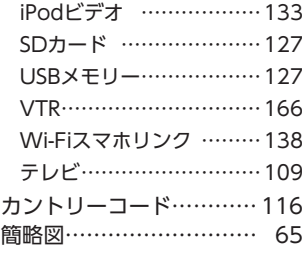

# **き**

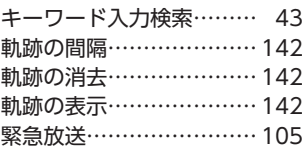

# **く**

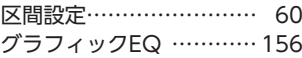

# **け**

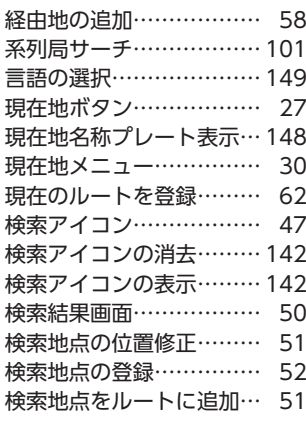

### **こ**

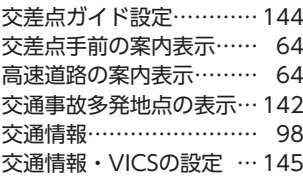

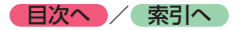

### コントロールバー自動消し●

[149](#page-150-1)

**さ** 細街路案内………………… [65](#page-66-0) 再探索……………………… [56](#page-57-3) サブチャンネル …………… [103](#page-104-1)

### **し**

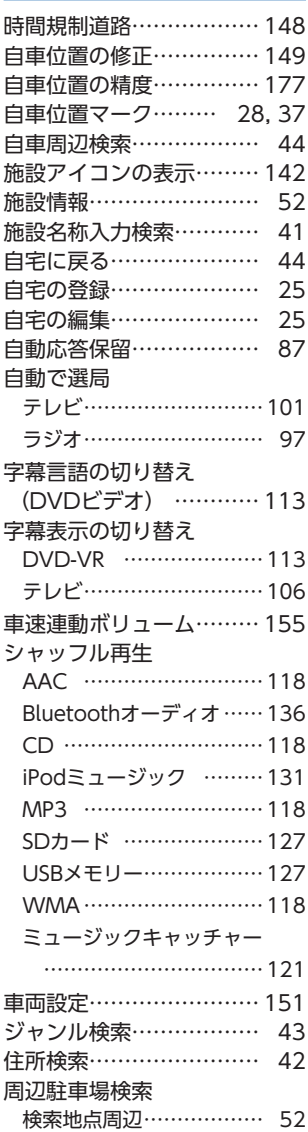

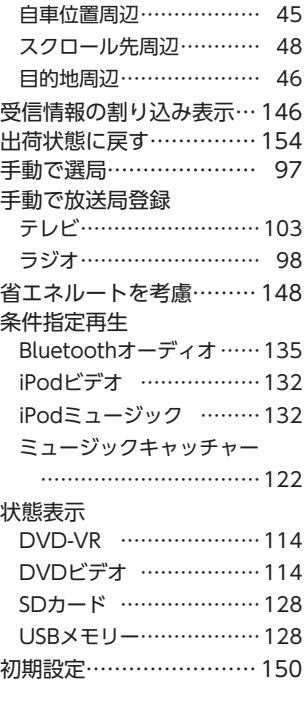

### **す**

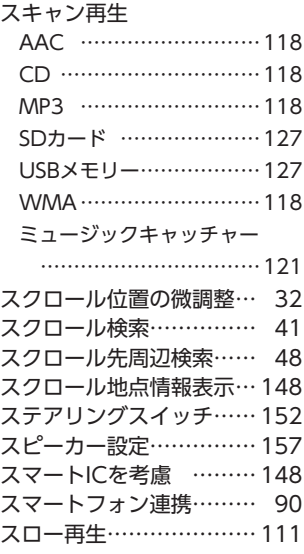

### **せ**

静止画の切り替え(DVD-VR) [112](#page-113-2)

### 接続切り替え

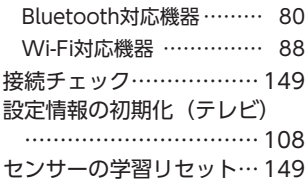

# **そ**

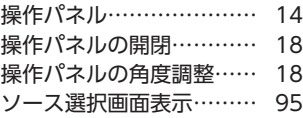

### **た**

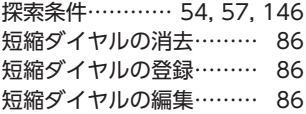

### **ち**

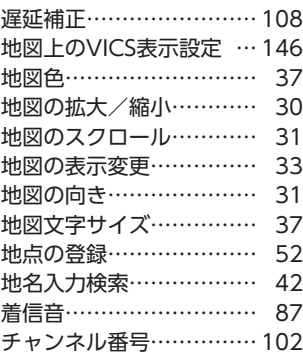

### **つ**

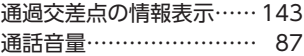

### **て**

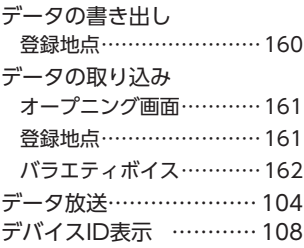

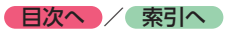

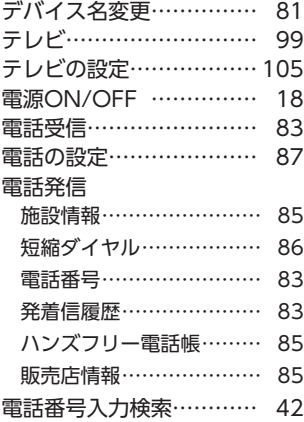

### **と**

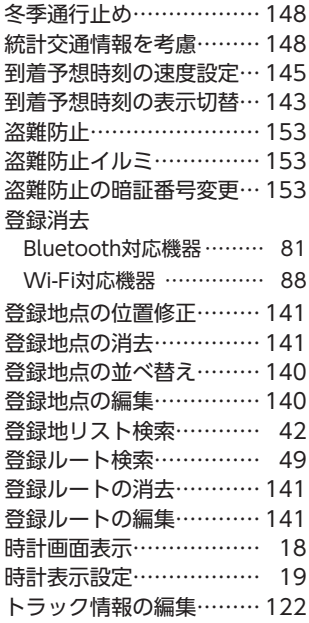

### **に**

二重音声の切り替え(テレビ) [106](#page-107-0)

# **は**

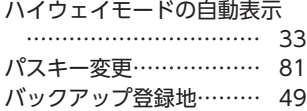

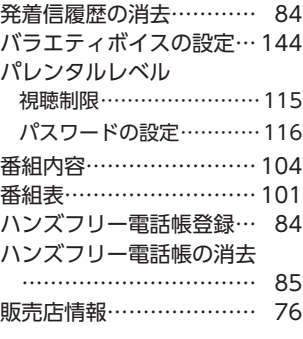

## **ひ**

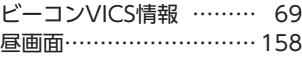

### **ふ**

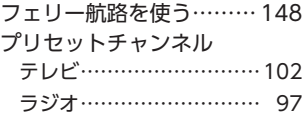

#### **へ**

ペアリング ······················ [79](#page-80-1)

### **ほ**

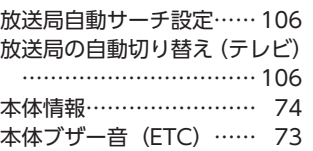

### **ま**

マップコード検索………… [48](#page-49-1) マルチインフォメーションキー [29](#page-30-2)

### **み**

ミュージックキャッチャー● [119](#page-120-2)

### **め**

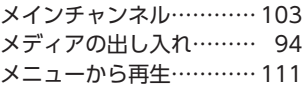

#### メニュートップ画面の● — コン・ニー<br>カフタフィブ …………… 150

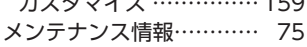

**も**

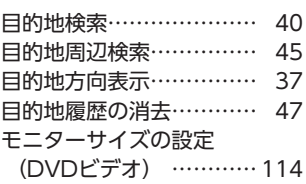

### **ゆ**

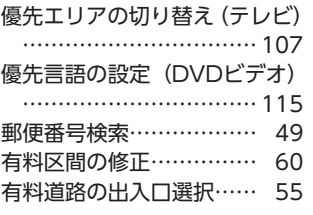

# **よ**

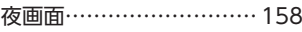

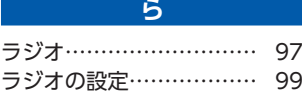

### **り**

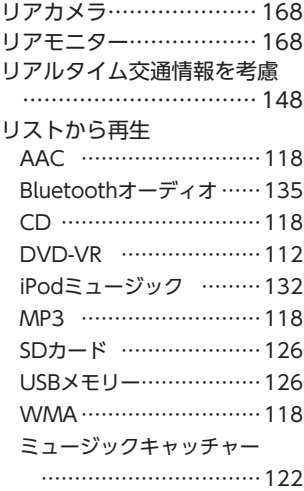

付録 **付録**

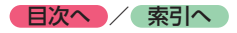

### リストから選局

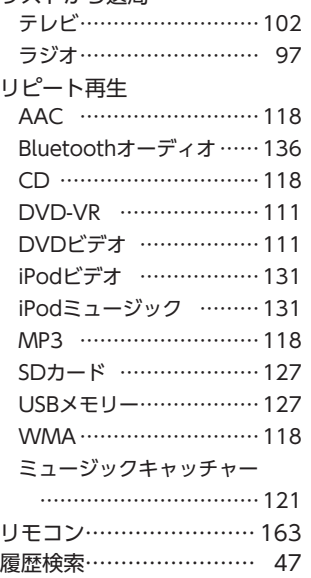

### **る**

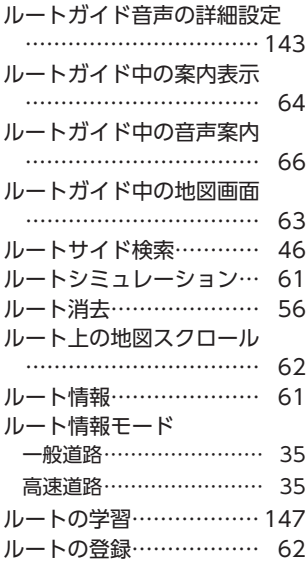

## **ろ**

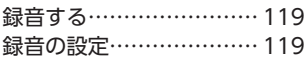

# **わ**

割り込み受信音 …………… [146](#page-147-1) 割り込み表示時間 ············ [146](#page-147-1)

**A**

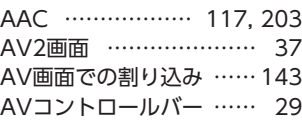

### **B**

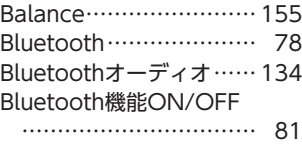

**C** CD [117](#page-118-2)

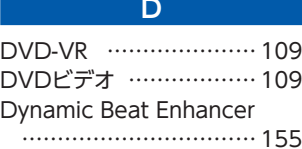

### **E**

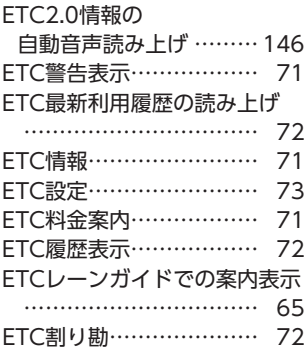

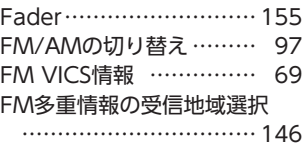

**F**

# **G**

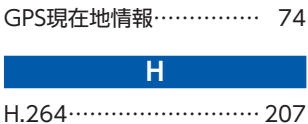

### **I**

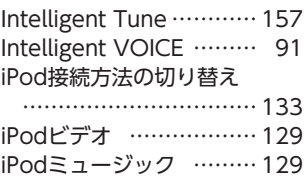

# **L**

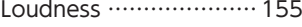

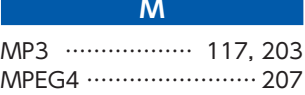

## **N**

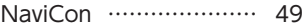

### **O**

OPTIONボタン ………… [162](#page-163-1)

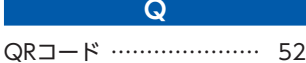

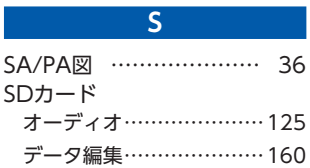

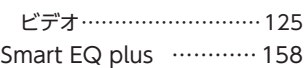

### **U**

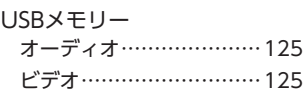

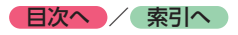

# **V**

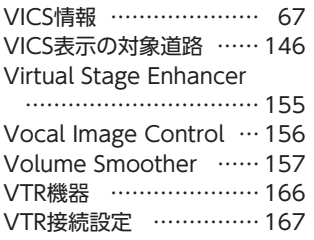

# **W**

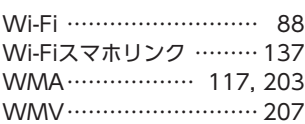

# **数字**

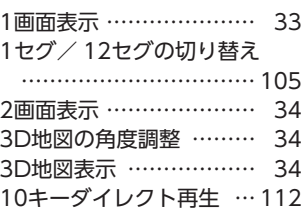

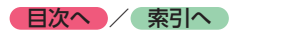

# **地図に表示される色やマーク**

ランドマークのデザインおよび名称などは、変更になる場合があります。 あらかじめご了承ください。

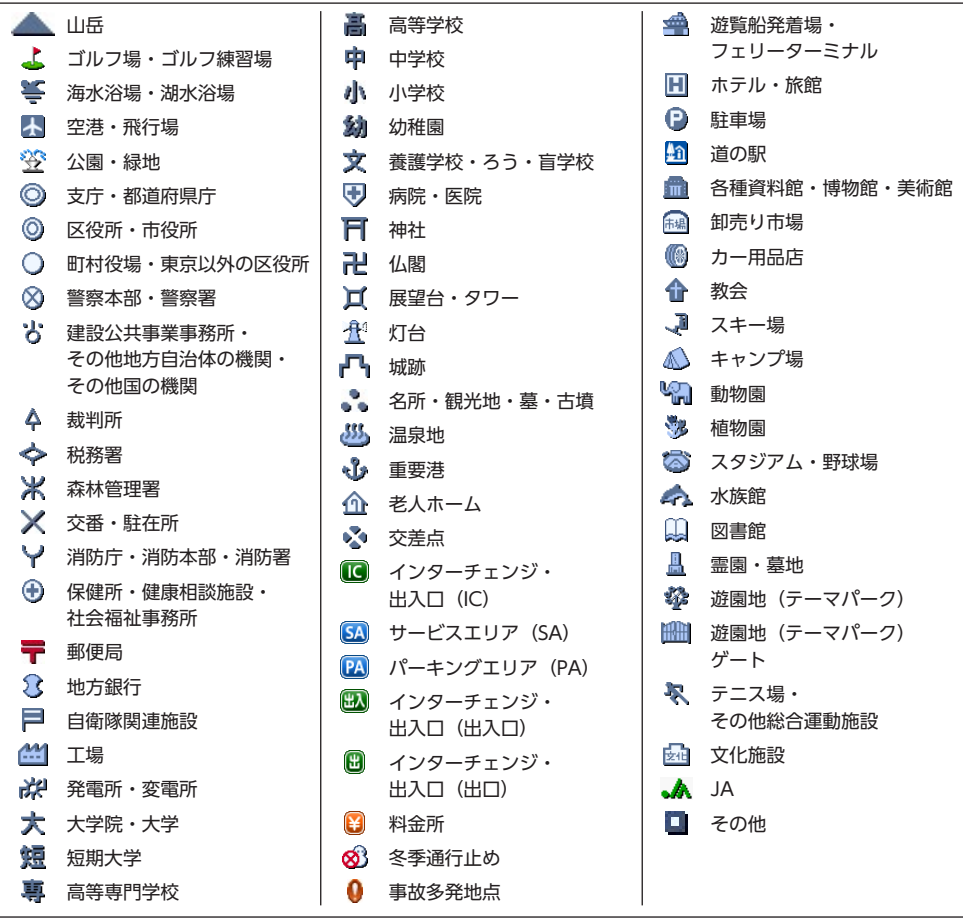

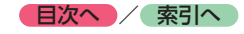

凡例の色は、本機で表示される色と異なる場合があります。 あらかじめご了承ください。凡例は、画面色が「昼画面の地図色1」の場合の色です。

# **一般地図凡例**

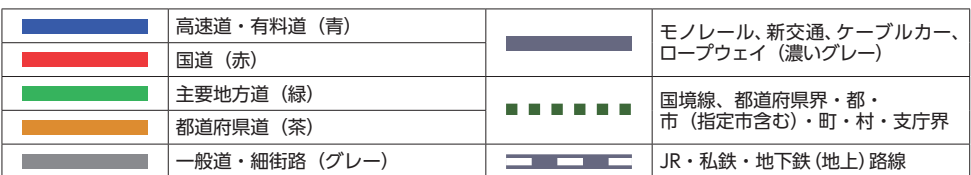

# **市街地図凡例**

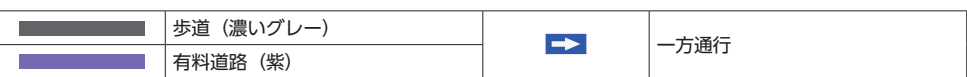

# **SA/PA図**

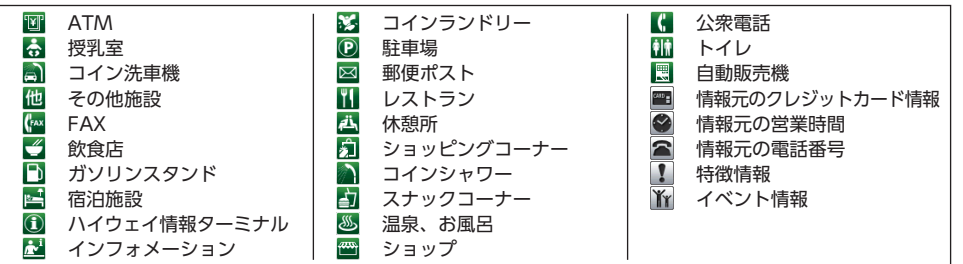

# **VICS情報マーク**

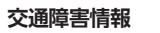

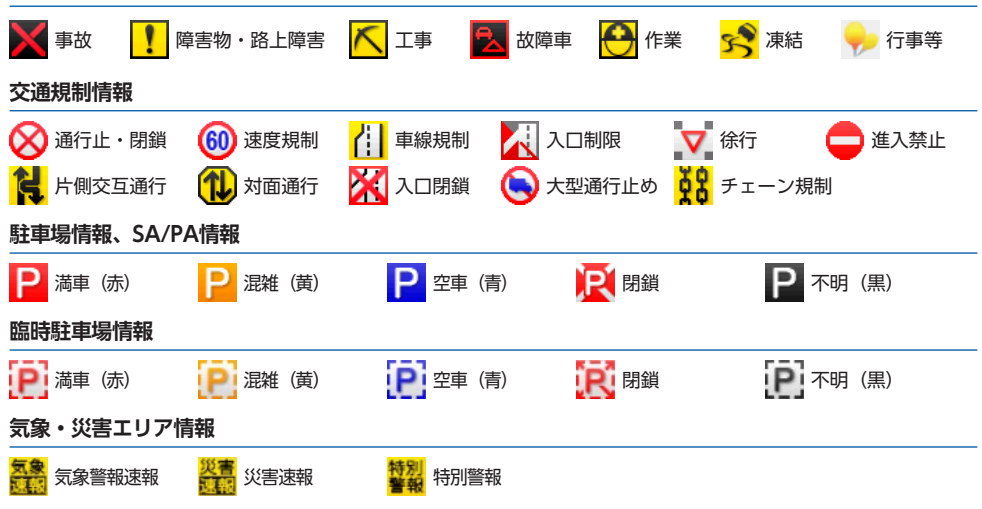

# **クラリオン株式会社** フリーダイヤル 0120 -112 -140 〒330-0081 埼玉県さいたま市中央区新都心7番地 <sup>2</sup>

 製品についての「よくあるご質問」は以下サイトで閲覧できます。 〒330-0081 埼玉県さいたま市中央区新都心7番地2<br>Clarion ホームページ **<http://www.clarion.com>**

**<http://www.clarion.com/jp/ja/user-support/faq/>**

お問い合わせは、クラリオン「お客様相談室」へ

保証書で以下内容をご確認頂くと、スムーズな応対ができます。 お買い上げ日、販売店名、製品型名 受付時間: 9:30~12:00、13:00~17:00 (土・日・祝日・弊社指定休日を除く)

> QY-7940A QY-7942A QY-7943A QY-7948A QY-7949A 2018/6